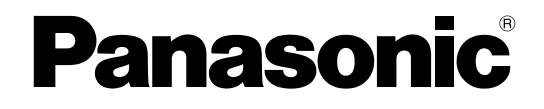

# **Инструкция по эксплуатации**

## **Сетевая камера**

# **Модель №** WV-SFV531/WV-SFR531/ WV-SFN531

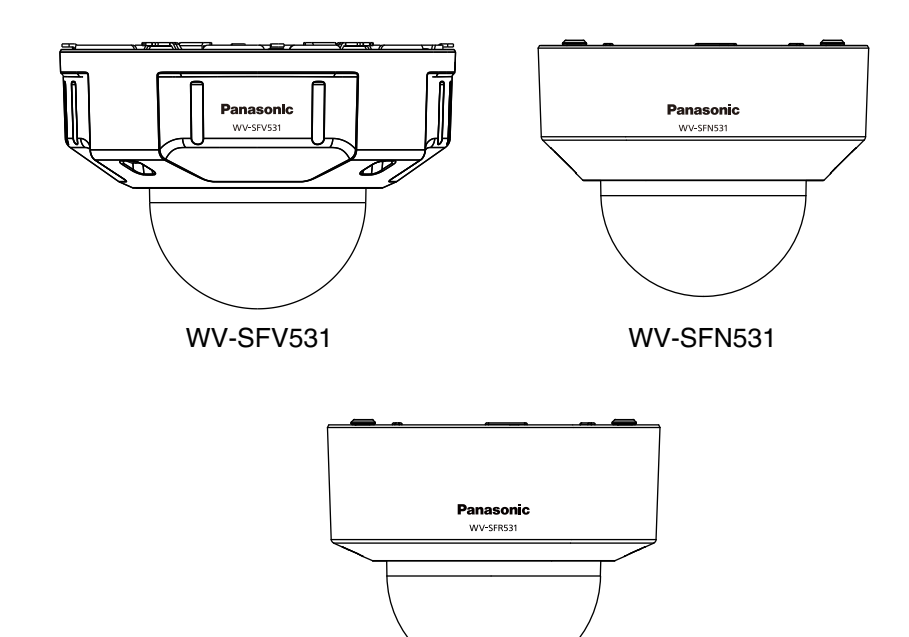

WV-SFR531

Прежде чем приступить к подсоединению или управлению настоящим изделием, следует тщательно изучить настоящую инструкцию и сохранить ее для будущего использования.

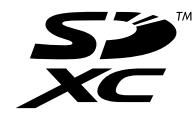

В некоторых описаниях настоящей инструкции номер модели фигурирует в сокращенной форме.

# **Предисловие**

## **Об инструкциях для пользователя**

Поставляется 3 комплекта инструкций по эксплуатации, перечисленных ниже.

- Инструкция по эксплуатации (данный документ): Посвящена пояснению порядка выполнения настроек и управления настоящей камерой.
- Документ "Важная информация": Содержит информацию о мерах предосторожности, которые необходимы для безопасного использования и установки данной камеры.
- Руководство по монтажу: Посвящено пояснению порядка монтажа и подсоединения устройств.

## **Торговые знаки и зарегистрированные торговые знаки**

- Microsoft, Windows, Windows Vista, Windows Media, Internet Explorer, ActiveX являются зарегистрированными торговыми знаками или торговыми знаками компании "Microsoft Corporation" в США и/или других странах.
- Скриншоты продуктов Microsoft переизданы с разрешения компании "Microsoft Corporation".
- iPad, iPhone, iPod touch и QuickTime являются торговыми знакоми "Apple Inc.", зарегистрированными в США и других странах.
- Android является торговой маркой Google Inc.
- Firefox является зарегистрированной торговой маркой Mozilla Foundation.
- Логотип SDXC является торговым знаком компании "SD-3C, LLC".
- Все другие торговые знаки, названные здесь, являются собственностью, принадлежащей соответствующим владельцам.

## **Сокращения**

В настоящей инструкции по эксплуатации приняты нижеуказанные сокращения.

Microsoft® Windows® 8,1 обозначается как Windows 8,1.

Microsoft® Windows® 8 обозначается как Windows 8.

Microsoft® Windows® 7 обозначается как Windows 7.

Microsoft® Windows Vista® обозначается как Windows Vista.

Windows® Internet Explorer®11, Windows® Internet Explorer®10, Windows® Internet Explorer®9,

Windows® Internet Explorer®8 и Windows® Internet Explorer®7 упоминаются как Internet Explorer.

Карта памяти SDXC/SDHC/SD обозначается как карта SD или карта памяти SD.

Архитектура Universal Plug and Play представляется как UPnP™.

## **Программа просмотра**

Для отображения изображений на ПК необходимо инсталлировать программу просмотра "Network Camera View 4S" (ActiveX® ). Инсталляция данного программного обеспечения может осуществляться непосредственно с камеры или путем выбора кнопки [Install] рядом с [Viewer Software] в меню поставленного CD-ROM с последующим исполнением появляющихся на экране указаний.

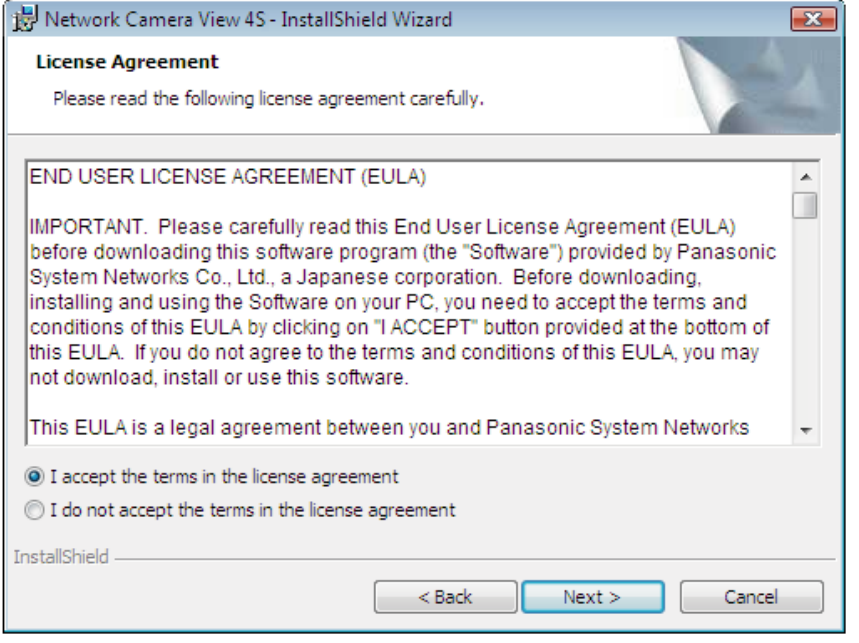

## **ВНИМАНИЕ**

- Заводская стандартная уставка для "Автоматическая установка" "Вкл.". Выполняют указания на [стр. 238,](#page-237-0) когда сообщение показывается на строке информации браузера.
- Когда страница "Живое" представляется в первый раз, отображается мастер установки элемента управления ActiveX, необходимого для отображения изображений с камеры. Следует соблюдать указания мастера.
- Когда мастер установки представляется снова даже после завершения инсталляции ActiveX, перезапускают ПК.
- Программа просмотра, используемая на каждом ПК, должна быть лицензирована в индивидуальном порядке. Количество инсталляции программы просмотра с камеры может быть подтверждено на вкладке [Обновление] на странице "Техобслуживание" (->[стр. 208\)](#page-207-0). За информацией о лицензировании ПО следует обращаться к вашему дилеру.

# **Содержание**

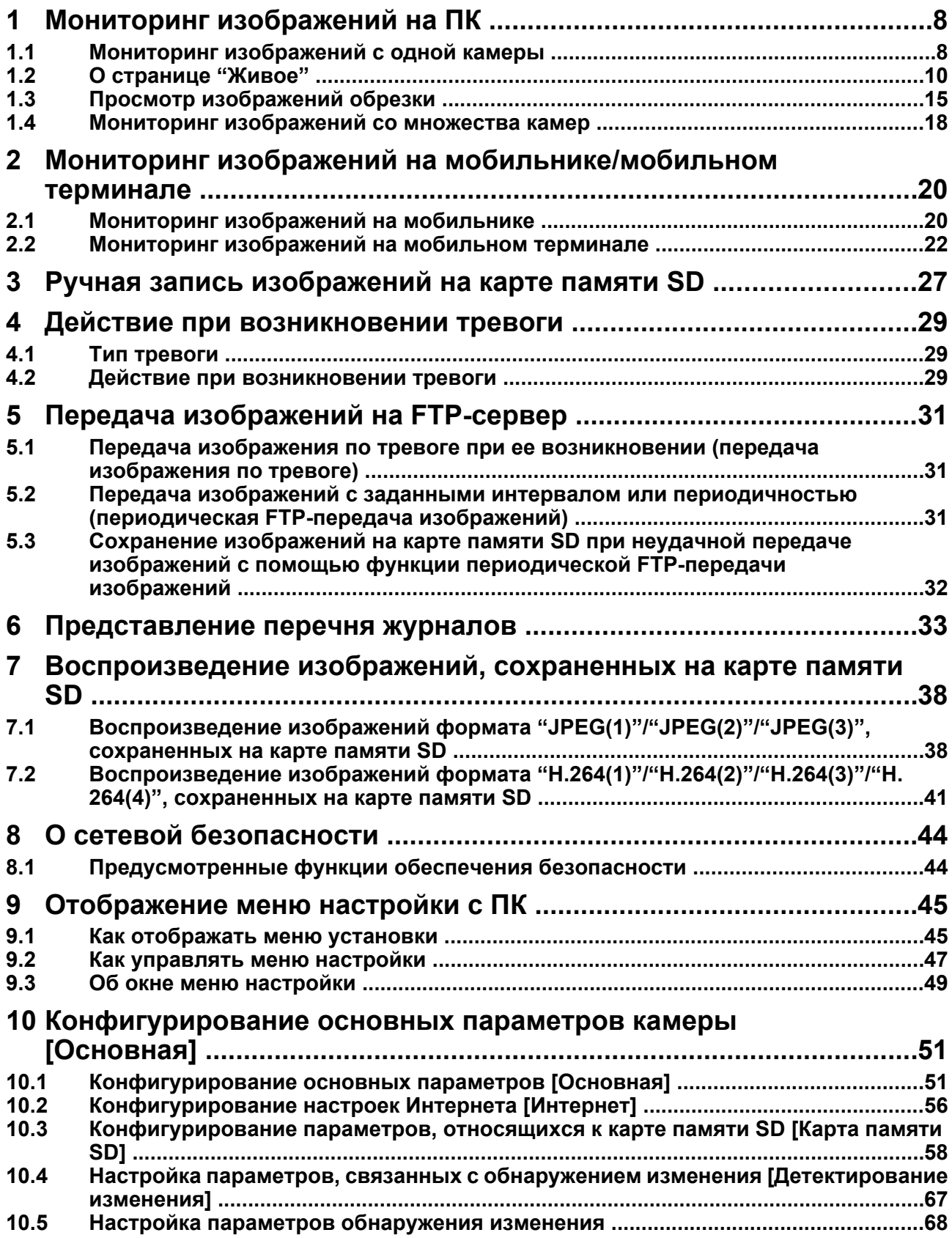

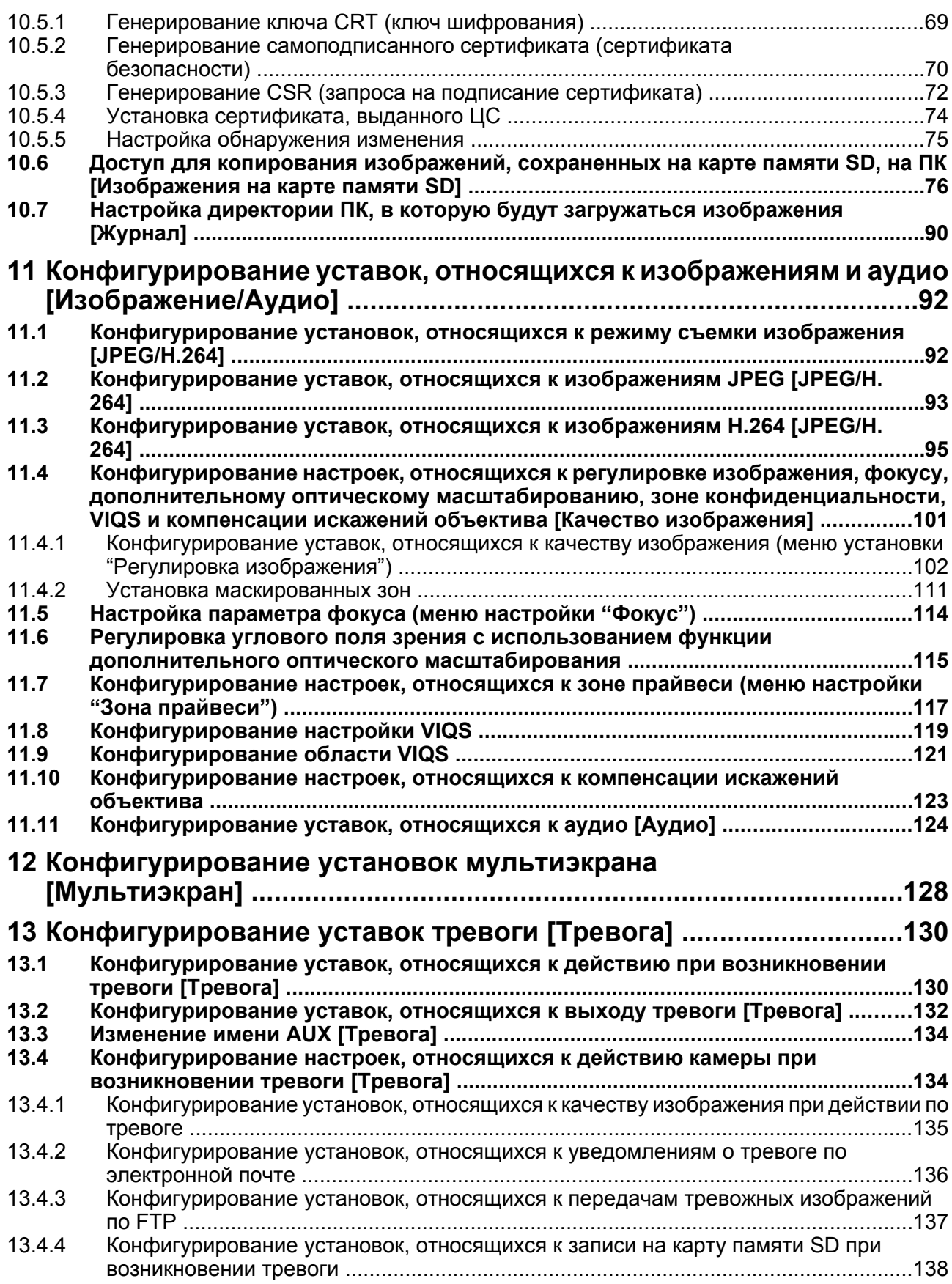

### **Содержание**

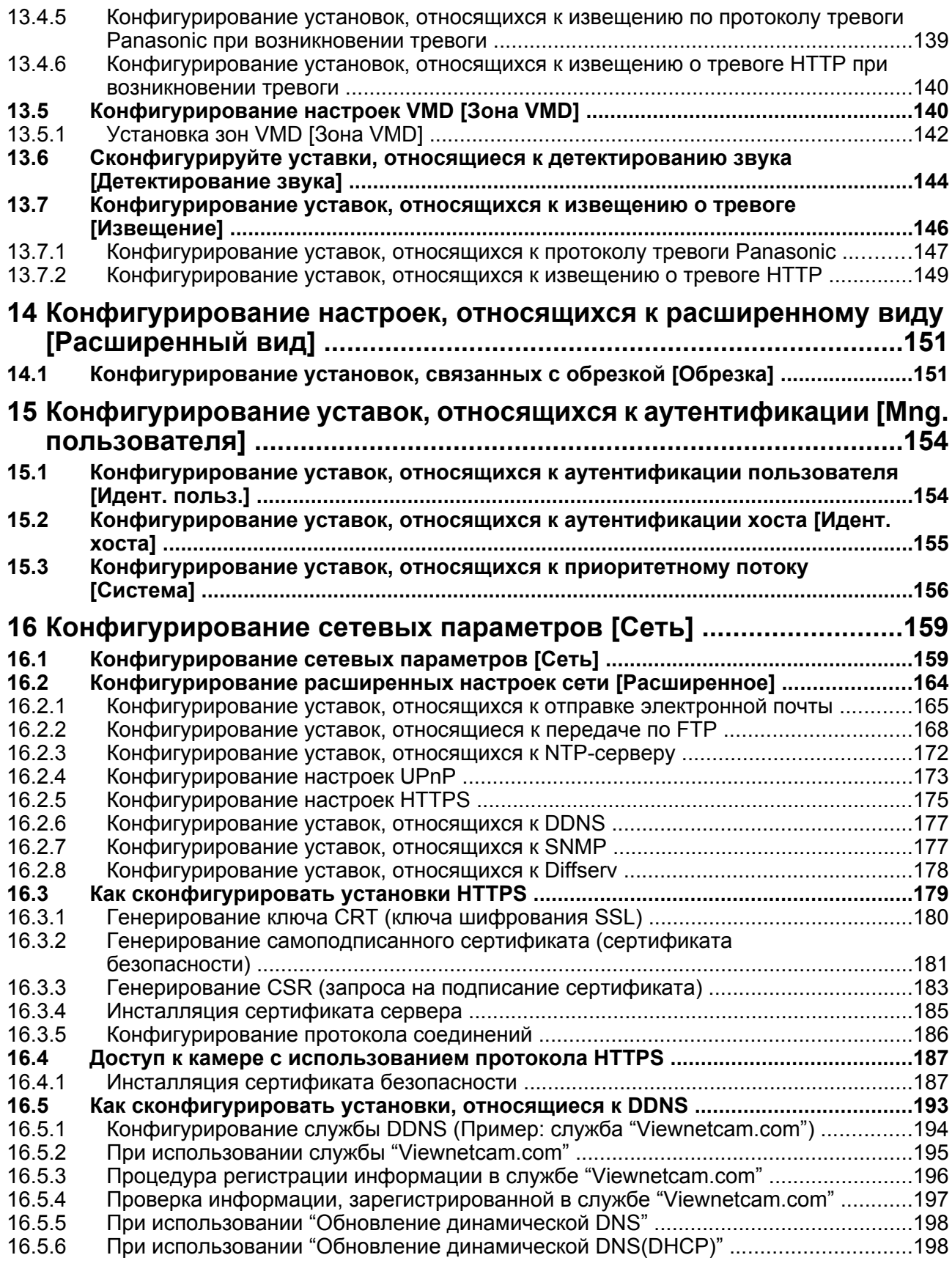

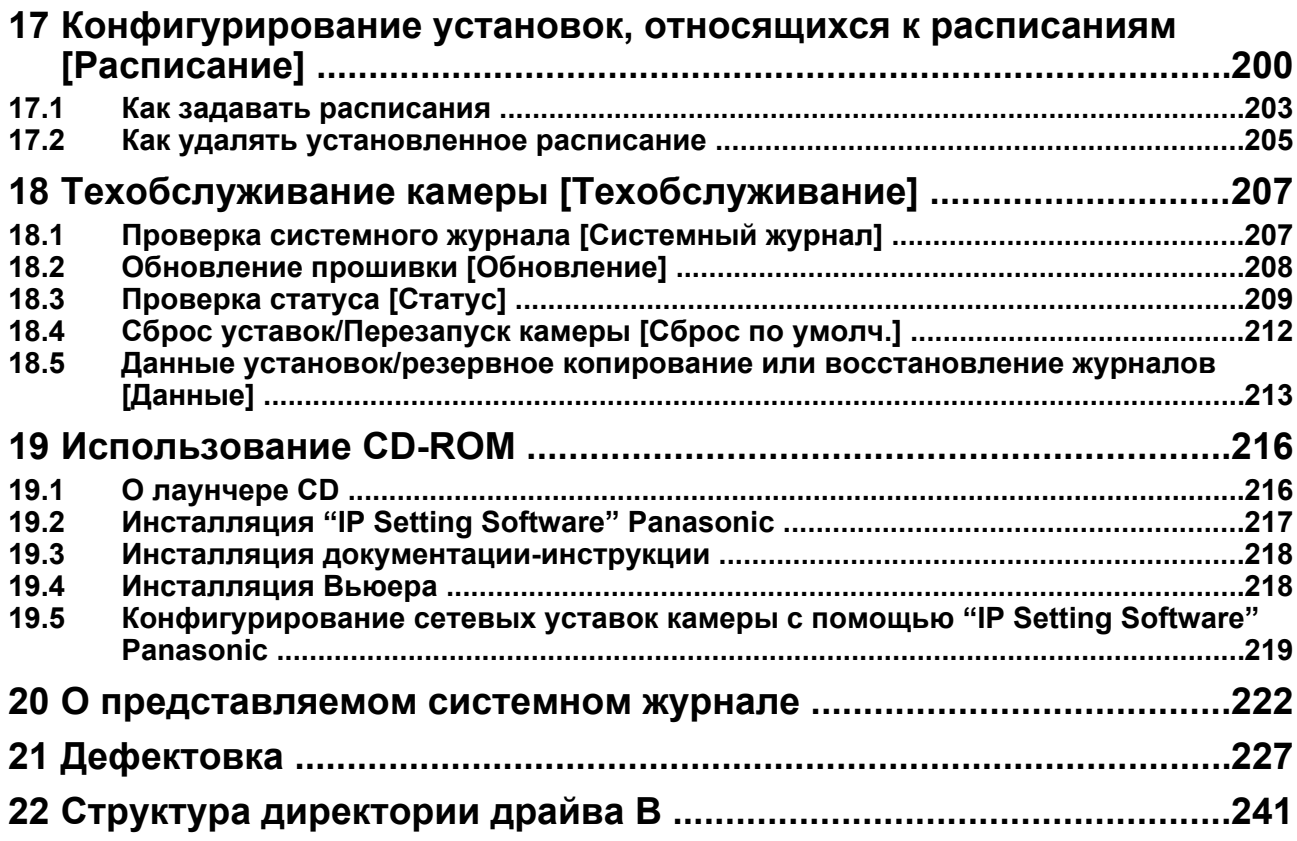

# <span id="page-7-0"></span>**1 Мониторинг изображений на ПК**

Ниже приведено описание порядка мониторинга изображений с камеры на ПК.

## <span id="page-7-1"></span>**1.1 Мониторинг изображений с одной камеры**

- **1.** Запускают веб-браузер.
- **2.** Вводят IP-адрес, присвоенный с помощью "IP Setting Software" Panasonic, в поле адреса браузера.
	- **Пример при вводе IPv4-адреса:** http://URL-адрес, зарегистрированный с использованием IPv4-адреса
		- **http://192.168.0.10/**
	- **Пример при вводе IPv6-адреса:** http://[URL-адрес, зарегистрированный с использованием IPv6-адреса] **http://[2001:db8::10]/**

**<Пример доступа к IPv4>**

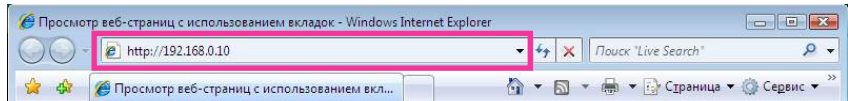

### **<Пример доступа к IPv6>**

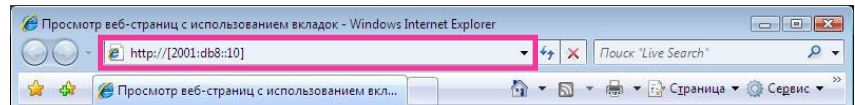

## **ВНИМАНИЕ**

- При изменении номера порта HTTP с "80" вводят "http://IP-адрес камеры +:(двоеточие) + номер порта" в поле адреса браузера. (Пример: http://192.168.0.11:8080)
- Если ПК находится в локальной сети, то конфигурируют уставку прокси-сервера веб-браузера (в разделе [Свойства обозревателя…] меню [Сервис] на строке меню) для обхода прокси-сервера при использовании локального адреса.

### **Замечание**

• Подробнее о случае, когда выбрано "HTTPS" для "HTTPS" - "Связь" на вкладке [Расширенное] на странице "Сеть" (®[стр. 159](#page-158-1)), см. [стр. 187](#page-186-0).

- **3.** Нажимают клавишу [Enter] (ввода) на клавиатуре.
	- $\rightarrow$  Представляется страница "Живое". Подробнее о странице "Живое" см. [стр. 10](#page-9-0).

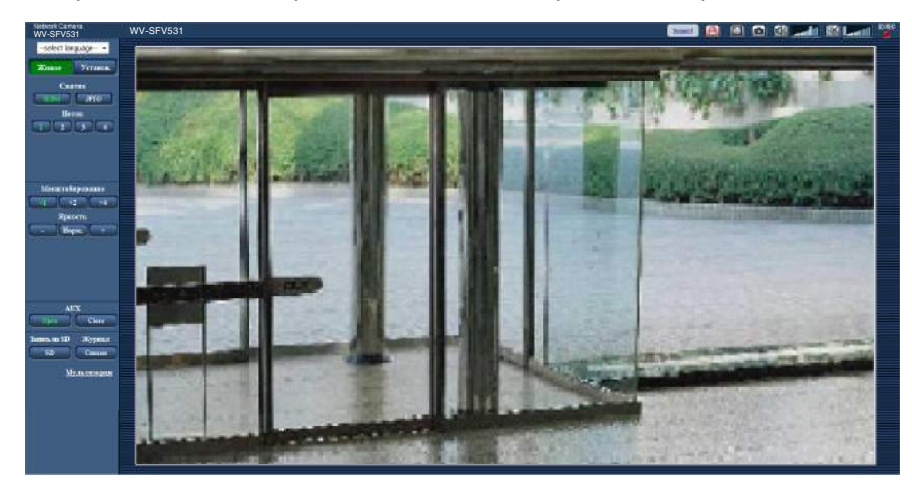

Когда выбрано "Вкл." для "Идент. польз.", перед показом прямых изображений отображается окно аутентификации, в котором следует ввести имя и пароль пользователя. Стандартные (по умолчанию) имя и пароль пользователя следующие.

Имя пользователя: admin

Пароль: 12345

### **ВНИМАНИЕ**

- Для повышения безопасности следует изменить пароль для имени пользователя "admin". Рекомендуется периодически изменять этот пароль.
- При отображении множества изображений H.264 на ПК изображения могут не отображаться в зависимости от производительности ПК.

### **Замечание**

- Максимальное число пользователей, осуществляющих одновременный доступ, 14, включая пользователей, получающих изображения H.264, и пользователей, получающих изображения JPEG. В зависимости от задаваемых уставок "Управление пропускной способностью сети (скоростью передачи в битах)" и "Максимальная скорость передачи (на 1 пользователя)" максимальное число пользователей, одновременно имеющих доступ к камере, может быть менее 14. Если 14 пользователей уже одновременно имеют доступ к камере, то для пользователей, которые пытаются иметь доступ впоследствии, представляется сообщение об ограничении доступа. Когда в параметре "Тип передачи" пункта "H.264" выбрано "Multicast", то в максимальное число включается только первый пользователь, осуществивший доступ для мониторинга изображений H.264. Второй и последующие пользователи, которые мониторируют изображения H.264, не включаются в максимальное число.
- Когда выбрано "Вкл." в параметре "Передача Н.264" (→[стр. 95](#page-94-1)), то отображаются изображения H.264. Когда выбрано "Откл.", то отображается изображение JPEG. Возможно отображение изображения JPEG даже в том случае, когда выбрано "Вкл." в параметре "Передача H.264". В данном случае интервал обновления изображений JPEG ограничивается до 5 fps.

• Интервал обновления может увеличиваться в зависимости от сетевых условий, эксплуатационных характеристик ПК, объекта фотосъемки, трафика доступа и пр. **<Интервал обновления изображений JPEG> Когда выбрано "Вкл." в параметре "Передача H.264"** Макс. 5 fps **Когда выбрано "Откл." в параметре "Передача H.264"** Макс. 30 fps

# <span id="page-9-0"></span>**1.2 О странице "Живое"**

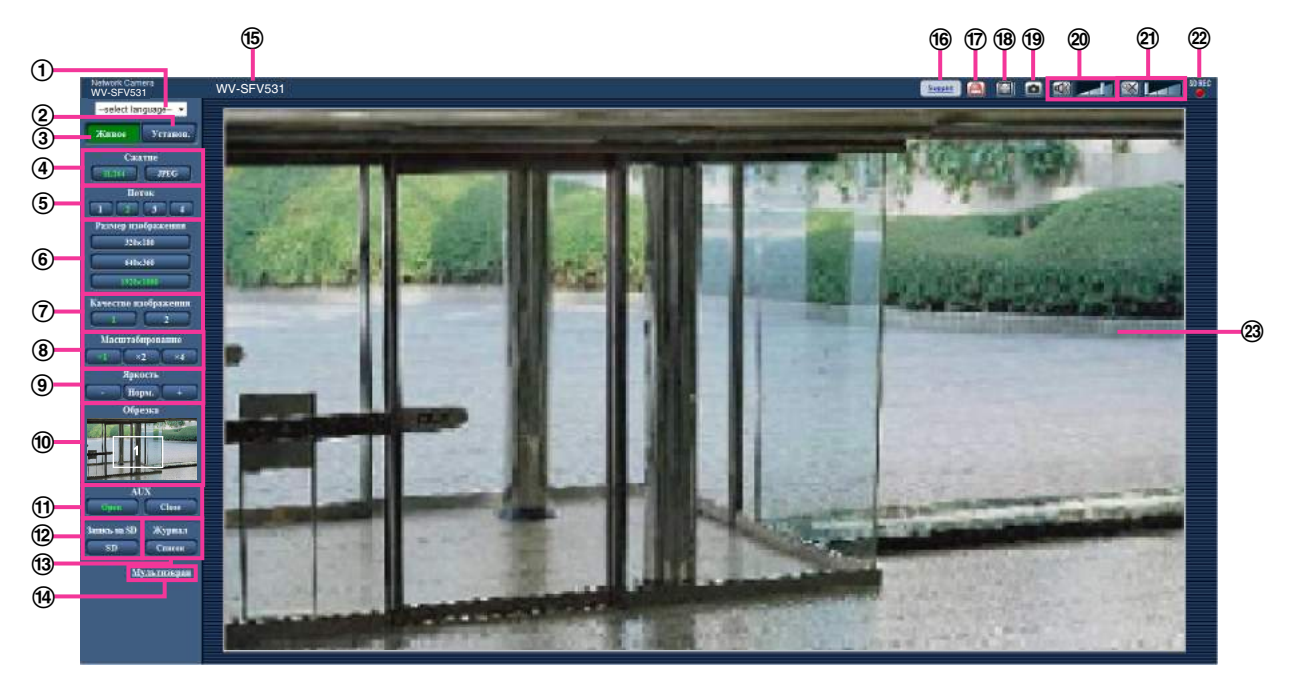

### **Выпадающее меню [select language]**

Можно выбрать отображаемый язык для камеры. Язык по умолчанию может быть настроен в [Язык] в параметре [Основная]. (→[стр. 51](#page-50-1))

### **Кнопка [Установ.][\\*1](#page-13-0)**

Служит для вывода меню настройки на экран. Кнопка загорается зеленым светом, и представляется меню установки.

### **Кнопка [Живое]**

Отображает страницу "Живое". Кнопка загорается зеленым светом, и представляется страница "Живое".

### **Кнопки [Сжатие]**

- **Кнопка [H.264]:** Буквы "H.264" на кнопке загораются зеленым светом, и отображается изображение H.264. Когда выбрано "Вкл." в параметре "Передача H.264" в "H.264(1)", "H. 264(2)", "H.264(3)", "H.264(4)", то отображается кнопка [H.264]. ( $\rightarrow$ [стр. 95](#page-94-1))
- **Кнопка [JPEG]:** Буквы "JPEG" на кнопке загораются зеленым светом, и отображается изображение JPEG.

### **Кнопки [Поток]**

Эти кнопки представляются только тогда, когда отображается изображение H.264.

- **Кнопка [1]:** Цифра "1" загорается зеленым светом, и изображения в главной области отображаются в соответствии с настройкой "Н.264(1)". (→[стр. 95](#page-94-1))
- **Кнопка [2]:** Цифра "2" загорается зеленым светом, и изображения в главной области отображаются в соответствии с настройкой "H.264(2)". ( $\rightarrow$ [стр. 95](#page-94-1))
- **Кнопка [3]:** Цифра "3" загорается зеленым светом, и изображения в главной области отображаются в соответствии с настройкой "Н.264(3)". (→[стр. 95](#page-94-1))
- **Кнопка [4]:** Цифра "4" загорается зеленым светом, и изображения в главной области отображаются в соответствии с настройкой "Н.264(4)". (- > [стр. 95](#page-94-1))

### **Кнопки [Размер изображения]**

Эти кнопки представляются только тогда, когда отображается изображение JPEG.

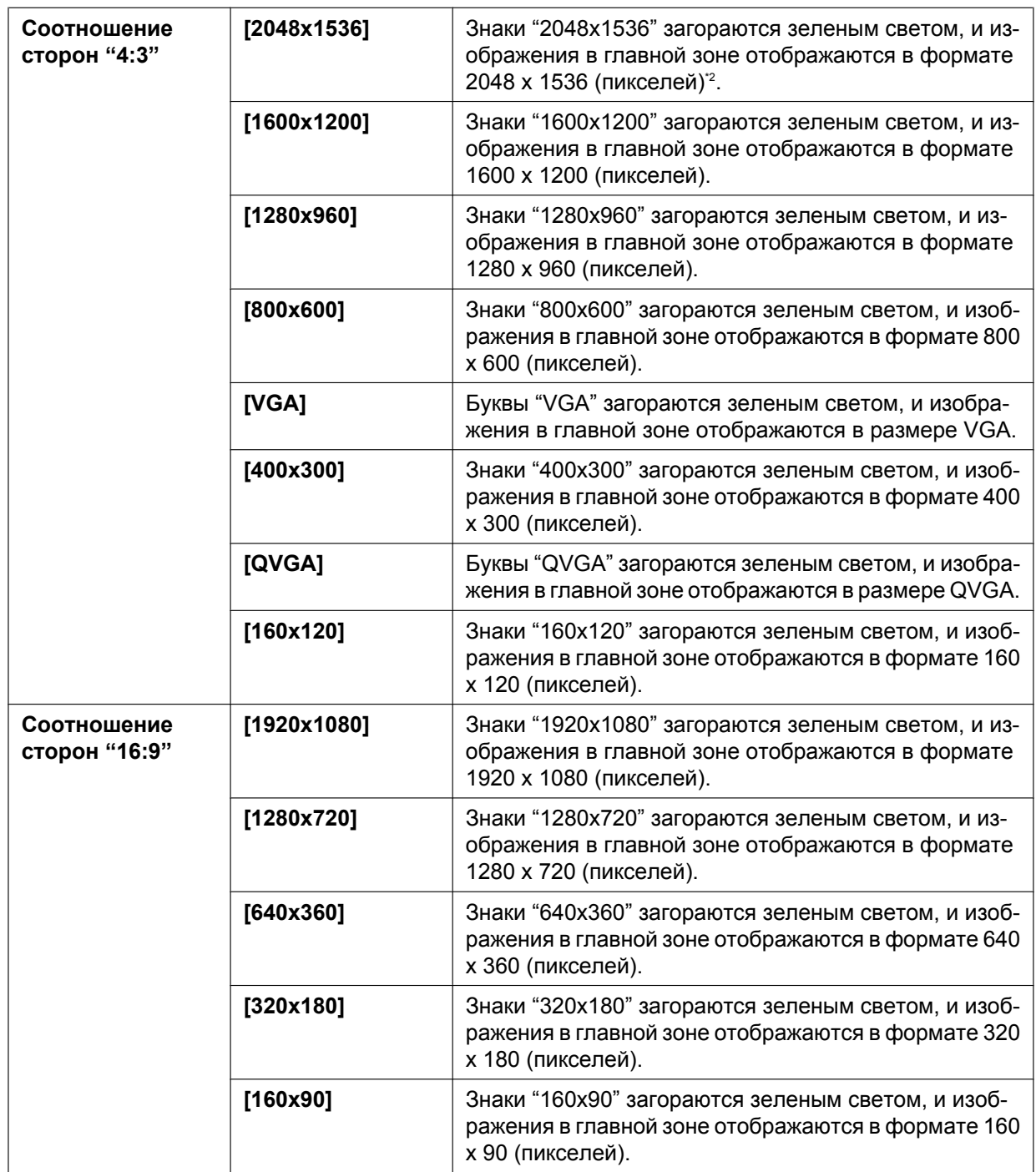

- Изображения отображаются в размере изображения, выбранном в "JPEG(1)", "JPEG(2)" или "JPEG(3)" в [JPEG] на вкладке [JPEG/H.264].
- Когда выбрано "2048x1536", "1920x1080", "1600x1200", "1280x960" или "1280x720" в качестве формата перехвата изображения, то в зависимости от размера окна веб-браузера формат перехвата изображения может оказываться меньшим, чем действительный.

### **Кнопки [Качество изображения]**

Эти кнопки представляются только тогда, когда отображается изображение JPEG.

- **Кнопка [1]:** Изображения в главной области отображаются в соответствии с настройкой "Качество 1" в параметре "Настройка качества изображения". ( $\rightarrow$ [стр. 93](#page-92-0))
- **Кнопка [2]:** Изображения в главной области отображаются в соответствии с настройкой "Качество 2" в параметре "Настройка качества изображения". ( $\rightarrow$ [стр. 93](#page-92-0))

### **Кнопки [Масштабирование]**

Изображения масштабируются за счет функции электронного масштабирования с использованием вьюера "Network Camera View 4S".

- **Кнопка [x1]:** Знак "x1" загорается зеленым светом, и изображения в главной зоне отображаются в формате x1.
- **Кнопка [x2]:** Знак "x2" загорается зеленым светом, и изображения в главной зоне отображаются в формате x2.
- **Кнопка [x4]:** Знак "x4" загорается зеленым светом, и изображения в главной зоне отображаются в формате x4.

### **Кнопки [Яркость][\\*3](#page-13-2)**

Яркость может быть отрегулирована от 0 до 255.

- **Кнопка (уменьшение):** Изображения становятся темнее.
- **Кнопка :** Отрегулированная яркость сбрасывается в значение по умолчанию (64).
- **Кнопка (увеличение):** Изображения становятся светлее.

### **Дисплей [Обрезка]**

Дисплей установки обрезки отображается только тогда, когда изображения, настроенные в пункте "Обрезка" вкладки [Обрезка] на странице "Расширенный вид", отображены в главной зоне.  $(\rightarrow$ [стр. 151](#page-150-1))

В рамках полноугольного изображения белые контуры показывают, откуда было вырезано изображение. Во время цикла операций позиции обрезки, используемые функцией цикла операций, отображаются в виде многочисленных белых контуров (дисплей, отображающийся на дисплее обрезки, не обновляется изменениями, внесенными в позиции последовательности или изображений).

### **Кнопки [AUX][\\*3](#page-13-2)**

Данные кнопки отображаются только тогда, когда для настройки "Клемма 3" параметра "Тревога" задано значение "Выход AUX" в меню настройки. ( $\rightarrow$ [стр. 130\)](#page-129-2)

- **Кнопка [Open]:** Буквы "Open" на кнопке загораются зеленым светом, и статус коннектора AUX становится открытым.
- **Кнопка [Close]:** Буквы "Close" на кнопке загораются зеленым светом, и статус коннектора AUX становится закрытым.

### **Кнопка [Запись на SD][\\*3](#page-13-2)**

Данная кнопка представляется только тогда, когда выбрано "Ручной" для "Сохранить триггер" по меню установки.  $(\rightarrow$ [стр. 62\)](#page-61-0)

Щелкают по этой кнопке для ручной записи изображений на карту памяти SD. О порядке ручной записи изображений на карту памяти SD см. [стр. 27](#page-26-0).

### **Кнопка [Журнал]**

При щелчке по кнопке [Список] отобразится перечень журналов, и могут быть воспроизведены изображения, сохраненные на карте памяти SD.

Более подробно о перечне журналов и порядке воспроизведения изображений, сохраненных на карте памяти SD, см. [стр. 33.](#page-32-0)

### **[Мультиэкран]**

Изображения с множества камер могут быть отображены на мультиэкране путем регистрации камер по меню установки.  $(\rightarrow$ [стр. 18\)](#page-17-0)

### **Имя камеры**

Представляется имя камеры, введенное для "Имя камеры" на вкладке [Основная]. (→[стр. 51\)](#page-50-1)

### **Кнопка [Поддержка]**

При щелчке по этой кнопке во вновь открытом окне отобразится сайт технической поддержки. Этот веб-сайт содержит техническую информацию, ответы на часто задаваемые вопросы и другие сведения.

<http://security.panasonic.com/pss/security/support/>

### **Кнопка индикации возникновения тревоги[\\*3](#page-13-2)**

Эта кнопка представляется и загорается мигающим светом при возникновении тревоги. Эта кнопка при щелчке исчезает, и коннектор выхода тревоги сбрасывается в исходное состояние.  $(\rightarrow$ [стр. 29\)](#page-28-0)

### **Кнопка полного экрана**

Изображения представляются на весь экран. Если кнопка полного экрана нажата один раз, когда изображение, отображенное в главной зоне, меньше главной зоны, изображение отображается в соответствии с его размером. Если кнопка полного экрана нажата один раз, когда изображения отображаются в соответствии с их размерами, изображения отображаются на полный экран. Для возврата к странице "Живое" при отображении изображения на весь экран нажмите кнопку [Esc]. Соотношение сторон отображаемых изображений регулируется в соответствии с размером экрана монитора.

### **Кнопка моментального снимка**

Щелкают по этой кнопке для фотографирования (съемки неподвижного изображения). Неподвижное изображение отображается во вновь открытом окне. При щелчке правой кнопкой на представленном изображении появляется всплывающее меню. Отображенное изображение может быть сохранено в ПК путем выбора "Save" во всплывающем меню.

При выборе "Print" возможен вывод на принтер.

### **Замечание**

• В случае использования Windows 8, Windows 7 или Windows Vista могут потребоваться следующие настройки.

Открыв Internet Explorer, щелкают по [Сервис]  $\rightarrow$  [Свойства обозревателя]  $\rightarrow$  $[Fe$ зопасность $]\rightarrow [H$ адежные узлы $]\rightarrow [Y$ злы $]$ . Зарегистрируйте адрес камеры в поле [Веб-узлы] отображенных надежных окон. После регистрации закройте веб-браузер, а затем снова осуществите доступ к камере.

• Если выполнение моментального снимка занимает больше указанного времени из-за сетевого окружения, моментальный снимок может не отобразиться.

### **Кнопка микрофонного входа[\\*4](#page-13-3)**

Применяется для включения/отключения приема аудиосигналов (прослушивание звучания с камеры на ПК). Данная кнопка представляется только при выборе "Микрофонный вход", "Интерактивный(полнодуплекс)" или "Интерактивный(полудуплекс)" для "Передача/прием аудио" в меню установки. (→[стр. 124\)](#page-123-0)

Эта кнопка при щелчке преобразуется в кнопку  $\left|\mathbf{x}\right|$ , и звук с ПК не воспроизводится.

Возможно регулировать громкость звучания (Низ./Средн./Выс.) путем перемещения курсора для громкости .

### **Замечание**

• Курсор громкости не отображается, когда используется "Аудио-запись" или "Детектирование звука".

### **Кнопка аудиовыхода[\\*4](#page-13-3)**

Применяется для включения/отключения передачи аудиосигналов (воспроизведения аудиосигналов с ПК на громкоговорителе прибора). Данная кнопка представляется только при выборе "Аудиовыход", "Интерактивный(полнодуплекс)" или "Интерактивный(полудуплекс)" для "Передача/прием аудио" в меню установки.  $(\rightarrow$ [стр. 124](#page-123-0))

Кнопка остается светящейся мигающим светом в процессе передачи аудиосигналов.

Эта кнопка при щелчке преобразуется в кнопку  $\ll$ , и звучание с ПК не прослушивается.

Возможно регулировать громкость звучания (Низ./Средн./Выс.) путем перемещения курсора для громкости .

#### **Замечание**

- Когда один пользователь применяет функцию передачи аудиосигналов при выборе "Интерактивный(полудуплекс)", кнопка приемника и кнопка передачи не могут управляться другими пользователями. Когда выбрано "Интерактивный(полнодуплекс)", кнопка передачи не может управляться другими пользователями.
- Длительность непрерывной передачи аудиосигналов можно настроить на вкладке [Аудио] меню настройки. Передача аудиосигналов прекращается по истечении указанного времени. Для включения функции передачи аудиосигналов еще раз щелкают по кнопке [Аудиовыход].
- При повторном включении камеры отрегулированная громкость звучания (как для передачи, так и для приема аудиосигналов) возвращается к уровню, установленному на вкладке  $[A$ удио] в меню установки. ( $\rightarrow$ [стр. 124\)](#page-123-0)
- Фактический уровень громкости изменяется по трем уровням, несмотря на более точное движение курсора для громкости.

#### **Контрольная лампочка статуса записи SD**

По этой лампочке можно узнать статус записи SD.

Когда началась запись на память SD, контрольная лампочка состояния записи на SD загорается ровным красным светом. Лампочка гаснет, когда запись на память SD прекращается. Данная лампочка отображается, когда выбрано "Ручной" или "Расписание"в параметре "Сохранить триггер" в меню настройки. (→[стр. 58](#page-57-0))

### **Главная область**

В этой зоне представляются изображения с камеры.

В соответствии с уставками, конфигурированными в параметрах "Формат отображения времени" и "Формат отображения даты/времени", отображается текущее время и дата. ( $\rightarrow$ [стр. 52](#page-51-0))

Кроме того, после выполнения настройки, отобразится статус яркости ( $\rightarrow$ [стр. 54](#page-53-0)), а также знаки, сконфигурированные для "Изображение имени камеры на экране" ( $\rightarrow$ [стр. 53\)](#page-52-0). Данные могут отображаться в 2 строках.

Операцию масштабирования можно выполнять с помощью колесика мыши.

При щелчке на нужной точке во время отображения в главной области изображений прямой передачи с увеличением x2 или x4 камера сдвинется так, чтобы нажатая точка отобразилась в центре главной области.

- Когда камерой управляет пользователь с низким уровнем доступа, изображения, отображенные на экране, могут временно изменяться. Это не оказывает влияния на работу прибора.
- В зависимости от применяемого ПК, если снимаемая сцена резко изменяется из-за ограничений интерфейса графических устройств GDI ОС, может возникнуть разрыв экрана\*. \*Явление, при котором участки картинки на экране отображаются немного разорванными по горизонтали.

<span id="page-13-0"></span><sup>\*1</sup> Управление может производиться только пользователями, чей уровень доступа - "1. Администратор".

<span id="page-13-1"></span><sup>\*2</sup> Используется техниками сверхвысокого разрешения.

<span id="page-13-2"></span><sup>\*3</sup> Управление может производиться только пользователями, чей уровень доступа - "1. Администратор" или "2. Управ. камер.", когда выбрано "Вкл." для "Идент. польз." ( $\rightarrow$ [стр. 154](#page-153-1)).

<span id="page-13-3"></span><sup>\*4</sup> Управление может производиться только пользователями, чей уровень доступа выбран для "Допускаемый уровень аудиопередачи/аудиоприема" на вкладке [Аудио] на странице "Изображение/Аудио". Подробнее о разрешенном уровне аудиосигналов см. [стр. 124](#page-123-0).

## <span id="page-14-0"></span>**1.3 Просмотр изображений обрезки**

Полноугольные и обрезные изображения можно передавать в одно то же время. Функция обрезки должна быть сконфигурирована, чтобы передавать обрезные изображения.  $(\rightarrow$ [стр. 151](#page-150-1))

Любое из изображений H.264(1), H.264(2), H.264(3), H.264(4), JPEG(1), JPEG(2) или JPEG(3) либо все изображения H.264(1), H.264(2), H.264(3) и H.264(4) можно установить как изображения обрезки. При согласовании установок кнопок [Сжатие] и [Поток]/[Размер изображения] на странице "Живое" с потоком, выбранным в параметре "Обрезка" на вкладке [Обрезка], изображения обрезки будут отображаться на дисплее [Обрезка] на странице "Живое" и в главной зоне.

### **Обрезка**

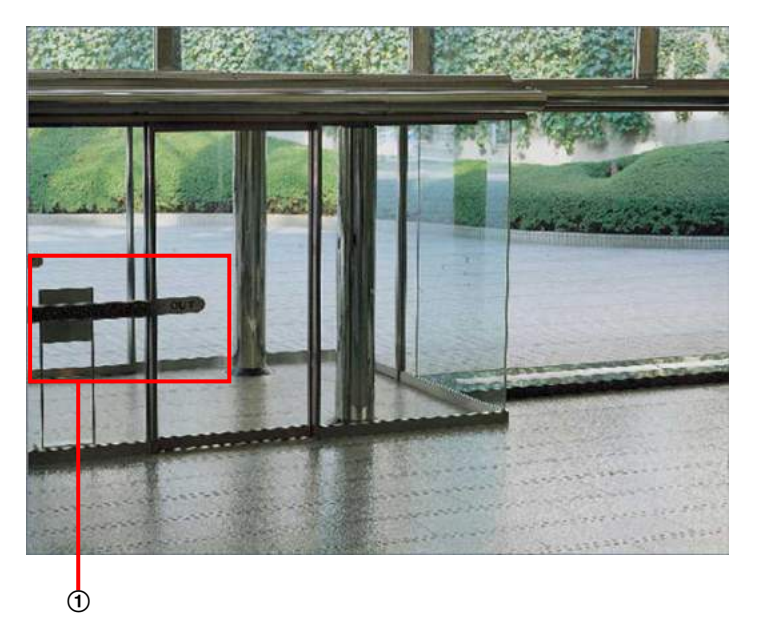

Можно обрезать зоны, которые необходимо проверить.

При настройке нескольких зон обрезки до 4 зон могут отображаться последовательно.

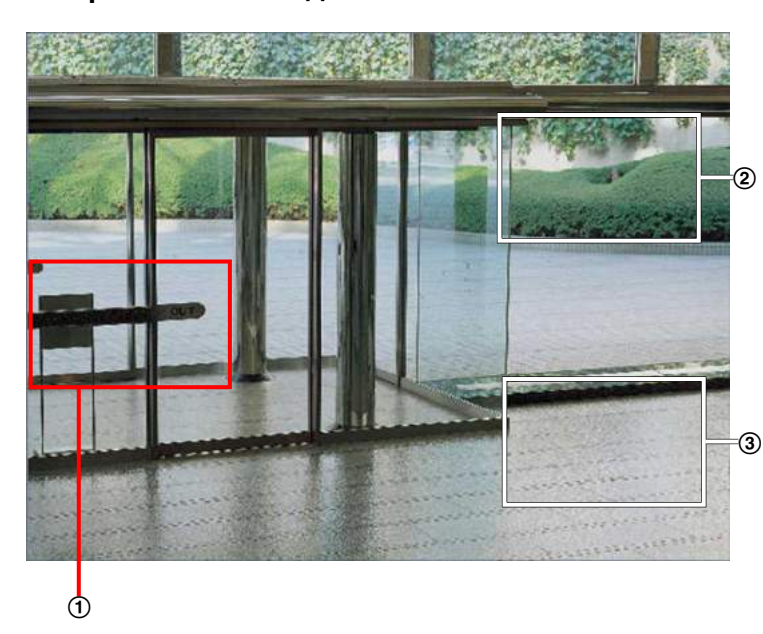

**Отображение последовательности зон с использованием функции обрезки**

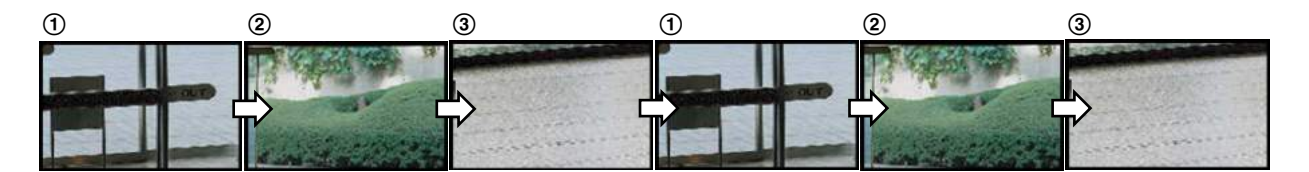

При выборе зон обрезки для действий по тревоге может отображаться зона, которую хотите просмотреть (внутренняя зона) при возникновении тревоги.

### **Отображение последовательности зон с использованием функции обрезки для действия по тревоге**

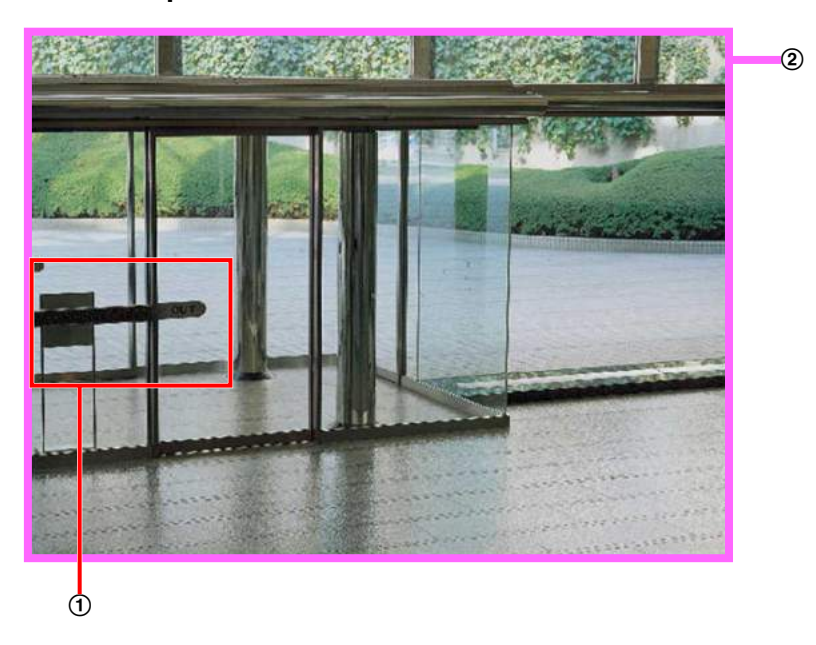

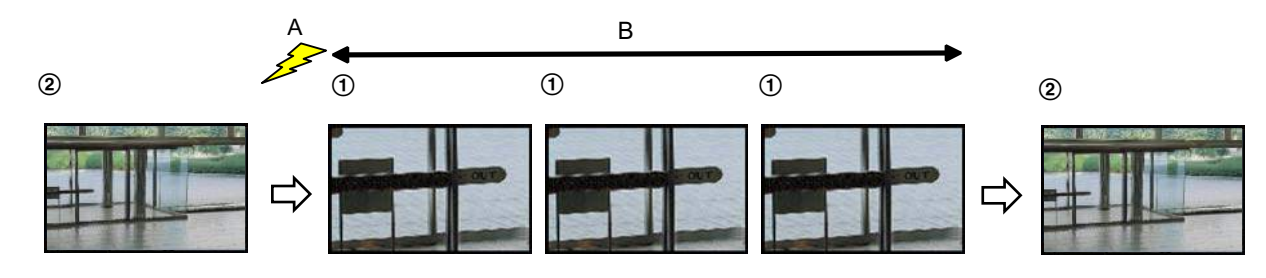

- **A.** Возникновение тревоги
- **B.** Время, когда отображается зона обрезки

• Обрезка действия по тревоге может использоваться, только когда выбрана установка, отличная от "Н.264(все)" для "Обрезка". (→[стр. 151](#page-150-1))

## <span id="page-17-0"></span>**1.4 Мониторинг изображений со множества камер**

Изображения со множества камер могут быть отображены на мультиэкране. Могут быть отображены одновременно изображения с 4 камер (макс. 16 камер). Для отображения изображений на мультиэкране необходимо предварительно зарегистрировать камеры. 4 камеры могут быть зарегистрированы в виде группы, и могут быть зарегистрированы до 4 групп (16 камер).  $(\rightarrow$ [стр. 128](#page-127-0))

## **ВНИМАНИЕ**

- При выводе изображений на 16-сегментный экран панорамирование, наклон и масштабирование не могут быть осуществлены для изображений с камер с функциями панорамирования/наклона/масштабирования.
- Если питание отключено, либо LAN-кабель отсоединен в процессе отображения изображений, то невозможно отображать изображения со страницы "Живое" на мультиэкране.

- При выводе изображений на 4-сегментный экран панорамирование, наклон и масштабирование могут быть осуществлены только для изображений с камер с функциями панорамирования/ наклона/масштабирования. Более подробно о совместимых камерах и их версиях см. наш веб-сайт [\(http://security.panasonic.com/pss/security/support/info.html](http://security.panasonic.com/pss/security/support/info.html)).
- На мультиэкране могут быть отображены только изображения JPEG. Аудио не прослушивается.
- При выводе изображения на мультиэкран и выборе "16:9" для соотношения сторон изображение отображается измененным по вертикали с соотношением сторон "4:3".
- Можно использовать решение "Network Camera Recorder with Viewer Software Lite", поддерживающее прямой мониторинг и запись изображений с множества камер. Подробнее см. наш веб-сайт [\(http://security.panasonic.com/pss/security/support/info.html\)](http://security.panasonic.com/pss/security/support/info.html).
- **1.** Щелкают по желаемой кнопке [Мультиэкран] на странице "Живое".
	- $\rightarrow$  На выбранном мультиэкране (экран может быть разделен на 16 сегментов) отображаются изображения с зарегистрированных камер. Следующие операции возможны при отображении на 4-сегментном экране.

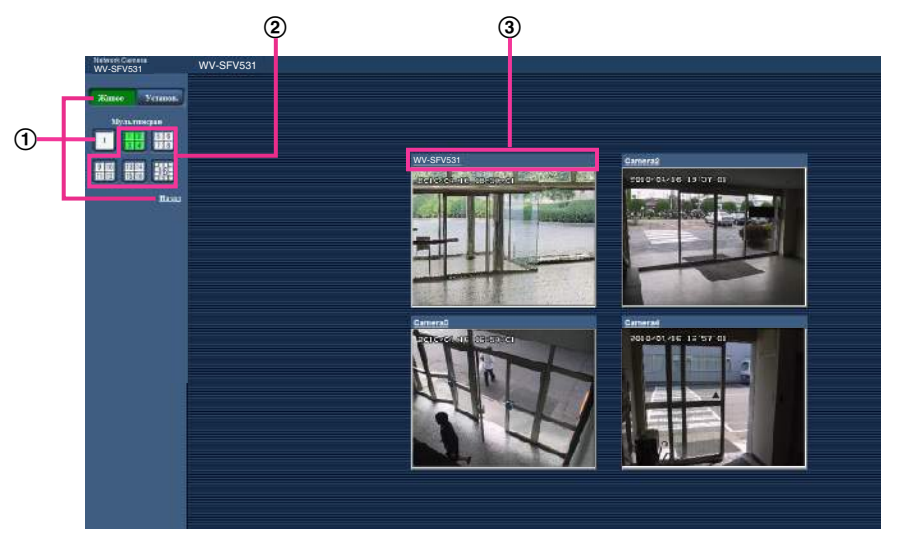

- $\Phi$  Для отображения изображений на экране 1 камеры щелкают по кнопке [Живое]. Для представления страницы "Живое" камеры можно также щелкать по кнопке "1", находящейся под "Мультиэкран" или "Назад".
- При щелчке по кнопке [Мультиэкран] представляются изображения на 4 или 16-сегментном экране.

Щелкают по имени камеры. Прямые изображения с камеры, соответствующей имени камеры, по которому щелкнули, отображаются на странице "Живое" вновь открытого окна.

# <span id="page-19-0"></span>**2 Мониторинг изображений на мобильнике/ мобильном терминале**

## <span id="page-19-1"></span>**2.1 Мониторинг изображений на мобильнике**

Возможно подключить к камере мобильник через Интернет и мониторировать изображения (только в формате JPEG) с камеры на экране мобильника.

## **ВНИМАНИЕ**

- Если появляется окно аутентификации, то вводят имя и пароль пользователя. Стандартные (по умолчанию) имя и пароль пользователя следующие. Имя пользователя: admin
	- Пароль: 12345

Для повышения безопасности следует изменить пароль для имени пользователя "admin".  $(\rightarrow$ [стр. 154](#page-153-1))

- Если используемый мобильный телефон не совместим с кодированием UTF-8, то нельзя отобразить экран правильно.
- Когда опция "VGA", "QVGA", "640x360" или "320x180" не выбрана один раз или более для одного из параметров "JPEG(1)", "JPEG(2)" или "JPEG(3)" в [JPEG] на вкладке [JPEG/H.264], изображения нельзя просмотреть с сотовых телефонов.

- Для подключения к Интернету и мониторинга изображений с камеры необходимо заблаговременно конфигурировать сетевые настройки мобильника. ( $\rightarrow$ [стр. 159\)](#page-158-0)
- Когда выбран параметр "Авто" для опции "Язык", экран отображается на английском языке. Если Вы хотите, чтобы экран отображался на японском или китайском языке, выберите "Японский" или "Китайский" для "Язык". (®[стр. 51\)](#page-50-1)
- **1.** Получают доступ к "http://IP-адрес/mobile"[\\*1](#page-21-1) или "http://Имя хоста, зарегистрированное в DDNS-сервере/mobile" через мобильник.
	- $\rightarrow$  Отображаются изображения с камеры.

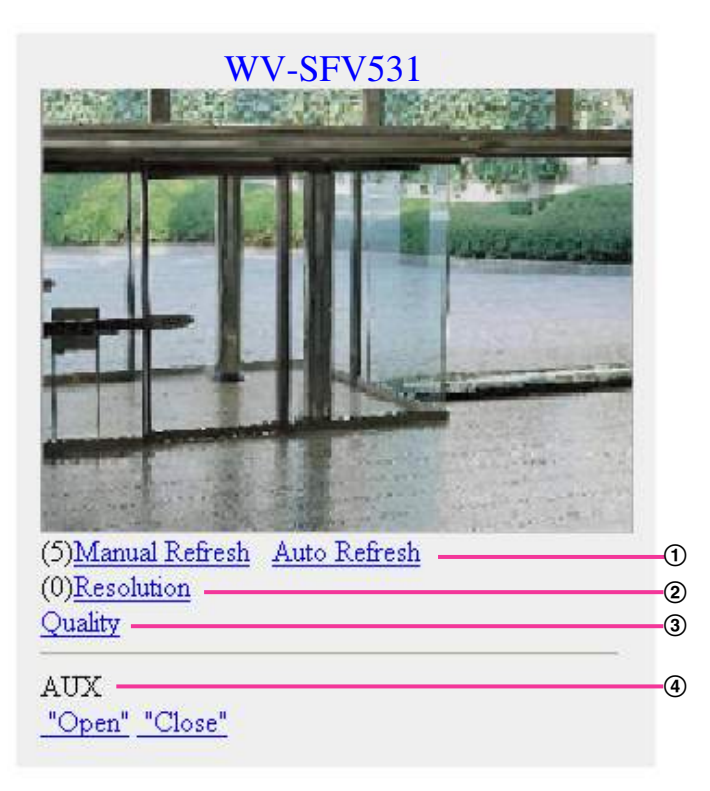

Управление обновлением

Нажмите кнопку набора "5" или кнопку [Manual Refresh] для обновления изображений камеры. Нажмите кнопку [Auto Refresh] для обновления изображений с камеры с 5-секундными интервалами.

Если кнопка набора "5" или кнопка [Manual Refresh] нажаты снова, режим обновления камеры вернется к ручному обновлению.

### **ВНИМАНИЕ**

- Передача будет периодически выполняться при выборе "Auto Refresh" для изображения камеры. Проверьте тип контракта мобильного телефона, который используется, прежде чем использовать данную функцию.
- В зависимости от используемого мобильного телефона функция "Auto Refresh" может быть недоступной.
- Управление разрешением

Изменяет формат съемки изображения путем нажатия кнопки набора "0".

- Изображение с соотношением сторон "4:3": Изменяет формат съемки изображения между 320x240 (по умолчанию) и 640x480.
- Изображение с соотношением сторон "16:9": Изменяет формат съемки изображения между 320x180 (по умолчанию) и 640x360.
- Управление качеством изображения Возможно изменить качество изображения, выбрав варианты "Качество 1" и "Качество 2". (→[стр. 93\)](#page-92-0)
- $\Phi$  Управление AUX<sup>[\\*2](#page-21-2)</sup> Управляет терминалом AUX.

Данные кнопки отображаются только тогда, когда выбрано "Выход AUX" в параметре "Клемма  $3"$  по меню настройки. ( $\rightarrow$ [стр. 130\)](#page-129-1)

### **Замечание**

- Некоторые мобильные телефоны не могут изменять формат съемки изображения, даже когда разрешение изменяется с помощью средств управления разрешением.
- В зависимости от выбранного размера изображения для "JPEG(1)", "JPEG(2)" или "JPEG(3)", параметр "Resolution", возможно, нельзя будет использовать.
- При изменении номера порта HTTP с "80" вводят "http://IP-адрес: (двоеточие) + номер порта/ mobile""[\\*1](#page-21-1) в поле адреса браузера. При использовании DDNS-функции получают доступ к "http:// Имя хоста, зарегистрированное в DDNS-сервере: (двоеточие) + номер порта/mobile".
- Когда выбрано "HTTPS" для "HTTPS" "Связь" на вкладке [Расширенное] на странице "Сеть", то вводится следующее. "https://IP-адрес: (двоеточие) + номер порта/mobile" или "https://Имя хоста, зарегистрированное в DDNS-сервере: (двоеточие) + номер порта/mobile"
- Если появляется окно аутентификации, то вводят имя и пароль администратора или пользователя. В зависимости от используемого мобильника может потребоваться ввод пароля при каждом переключении экрана.
- Невозможно передавать/принимать аудиосигналы мобильником.
- В зависимости от используемого мобильника может случиться, что изображения большого размера не отображаются. В таком случае выбор "9 Низкое" в параметре "Настройка качества изображения" пункта "JPEG" ( $\rightarrow$ [стр. 93\)](#page-92-0) может разрешить данную проблему.
- В зависимости от используемого мобильного телефона или соответствующего контрактного плана доступ может отсутствовать.

<span id="page-21-2"></span>\*<sup>2</sup> Когда "Идент. польз." настроено на "Вкл." (→[стр. 154](#page-153-1)), отображаются только пользователи, чей уровень доступа - "1. Администратор" или "2. Управ. камер.".

# <span id="page-21-0"></span>**2.2 Мониторинг изображений на мобильном терминале**

Можно подключить к камере мобильный терминал через Интернет и просматривать изображения (MJPEG или JPEG) с камеры на экране мобильного терминала. Возможно также обновить изображения для отображения записанного в последний раз изображения.

Ниже приведены совместимые мобильные терминалы. (По состоянию на июль 2014 г.)

- iPad, iPhone, iPod touch (iOS 4.2.1 и последующих версий)
- Мобильные терминалы на платформе Android™

При использовании терминала Android изображение формата MJPEG отображается браузером Firefox® , однако изображение формата JPEG отображается стандартным браузером. Для получения более подробной информации о совместимых устройствах см. наш веб-сайт

([http://security.panasonic.com/pss/security/support/info.html\)](http://security.panasonic.com/pss/security/support/info.html).

## **ВНИМАНИЕ**

- Если появляется окно аутентификации, то вводят имя и пароль пользователя. Стандартные (по умолчанию) имя и пароль пользователя следующие. Имя пользователя: admin
	- Пароль: 12345

Для повышения безопасности следует изменить пароль для имени пользователя "admin".  $(\rightarrow$ [стр. 154](#page-153-1))

<span id="page-21-1"></span><sup>\*1</sup> IP-адрес является глобальным IP-адресом маршрутизатора в сети WAN, к которому можно получать доступ через Интернет.

- Для подключения к Интернету и мониторинга изображений с камеры необходимо заблаговременно сконфигурировать сетевые настройки мобильного терминала. ( $\rightarrow$ [стр. 159](#page-158-0))
- **1.** Получают доступ к "http://IP-адрес/cam"[\\*1](#page-25-0) или "http://Имя хоста, зарегистрированное в DDNS-сервере/cam" через мобильный терминал.
	- → Отображаются изображения с камеры.

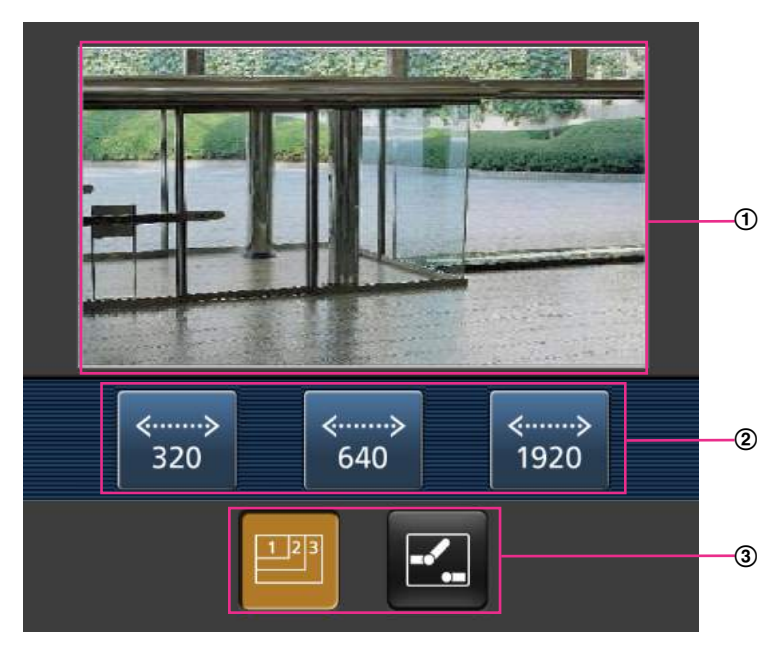

- Участок отображения живых изображений Отображаются изображения с камеры.
- Участок операционных кнопок Когда функция выбрана на участке выбора функции 3, здесь отображаются кнопки для выбранной функции.
- Участок выбора функции Когда выбраны функции, которыми можно управлять, на участке операционных кнопок  $\circled{2}$ отображаются кнопки управления функциями.

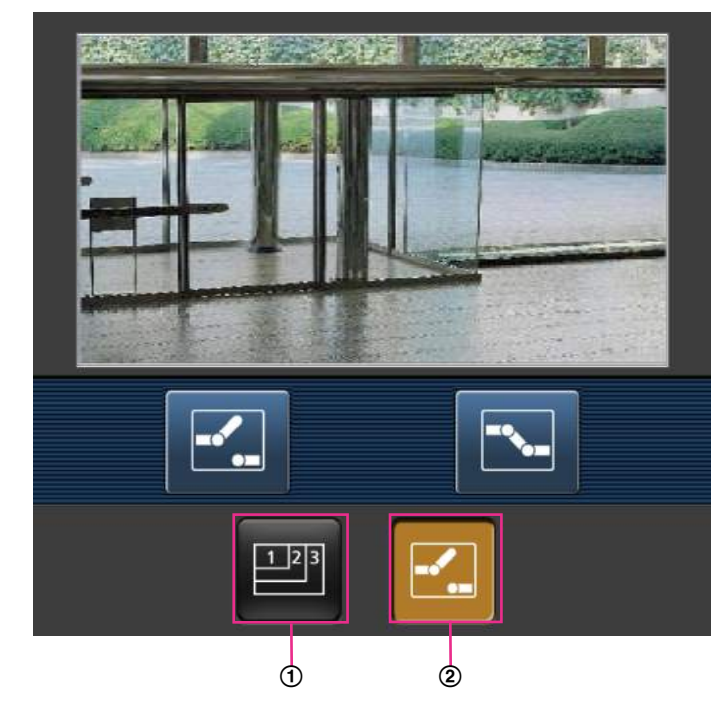

**2.** Щелкают по кнопке функции, которую хочется использовать.

- Управление разрешением
- Управление AUX

Описание каждой функции приведено ниже.

Управление разрешением

Нажимают кнопку **на для отображения кнопок, применяемых для выбора разрешения на** экране.

Разрешение можно изменить выбором настройки разрешения из кнопок.

Изображения отображаются в размере изображения, выбранном в "JPEG(1)", "JPEG(2)" или "JPEG(3)" в [JPEG] на вкладке [JPEG/H.264].

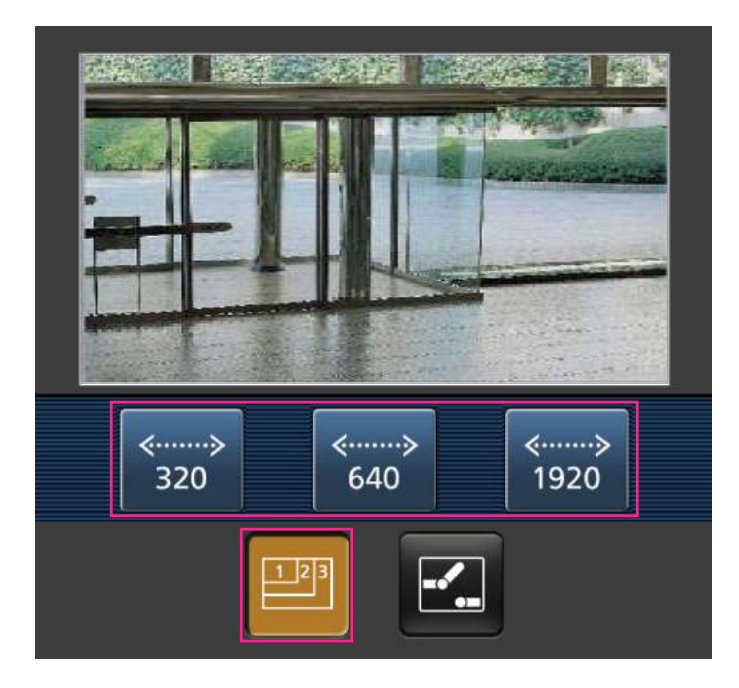

### Управление AUX

Нажимают кнопку  $\mathbb{R}$  для отображения кнопок, применяемых для управления коннекторами выхода AUX на экране. Коннекторами выхода AUX можно управлять с помощью кнопок **2.** и

## **2**

Данная функция отображается только тогда, когда параметр [Клемма 3] настроен на [Выход AUX] в меню настройки. (→[стр. 130\)](#page-129-1)

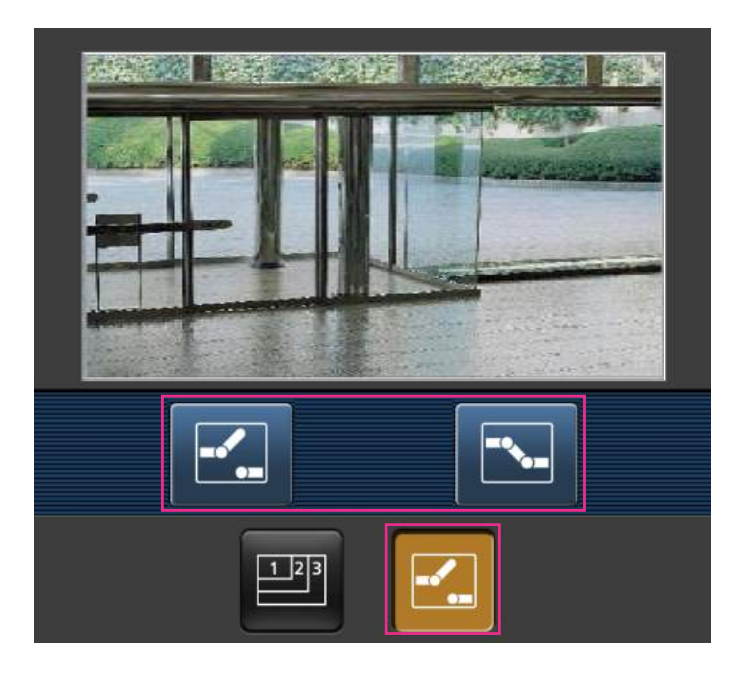

- Размер изображения, отображаемого на мобильном терминале, можно изменить по следующим адресам.
	- Большой дисплей: http://IP-адрес/cam/dl
	- Средний дисплей: http://IP-адрес/cam/dm
	- Малый дисплей: http://IP-адрес/cam/ds
- Если разрешение изменяется управлением разрешения, отображаемое разрешение изменяется, но размер изображения остается таким же.
- При изменении номера порта HTTP с "80" вводят "http://IP-адрес: (двоеточие) + номер порта/ cam"[\\*1](#page-25-0) в поле адреса браузера. При использовании DDNS-функции получают доступ к "http://Имя хоста, зарегистрированное в DDNS-сервере: (двоеточие) + номер порта/cam"[\\*2](#page-25-1) .
- Когда выбрано "HTTPS" для "HTTPS" "Связь" на вкладке [Расширенное] на странице "Сеть", то вводится следующее. "https://IP-адрес: (двоеточие) + номер порта/cam" или "https://Имя хоста, зарегистрированное в DDNS-сервере: (двоеточие) + номер порта/cam"
- Если появляется окно аутентификации, то вводят имя и пароль администратора или пользователя. В зависимости от используемого мобильного терминала может потребоваться ввод пароля при каждом переключении экрана.
- Невозможно передавать/принимать аудиосигналы мобильным терминалом.
- В зависимости от используемого мобильного терминала может случиться, что изображения большого размера не отображаются. В таком случае выбор "9 Низкое" в параметре "Настройка качества изображения" пункта "JPEG" ( $\rightarrow$ [стр. 93\)](#page-92-0) может разрешить данную проблему.
- В зависимости от используемого мобильного терминала или соответствующего контрактного плана доступ может отсутствовать.

<span id="page-25-0"></span><sup>\*1</sup> IP-адрес является глобальным IP-адресом маршрутизатора в сети WAN, к которому можно получать доступ через Интернет. Однако при получении доступа к той же сети LAN, к которой относится и камера, с беспроводного совместимого мобильного терминала IP-адресом является локальный IP-адрес.

<span id="page-25-1"></span><sup>\*2</sup> Только при доступе к камере через Интернет.

# <span id="page-26-0"></span>**3 Ручная запись изображений на карте памяти SD**

Изображения, отображенные на странице "Живое", могут быть записаны вручную на карту памяти SD. Данная кнопка действует только тогда, когда выбрано "Ручной" для "Сохранить триггер" на вкладке [Карта памяти SD] на странице "Основная" по меню настройки. (→[стр. 62\)](#page-61-0)

Возможно выбрать "JPEG(1)", "JPEG(2)", "JPEG(3)", "H.264(1)", "H.264(2)", "H.264(3)", или "H.264(4)" в параметре "Формат записи" в меню настройки. ( $\rightarrow$ [стр. 58](#page-57-1)) Когда выбрано "JPEG" в параметре "Формат записи", то записываются данные о неподвижных изображениях. Когда выбрано "H.264(1)", "H.264(2)", "H.264(3)", или "H.264(4)", записываются видеоданные.

Изображения, записанные на карте памяти SD, могут быть копированы на ПК. ( $\rightarrow$ [стр. 76](#page-75-0))

1. Отображают страницу "Живое". (->[стр. 8\)](#page-7-1)

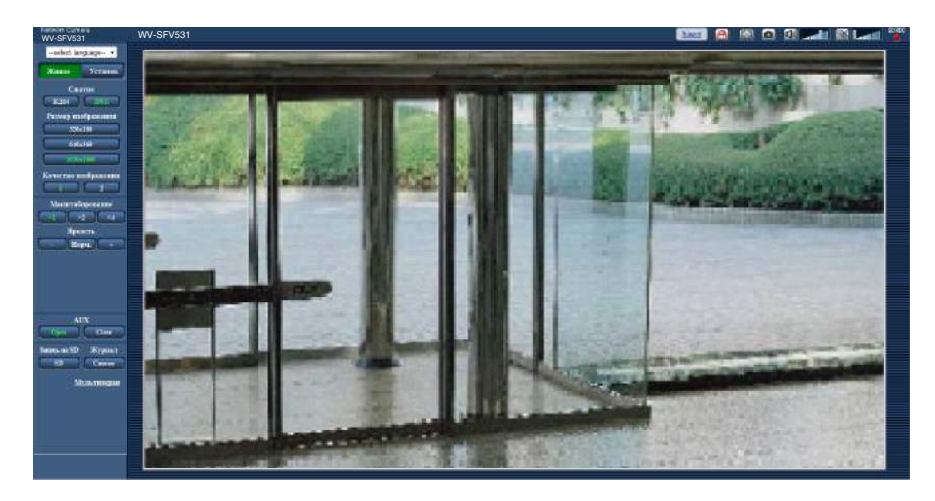

- **2.** Щелкают по кнопке [SD].
	- $\rightarrow$  Открывается окно для записи SD.

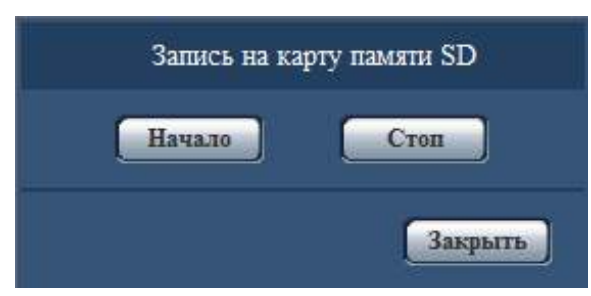

**3.** Щелкают по кнопке [Haчaло] для начала записи изображений на карту памяти SD. Контрольная лампочка статуса записи SD горит красным светом (->[стр. 10](#page-9-0)), пока идет запись изображений на карту памяти SD.

Интервал сохранения изображений может быть конфигурирован на вкладке [Карта памяти SD] на странице "Основная". (→[стр. 62](#page-61-0))

- **4.** Щелкают по кнопке [Стоп] для остановки сохранения изображений на карту памяти SD.  $\rightarrow$  Контрольная лампочка статуса записи SD погаснет.
- **5.** Щелкают по кнопке [Закрыть] для закрытия окна.

- Данные-изображения, сохраненные на драйве B, можно получить, выполняя "Допуск к изобр-ям" на вкладке [Карта памяти SD] и производя логин из окна аутентификации пользователя  $(\rightarrow$ [стр. 76\)](#page-75-0). Назначением для сохранения данных изображений является фиксированный каталог на диске  $B \left( \rightarrow c \text{tr}p. 241 \right)$ .
- При щелчке по кнопке [Haчaло] непосредственно после щелчка по кнопке [Стоп] может не инициироваться сохранение изображений. В таком случае снова щелкают по кнопке [Haчaло].

# <span id="page-28-0"></span>**4 Действие при возникновении тревоги**

Действие при возникновении тревоги (действие камеры при возникновении тревоги) совершается при возникновении нижеуказанных тревог.

# <span id="page-28-1"></span>**4.1 Тип тревоги**

- **Тревога по входу:** Если устройство тревожной сигнализации, такое как сенсор, подсоединено к коннектору входа сигнала тревоги камеры, то действие при возникновении тревоги осуществляется при его срабатывании.
- **Тревога по VMD:** Когда движение детектировано в установленной зоне VMD, то осуществляется действие при возникновении тревоги.
	- \*VMD означает "Видеодетектирование движения".
- **Тревога по команде:** При поступлении протокола тревоги Panasonic от подсоединенного устройства через сеть осуществляется действие при возникновении тревоги.
- **Тревога детектирования звука:** Если пороговый уровень детектирования звука выходит за пределы настроенного положения, то происходит действие по тревоге.

## <span id="page-28-2"></span>**4.2 Действие при возникновении тревоги**

### **Отображение кнопки индикации возникновения тревоги на странице "Живое"**

При возникновении тревоги кнопка индикации возникновения тревоги отображается на странице"Живое". (→[стр. 10](#page-9-0))

### **ВНИМАНИЕ**

При выборе "Опрос(30s)" в параметре "Интервал обновления статуса тревоги" ( $\rightarrow$ [стр. 51\)](#page-50-1) кнопка индикации возникновения тревоги будет обновляться через каждые 30 секунд. По этой причине может потребоваться максимум 30 секунд до появления кнопки, указывающей возникновение тревоги, на странице "Живое" при возникновении тревоги.

## **Извещение устройства, подсоединенного к коннектору тревоги, о возникновении тревоги**

При возникновении тревоги возможно выдать сигналы с коннектора выхода тревоги камеры и включить звуковую сигнализацию. Параметры для выхода тревоги могут быть конфигурированы в блоке  $"$ Установка терминала выхода тревоги" на вкладке [Тревога] на странице "Тревога". ( $\rightarrow$ [стр. 132](#page-131-0))

## **Сохранение изображений на карте памяти SD**

При возникновении тревоги изображения (JPEG/H.264) будут сохраняться на карте памяти SD. Настройки для сохранения изображений на карте памяти SD могут быть конфигурированы на вкладке [Карта памяти SD] (→[стр. 58](#page-57-0)) на странице "Основная" и на вкладке [Тревога] на странице "Тревога".  $(\rightarrow$ [стр. 134](#page-133-1))

### **Автоматическая передача изображения на сервер**

При возникновении тревоги изображение по тревоге может передаваться на предварительно назначенный сервер. Настройки, требуемые для передачи изображения по тревоге на сервер, могут быть конфигурированы в блоке "Тревожное изображение" на вкладке [Тревога] на странице "Тревога" ( $\rightarrow$ [стр. 134\)](#page-133-1) и на вкладке [Расширенное] на странице "Сеть" ( $\rightarrow$ [стр. 168\)](#page-167-0).

### **Извещение о возникновении тревоги по электронной почте**

При возникновении тревоги электронное письмо о ней (извещение о возникновении тревоги) может быть отправлено на предварительно зарегистрированные электронные адреса. В качестве адресатов электронного письма с извещением о тревоге может быть зарегистрировано до 4 адресов. Изображение по тревоге (неподвижное изображение) может быть передано в письме с извещением о тревоге в виде прилагаемого файла. Установки для электронных писем с извещением о тревоге могут быть сконфигурированы в разделе "Извещение об электронной почте" на вкладке [Тревога] на странице "Тревога" (→[стр. 134\)](#page-133-1) и на вкладке [Расширенное] на странице "Сеть" (→[стр. 165\)](#page-164-0).

## **Отправка извещения о возникновении тревоги на назначенные адреса (извещение о тревоге по протоколу тревоги Panasonic)**

Эта функция доступна только в том случае, когда устройство Panasonic, такое как сетевой дисковый рекордер, подсоединено к системе. Когда выбрано "Вкл." в параметре "Извещение по протоколу тревоги Panasonic", то подсоединенное устройство Panasonic получает извещение о том, что камера находится в тревожном состоянии. Уставки протокола тревоги Panasonic могут быть конфигурированы в блоке "Протокол тревоги Panasonic" на вкладке [Извещение] на странице "Тревога". ( $\rightarrow$ [стр. 147\)](#page-146-0)

## **Отправка извещения о возникновении тревоги на назначенный сервер HTTP (извещение о возникновении тревоги HTTP)**

Извещения о возникновении тревоги могут быть отправлены при возникновении тревоги на серверы HTTP, зарегистрированные заранее. До 5 серверов HTTP можно зарегистрировать в качестве адресатов извещений о возникновении тревоги. Можно указать URL, посылаемый на серверы HTTP с извещениями о тревоге. Установки для извещения о тревоге HTTP можно сконфигурировать на вкладке [Извещение] на странице "Тревога". (→[стр. 149\)](#page-148-0)

# <span id="page-30-0"></span>**5 Передача изображений на FTP-сервер**

Изображения могут передаваться на FTP-сервер. Конфигурирование нижеуказанных параметров позволяет передавать изображения, снятые при возникновении тревоги или с заданным интервалом, на FTP-сервер.

## **ВНИМАНИЕ**

• При использовании этой функции задают имя и пароль пользователя, имеющего доступ к FTP-серверу, для ограничения пользователей, которые могут войти на FTP-сервер.

## <span id="page-30-1"></span>**5.1 Передача изображения по тревоге при ее возникновении (передача изображения по тревоге)**

При возникновении тревоги изображение по тревоге может передаваться на FTP-сервер. Для передачи изображений по тревоге на FTP-сервер необходимо предварительно конфигурировать параметры. Установки сервера FTP и установки, относящиеся к передаче тревожного изображения, можно сконфигурировать в разделе "FTP" на вкладке [Расширенное] на странице "Сеть". ( $\rightarrow$ [стр. 168](#page-167-0)) Установки также можно сконфигурировать в настройках "FTP-передача тревожного изображения" в "Движение камеры по тревоге" на вкладке [Тревога] на странице "Тревога". ( $\rightarrow$ [стр. 134\)](#page-133-1)

### **Замечание**

- В зависимости от сетевого трафика число передаваемых изображений может не достигать заданного.
- Изображения по тревоге, которые не могут передаваться на FTP-сервер при возникновении тревоги, не сохраняются на карте памяти SD. Однако изображения, не переданные с помощью функции периодической FTP-передачи, сохраняются. Когда выбрано "Вкл." для функции передачи изображения по тревоге и функции периодической FTP-передачи изображений, то приоритет отдается функции передачи изображения по тревоге, а не функции периодической FTP-передачи изображений. Также, если для параметра FTP "Повтор FTP-передачи" выбрано значение "Вкл." ( $\rightarrow$ [стр. 169\)](#page-168-0), в случае сбоя FTP-передачи изображения по тревоге будут передаваться повторно. Поэтому в случае непрерывной повторной передачи из-за проблем сети или других факторов периодическая передача не будет выполняться, и изображения, которые не удалось передать с помощью периодической FTP-передачи изображений, не будут сохранены на карте памяти SD.

## <span id="page-30-2"></span>**5.2 Передача изображений с заданными интервалом или периодичностью (периодическая FTP-передача изображений)**

Изображения могут передаваться с заданным интервалом или периодичностью. Для того, чтобы передавать изображения с заданным интервалом или периодичностью, необходимо предварительно конфигурировать параметры.

Установки сервера FTP и установки, относящиеся к периодической передаче изображения FTP, можно сконфигурировать в разделе "FTP" на вкладке [Расширенное] на странице "Сеть". ( $\rightarrow$ [стр. 168](#page-167-0)) Настройте параметры расписания периодической FTP-передачи изображений на странице "Расписание". $(\rightarrow$ Стр. 203)

- В зависимости от сетевого трафика или скорости линии по сети изображения могут не передаваться с заданным интервалом.
- Когда выбрано "Вкл." для функции передачи изображения по тревоге и функции периодической FTP-передачи изображений, то приоритет отдается функции передачи изображения по тревоге, а не функции периодической FTP-передачи изображений. Поэтому изображения могут не передаваться с интервалом, заданным путем настройки уставки "Периодическая FTP-передача изображений".

## <span id="page-31-0"></span>**5.3 Сохранение изображений на карте памяти SD при неудачной передаче изображений с помощью функции периодической FTP-передачи изображений**

Изображения, которые не удалось передать за счет функции периодической FTP-передачи изображений, автоматически могут быть сохранены на карте памяти SD. Возможно выбрать триггер для сохранения изображений на карте памяти SD на вкладке [Карта памяти SD] на странице "Основная".  $(\rightarrow$ [стр. 58](#page-57-0))

Для использования функции записи на память SD, предусмотренной в сетевом дисковом регистраторе Panasonic, выберите "Откл." для "Периодическая FTP-передача изображений" (→стр. [170](#page-169-0)) и "Ошибка FTP" для "Сохранить триггер" в "Поток записи 1" ( $\rightarrow$ [стр. 62\)](#page-61-0).

### **Замечание**

• Когда выбрано "Вкл." для функции передачи изображения по тревоге и функции периодической FTP-передачи изображений, то приоритет отдается функции передачи изображения по тревоге, а не функции периодической FTP-передачи изображений. Также, если для параметра FTP "Повтор FTP-передачи" выбрано значение "Вкл." (→[стр. 169](#page-168-0)), в случае сбоя FTP-передачи изображения по тревоге будут передаваться повторно. Поэтому в случае непрерывной повторной передачи из-за проблем сети или других факторов периодическая передача не будет выполняться, и изображения, которые не удалось передать с помощью периодической FTP-передачи изображений, не будут сохранены на карте памяти SD.

### **ВНИМАНИЕ**

• Мы не отвечаем за всякие повреждения файлов, сохраненных на карте памяти SD, возникающие из-за неисправности или ошибки в файлах на карте памяти SD, по каким бы то ни было причинам.

# <span id="page-32-0"></span>**6 Представление перечня журналов**

История различных журналов отображается в виде списка.

- **Журнал тревоги:** Будут отображены журналы событий тревоги, включая время и дату возникновения тревоги, время записи изображения и тип тревоги.
- **Журнал ручная/зап. по расп.:** Будут отображаться журналы, сохраненные в виде файла при записи изображений вручную или в течение периода расписания и в период записи изображений.
- **Журнал ошибки FTP-передачи:** Отображаются журналы, сохраненные в виде файла при неудачной периодической FTP-передаче изображений.

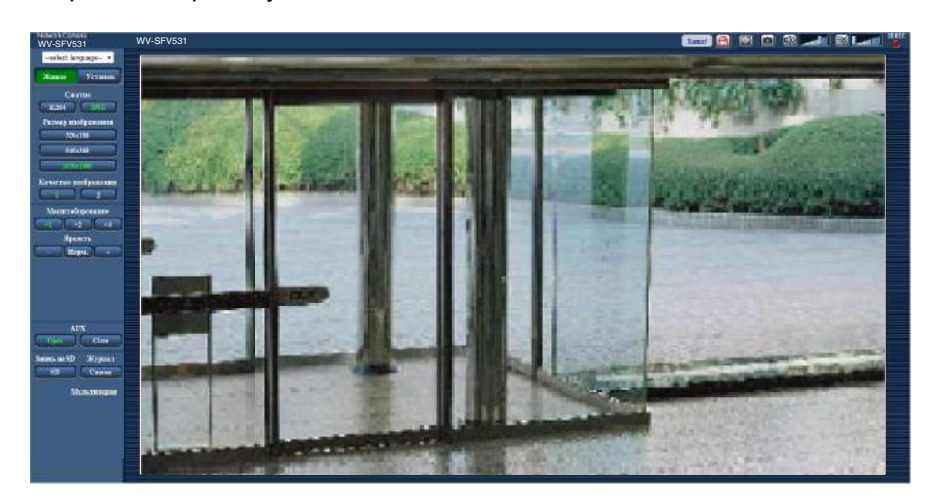

**1.** Отображает страницу "Живое".

- **2.** Щелкают по кнопке [Список].
	- $\rightarrow$  Перечень журналов отображается во вновь открытом окне (окне перечня журналов).

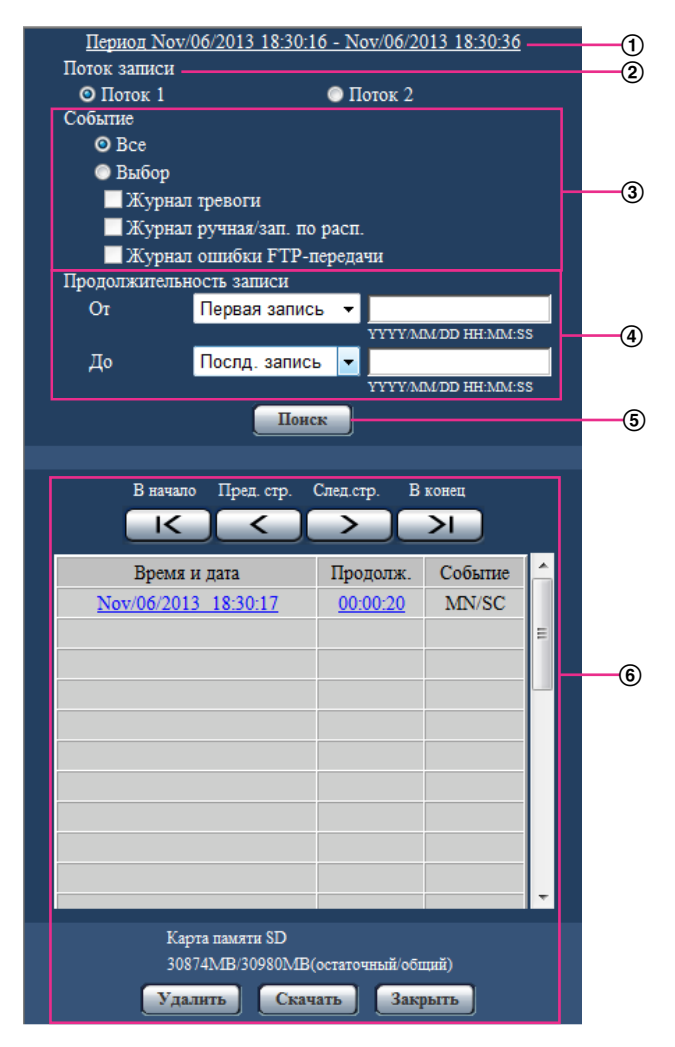

### **ВНИМАНИЕ**

• Окно перечня журналов может управляться только одним пользователем. Прочие пользователи не могут иметь доступа к окну перечня журналов.

### **Время**

Отображает период, за который данные записаны на карту памяти SD.

### **Поток записи**

Выберите поток записи, для которого хотите отобразить журналы.

- **Поток 1:** Будут отображаться журналы, записанные при помощи "Поток записи 1" на вкладке [Карта памяти SD].
- **Поток 2:** Будут отображаться журналы, записанные при помощи "Поток записи 2" на вкладке [Карта памяти SD].

### **Событие**

Выберите тип журнала для отображения в списке журналов.

- **Все:** Будут отображены все журналы.
- **Выбор:** Будут отображены только журналы выбранного типа.
	- **Журнал тревоги:** Журнал отобразится при обнаружении тревоги.
- **Журнал ручная/зап. по расп.:** Будут отображены журналы "Ручная запись" и "Запись по расписанию".
- **Журнал ошибки FTP-передачи:** Отображаются журналы, сохраненные в виде файла при неудачной периодической FTP-передаче изображений.
- **По умолчанию:** Все

• Когда опция "Поток 1" выбрана для "Поток записи" и либо "JPEG(1)", "JPEG(2)" или "JPEG(3)" выбрано для опции "Поток 1", будет отображаться "Журнал ошибки FTP-передачи".

### **Продолжительность записи**

Задайте период времени для журналов, отображенных в списке журналов.

- **От:** Задайте начальный период для журналов, отображенных в списке журналов.
- **Первая запись:** Будут отображены журналы, начиная с первого журнала, записанного на карте памяти SD.
- **Сегодня:** Будут отображены журналы, записанные сегодня.
- **Вчера:** Будут отображены журналы, записанные со вчерашнего до сегодняшнего дня.
- **Послд. 7 дней:** Будут отображены журналы, записанные в промежуток времени между 6 днями ранее и сегодняшним днем.
- **Послд. 30 дней:** Будут отображены журналы, записанные в промежуток времени между 29 днями ранее и сегодняшним днем.
- **Дата/время:** Будут отображены журналы, записанные, начиная с введенных даты и времени в ячейке "Дата/время".
- **До:** Задайте время окончания для журналов, отображенных в списке журналов, когда параметр "От" установлен на "Первая запись" или "Дата/время".
	- **Послд. запись:** Будут отображены журналы, заканчивая последним журналом, записанным на карту памяти SD.
	- **Дата/время:** Будут отображены журналы, записанные до введенных даты и времени в ячейке "Дата/время".

### **Кнопка [Поиск]**

Выполняет поиск журналов в соответствии с условиями, заданными в меню "Событие" и "Продолжительность записи".

Результат поиска будет отображен в списке журналов.

### **Список журналов**

Отображает результаты поиска журналов.

Вы можете воспроизвести записанные данные, нажав на время и продолжительность записанных данных, отображенные в [Время] и [Продолж.].

- **Кнопка [В начало]:** Щелкают по этой кнопке для отображения первого журнала в перечне журналов.
- **Кнопка [Пред. стр.]:** Щелкают по этой кнопке для отображения предыдущей страницы перечня журналов.
- **Кнопка [След.стр.]:** Щелкают по этой кнопке для отображения следующей страницы перечня журналов.
- **Кнопка [В конец]:** Щелкают по этой кнопке для отображения последнего журана в перечне журналов.
- **[Время и дата]:** Отображаются время и дата записи каждого журнала.

- Если выбрано "Откл." в параметре "Формат отображения времени", то время возникновения тревоги представляется в 24-часовом формате.
- Время записи журналов следующее.
	- **Журнал тревоги:** Время и дата возникновения тревоги регистрируются в виде журнала.
- **Журнал ручная/зап. по расп.:** Время и дата при инициации записи изображений на карту памяти SD вручную или в течение периода расписания заносятся в журнал. Когда изображения записываются последовательно, если для параметра "Формат записи" выбрано значение "JPEG", журналы будут регистрироваться на час каждый час (12:00, 1:00, 2:00 и т.д.). Если для параметра "Формат записи" выбрано значение "H.264", журналы будут регистрироваться каждый час с момента начала записи. Однако в зависимости от объекта фотосъемки и применяемой настройки журналы могут регистрироваться с периодичностью более часа.
- **Журнал ошибки FTP-передачи:** Журналы регистрируются каждый час.
- **[Продолж.]:** Отображает период, за который данные записаны на карту памяти SD.

- Разница между временем окончания и временем начала записи изображения рассчитывается путем округления до ближайшей десятой доли секунды. Поэтому, если сохранено только 1 изображение формата JPEG, для длительности будет отображаться значение 00:00:00.
- **[Событие]:** Представляется тип события.
	- **MN/SC:** Внесение данных в журнал "Ручной/Запись по расписанию"
	- **TRM1:** Тревога при поступлении сигнала тревоги на вход 1
	- **TRM2:** Тревога при поступлении сигнала тревоги на вход 2
	- **TRM3:** Тревога при поступлении сигнала тревоги на вход 3
	- **VMD:** Тревога при поступлении сигнала тревоги VMD
	- **COM:** Тревога при поступлении сигнала тревоги по команде
	- **AUD:** Тревога при поступлении сигнала тревоги, связанного с детектированием звука
	- **FTP:** Журналы, сохраненные с ошибок периодической FTP-передачи изображений
- **[Карта памяти SD]:** Отображаются возможная и исходная емкости карты памяти SD.
- **Кнопка [Удалить]:** Щелкают по этой кнопке для удаления отображаемого в текущее время перечня журналов. При использовании карты памяти SD удаляются также и изображения, связанные с перечнем журналов.

### **ВНИМАНИЕ**

- Если существует множество записанных файлов данных, то их удаление может занимать много времени. (Когда общий объем файлов составляет 1 GB, может потребоваться примерно 1 час.) Форматирование карты памяти SD позволяет сократить время для удаления всех данных.
- В процессе удаления невозможно управлять функциями "Тревога" и "Ручной/Запись по расписанию".
- Нельзя отключать камеру от сети питания до завершения удаления. Если камера отключается от сети питания в процессе удаления, то некоторые изображения могут остаться на карте памяти SD. В таком случае щелкают по кнопке [Удалить] в том же окне перечня журналов, что и используется для удаления журналов.
- **Кнопка [Скачать]:** Нажмите на эту кнопку, чтобы скачать все журналы выбранного списка журналов на ПК.

### **Замечание**

• Возможно, потребуется выполнить следующие настройки. Открыв Internet Explorer, щелкают по [Сервис]  $\rightarrow$  [Свойства обозревателя]  $\rightarrow$ [Безопасность] → [Надежные узлы] → [Узлы]. Зарегистрируйте адрес камеры в поле [Веб-узлы] отображенных надежных окон.

После регистрации закройте веб-браузер, а затем снова осуществите доступ к камере.
- На карту памяти SD может быть загружено до 50 000 журналов. Когда регистрируются более чем 50 000 журналов, то вместо более старых журналов записываются более новые. При этом в первую очередь перезаписывается наиболее старый журнал.
- **Кнопка [Закрыть]:** Щелкают по этой кнопке для закрытия окна перечня журналов.

# **7 Воспроизведение изображений, сохраненных на карте памяти SD**

При щелчке по времени и дате, приведенным в окне перечня журналов, страница "Живое" сменяется страницей "Воспроизведение".

Если на карте памяти SD имеются изображения, связанные с щелкнутыми временем и датой, то отображается первое из них.

Формат отображения различается в зависимости от настроек параметра "Формат записи" карты памяти SD.

# **ВНИМАНИЕ**

- Во время воспроизведения или скачивания интервал обновления изображений может оказываться удлиненным.
- Если множество изображений сохранено на карте памяти SD, то отображение изображений на странице "Воспроизведение" может занимать некоторое время.
- Изображения будут отображаться в размере VGA на странице "Воспроизведение" независимо от размера изображений, сохраненных на карте памяти SD. Когда соотношение сторон равно "16:9", изображения будут отображаться в размере "640x360" на странице "Воспроизведение" независимо от размера изображений, сохраненных на карте памяти SD. Поэтому изображения на странице "Воспроизведение" могут выглядеть грубыми.
- При воспроизведении изображений путем выбора журнала ошибок FTP из списка журналов изображения могут не воспроизводиться в последовательности изображений, записанных на карту памяти SD, если они записаны на карту памяти SD при условии, что выбранное значение для установки "Интервал передачи" в "Периодическая FTP-передача изображений" на вкладке [Расширенное] равно "1min" или меньше.
- При записи данных на карту памяти SD интервал обновления воспроизведения может увеличиваться.

# **7.1 Воспроизведение изображений формата "JPEG(1)"/"JPEG(2)"/"JPEG(3)", сохраненных на карте памяти SD**

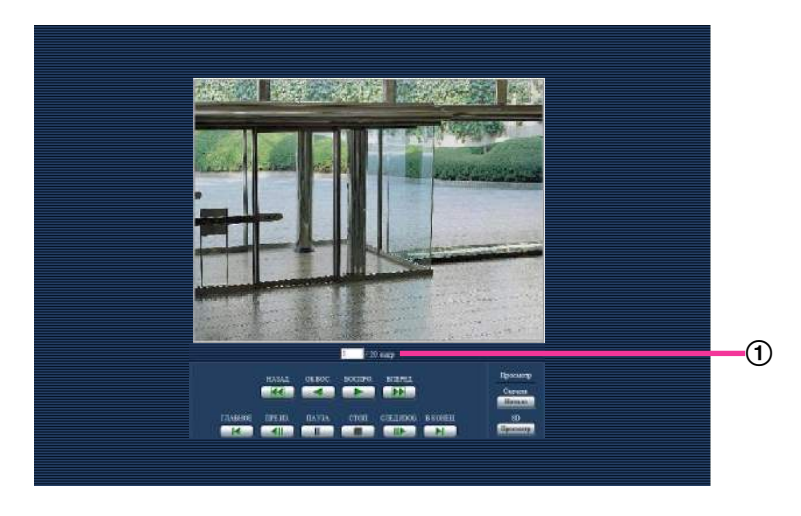

### (1) Количество изображений

При щелчке по времени и дате, приведенным в окне перечня журналов, отображается общее число изображений, связанных с щелкнутыми временем и датой, и число отображаемых в текущее время изображений.

#### **Замечание**

• Вводят желаемый номер изображения, затем нажимают кнопку [Enter] на клавиатуре. Представляется изображение выбранного номера.

## **Кнопка [НАЗАД]**

При каждом щелчке по этой кнопке скорость воспроизведения изменяется. При щелчке по кнопке [ВОСПРО.] или кнопке [ОБ.ВОС.] в процессе ускоренного обратного воспроизведения скорость воспроизведения становится равной нормальной скорости воспроизведения.

# **Кнопка [ОБ.ВОС.]**

Изображения воспроизводятся в обратной последовательности.

# **Кнопка [ВОСПРО.]**

При щелчке по этой кнопке изображения воспроизводятся последовательно.

# **Кнопка [ВПЕРЕД]**

При каждом щелчке по этой кнопке скорость воспроизведения изменяется.

При щелчке по кнопке [ВОСПРО.] или кнопке [ОБ.ВОС.] в процессе ускоренного воспроизведения/ ускоренного обратного воспроизведения скорость воспроизведения становится равной нормальной скорости воспроизведения.

# **Кнопка [ГЛАВНОЕ]**

Представляется первое изображение.

# **Кнопка [ПРЕ.ИЗ.]**

При щелчке по этой кнопке в процессе воспроизведения отображается предыдущий кадр с паузой. При каждом щелчке по этой кнопке в процессе паузы отображается кадр, предшествовавший отображаемому в текущее время кадру.

#### **Замечание**

• При удержании кнопки мыши в нажатом положении с наведенным на эту кнопку курсором мыши номер изображения будет изменяться в сторону убавления. При отпускании кнопки мыши прекращается убавление номера изображения и отображается изображение, соответствующее отображенному в текущее время номеру.

#### **Кнопка [ПАУЗА]**

Воспроизведение приостанавливается при щелчке по этой кнопке в процессе воспроизведения. Воспроизведение возобновляется при щелчке по этой кнопке во время паузы.

# **Кнопка [СТОП]**

Воспроизведение прекращается, и окно "Воспроизведение" сменяется страницей "Живое".

# **Кнопка [СЛЕД.ИЗОБ.]**

При щелчке по этой кнопке в процессе воспроизведения отображается следующий кадр с паузой. При каждом щелчке по этой кнопке в процессе паузы отображается кадр, следующий за отображаемым в текущее время кадром.

#### **Замечание**

- При удержании кнопки мыши в нажатом положении с наведенным на эту кнопку курсором мыши номер изображения будет изменяться в сторону увеличения. При отпускании кнопки мыши номер изображения перестает изменяться в сторону увеличения
	- и отображается номер изображения, отображенный в момент отпускания кнопки мыши.

#### **Кнопка [В КОНЕЦ]**

Представляется последнее изображение.

# **Просмотр**

#### **Кнопка [Haчaло]**

Выбранное изображение скачивается на ПК. Перед скачиванием изображений следует назначить целевую директорию. (→[стр. 90](#page-89-0))

При щелчке по кнопке [Haчaло] представляется нижеуказанное окно.

Выбирают скачиваемое изображение, а затем щелкают по кнопке [Хорошо].

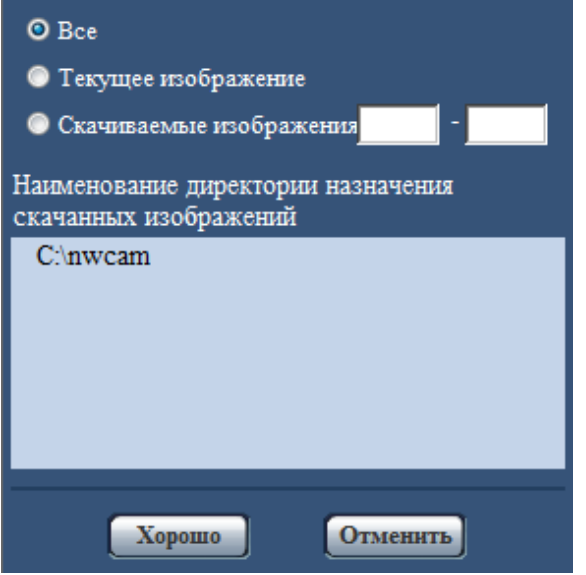

- **Все:** Скачиваются все изображения, сохраненные в выбранные время и дату.
- **Текущее изображение:** Скачивается только отображаемое в текущее время изображение.
- **Скачиваемые изображения:** Будут загружены изображения в указанном диапазоне.

### **Замечание**

• При щелчке по кнопке [Отменить] в процессе скачивания отменяется скачивание. При этом изображения, скачанные до щелчка по кнопке [Отменить], сохраняются в ПК.

# **Кнопка [Просмотр]**

При успешном входе в систему после аутентификации пользователя отображается папка на карте памяти SD, в которой сохранены изображения. (→[стр. 76](#page-75-0))

# **7.2 Воспроизведение изображений формата "H. 264(1)"/"H.264(2)"/"H.264(3)"/"H.264(4)", сохраненных на карте памяти SD**

# **ВНИМАНИЕ**

• В зависимости от сетевых условий скачивание видеоданных может пройти неудачно.

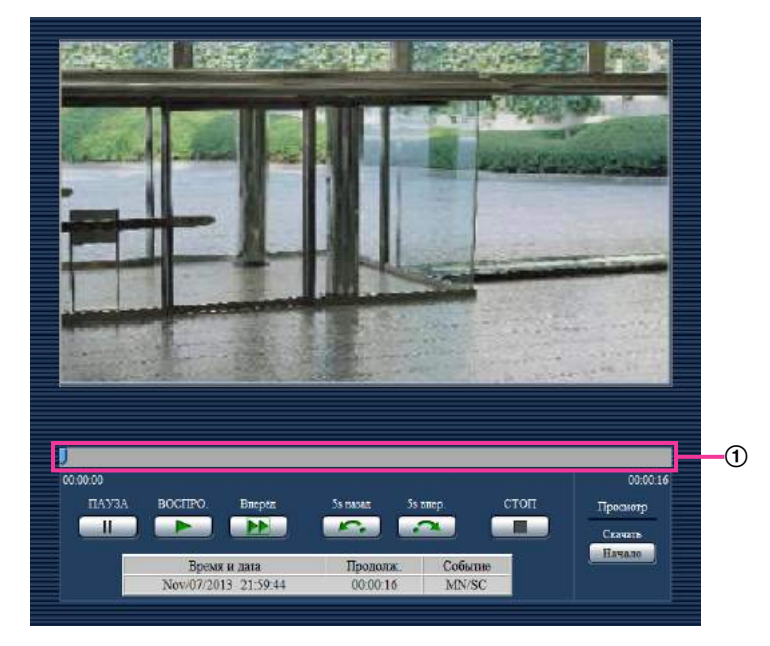

#### Ползунок

Путем управления ползунком можно выбрать точку начала воспроизведения изображений. Ползунок можно использовать только перед воспроизведением изображений, или когда воспроизведение приостановлено или остановлено.

# **Кнопка [ПАУЗА]**

Воспроизведение приостанавливается при щелчке по этой кнопке в процессе воспроизведения.

# **Кнопка [ВОСПРО.]**

При щелчке по данной кнопке будут отображены записанные данные.

#### **Замечание**

- Если записывается звук, его можно воспроизвести, однако изображение и звук не будут синхронизированы. Поэтому изображения и аудио не всегда совпадают. В случае записи данных на карту памяти SD звук может воспроизводиться прерывисто, и качество звука может быть снижено.
- При воспроизведении записанного звука интервал обновления прямых изображений и воспроизведения может увеличиваться.
- Записанный звук не воспроизводится, если для параметра "Режим аудио" на вкладке [Аудио] страницы "Изображение/Аудио" выбрано значение "Откл." или "Интерактивный(полудуплекс)".
- Звук воспроизводится только для пользователей с уровнем доступа, выбранным для параметра "Допускаемый уровень аудиопередачи/аудиоприема" на вкладке [Аудио] страницы "Изображение/Аудио".

# **Кнопка [ВПЕРЕД]**

При каждом щелчке по этой кнопке скорость воспроизведения будет изменена. При щелчке по кнопке [ВОСПРО.] в процессе ускоренного воспроизведения скорость воспроизведения становится равной нормальной скорости воспроизведения.

#### **Замечание**

- Максимальная скорость быстрого воспроизведения различается в зависимости от настроек параметра "Максимальная скорость передачи" - "Запись в формате H.264" карты памяти SD. Если любое из условий ниже также применяется к параметру "Приоритет передачи" или "Максимальная скорость передачи (на 1 пользователя)" на вкладке [JPEG/H.264] страницы "Изображение/Аудио", скорость воспроизведения становится постоянной (x1), и ускоренное воспроизведение недоступно.
	- Если для параметра "Приоритет передачи" выбрано значение "Приоритет скорости передачи кадров" или "Расширенная функция VBR", а также если в качестве максимального значения для параметра "Максимальная скорость передачи (на 1 пользователя)" выбрано значение "14436kbps" или выше
	- Если для параметра "Приоритет передачи" выбрано значение "Пост. ск-сть в битах", а также если в качестве максимального значения для параметра "Максимальная скорость передачи (на 1 пользователя)" выбрано значение "16384kbps"
- Записанный звук не воспроизводится во время ускоренного воспроизведения.

## **Кнопка [5s назад]**

При каждом щелчке по этой кнопке записанные данные перематываются на 5 секунд назад, и начинается воспроизведение.

#### **Кнопка [5s впер.]**

При каждом щелчке по этой кнопке записанные данные перематываются на 5 секунд вперед, и начинается воспроизведение.

# **Кнопка [СТОП]**

Воспроизведение прекращается, и окно "Воспроизведение" сменяется страницей "Живое".

# **[Время]**

Отображаются время и дата записи каждого журнала.

# **[Продолж.]**

Отображает период, за который данные записаны на карту памяти SD.

# **[Событие]**

Представляется тип события.

- **MN/SC:** Внесение данных в журнал "Ручной/Запись по расписанию"
- **TRM1:** Тревога при поступлении сигнала тревоги на вход 1
- **TRM2:** Тревога при поступлении сигнала тревоги на вход 2
- **TRM3:** Тревога при поступлении сигнала тревоги на вход 3
- **VMD:** Тревога при поступлении сигнала тревоги VMD
- **COM:** Тревога при поступлении сигнала тревоги по команде
- **AUD:** Тревога при поступлении сигнала тревоги, связанного с детектированием звука

# **Просмотр**

#### **Кнопка [Haчaло]**

Выбранное изображение скачивается на ПК.

Перед скачиванием изображений следует назначить целевую директорию. (→[стр. 90](#page-89-0)) При нажатии на кнопку [Haчaло] отобразится окно сообщений, спрашивающее, можно ли начать скачивание. Щелкают по кнопке [Хорошо].

#### **Замечание**

- При щелчке по кнопке [Отменить] в процессе скачивания отменяется скачивание. При этом видеоданные, скачанные до щелчка по кнопке [Отменить], сохраняются в ПК.
- Видеоданные сохраняются в файлах размером около 20 MB. Если размер файлов видеоданных больше 20 MB, то будут скачаны несколько файлов.
- Возможно воспроизвести видеоданные, сохраненные на ПК, с использованием приложений, таких как QuickTime Player или Windows Media® Player`1. Тем не менее, мы не отвечаем за рабочие характеристики таких приложений.
- В зависимости от состояния карты памяти SD, проигрывателя QuickTime Player или проигрывателя Windows Media Player видеоданные могут не воспроизводиться.

<span id="page-42-0"></span><sup>\*1</sup> Поддерживаются только операционные системы Windows 8.1, Windows 8 и Windows 7.

# **8 О сетевой безопасности**

# **8.1 Предусмотренные функции обеспечения безопасности**

В настоящей камере предусмотрены следующие функции обеспечения безопасности.

- Ограничение доступа за счет аутентификации хоста (ведущего узла) и пользователя Можно ограничить доступ пользователей к камере, выбрав "Вкл." для аутентификации хоста и/или пользователя.  $(\rightarrow$ [стр. 154](#page-153-0), [стр. 155](#page-154-0))
- Ограничение доступа путем изменения порта HTTP Можно предотвратить незаконный доступ, такой как сканирование порта и др., путем изменения номера порта НТТР.  $(\rightarrow$ [стр. 162\)](#page-161-0)
- Шифрование доступа за счет HTTPS-функции Возможно повысить сетевую безопасность путем шифрования доступа к камерам с использованием HTTPS-функции.  $(\rightarrow$ [стр. 179\)](#page-178-0)

# **ВНИМАНИЕ**

- Необходимо разрабатывать защитные контрмеры по усилению безопасности с целью предотвратить утечку сведений, таких как данные об изображениях, информация об аутентификации (имя и пароль пользователя), информация в электронном письме с извещением о тревоге, информация об FTP-сервере, информация о DDNS-сервере и т. д. Следует принимать защитные контрмеры, такие как ограничение доступа (за счет аутентификации пользователя) или шифрование доступа (с использованием HTTPS-функции).
- После доступа администратора к камере нужно обязательно закрыть браузер. Это поможет повысить безопасность.
- Следует периодически изменять пароль администратора для повышенной безопасности.

#### **Замечание**

• Когда не удалось пройти аутентификацию пользователя (ошибка аутентификации) с использованием одного и того же IP-адреса (ПК) 8 раз в течение 30 секунд, то пользователю отказывают в доступе к камере на время.

# **9 Отображение меню настройки с ПК**

Параметры камеры могут быть конфигурированы в меню установки.

# **ВНИМАНИЕ**

• Управление меню установки может производиться только пользователями, чей уровень доступа - "1. Администратор". О порядке конфигурирования уровня доступа см. [стр. 154.](#page-153-0)

# <span id="page-44-0"></span>**9.1 Как отображать меню установки**

- 1. Отображают страницу "Живое". ( $\rightarrow$ [стр. 8\)](#page-7-0)
- **2.** Щелкают по кнопке [Установ.] на странице "Живое".
	- → Представляется окно с полями ввода имени и пароля пользователя.

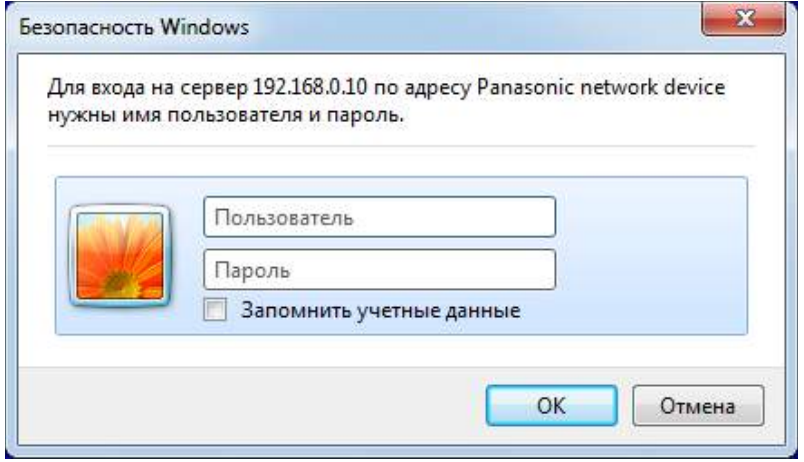

**3.** После ввода имени и пароля пользователя щелкают по кнопке [OK]. Стандартные (по умолчанию) имя и пароль пользователя следующие. Имя пользователя: admin Пароль: 12345

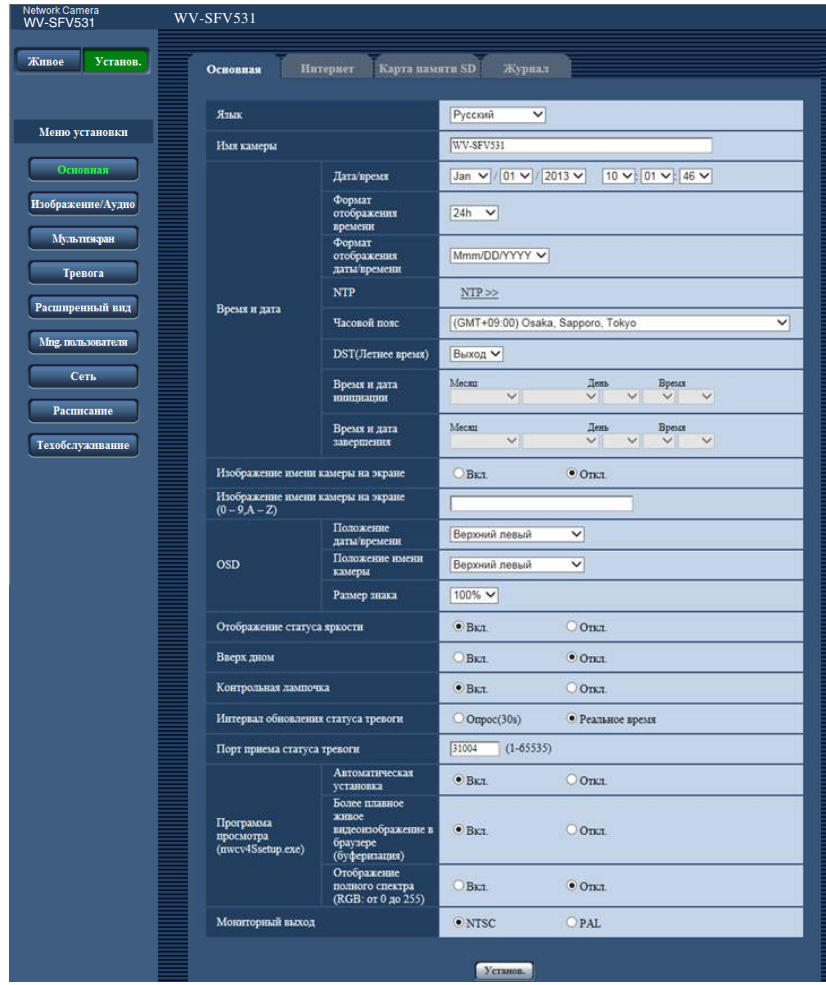

 $\rightarrow$  Меню установки отображается. Подробнее о данном меню см. [стр. 49.](#page-48-0)

# <span id="page-46-0"></span>**9.2 Как управлять меню настройки**

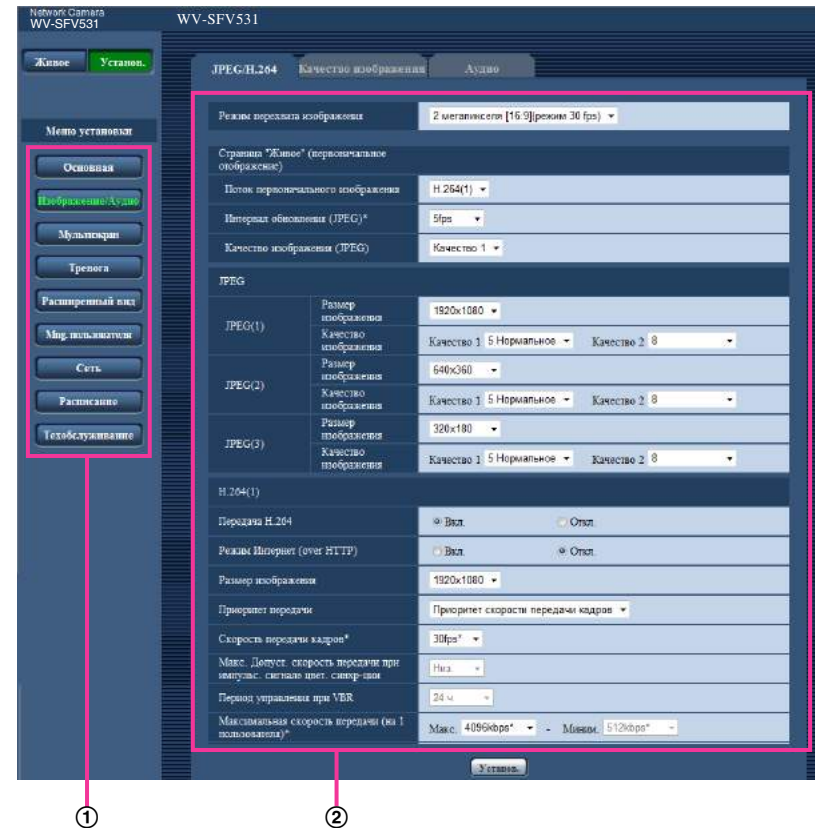

- (1) Кнопки меню
- Страница установки
- **1.** Щелкают по желаемой кнопке в рамке, имеющейся в левой части окна, для отображения соответствующего меню установки. Если вкладки имеются в верхней части страницы "Установ." , отображенной в рамке, имеющейся в правой части окна, то щелкают по желаемой вкладке для отображения и конфигурирования задаваемых параметров, относящихся к имени вкладки.
- **2.** Завершают задание каждого параметра, отображаемого в рамке, имеющейся в правой части окна.
- **3.** После завершения задания каждого параметра щелкают по кнопке [Установ.] для его применения.

# **ВНИМАНИЕ**

• Если на странице есть несколько кнопок [Установ.] и [Выполнить], то щелкают по кнопке, соответствующей редактируемому параметру.

#### **<Пример>**

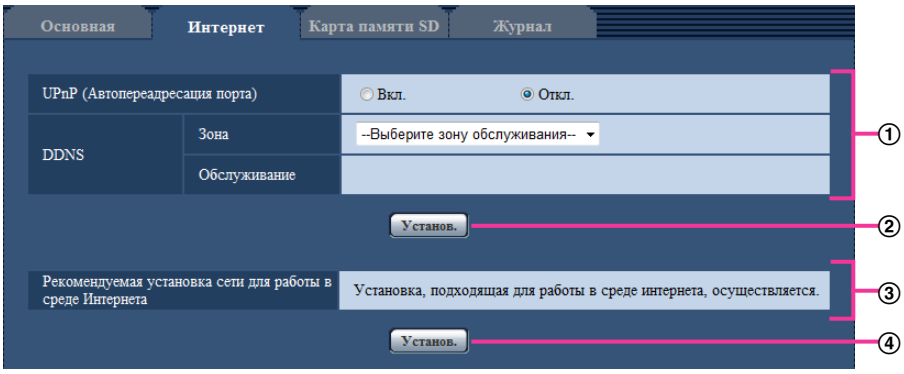

По окончании задания параметров в поле  $\odot$  щелкают по кнопке [Установ.] (2) под полем ( $\odot$ ). Редактированные уставки в поле  $\odot$  не применяются, если не производится щелчок по кнопке  $[Y$ станов.]  $(Q)$  под полем  $(Q)$ .

.<br>Аналогичным образом щелкают по кнопке [Установ.] (4) под полем 3 по окончании задания параметров в поле  $\circled3$ .

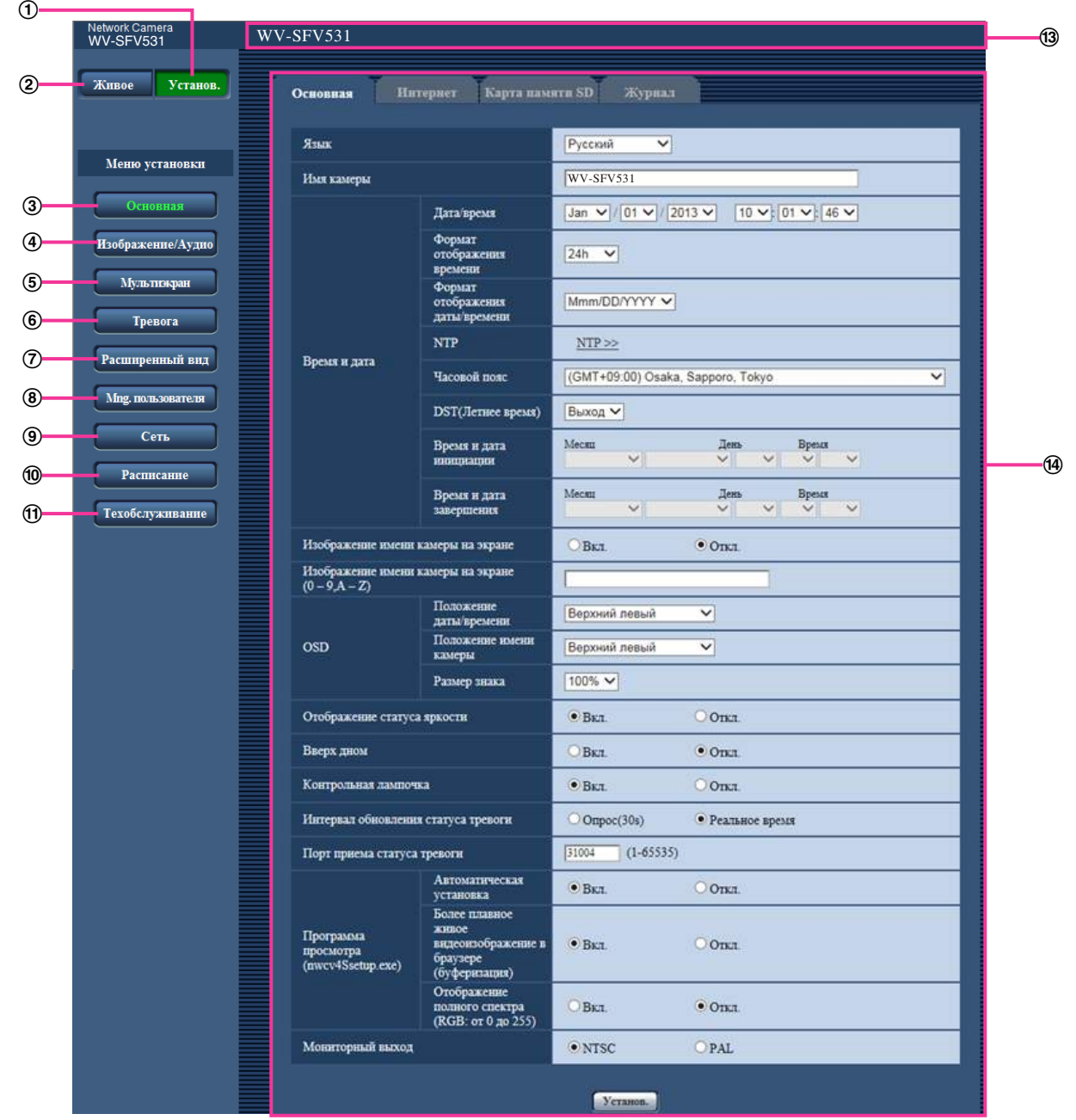

# <span id="page-48-0"></span>**9.3 Об окне меню настройки**

#### **Кнопка [Установ.]**

Отображает страницу "Установ.".

# **Кнопка [Живое]**

Отображает страницу "Живое".

# **Кнопка [Основная]**

Отображает страницу "Основная". На странице "Основная" могут быть конфигурированы основные уставки, такие как время и дата и имя камеры, а также уставки, относящиеся к карте памяти SD.  $(\rightarrow$ [стр. 51\)](#page-50-0)

### **Кнопка [Изображение/Аудио]**

Отображает страницу "Изображение/Аудио". Настройки, относящиеся к качеству изображения, формату съемки изображения и др. в формате JPEG/H.264 с камеры, могут быть конфигурированы на странице "Изображение/Аудио". ( $\rightarrow$ [стр. 92](#page-91-0))

#### **Кнопка [Мультиэкран]**

Отображает страницу "Мультиэкран". Камеры, изображения с которых отображаются на мультиэкране, могут быть зарегистрированы на странице "Мультиэкран". ( $\rightarrow$ [стр. 128\)](#page-127-0)

#### **Кнопка [Тревога]**

Отображает страницу "Тревога". На странице "Тревога" могут быть конфигурированы параметры, относящиеся к возникновению тревоги, такие как параметры действия при возникновении тревоги, извещения о возникновении тревоги и параметры зоны VMD. ( $\rightarrow$ [стр. 130\)](#page-129-0)

#### **Кнопка [Расширенный вид]**

Отображает страницу "Расширенный вид". Установки, относящиеся к обрезке, можно сконфигурировать в "Расширенный вид". ( $\rightarrow$ [стр. 151](#page-150-0))

#### **Кнопка [Mng. пользователя]**

Отображает страницу "Mng. пользователя". На странице "Mng. пользователя" могут быть конфигурированы параметры, относящиеся к аутентификации, такие как ограничение доступа пользователей и ПК к камере. (→[стр. 154](#page-153-1))

#### **Кнопка [Сеть]**

Отображает страницу "Сеть". Настройки сети и установки, связанные с DDNS (Dynamic DNS динамической системой доменных имен), SNMP (Simple Network Management Protocol - простым протоколом управления сетью) и FTP (File Transfer Protocol - протоколом передачи файлов), сервер NTP и Diffserv можно сконфигурировать на странице "Сеть". ( $\rightarrow$ [стр. 159](#page-158-0))

#### **Кнопка [Расписание]**

Отображает страницу "Расписание". На странице "Расписание" возможно назначить часовые пояса для приема сигналов тревоги или включения функции видеодетектирования движения (VMD).  $(\rightarrow$ [стр. 200](#page-199-0))

# **Кнопка [Техобслуживание]**

Отображает страницу "Техобслуживание". На странице "Техобслуживание" могут быть выполнены проверка системного журнала, обновление прошивки, проверка статуса и инициализация меню настройки. (→[стр. 207](#page-206-0))

#### **Имя камеры**

Представляется имя камеры, параметры которой конфигурируются в настоящее время.

# **Страница установки**

Представляются страницы каждого меню установки. Имеются вкладки для некоторых меню установки.

# <span id="page-50-0"></span>**10 Конфигурирование основных параметров камеры [Основная]**

Основные уставки, такие как имя камеры, время и дата, а также карта памяти SD и журналы, могут быть конфигурированы на странице "Основная". На странице "Основная" имеются вкладка [Основная], вкладка [Интернет], вкладка [Карта памяти SD] и вкладка [Журнал].

# **10.1 Конфигурирование основных параметров [Основная]**

Шелкают по вкладке [Основная] на странице "Основная". (→[стр. 45](#page-44-0), [стр. 47\)](#page-46-0) На данной странице могут быть конфигурированы уставки, такие как имя камеры, время и дата и пр.

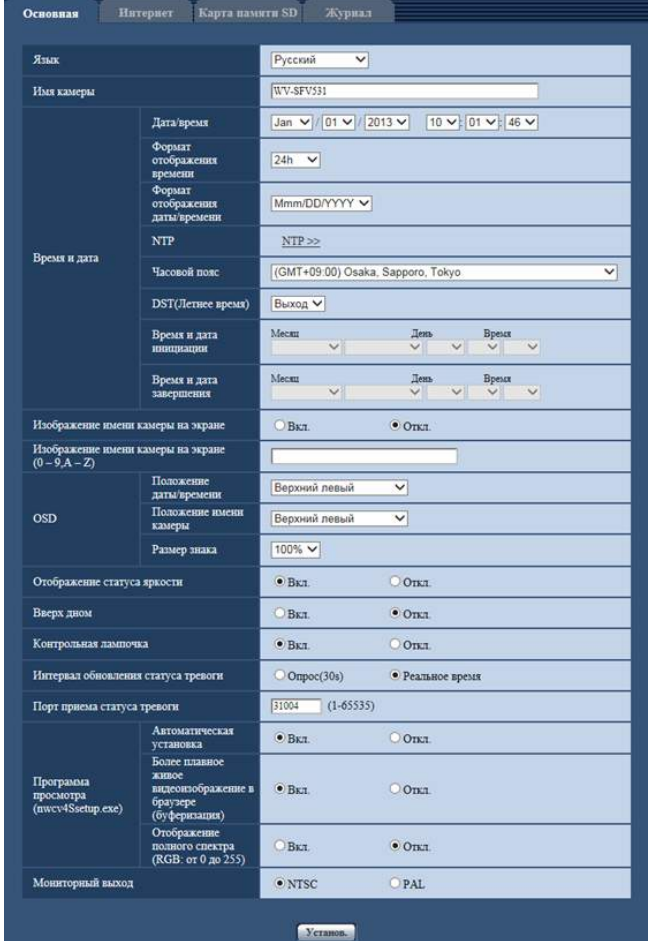

# **[Язык]**

Выбирают язык, отображаемый при доступе к камере, из следующих.

Авто/Английский/Японский/Итальянский/Французский/Немецкий/Испанский/Китайский/Русский/ Португальский

• **Авто:** Используемый браузером язык выбирается автоматически. Если язык, используемый браузером, не поддерживается камерой, будет выбран английский.

#### • **По умолчанию:** Авто

Возможно изменить и язык, отображаемый на странице "Живое".  $(\rightarrow$ [стр. 10](#page-9-0))

### **[Имя камеры]**

Вводят имя камеры. После ввода имени камеры щелкают по кнопке [Установ.]. Введенное имя отображается в поле "Имя камеры".

- **Доступное число знаков:** 0 20 зн.
- **Недопустимые знаки:** " &
- **По умолчанию:** Отображается номер модели.

#### **[Дата/время]**

Вводят текущее время и дату. Когда для "Формат отображения времени" выбрано "12h", то можно выбрать "AM" или "PM".

• **Возможный диапазон:** Jan/01/2013 00:00:00 - Dec/31/2035 23:59:59

# **ВНИМАНИЕ**

• В случае, если для выполнения операции с системой требуется более точная настройка времени и даты, следует использовать NTP-сервер. ( $\rightarrow$ [стр. 172\)](#page-171-0)

#### **[Формат отображения времени]**

Выбирают формат представления времени: "24h", "12h" или "Откл.". Вводят текущее время (час) в выбранном формате при вводе текущего времени и даты для "Дата/время". Для скрытия времени и даты выбирают "Откл.".

• **По умолчанию:** 24h

#### **[Формат отображения даты/времени]**

Выбирают формат представления даты/времени. Когда в параметре "Дата/время" задано "2013/04/01 13:10:00" после выбора "24h" в параметре "Формат отображения даты/времени", то время и дата отображаются соответственно следующим образом.

- **DD/MM/YYYY:** 01/04/2013 13:10:00
- **MM/DD/YYYY:** 04/01/2013 13:10:00
- **DD/Mmm/YYYY:** 01/Apr/2013 13:10:00
- **YYYY/MM/DD:** 2013/04/01 13:10:00
- **Mmm/DD/YYYY:** 01/Apr/2013 13:10:00
- **По умолчанию:** Mmm/DD/YYYY

#### **[NTP]**

При щелчке по "NTP >>" представляется вкладка [Расширенное] на странице "Сеть". ( $\rightarrow$ [стр. 172](#page-171-0))

# **[Часовой пояс]**

Выбирают временной пояс в соответствии с местом, где камера используется.

• **По умолчанию:** (GMT +09:00) Osaka, Sapporo, Tokyo

# **[DST(Летнее время)]**

Выбирают "Вход", "Выход" или "Авто" для того, чтобы определить, применять ли летнее время или нет. Конфигурируют данную настройку, если летнее время применяется в месте использования камеры.

- **Вход:** Применяется летнее время. Слева от отображаемой даты и времени представляется звездочка (\*).
- **Выход:** Летнее время не применяется.
- **Авто:** Вводит летнее время в действие в соответствии с настройками "Время и дата инициации" и "Время и дата завершения" (месяц, неделя, день недели, время).
- **По умолчанию:** Выход

# **[Время и дата инициации] [Время и дата завершения]**

Когда выбрано "Авто" в параметре "DST(Летнее время)", то выбирают время и дату для времени начала и времени завершения (месяц, неделя, день недели, время).

## **[Изображение имени камеры на экране]**

Выбирают "Вкл." или "Откл." для того, чтобы определить, отображать ли имя камеры на экране или нет. Когда выбрано "Вкл.", то цепочка знаков, введенная в параметр "Изображение имени камеры на экране (0-9, A-Z)", отображается в положении, выбранном в параметре "OSD".

• **По умолчанию:** Откл.

## **[Изображение имени камеры на экране (0-9, A-Z)]**

- Вводят цепочку знаков, отображаемую на изображении.
- **Доступное число знаков:** 0 20 зн.
- **Возможные знаки:** 0-9, A-Z и следующие знаки.  $! " # $ \% 8' () * + , - . / : ; = ?$
- **По умолчанию:** Нет (Пробел)

## **[OSD] - [Положение даты/времени]**

Выберите положение отображения времени и даты на изображениях на странице "Живое".

- **Верхний левый:** время и дата будут отображаться в верхней левой части экрана.
- **Нижний левый:** время и дата будут отображаться в нижней левой части экрана.
- **Верхний центральный:** время и дата будут отображаться в верхней центральной части экрана.
- **Нижний центральный:** время и дата будут отображаться в нижней центральной части экрана.
- **Верхний правый:** время и дата будут отображаться в верхней правой части экрана.
- **Нижний правый:** время и дата будут отображаться в нижней правой части экрана.
- **По умолчанию:** Верхний левый

# **[OSD] - [Положение имени камеры]**

Выберите положение отображения строки символов на изображениях на странице "Живое".

- **Верхний левый:** строка символов будет отображаться в верхней левой части экрана.
- **Нижний левый:** строка символов будет отображаться в нижней левой части экрана.
- **Верхний центральный:** строка символов будет отображаться в верхней центральной части экрана.
- **Нижний центральный:** строка символов будет отображаться в нижней центральной части экрана.
- **Верхний правый:** строка символов будет отображаться в верхней правой части экрана.
- **Нижний правый:** строка символов будет отображаться в нижней правой части экрана.
- **По умолчанию:** Верхний левый

# **[OSD] - [Размер знака]**

Выберите размер отображения строки введенных символов в выбранном положении OSD на изображении на странице "Живое".

- **100%:** отображение стандартного размера.
- **150%:** отображение в размере 150% от стандартного размера.
- **200%:** отображение в размере 200% от стандартного размера.
- **По умолчанию:** 100%

# **ВНИМАНИЕ**

- Если настройки для параметров [Положение даты/времени] и [Положение имени камеры] отличаются, скорость передачи кадров может быть ниже указанного значения.
- Если настройки для параметров [Положение даты/времени] и [Положение имени камеры] отличаются, символы могут отображаться неправильно или перекрываться в зависимости от

значения параметра [Размер знака] и количества использованных символов. После завершения настроек подтвердите результат на странице "Живое".

• Если для параметра [Размер знака] выбрано значение "150" или "200", скорость передачи кадров может быть ниже указанного значения.

#### **[Отображение статуса яркости]**

Выбирают "Вкл." или "Откл." для того, чтобы определить, отображать ли статус яркости изображений, отображаемых на странице "Живое", или нет, при регулировке яркости.

• **По умолчанию:** Вкл.

## **[Вверх дном]**

Выбирают "Вкл." или "Откл." для того, чтобы определить, переворачивать ли изображение вверх дном.

• **По умолчанию:** Откл.

#### **[Контрольная лампочка]**

Определяют, использовать ли нижеуказанные контрольные лампочки или нет. Выбирают "Вкл." для использования нижеуказанных контрольных лампочек в целях проверки состояния работы путем их включения. Выбирают "Откл." в случае, когда контрольные лампочки оставляются всегда несветящимися.

- Контрольная лампочка связи (LINK)
- Контрольная лампа доступа (ACT)
- Контрольная лампочка ошибки карты памяти SD/Контрольная лампочка АF (SD ERROR/AF)
- Контрольная лампочка SD MOUNT (SD MOUNT)
- **По умолчанию:** Вкл.

#### **Замечание**

- **Контрольная лампочка связи (LINK) (оранжевая):** Данная контрольная лампочка загорается, когда возможна связь с подсоединенным устройством.
- **Контрольная лампочка доступа (ACT) (зеленая):** Данная контрольная лампочка будет мигать при доступе к сети.
- Контрольная лампочка **Предупреждения карты памяти SD/контрольная лампочка AF (красный):** Загорается, когда в карте памяти SD возникла ошибка. Светодиод остается светящимся мигающим светом в процессе работы функции автоматической фокусировки и гаснет при завершении регулировки фокуса.
- **Контрольная лампочка SD MOUNT (SD MOUNT) (зеленая):** Горит, когда данные можно сохранить на карте памяти SD. Она мигает или выключена, когда данные не могут быть сохранены на карте памяти SD.
	- **Контрольная лампочка выключена:** указывает, что для карты памяти SD выбран параметр "Не использовать", или произошла ошибка карты памяти SD.
	- **Контрольная лампочка мигает:** Указывает на то, что идет распознавание карты памяти SD или выполнение необходимой обработки для извлечения карты памяти SD.
	- **Контрольная лампочка горит:** Указывает на то, что данные можно сохранить на карте памяти SD.

#### **[Интервал обновления статуса тревоги]**

Выбирают интервал извещения о статусе камеры из нижеуказанных уставок.

При изменении состояния камеры отображается кнопка индикации возникновения тревоги, кнопка [AUX] или индикатор состояния сохранения на карте памяти SD для извещения о состоянии камеры.

- **Опрос(30s):** Обновляется информация о статусе через каждые 30 секунд и передается соответствующее извещение.
- **Реальное время:** Передается извещение о статусе камеры при изменении статуса.
- **По умолчанию:** Реальное время

#### **Замечание**

- В зависимости от сетевых условий извещение может быть не передано в реальном времени.
- Когда несколько камер используют один и тот же "Порт приема статуса тревоги", даже если "Реальное время" выбрано для "Интервал обновления статуса тревоги", извещение о статусе не предоставляется в реальном времени. В этом случае измените уставки "Порт приема статуса тревоги".

# **[Порт приема статуса тревоги]**

При выборе "Реальное время" для "Интервал обновления статуса тревоги" назначают номер порта, куда передается извещение об изменении статуса.

- **Возможный номер порта:** 1 65535
- **По умолчанию:** 31004

Нижеуказанные номера порта не могут применяться, так как они уже использованы. 20, 21, 23, 25, 42, 53, 67, 68, 69, 80, 110, 123, 161, 162, 443, 995, 10669, 10670

# **[Программа просмотра (nwcv4Ssetup.exe)] - [Автоматическая установка]**

Определяет, инсталлировать ли программу просмотра с этой камеры.

- **Вкл.:** Автоматически инсталлируют программу просмотра с камеры.
- **Откл.:** Программа просмотра не может быть инсталлирована с камеры.
- **По умолчанию:** Вкл.

# **[Программа просмотра (nwcv4Ssetup.exe)] - [Плавное живое отображение на браузере (буферизация)]**

Необходимо выполнить настройки для отображения изображений с камеры в программе просмотра.

- **Вкл.:** Изображения временно сохраняются на компьютере и плавно отображаются.
- **Откл.:** Изображения отображаются в режиме реального времени и не сохраняются на компьютере.
- **По умолчанию:** Вкл.

# **ВНИМАНИЕ**

- Невозможно отображать изображения и принимать/передавать аудиосигналы между камерой и ПК без инсталляции программы просмотра "Network Camera View 4S" на ПК.
- Количество инсталляции программы просмотра может быть подтверждено на вкладке [Обновление] на странице "Техобслуживание".

# **[Отображение полного спектра (RGB: от 0 до 255)]**

Выберите значение "Вкл." или "Откл.", чтобы определить необходимость увеличения контрастности изображений H.264 на странице "Живое". При выборе значения "Вкл." диапазон сигнала RGB на дисплее увеличивается с 16-235 до 0-255.

Если на изображении есть яркий участок, интенсивность может быть более низкой. **По умолчанию:** Откл.

#### **Замечание**

- Этот параметр доступен только при просмотре изображений на странице "Живое" с помощью браузера Internet Explorer.
- Даже в случае изменения этого параметра переданные данные изображения и данные, сохраненные на карте памяти SD, не изменяются.

# **[Мониторный выход]**

Установите метод вывода монитора. NTSC/PAL **По умолчанию:** NTSC

# **10.2 Конфигурирование настроек Интернета [Интернет]**

Щелкают по вкладке [Интернет] на странице "Основная". (→[стр. 45,](#page-44-0) [стр. 47\)](#page-46-0)

На этой странице можно настроить параметры UPnP (автоматическое перенаправление портов), DDNS (Viewnetcam.com) и сетевые настройки Интернета.

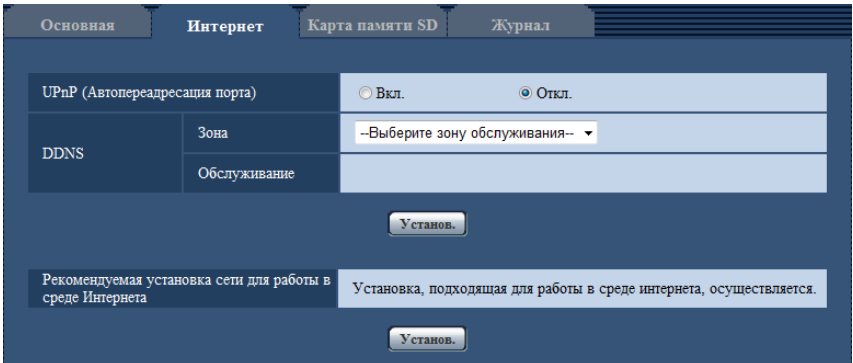

# **[UPnP (Автопереадресация порта)]**

Выбирают "Вкл." или "Откл." для того, чтобы определить, применять ли функцию переадресации порта маршрутизатора или нет.

Чтобы использовать функцию автоматической переадресации портов, применяемый маршрутизатор должен поддерживать UPnP, и UPnP должен быть включен.

• **По умолчанию:** Откл.

#### **Замечание**

- Вследствие автоматической переадресации портов иногда может изменяться номер порта. При изменении номера порта необходимо изменить номера портов, зарегистрированные в ПК, рекордерах и др.
- Функция UPnP может применяться, когда камера подключена к IPv4-сети. IPv6 не поддерживается.
- Для того, чтобы проверить, правильно ли конфигурирована автоматическая переадресация порта, щелкают по вкладке [Статус] на странице "Техобслуживание" и проверяют, отображено ли "Включить" в параметре "Статус" пункта "UPnP". ( $\rightarrow$ [стр. 209\)](#page-208-0) Когда "Включить" не отображается, то см. "Невозможно иметь доступ к камере через Интернет." в [21 Дефектовка](#page-226-0).
- После изменения настройки "UPnP (Автопереадресация порта)" настройка "Автоматическая переадресация портов" в разделе "UPnP" на вкладке [Расширенное] страницы "Сеть" также меняется на ту же настройку.

#### **[Зона]**

Выберите область, где установлена камера. Если камера используется за пределами Японии, выберите "Иные чем Япония". Если камера используется в Японии, выберите "Япония". Япония/Иные чем Япония

#### **[Обслуживание]**

Выберите "Viewnetcam.com" или "Откл.", чтобы определить, использовать ли "Viewnetcam.com". При выборе "Viewnetcam.com" и нажатии кнопки [Установ.] окно регистрации для "Viewnetcam.com" будет отображаться в открывшемся окне.

Следуйте инструкциям на экране для регистрации в "Viewnetcam.com".

Более подробно о данной службе см. [стр. 196](#page-195-0) или веб-узел "Viewnetcam.com" (<http://www.viewnetcam.com/>).

• **По умолчанию:** Откл.

#### **Замечание**

• После изменения настройки "DDNS" настройка "DDNS" на вкладке [Расширенное] страницы "Сеть" также меняется на ту же настройку.

#### **[Рекомендуемая установка сети для работы в среде Интернета]**

Здесь задаются рекомендуемые настройки для подсоединения к Интернету.

При нажатии кнопки [Установ.] отображается диалоговое окно, показывающее, как изменятся следующие настройки.

После проверки настроек нажмите кнопку [Хорошо] для изменения настроек на отображаемые значения.

– Вкладка [JPEG/H.264] на странице "Изображение/Аудио"

**[JPEG(1)]**

[Размер изображения]: VGA/640x360

**[JPEG(2)]**

[Размер изображения]: QVGA/320x180

**[JPEG(3)]**

[Размер изображения]: 160x120/160x90

**[H.264(1)]/[H.264(2)]/[H.264(3)]/[H.264(4)]**

[Режим Интернет (over HTTP)]: Вкл.

[Приоритет передачи]: Негарантированный канал

[Максимальная скорость передачи (на 1 пользователя)\*]: Макс. 1024 kbps, миним. 128 kbps **[H.264(1)]**

[Размер изображения]: 1280x960/1280x720

[Максимальная скорость передачи (на 1 пользователя)\*]: Макс. 1024 kbps, миним. 256 kbps **[H.264(2)]**

[Размер изображения]: VGA/640x360

[Максимальная скорость передачи (на 1 пользователя)\*]: Макс. 1024 kbps, миним. 128 kbps **[H.264(3)]**

[Размер изображения]: QVGA/320x180

[Максимальная скорость передачи (на 1 пользователя)\*]: Макс. 1024 kbps, миним. 128 kbps **[H.264(4)]**

[Размер изображения]: 160x120/160x90

[Максимальная скорость передачи (на 1 пользователя)\*]: Макс. 1024 kbps, миним. 128 kbps – Вкладка [Сеть] на странице "Сеть"

#### **[Общий]**

[Макс. размер пакета RTP]: Ограниченно (1280 байтов)

[Макс. размер сегмента HTTP (MSS)]: Ограниченно (1280 байтов)

# <span id="page-57-0"></span>**10.3 Конфигурирование параметров, относящихся к карте памяти SD [Карта памяти SD]**

Щелкают по вкладке [Карта памяти SD] на странице "Основная". ( $\rightarrow$ [стр. 45](#page-44-0), [стр. 47\)](#page-46-0) На этой странице могут быть конфигурированы параметры, относящиеся к карте памяти SD.

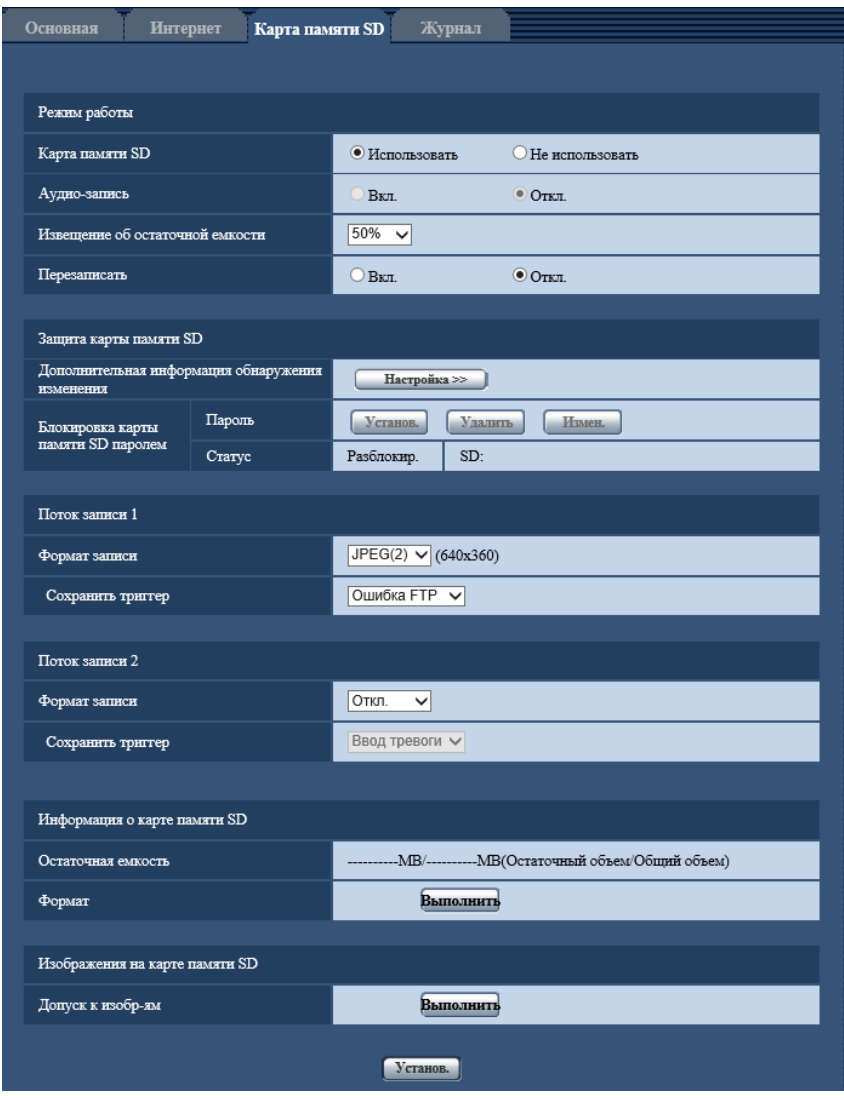

# **Режим работы**

### **[Карта памяти SD]**

Выбирают "Использовать" или "Не использовать" для того, чтобы определить, использовать ли карту памяти SD.

• **По умолчанию:** Использовать

#### **[Аудио-запись]**

Выберите, сохранять или нет аудиоданные одновременно при сохранении видеоданных в формате МР4.

• **Откл.:** Не сохраняет аудиоданные в видео (формат МР4).

• **Вкл.:** Сохраняет аудиоданные (формат AAC-LC) в видео (формат MP4).

**По умолчанию:** Откл.

# **[Извещение об остаточной емкости]**

Если для доставки извещения об остаточной емкости (пространстве) карты памяти SD применяется функция извещения по электронной почте или функция протокола тревоги Panasonic, то следует выбрать нужный из нижеуказанных уровней извещения.

50%/ 20%/ 10%/ 5%/ 2% • **По умолчанию:** 50%

#### **Замечание**

• Извещение производится при каждом достижении остаточной емкостью карты памяти SD вышеуказанных значений.

Так, когда выбрано "50%", извещение осуществляется при каждом достижении остаточной емкостью 50%, 20%, 10%, 5% и 2%. Извещение не всегда может осуществляться в тот момент, когда остаточная емкость карты памяти SD достигла каждого значения.

# **[Перезаписать]**

Определяют, осуществлять ли перезапись или нет, когда на карте памяти SD не хватает емкости.

- **Вкл.:** Перезапись происходит, когда на карте памяти SD не хватает емкости. (В первую очередь перезаписывается наиболее старое изображение.)
- **Откл.:** Прекращается сохранение изображений на карте памяти SD по окончании свободного места в карте.
- **По умолчанию:** Откл.

# **ВНИМАНИЕ**

- При работе без карты памяти SD выбирают "Не использовать".
- Вынимая карту памяти SD из камеры, необходимо предварительно выбрать "Не использовать". При извлечении карт памяти SD следует убедиться, что зеленая контрольная лампочка выключается, когда нажата и удерживается нажатой кнопка SD ON/OFF (примерно 2 секунды). Записанные данные могут быть повреждены, если карта памяти SD вынута, когда контрольная лампочка SD MOUNT горит зеленым.
- Когда карта памяти SD заменена после нажатия и удерживания (около 2 секунд) кнопки SD ON/ OFF, нажмите кнопку SD ON/OFF и проверьте, что контрольная лампочка SD MOUNT горит зеленым цветом. Если кнопка SD ON/OFF не была нажата, контрольная лампочка SD MOUNT загорится зеленым в течение 5 минут после замены карты памяти SD.
- Если карта памяти SD вставлена, когда выбран параметр "Использовать", данные будут сохранены в соответствии с настройкой "Сохранить триггер".
- Для использования карты памяти SD необходимо выбрать "Использовать" после ее подключения к камере.
- В случае небольшого интервала обновления изображений время или интервал извещения/ записи может оказываться неправильным. Извещение/запись может также осуществляться не так точно, как конфигурировано, когда множество пользователей принимает изображения. В таком случае задают более длительный интервал обновления изображений.
- Число раз перезаписывания на карту памяти SD ограничено. В случае высокой частоты перезаписывания может сократиться срок службы карты памяти SD.
- Срок службы карты памяти SD зависит от количества файлов изображений и журналов, сохраненных на карте памяти SD. Выбор значения "H.264(1)", "H.264(2)", "H.264(3)" или "H. 264(4)" для параметра "Формат записи" может сократить число файлов, которые можно сохранить на карте памяти SD.
- Если скорость записи данных уменьшается после многократной записи данных на карту памяти SD, рекомендуется заменить карту памяти SD.

# **Параметры безопасности карты памяти SD**

#### **[Дополнительная информация обнаружения изменения]**

Укажите, нужно ли добавлять информацию об обнаружении изменения данных на карте памяти SD. Обнаружение изменения поддерживает только видеоданные (формат MP4) и может контролироваться с помощью эксклюзивного программного обеспечения.

Щелкните по кнопке [Настройка>>] для отображения меню настройки, с помощью которого можно настроить параметры, связанные с добавлением информации об обнаружении изменения. Меню установки отображается во вновь открытом окне.

## **[Блокировка карты памяти SD паролем]**

Установите пароль для карты памяти SD. После установки пароля устройства, отличные от камеры, не смогут записать или прочесть данные на карте памяти SD. Это позволяет снизить риск утечки информации в случае кражи или утери карты памяти SD.

# **[Установ.]**

Если пароль на вставляемой карте памяти SD не установлен, его можно установить с помощью кнопки [Установ.].

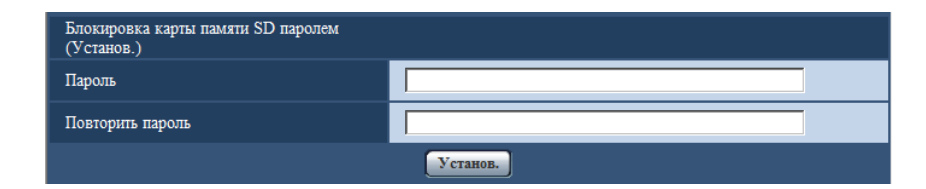

# **[Пароль]/[Повторить пароль]**

Введите пароль.

- **Доступное число знаков:** 4 16 зн.
- **Недопустимые знаки:** " &
- **По умолчанию:** Нет (Пробел)

# **[Удалить]**

Если вставляется карта памяти SD с установленным паролем, его можно удалить с помощью кнопки [Удалить].

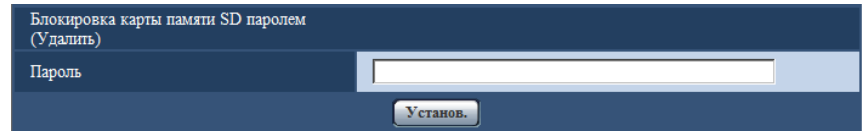

# **[Пароль]**

Введите пароль.

- **Доступное число знаков:** 4 16 зн.
- **Недопустимые знаки:** " &

# **[Измен.]**

Если вставляется карта памяти SD с установленным паролем, его можно изменить с помощью кнопки [Измен.].

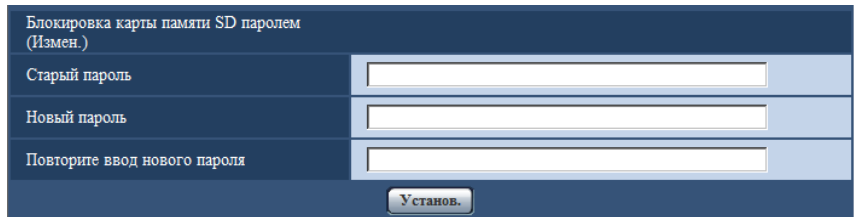

# **[Старый пароль]/[Новый пароль]/[Повторите ввод нового пароля]**

Введите пароль.

- **Доступное число знаков:** 4 16 зн.
- **Недопустимые знаки:** " &

# **[Статус]**

Отображение состояния настройки блокировки паролем.

- **Заблокир.:** на карте памяти SD установлен пароль, и включена функция блокировки.
- **Разблокир.:** функция блокировки выключена.
- **Пароль задан.:** пароль установлен правильно.
- **Ошибка(Карта памяти SD не поддерживается):** вставлена карта памяти, которая не поддерживает блокировку паролем. Убедитесь, что вставлена карта памяти SDHC или SDXC.
- **Ошибка(Несоответствие пароля):** невозможно использовать карту памяти SD, поскольку пароль, установленный для карты памяти SD, не совпадает с паролем, установленным для камеры. Убедитесь в правильности паролей.
- **Ошибка(Неопознанная ошибка):** отображается при форматировании карты памяти SD, если карта заблокирована (защищена от записи), а также в случае возникновения ошибки в карте памяти SD. Проверьте карту памяти SD.

#### **Замечание**

- Функция блокировки паролем поддерживает только карты памяти SDHC и SDXC.
- Если планируется использовать карту памяти SD с установленной блокировкой паролем на устройстве, отличном от камеры, удалите пароль с помощью кнопки удаления блокировки паролем, прежде чем извлекать карту памяти SD. Пароль невозможно удалить на устройствах (таких как ПК), отличных от камеры.
- Если для параметра "Статус" функции "Блокировка карты памяти SD паролем" установлено значение "Заблокир.", при вставке карты памяти SD с неустановленным паролем он будет автоматически установлен на карте памяти SD.

# **ВНИМАНИЕ**

- В случае утери установленного пароля его невозможно удалить. Карта памяти SD станет непригодной для использования, поэтому с паролями следует обращаться с большой осторожностью.
- В случае утери установленного пароля и необходимости заменить карту памяти SD на новую выполните 1 из шагов ниже, чтобы установить для параметра "Статус" функции "Блокировка карты памяти SD паролем" значение "Разблокир.", прежде чем заменить карту памяти SD.
	- Используйте кнопку удаления блокировки паролем, чтобы ввести пароль, затем нажмите кнопку [Установ.]. В этом случае, даже если вводится неправильный пароль, значение параметра "Статус" будет изменено на "Разблокир.".
	- Инициализируйте параметры на странице "Техобслуживание" ( $\rightarrow$ [стр. 212\)](#page-211-0).

# **Поток записи 1/Поток записи 2**

## **[Формат записи]**

Выберите тип данных изображений для записи на карту памяти SD.

Опцию "Откл." можно выбрать только для "Формат записи" в "Поток записи 2".

"JPEG(1)", "JPEG(2)" и "JPEG(3)" можно выбрать только для "Формат записи" в "Поток записи 1". • **Откл.:** Не записывает данные.

- **JPEG(1):** Позволяет записывать данные-неподвижные изображения (JPEG(1)). Данные записываются в соответствии с настройками параметра "JPEG(1)" во вкладке [JPEG/H.264] на странице "Изображение/Аудио".
- **JPEG(2):** Позволяет записывать данные-неподвижные изображения (JPEG(2)). Данные записываются в соответствии с настройками параметра "JPEG(2)" во вкладке [JPEG/H.264] на странице "Изображение/Аудио".
- **JPEG(3):** Позволяет записывать данные-неподвижные изображения (JPEG(3)). Данные записываются в соответствии с настройками параметра "JPEG(3)" во вкладке [JPEG/H.264] на странице "Изображение/Аудио".
- **H.264(1):** Позволяет записывать видеоданные (H.264(1)) в формате кодирования видеоданных МР4. Данные записываются в соответствии с настройками параметра "H.264(1)" во вкладке [JPEG/ H.264] на странице "Изображение/Аудио".
- **H.264(2):** Позволяет записывать видеоданные (H.264(2)) в формате кодирования видеоданных МР4. Данные записываются в соответствии с настройками параметра "H.264(2)" во вкладке [JPEG/ H.264] на странице "Изображение/Аудио".
- **H.264(3):** Позволяет записывать видеоданные (H.264(3)) в формате кодирования видеоданных МР4. Данные записываются в соответствии с настройками параметра "H.264(3)" во вкладке [JPEG/ H.264] на странице "Изображение/Аудио".
- **H.264(4):** Позволяет записывать видеоданные (H.264(4)) в формате кодирования видеоданных МР4. Данные записываются в соответствии с настройками параметра "H.264(4)" во вкладке [JPEG/ H.264] на странице "Изображение/Аудио".
- **По умолчанию:**
	- **Поток записи 1:** JPEG(2)
	- **Поток записи 2:** Откл.

# **ВНИМАНИЕ**

- Если используется карта памяти SD класса скорости SD, отличного от 10, нельзя выбрать 2048x1536 для размера изображения для изображений формата JPEG. Установите для максимальной комбинированной скорости передачи данных параметров "H.264(1)", "H.264(2)", "H.264(3)" или "H.264(4)", выбранных в пункте "Формат записи", значение 6 Мбит/с.
- Если используется карта памяти SD с классом скорости SD 10, установите для максимальной комбинированной скорости передачи данных параметров "H.264(1)", "H.264(2)", "H.264(3)" или "H.264(4)", выбранных в пункте "Формат записи", значение 16 Мбит/с.
- Для карт памяти SD с классом скорости SD 10 используйте карту, поддерживающую спецификацию UHS-I. (Ultra High Speed-I)

#### **Замечание**

• Когда выбрано "H.264(1)", то настройки "H.264(1)" на вкладке [JPEG/H.264] на странице "Изображение/Аудио" изменятся на настройки "H.264(1) и запись". Когда выбрано "H.264(2)", то настройки "H.264(2)" на вкладке [JPEG/H.264] на странице "Изображение/Аудио" изменятся на настройки "H.264(2) и запись". Когда выбрано "H.264(3)", то настройки "H.264(3)" на вкладке [JPEG/H.264] на странице "Изображение/Аудио" изменятся на настройки "H.264(3) и запись". Когда выбрано "H.264(4)", то настройки "H.264(4)" на вкладке [JPEG/H.264] на странице "Изображение/Аудио" изменятся на настройки "H.264(4) и запись".

- При использовании функции записи на память SD сетевого дискового регистратора Panasonic, выберите "JPEG(1)" для "Формат записи" в "Поток записи 1".
- Когда выбран параметр "H.264(1)", "H.264(2)", "H.264(3)" или "H.264(4)" для параметра "Формат записи", установки следующих функций могут быть откорректированы.
	- Когда значение "VBR" или "Негарантированный канал" выбрано для параметра "Приоритет передачи", применяется установка "Приоритет скорости передачи кадров".
	- Когда значение "Выс." или "Средн." выбрано для параметра "Макс. Допуст. скорость передачи при импульс. сигнале цвет. синхр-ции", применяется установка "Низ.".
	- Если для "Интервал обновления" выбрано "2s", "3s", "4s" или "5s", будет задано значение " $1s$ ".
- Если для параметра "Дополнительная информация обнаружения изменения" выбрано значение "Вкл.", значение параметра "Сжатие" нельзя изменить на "JPEG(1)", "JPEG(2)" или "JPEG(3)".
- Когда выбрано "H.264(1)", "H.264(2)", "H.264(3)" или "H.264(4)" в параметре "Формат записи", то имя сохраняемого файла будет дано автоматически.
- Когда выбрано "H.264(1)", "H.264(2)", "H.264(3)" или "H.264(4)" в параметре "Формат записи", количество пользователей, имеющих доступ к камере, может сократиться.
- Если для параметра "Формат записи" функции "Поток записи 1" выбрано значение "JPEG(1)", "JPEG(2)" или "JPEG(3)", а для параметра "Формат записи" функции "Поток записи 2"— значение "H.264(1)", "H.264(2)", "H.264(3)" или "H.264(4)", максимальная скорость передачи, которая может быть выбрана для H.264, ограничена.
- Если для параметра "Аудио-запись" выбрано значение "Вкл.", максимальное значение доступной скорости передачи для H.264 будет ограничено.
- Если для параметра "Дополнительная информация обнаружения изменения" выбрано значение "Вкл.", максимальное значение доступной скорости передачи для H.264 будет ограничено.

# **[Сохранить триггер]**

Выбирают триггер для сохранения изображений на карте памяти SD из следующих уставок.

- **Ошибка FTP:** Сохранение изображений при неудачной передаче на FTP-сервер с использованием функции периодической FTP-передачи изображений. Доступно только для изображений формата "JPEG(1)", "JPEG(2)" или "JPEG(3)".
- **Ввод тревоги:** Сохранение изображений при возникновении тревоги.
- **Ручной:** Ручное сохранение изображений.
- **Расписание:** Сохраняет изображения в соответствии с настройками параметра "Расписание" ( $\rightarrow$ [стр. 200](#page-199-0)). Доступно только для изображений формата "H.264(1)", "H.264(2)", "H. 264(3)" или "H.264(4)".
- **По умолчанию:**
	- **Поток записи 1:** Ошибка FTP
	- **Поток записи 2:** Ввод тревоги

#### **Замечание**

- Когда выбрано "H.264(1)", "H.264(2)", "H.264(3)" или "H.264(4)" в параметре "Формат записи", то функция "Ошибка FTP" недоступна.
- Когда выбран параметр "JPEG(1)", "JPEG(2)" или "JPEG(3)" для "Формат записи", параметр "Расписание" не доступен.

# **Запись JPEG(Ручной)**

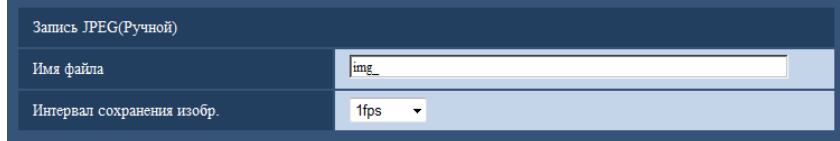

Данная настройка доступна только тогда, когда выбран параметр "JPEG(1)", "JPEG(2)" или "JPEG(3)" для параметра "Формат записи", а для параметра "Сохранить триггер" выбрана опция "Ручной".

#### **[Имя файла]**

Вводят имя файла для изображения, сохраняемого на карте памяти SD. Имя файла присваивается следующим образом.

- **Имя файла:** ["Введенное имя файла" + "Время и дата (год/ месяц/ день/ час/ минута/ секунда)"] + "Заводской номер"
- **Доступное число знаков:** 1 8 зн.
- **Недопустимые знаки:** " & \* / : ; < > ? \ |

#### **[Интервал сохранения изобр.]**

Когда выбран параметр "Ручной" для опции "Сохранить триггер", выберите интервал (скорость передачи кадров) для сохранения изображений на карте памяти SD из следующих.

0,1fps/0,2fps/0,33fps/0,5fps/1fps

• **По умолчанию:** 1fps

# **Запись JPEG(Тревога)**

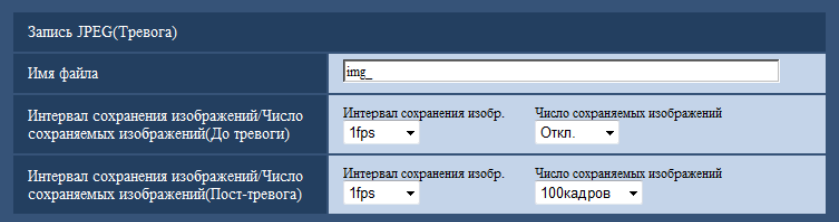

Данная настройка доступна только тогда, когда выбран параметр "JPEG(1)", "JPEG(2)" или "JPEG(3)" для параметра "Формат записи", а для параметра "Сохранить триггер" выбрана опция "Ввод тревоги".

#### **[Имя файла]**

Вводят имя файла для изображения, сохраняемого на карте памяти SD. Имя файла присваивается следующим образом.

- **Имя файла:** ["Введенное имя файла" + "Время и дата (год/ месяц/ день/ час/ минута/ секунда)"] + "Заводской номер"
- **Доступное число знаков:** 1 8 зн.
- **Недопустимые знаки:** " & \* / : ; < > ? \ |

#### **[Интервал сохранения изображений/Число сохраняемых изображений(До тревоги)] - [Интервал сохранения изобр.]**

Когда в параметре "Сохранить триггер" выбрано "Ввод тревоги", выберите интервал до тревоги (скорость передачи кадров) для сохранения изображений на карте памяти SD из следующих значений. 0,1fps/0,2fps/0,33fps/0,5fps/1fps

• **По умолчанию:** 1fps

#### **[Интервал сохранения изображений/Число сохраняемых изображений(До тревоги)] - [Число сохраняемых изображений]**

Выберите количество изображений до тревоги, сохраняемых на карте памяти SD, из следующих значений.

Откл./1кадр/2кадра/3кадра/4кадра/5кадров

• **По умолчанию:** Откл.

### **[Интервал сохранения изображений/Число сохраняемых изображений(Пост-тревога)] - [Интервал сохранения изобр.]**

Когда выбрано "Ввод тревоги" или "Ручной" в параметре "Сохранить триггер", то выбирают интервал сохранения изображений (скорость передачи кадров) на карте памяти SD из следующих. 0,1fps/ 0,2fps/ 0,33fps/ 0,5fps/ 1fps

• **По умолчанию:** 1fps

## **[Интервал сохранения изображений/Число сохраняемых изображений(Пост-тревога)] - [Число сохраняемых изображений]**

Выбирают количество изображений, сохраняемых на карте памяти SD из следующих уставок. 10кадров/ 20кадров/ 30кадров/ 50кадров/ 100кадров/ 200кадров/ 300кадров/ 500кадров/ 1000кадров/ 2000кадров/ 3000кадров

• **По умолчанию:** 100кадров

# **K**

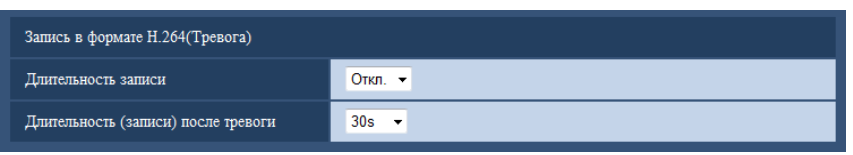

Данная настройка доступна, только когда выбрано значение "H.264(1)", "H.264(2)", "H.264(3)" или "H. 264(4)" для параметра "Формат записи" карты памяти SD, а значение "Ввод тревоги" выбрано для "Сохранить триггер".

# **[Длительность записи]**

Определяют, выполнять запись до тревоги или нет. Установите продолж. для сохранения данных изображений на карте памяти SD.

Откл./ 1s/ 2s/ 3s/ 4s/ 5s/ 8s/ 10s/ 15s/ 20s/ 25s/ 30s/ 40s/ 50s/ 60s/ 90s/ 120s

• **По умолчанию:** Откл.

#### **Замечание**

• Доступные значения варьируются в зависимости от скорости передачи H.264, выбранной для записи. Чем больше значение выбранной скорости передачи, тем меньше доступное максимальное значение длительности записи до тревоги.

#### **[Длительность (записи) после тревоги]**

Настраивают длительность записи для сохранения данных-изображений на карте памяти SD после возникновения тревоги.

10s/ 20s/ 30s/ 40s/ 50s/ 60s/ 120s/ 180s/ 240s/ 300s

• **По умолчанию:** 30s

\* Фактическое время записи иногда может оказываться большим, чем длительность, выбранная для данной настройки.

# **Информация о карте памяти SD**

#### **[Остаточная емкость(Всего)]**

Представляются общая емкость и остаточная емкость карты памяти SD.

В зависимости от состояния карты памяти SD представляемый размер (емкость) меняется следующим образом.

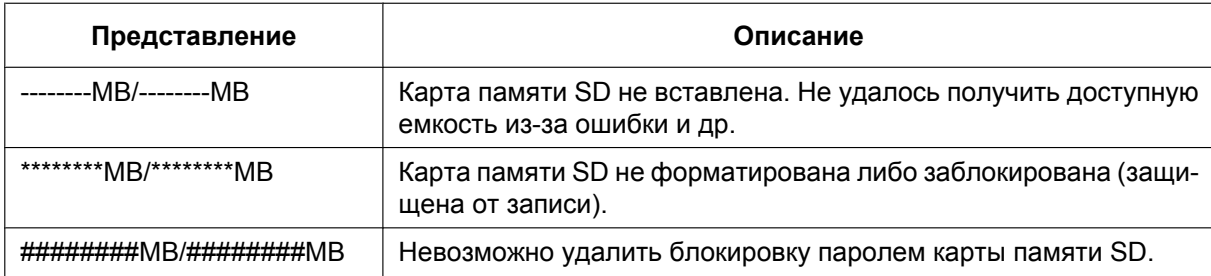

#### **Замечание**

• Когда выбран параметр "Откл." для "Перезаписать", и доступный размер карты памяти SD равен "0 МВ", то изображения не будут сохранены на карте памяти SD. Если включена функция извещения, при полной загрузке карты памяти SD на зарегистрированные адреса и назначения протокола тревоги Panasonic будет отправлено извешение. ( $\rightarrow$ [стр. 136,](#page-135-0) [стр. 146\)](#page-145-0)

## **[Формат]**

Для форматирования карты памяти SD щелкают по кнопке [Выполнить].

# **ВНИМАНИЕ**

- Перед форматированием карты памяти SD необходимо выбрать "Использовать" в "Карта памяти SD" на вкладке [Карта памяти SD] на странице "Основная" (→[стр. 58](#page-57-0)) и выбрать "Откл." в "Периодическая FTP-передача изображений" на вкладке [Расширенное] на странице "Сеть" ( $\rightarrow$ [стр. 170](#page-169-0)).
- Следует использовать карту памяти SD после ее форматирования через вкладку [Карта памяти SD]. Если используется карта памяти SD, которая не форматирована через вкладку [Карта памяти SD], то может случиться, что нижеуказанные функции не работают правильно.
	- Сохранение/получение изображений, которые не удалось передать на FTP-сервер с помощью функции периодической FTP-передачи
	- Сохранение/получение изображений по тревоге
	- Сохранение/получение изображений, сохраненных вручную
	- Сохранение/получение изображений в соответствии с настройками расписания
	- Сохранение/получение журналов событий тревоги, журналов ручной записи/записи по расписанию, журналов ошибок в периодической FTP-передаче и системных журналов
	- Сохранение/получение изображений, записанных с использованием функции записи SD-памяти сетевого дискового рекордера Panasonic
	- Воспроизведение/скачивание изображений на карте памяти SD
- Если карта памяти SD форматируется, пока другой пользователь выполняет операцию, то все операции будут отменяться.
- В процессе форматирования невозможно получить доступ к карте памяти SD.
- Когда карта памяти SD форматирована, то все данные, сохраненные на ней, удаляются.
- В процессе форматирования нельзя отключать камеру от сети питания.
- После форматирования карты памяти SD доступная емкость карты может оказываться меньше, чем исходная, так как на карте памяти SD автоматически создается директория по умолчанию.
- Рекомендуется использовать карту памяти SD (карты miniSD и microSD использовать нельзя) Изготовлена компанией "Panasonic" (дополнительный компонент)
	- Карта памяти SDXC: 64 GB
	- Карта памяти SDHC: 4 GB, 8 GB, 16 GB, 32 GB
	- Карта памяти SD: 2 ГБ
- Следует использовать форматированную карту памяти SD, совместимую со стандартной картой памяти SD по умолчанию.

# **Изображения на карте памяти SD**

# **[Допуск к изобр-ям]**

Могут быть получены изображения, сохраненные на карте памяти SD. Щелкают по кнопке [Выполнить]. О порядке получения доступа к изображениям см.[стр. 76.](#page-75-0)

# **10.4 Настройка параметров, связанных с обнаружением изменения [Детектирование изменения]**

Выбор обнаружения изменения позволяет обнаружить изменение данных на карте памяти SD с помощью эксклюзивного программного обеспечения.

Обнаружение изменения поддерживает только видеофайлы (формат MP4).

Сведения о настройке обнаружения изменения см. на [стр. 68.](#page-67-0)

Подробнее об эксклюзивном программном обеспечении для обнаружения изменения и его использовании см. на нашем веб-сайте ниже.

<http://security.panasonic.com/pss/security/support/info.html>

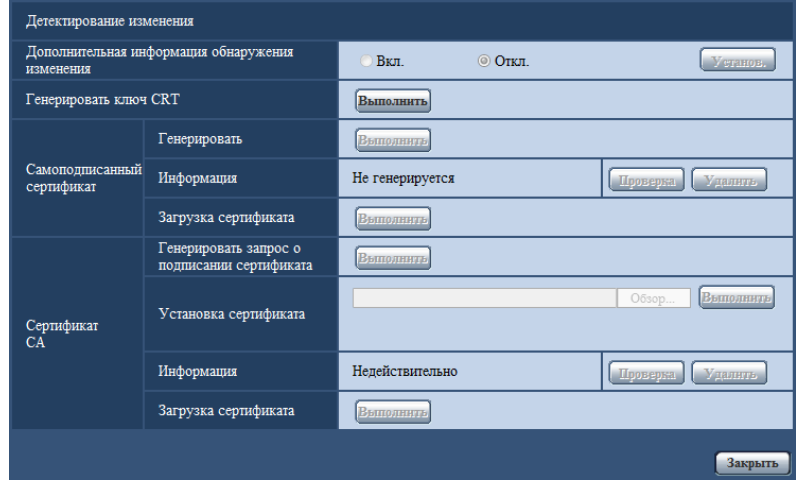

#### **[Дополнительная информация обнаружения изменения]**

Укажите, нужно ли добавлять информацию об обнаружении изменения к видеофайлам (формат MP4), которые будут сохранены на карте памяти SD.

#### **Замечание**

- Если самоподписанный сертификат или сертификат (сертификат безопасности), выданный ЦС (центр сертификации), недействителен, выбрать значение "Вкл." невозможно.
- Если для параметра "Сжатие" функции "Поток записи 1" выбрано значение "JPEG(1)", "JPEG(2)" или "JPEG(3)", выбрать значение "Вкл." невозможно.

### **[Генерировать ключ CRT]**

Генерирование ключа CRT (ключ шифрования), используемого для обнаружения изменения. Для генерирования ключа CRT щелкают по кнопке [Выполнить] с выводом на экран диалогового окна "Генерировать ключ CRT".

## **[Самоподписанный сертификат] - [Генерировать]**

Камера самостоятельно генерирует сертификат безопасности, используемый для обнаружения изменения (самоподписанный сертификат).

Для генерирования самоподписанного сертификата щелкают по кнопке [Выполнить] с выводом на экран диалогового окна "Самоподписанный сертификат - Генерировать".

#### **[Самоподписанный сертификат] - [Информация]**

Выводит на экран информацию о самоподписанном сертификате.

При щелчке по кнопке [Проверка] зарегистрированная информация о самоподписанном сертификате отображается в диалоговом окне "Самоподписанный сертификат - Проверка". При щелчке по кнопке [Удалить] генерированный самоподписанный сертификат удаляется.

## **[Самоподписанный сертификат] - [Загрузка сертификата]**

Загрузка самоподписанного сертификата.

При осуществлении обнаружения изменения видеоданных (файлы MP4) на карте памяти SD с помощью эксклюзивного программного обеспечения используется загруженный сертификат.

#### **[Сертификат СА] - [Генерировать запрос о подписании сертификата]**

При использовании сертификата безопасности, выданного ЦС, в качестве сертификата безопасности, используемого для обнаружения изменения, генерируется CSR (запрос на подписание сертификата). Для генерирования CSR щелкают по кнопке [Выполнить] с выводом на экран диалогового окна "Сертификат СА - Генерировать запрос о подписании сертификата".

#### **[Сертификат СА] - [Установка сертификата]**

Установка сертификата (сертификат безопасности), выданного ЦС, и отображение информации об установленном сертификате.

Чтобы установить сертификат, щелкните по кнопке [Просмотр...] для отображения диалогового окна [Открыть] и выберите файл сертификата, выданного ЦС, затем щелкните по кнопке [Выполнить]. Если сертификат уже установлен, отобразится имя файла установленного сертификата.

#### **[Сертификат СА] - [Информация]**

Отображение информации сертификата, выданного ЦС.

При щелчке по кнопке [Проверка] в диалоговом окне "Сертификат СА - Подтвердить" отобразится зарегистрированная информация установленного сертификата. Если сертификат не установлен, отобразится содержимое генерированного файла CSR.

При щелчке по кнопке [Удалить] установленный сертификат будет удален.

### **[Сертификат СА] - [Загрузка сертификата]**

Загрузка сертификата, выданного ЦС, из камеры.

При осуществлении обнаружения изменения видеоданных (файлы MP4) на карте памяти SD с помощью эксклюзивного программного обеспечения используется загруженный сертификат.

# **ВНИМАНИЕ**

• Перед удалением действительного сертификата (сертификат безопасности) убедитесь, что на ПК или другом носителе информации сохранен резервный файл. Резервный файл потребуется при повторной установке сертификата.

# <span id="page-67-0"></span>**10.5 Настройка параметров обнаружения изменения**

На этой странице приведены сведения о настройке параметров, связанных с обнаружением изменения, которые позволяют обнаружить изменение или редактирование данных на карте памяти SD.

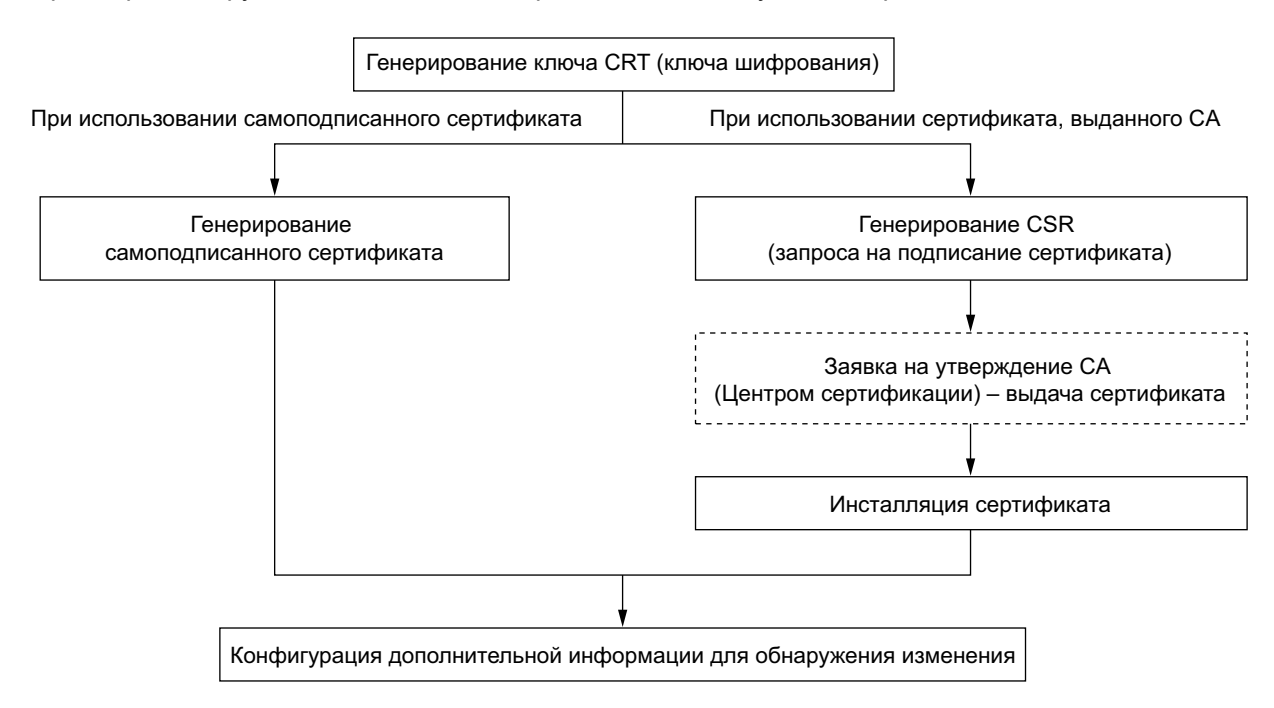

Параметры обнаружения изменения настраиваются в следующем порядке.

# **10.5.1 Генерирование ключа CRT (ключ шифрования)**

## **ВНИМАНИЕ**

- Если самоподписанный сертификат или сертификат (сертификат безопасности), выданный ЦС, действителен, генерировать ключ CRT невозможно.
- Если используется сертификат (сертификат безопасности), выданный ЦС, доступный размер ключа варьируется в зависимости от ЦС. Проверьте доступный размер ключа заранее.
- Для генерирования ключа CRT может потребоваться около 2 минут. Не следует управлять веб-браузером, пока генерация ключа CRT не завершится. Пока идет генерация ключа CRT, могут уменьшаться интервал обновления и скорость линии.

#### **1.** Щелкают по кнопке [Выполнить] для "Генерировать ключ CRT".

 $\rightarrow$  Отображается диалоговое окно "Генерировать ключ CRT".

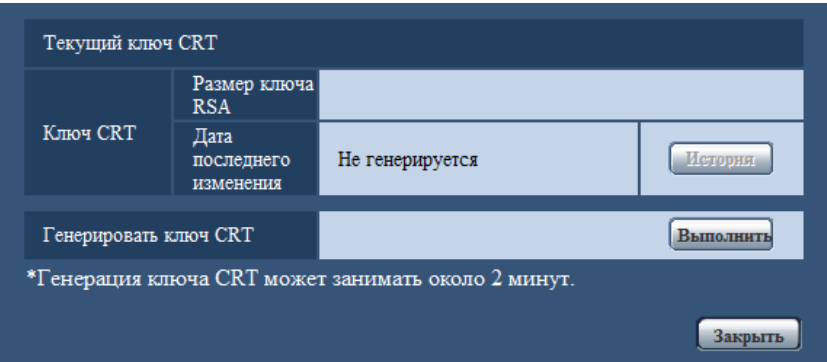

- **2.** Щелкают по кнопке [Выполнить].
	- $\rightarrow$  Начинается генерация ключа CRT. По окончании генерации на "Текущий ключ CRT" отображаются размер ключа и время и дата генерации ключа.

#### **Замечание**

- Для изменения (или обновления) генерированного ключа CRT выполняют операции по шагам 1 – 2. Ключ CRT, самоподписанный сертификат и сертификат, выданный ЦС, действительны в комплекте. При изменении ключа CRT необходимо регенерировать самоподписанный сертификат или повторно подать заявку на утверждение сертификата, выданного ЦС.
- При обновлении ключа CRT сохраняется журнал прежнего ключа CRT. При щелчке по кнопке [История] пункта "Текущий ключ CRT" в диалоговом окне "Генерировать ключ CRT" отображается диалоговое окно "Прежний ключ CRT" и становится возможным проверить размер ключа и время и дату генерации прежнего ключа. При щелчке по кнопке [Применить] в диалогом окне "Прежний ключ CRT" становится возможным заменить текущий ключ CRT прежним.

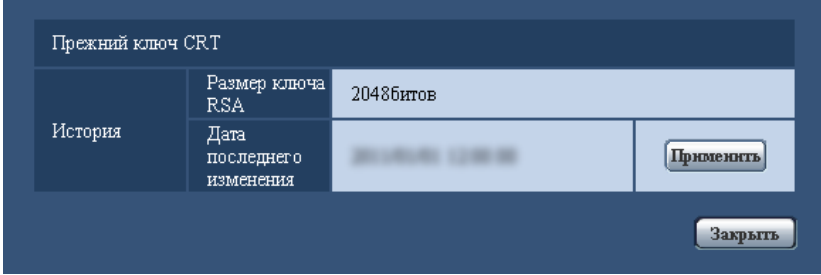

# **10.5.2 Генерирование самоподписанного сертификата (сертификата безопасности)**

## **ВНИМАНИЕ**

- Если ключ CRT не генерируется, то нельзя генерировать самоподписанный сертификат.
- **1.** Щелкают по кнопке [Выполнить] для "Самоподписанный сертификат Генерировать".
	- $\rightarrow$  Отображается диалоговое окно "Самоподписанный сертификат Генерировать".

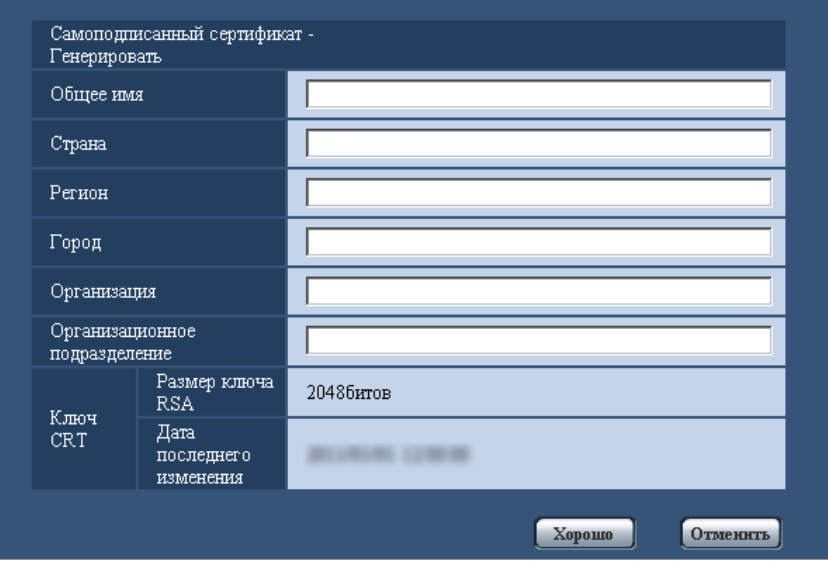

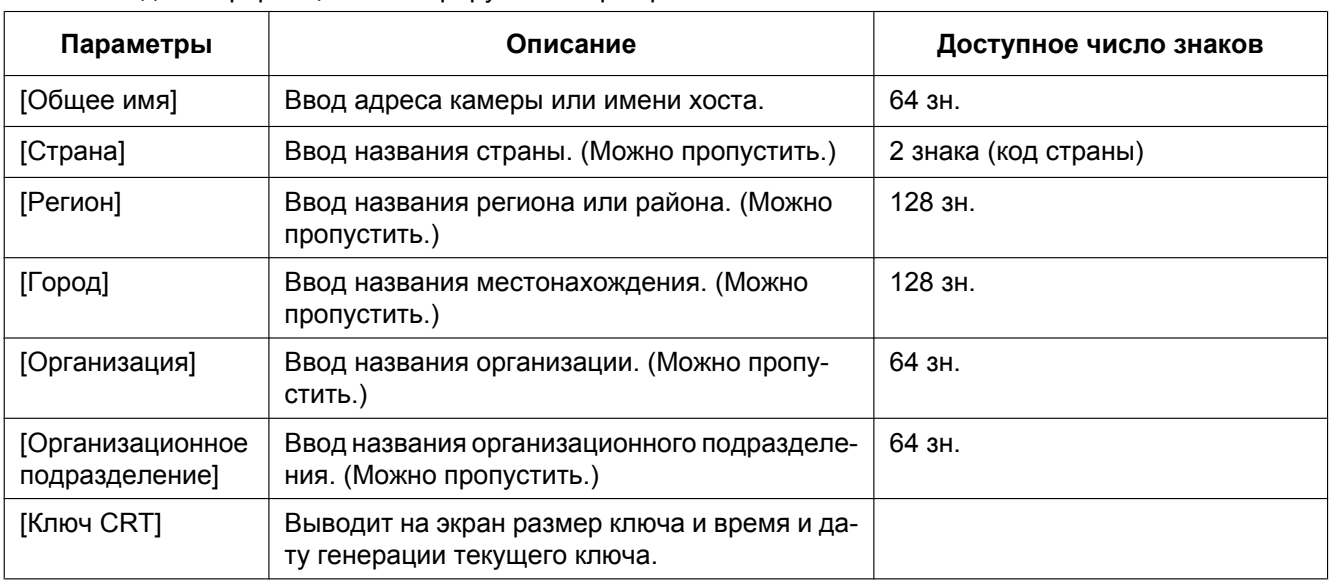

**2.** Вводят информацию о генерируемом сертификате.

# **Замечание**

- Применяемыми знаками для [Общее имя], [Регион], [Город], [Организация], [Организационное подразделение] являются 0-9, A-Z, a-z и следующие знаки.  $-$  . \_ , + / ( )
- Вводя IPv6-адрес в пункт "Общее имя", заключают адрес в скобки [ ]. **Пример:** [2001:db8::10]
- **3.** По окончании ввода параметров щелкают по кнопке [Хорошо].
	- $\rightarrow$  Генерируется самоподписанный сертификат.

#### **Замечание**

• Информация о генерированном самоподписанном сертификате отображается в пункте "Самоподписанный сертификат" - "Информация".

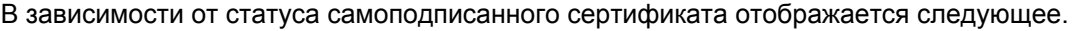

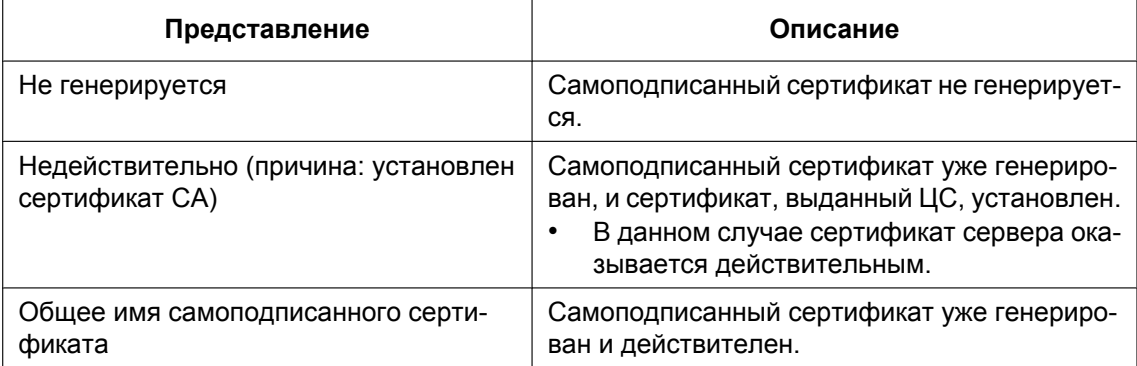

• При щелчке по кнопке [Проверка] зарегистрированная информация о самоподписанном сертификате (сертификате безопасности) отображается в диалоговом окне "Самоподписанный сертификат - Проверка".

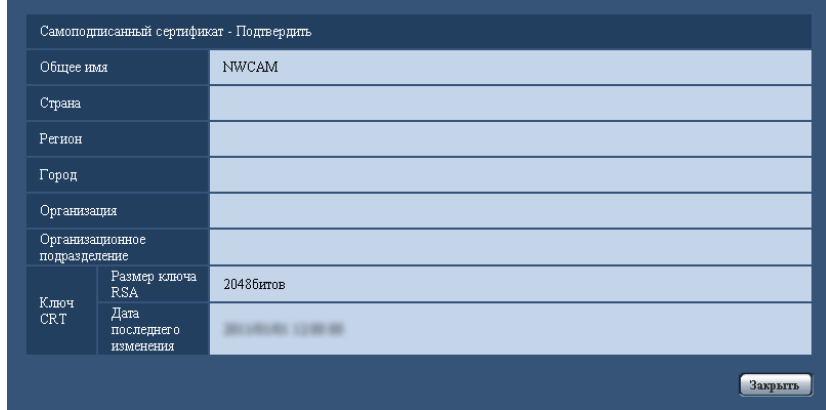

- При щелчке по кнопке [Удалить] генерированный самоподписанный сертификат (сертификат безопасности) удаляется.
- Когда выбрано "Вкл." в параметре "Дополнительная информация обнаружения изменения", то нельзя удалить самоподписанный сертификат.

# **10.5.3 Генерирование CSR (запроса на подписание сертификата)**

# **ВНИМАНИЕ**

- Если ключ CRT не генерируется, то нельзя генерировать CSR.
	- Перед генерированием файла CSR следует конфигурировать нижеуказанные настройки в пункте [Свойства обозревателя] веб-браузера. Щелкают сначала по [Свойства обозревателя…] в меню [Сервис] строки меню Internet Explorer, а затем по вкладке [Безопасность].
		- Регистрируют камеру в пункте [Надежные узлы].
		- Щелчком по кнопке [Другой...] открывают окно [Установка безопасности], затем отмечают переключатель [Разрешить] пункта [Скачивание файла] в разделе [Скачать].
		- Щелчком по кнопке [Другой...] открывают окно [Установка безопасности], затем отмечают переключатель [Разрешить] пункта [Автоматические подсказки при скачивании файлов] в разделе [Скачать].
- **1.** Щелкают по кнопке [Выполнить] для "Сертификат СА Генерировать запрос о подписании сертификата".
	- $\rightarrow$  Отображается диалоговое окно "Сертификат СА Генерировать запрос о подписании сертификата".

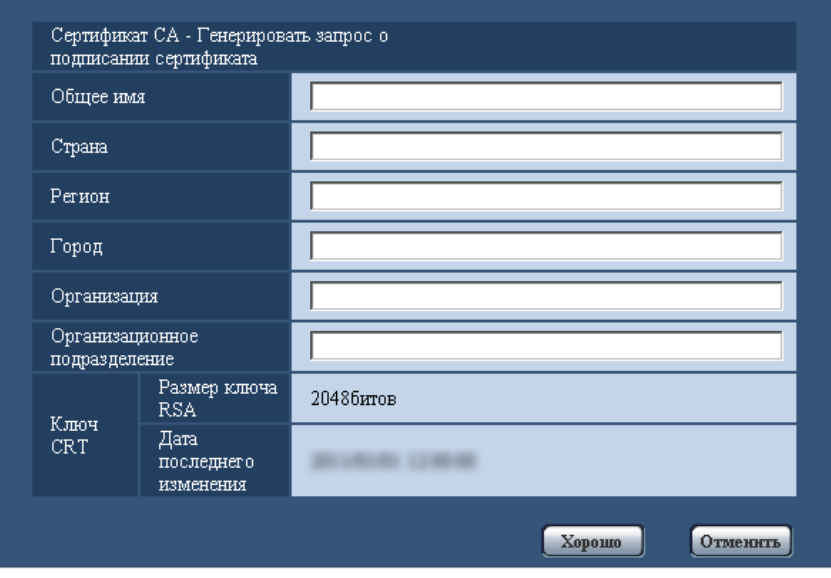

**2.** Вводят информацию о генерируемом сертификате.

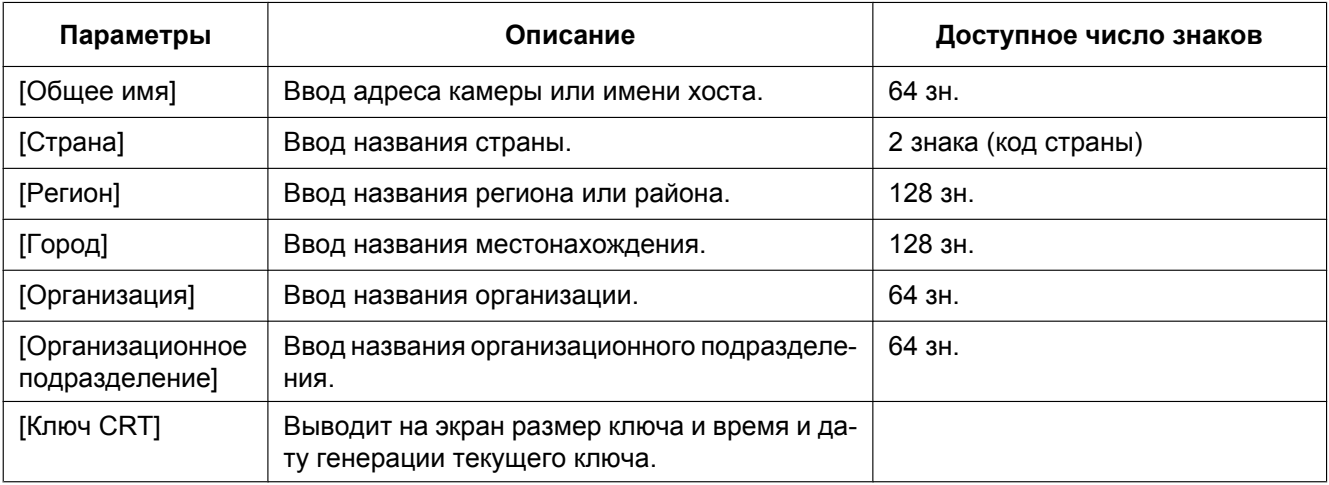

- **3.** По окончании ввода параметров щелкают по кнопке [Хорошо].
	- → Отображается диалоговое окно [Сохранить как].
- **4.** Вводят имя файла в пункт CSR в диалогом окне [Сохранить как] для сохранения в ПК.
	- $\rightarrow$  Сохраненный файл CSR подается в СА.

# **ВНИМАНИЕ**

• Сертификат выдается для комплекта из генерированного запроса CSR и ключа CRT. Если ключ CRT регенерируется или обновляется после подачи в ЦС, то выданный сертификат становится недействительным.

#### **Замечание**

• Данная камера генерирует файл CSR в формате PEM.

# **10.5.4 Установка сертификата, выданного ЦС**

# **ВНИМАНИЕ**

- Если файл CSR не генерируется, невозможно установить сертификат (сертификат безопасности), выданный ЦС.
- Для установки требуется сертификат, выданный ЦС.
- **1.** Щелкают по кнопке [Просмотр...] для "Сертификат СА Установка сертификата". → Отображается диалоговое окно [Открыть].
- **2.** Выберите файл сертификата и щелкните по кнопке [Открыть]. Затем щелкают по кнопке [Выполнить].
	- → Сертификат будет установлен.

#### **Замечание**

• Имя хоста, зарегистрированное в установленном сертификате, отобразится в пункте "Сертификат СА - Информация". В зависимости от состояния сертификата отображается следующее.

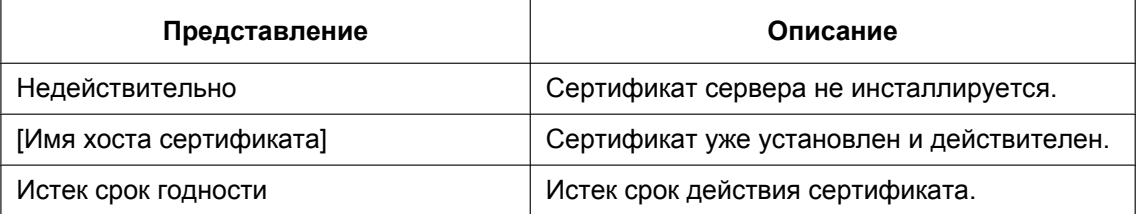

• При щелчке по кнопке [Проверка] зарегистрированная информация об установленном сертификате отобразится в диалоговом окне "Сертификат СА - Проверка". (Со звездочкой (\*) отобразится только параметр "Организационное подразделение".)

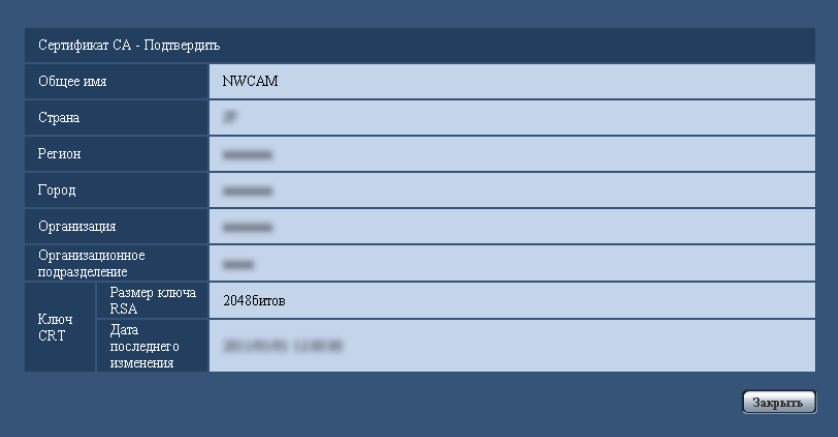

- При щелчке по кнопке [Удалить] инсталлированный сертификат сервера удаляется.
- Если для параметра "Дополнительная информация обнаружения изменения" выбрано значение "Вкл.", невозможно удалить сертификат, выданный ЦС.
- Для изменения (или обновления) сертификата, выданного ЦС, выполните шаги 1 и 2.

## **ВНИМАНИЕ**

• Перед удалением действительного сертификата (сертификат безопасности) убедитесь, что на ПК или другом носителе информации сохранен резервный файл. Резервный файл потребуется при повторной установке сертификата.

• Дату истечения срока действия сертификата, выданного ЦС, можно проверить, дважды щелкнув по файлу сертификата сервера, выданного ЦС.

# **10.5.5 Настройка обнаружения изменения**

- **1.** Выберите для параметра "Дополнительная информация обнаружения изменения" значение "Вкл.", а затем щелкните по кнопке [Установ.].
- **2.** Подробная информация об обнаружении изменения будет добавлена к видеофайлам (формат MP4), записанным после изменения параметра.

## **ВНИМАНИЕ**

• При изменении параметра "Дополнительная информация обнаружения изменения" ручная запись на карту памяти SD будет остановлена. При необходимости запустите ручное сохранение повторно.

#### **Замечание**

• Обнаружение изменения может применяться к видеофайлам (формат MP4), записанным, когда для параметра "Дополнительная информация обнаружения изменения" выбрано значение "Вкл.", с помощью эксклюзивного программного обеспечения.

Подробнее об эксклюзивном программном обеспечении и его использовании см. на нашем веб-сайте ниже.

<http://security.panasonic.com/pss/security/support/info.html>

# **10.6 Доступ для копирования изображений, сохраненных на карте памяти SD, на ПК [Изображения на карте памяти SD]**

 $\mu$ елкают по вкладке [Карта памяти SD] на странице "Основная". ( $\rightarrow$ [стр. 45](#page-44-0), [стр. 47\)](#page-46-0) Копирование на ПК изображений, сохраняемых на карте памяти SD, производят в следующем порядке. Необходимо заранее выбрать "Разрешить" для "FTP-доступ к камере" на вкладке [Сеть] на странице "Сеть". (→[стр. 159\)](#page-158-0)

# **ВНИМАНИЕ**

- Иногда может быть невозможно осуществлять управление, когда другой пользователь получает доступ к изображениям, сохраненным на карте памяти SD. В таком случае следует повторять операцию попозже.
- В зависимости от установки прокси-сервера или брандмауэра получение изображений через сеть может быть невозможным. В таком случае следует обратиться к сетевому администратору.
- **1.** Щелкают по кнопке [Выполнить].
	- $\rightarrow$  Представляется окно аутентификации пользователя.

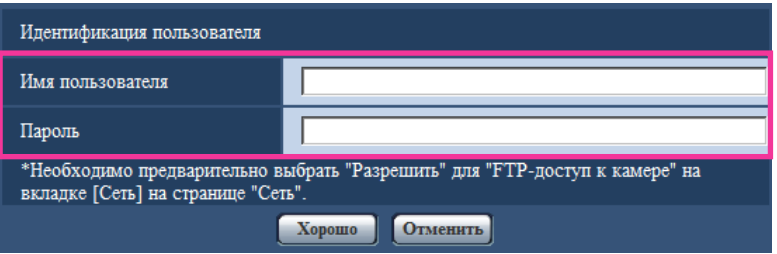

**2.** После ввода имени пользователя и пароля администратора камеры щелкают по кнопке [Хорошо].  $\rightarrow$  Отображается папка, в которой сохраняются изображения.

### **Замечание**

• Когда производятся логин в FTP-сервер камеры для получения доступа к изображениям, карта памяти SD присвоится драйву В.

В зависимости от уставки параметра "Сохранить триггер" изображения могут быть сохранены в разных директориях.

Переходят к директории, соответствующей желаемым изображениям, затем копируют их. Подробнее о структуре директории см. [стр. 241](#page-240-0).

# **Возможное число изображений в формате JPEG, сохраняемых на карте памяти SD (для справки)**

# **ВНИМАНИЕ**

• Цифры в нижеуказанной таблице только справочные. Они не являются фактическим числом изображений, сохраняемых на карте памяти SD. Число колеблется в зависимости от сохраняемого объекта фотосъемки.

## **Замечание**

• Все значения являются приблизительными.

#### **Размер изображения: 2048x1536**

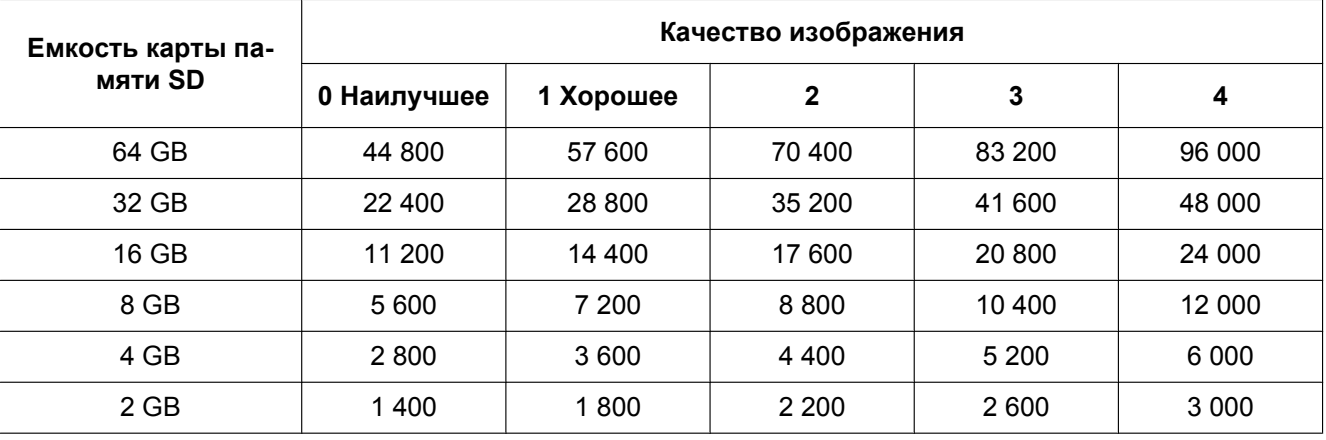

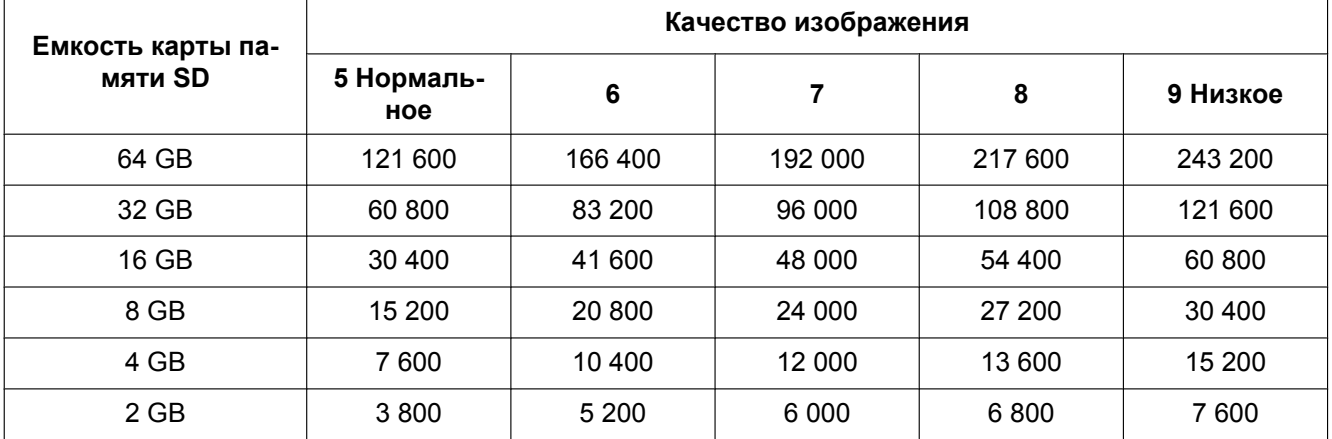

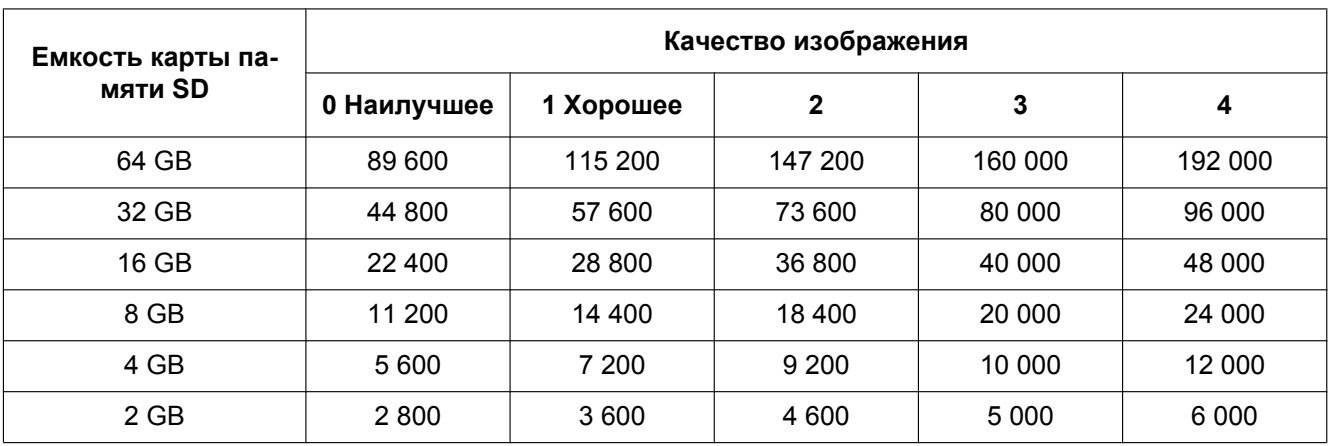

# **Размер изображения: 1920x1080**

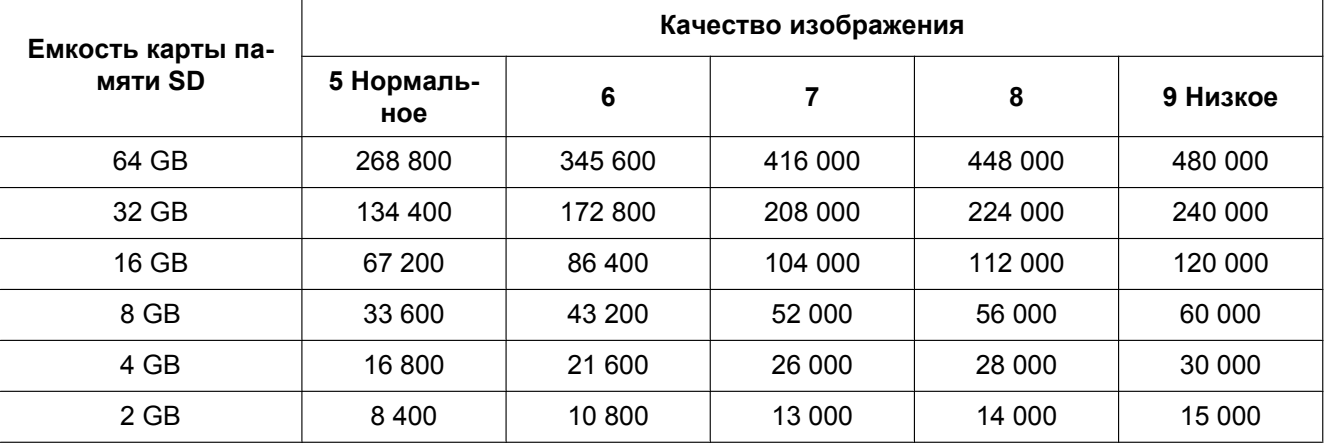

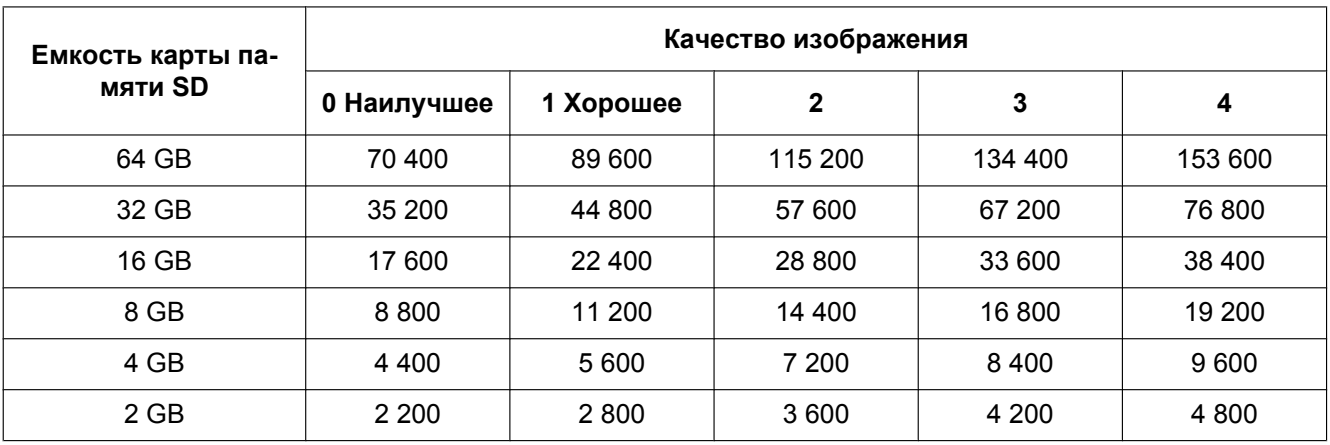

# **Размер изображения: 1600x1200**

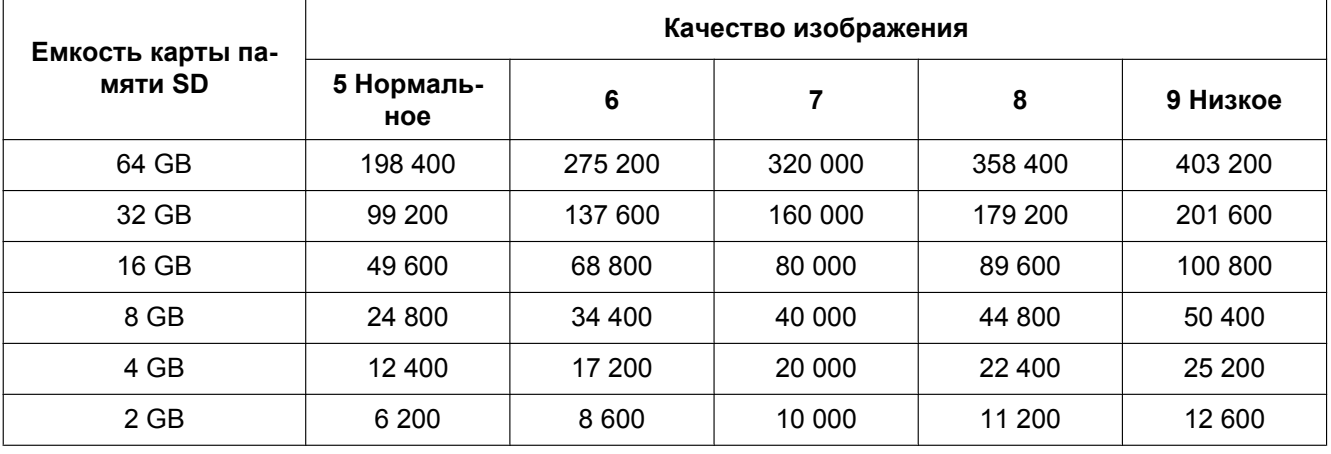

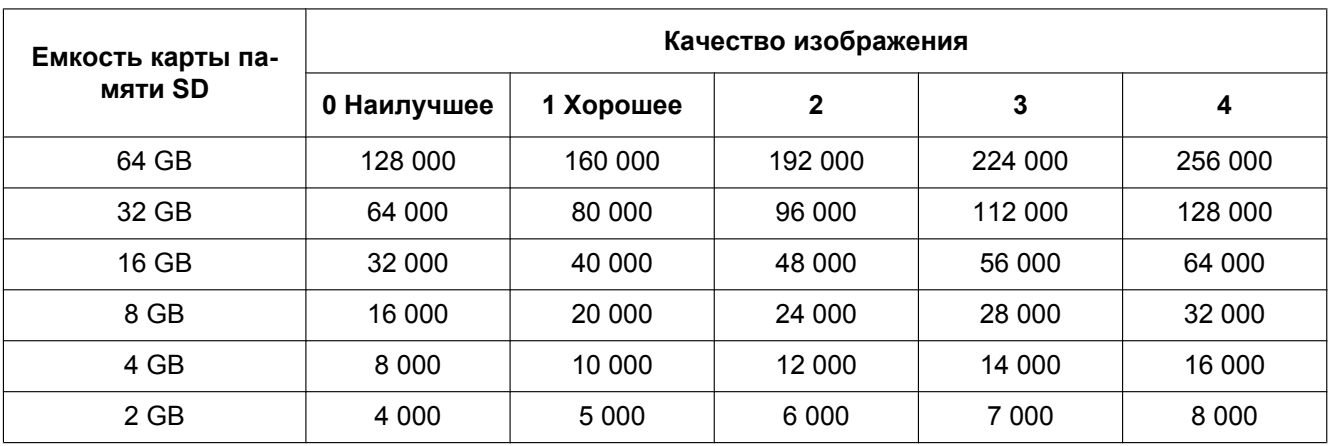

# **Размер изображения: 1280x960**

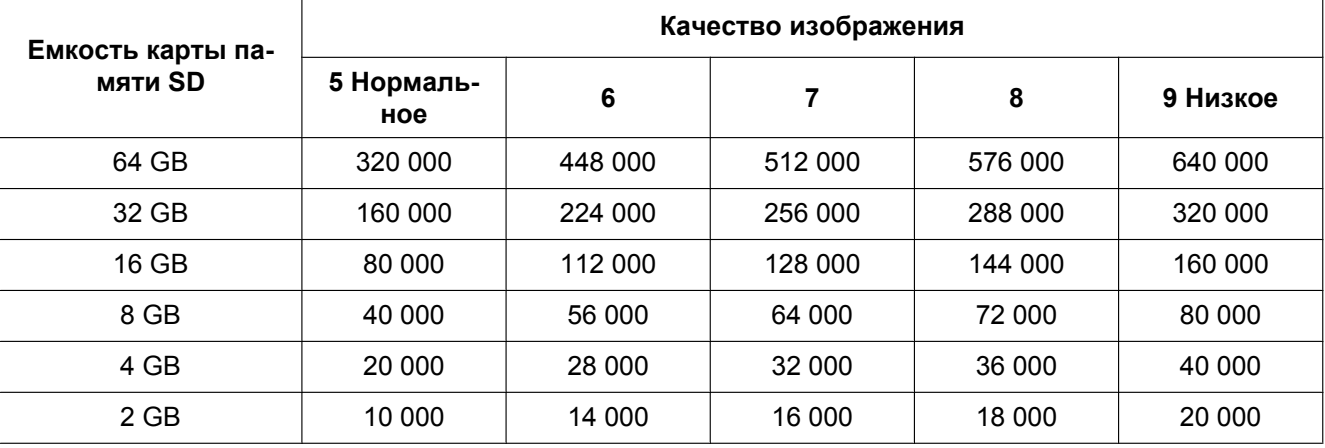

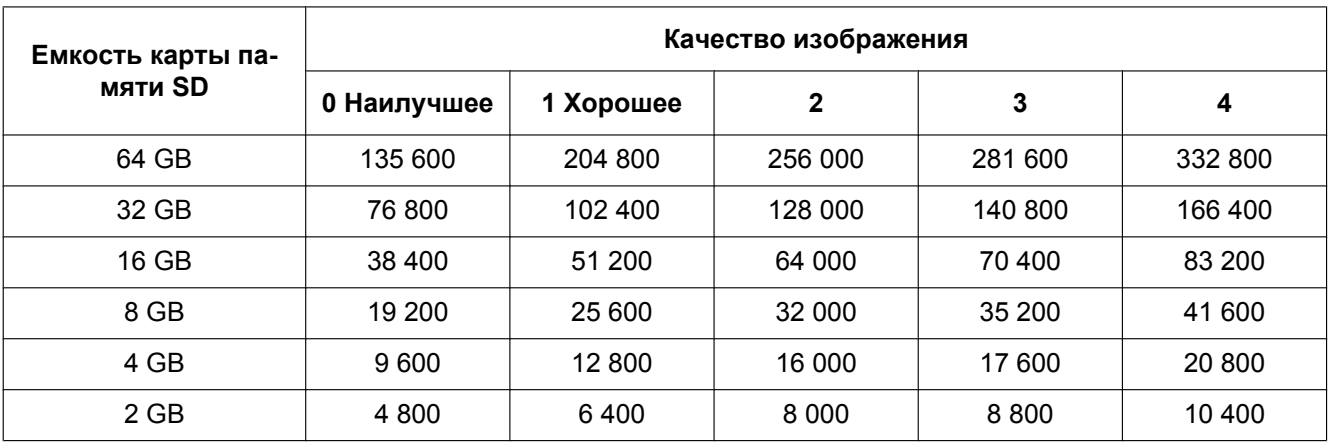

# **Размер изображения: 1280x720**

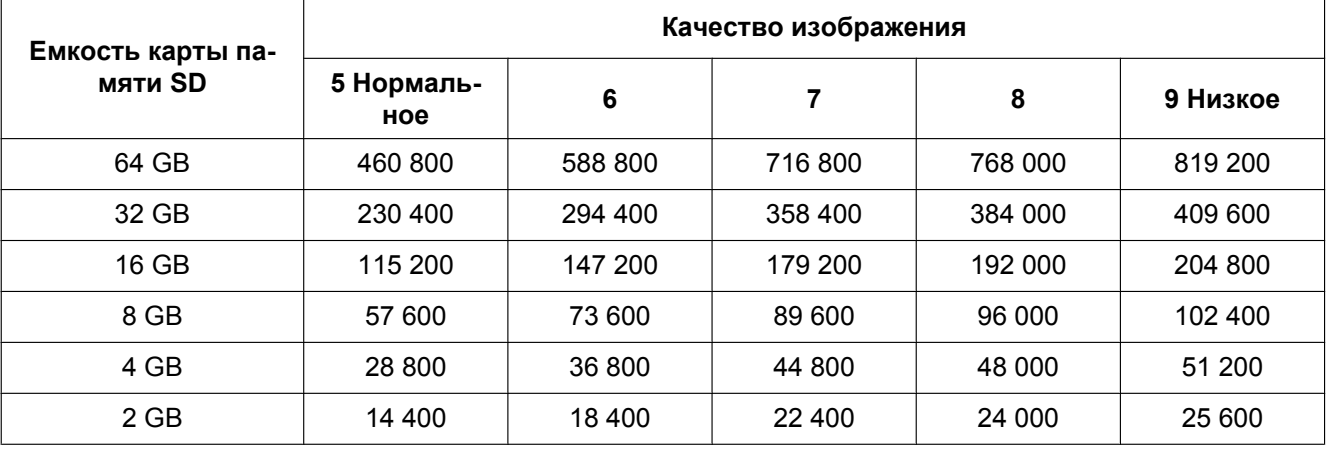

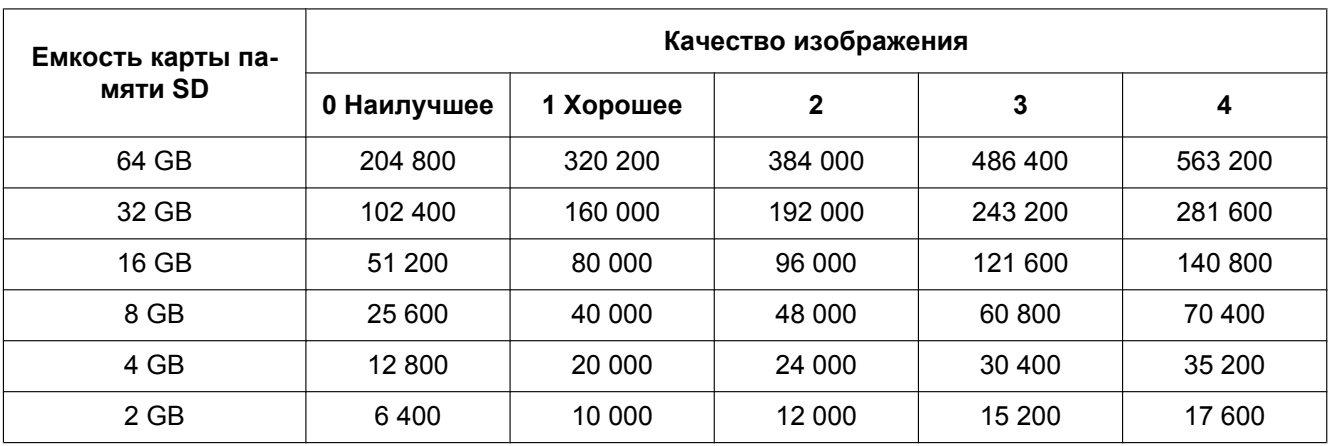

# **Размер изображения: 800x600**

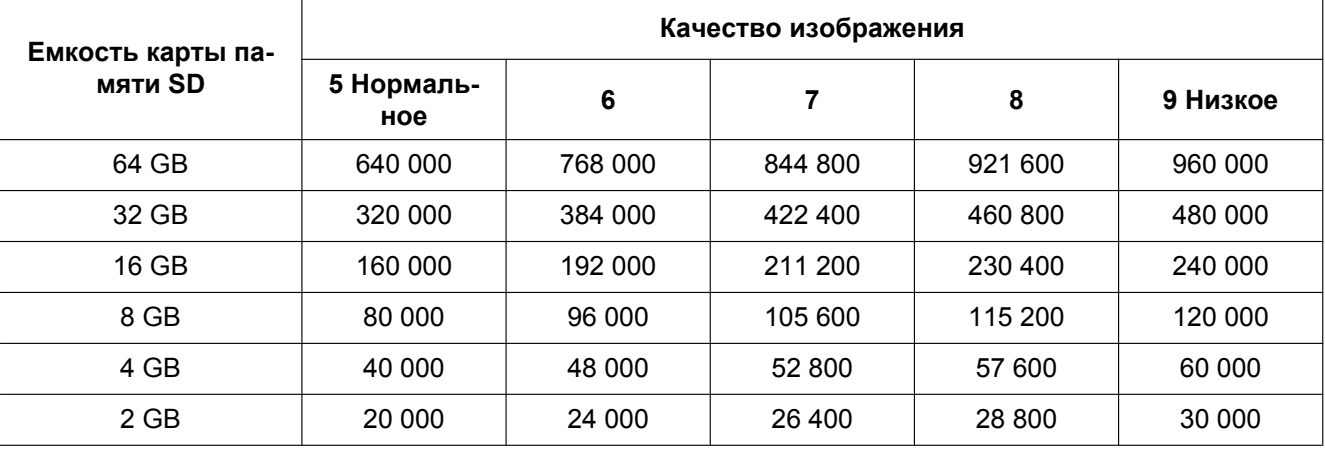

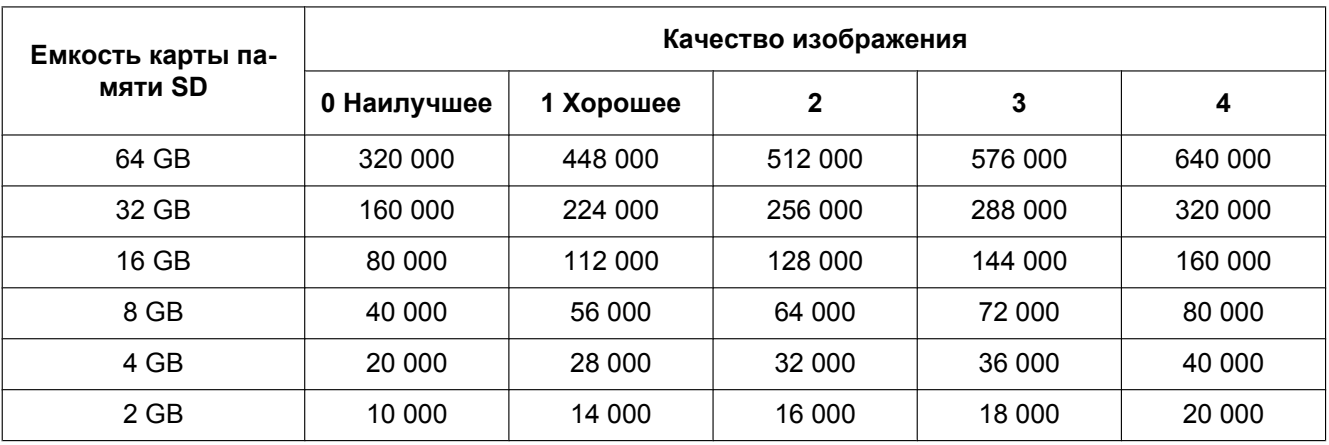

# **Размер изображения: VGA**

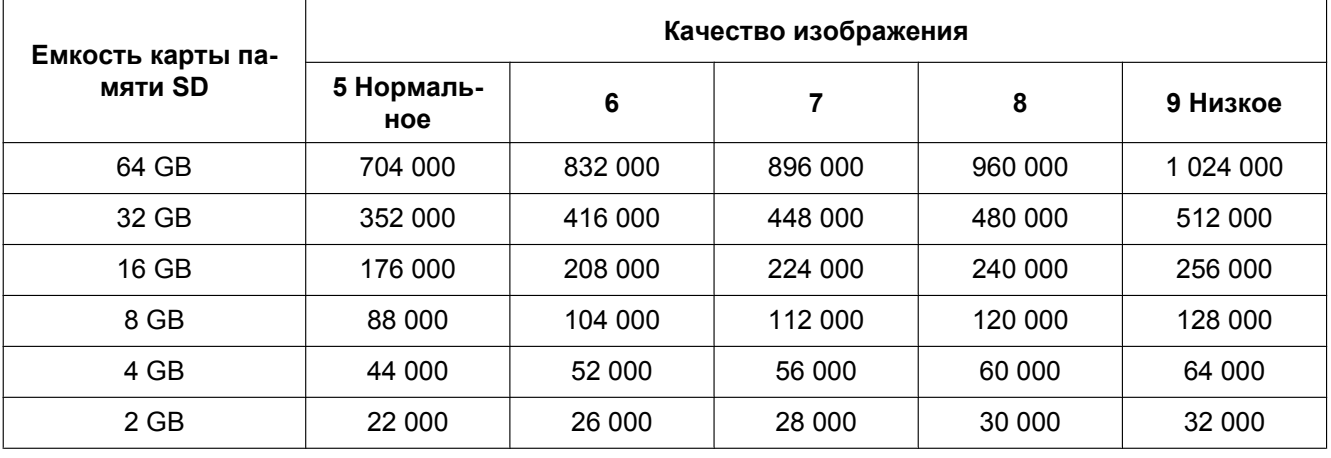

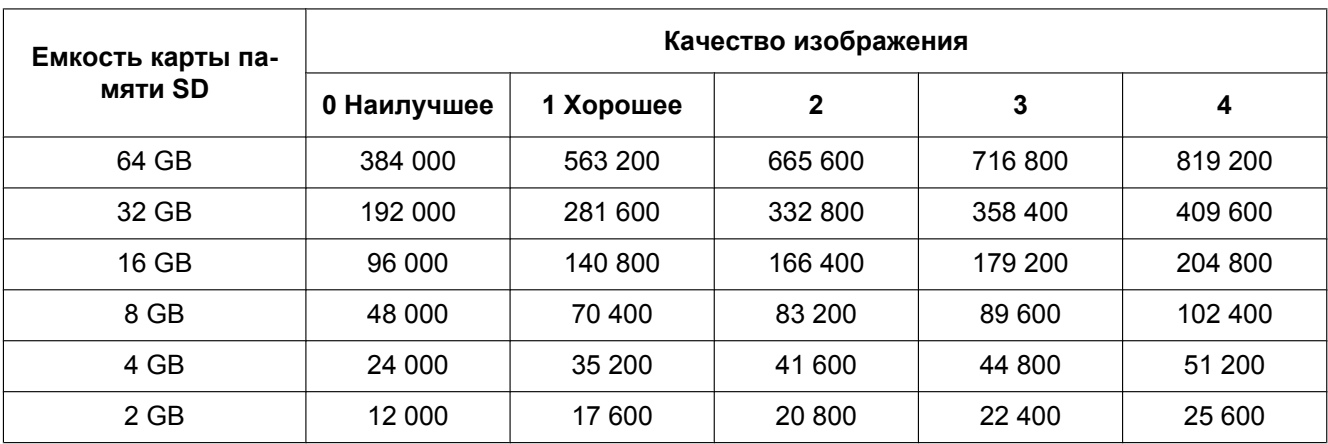

# **Размер изображения: 640x360**

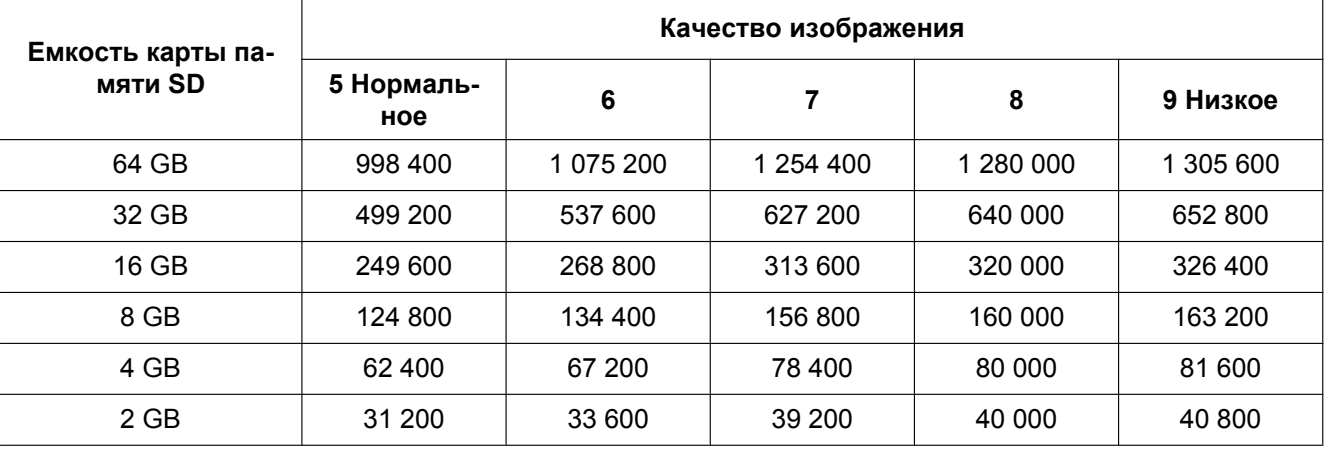

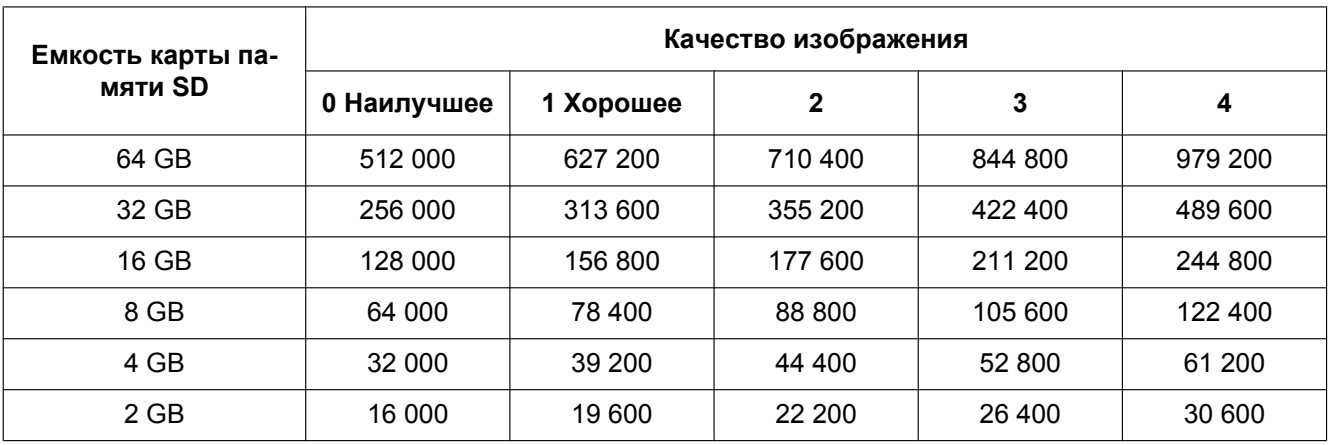

# **Размер изображения: 400x300**

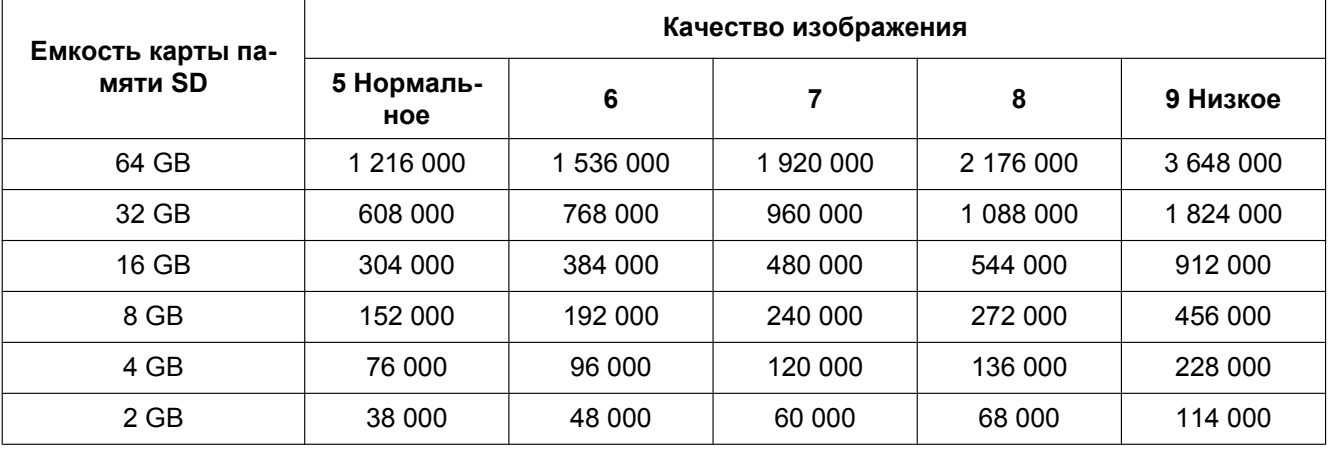

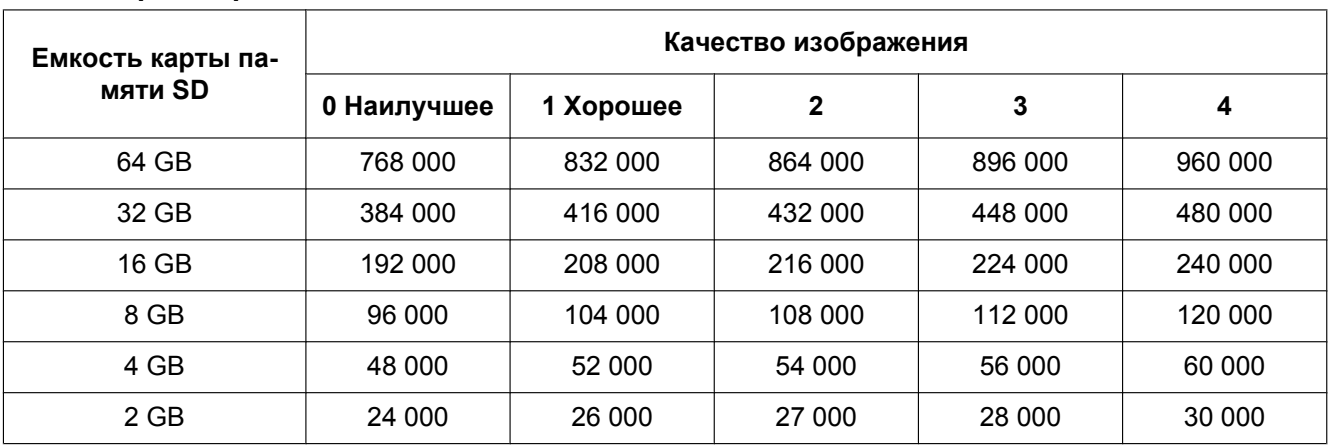

# **Размер изображения: QVGA**

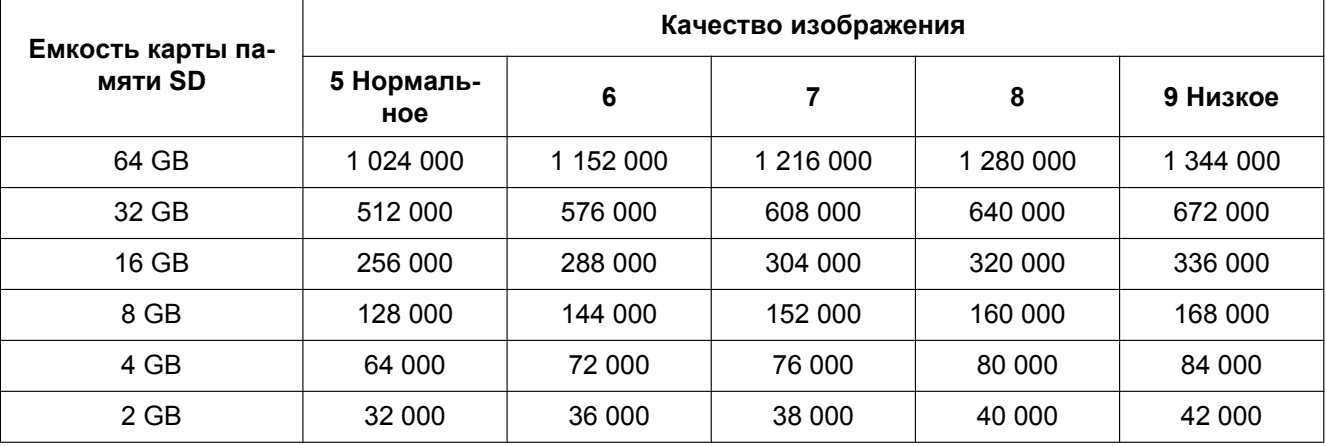

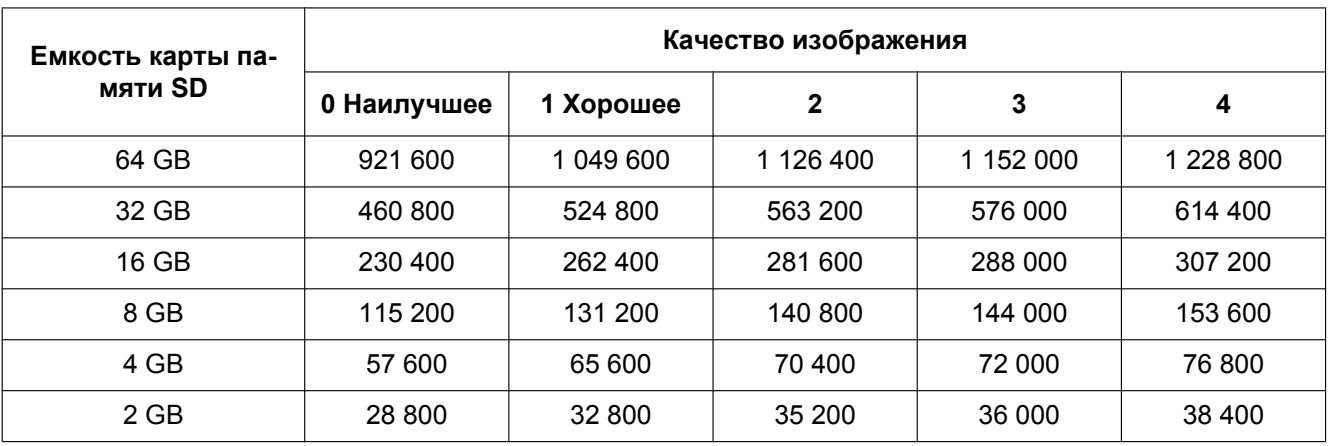

# **Размер изображения: 320x180**

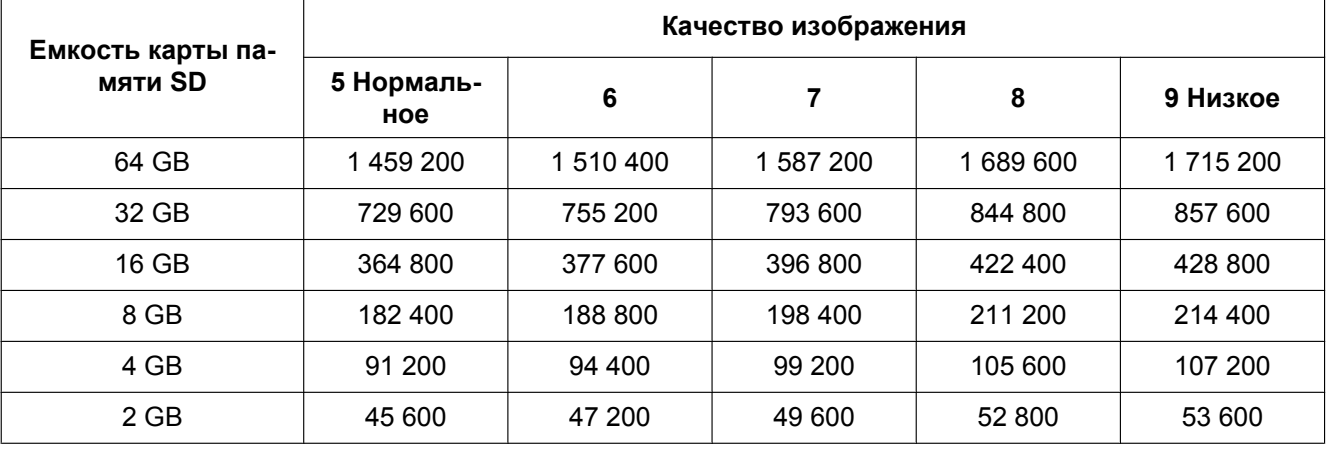

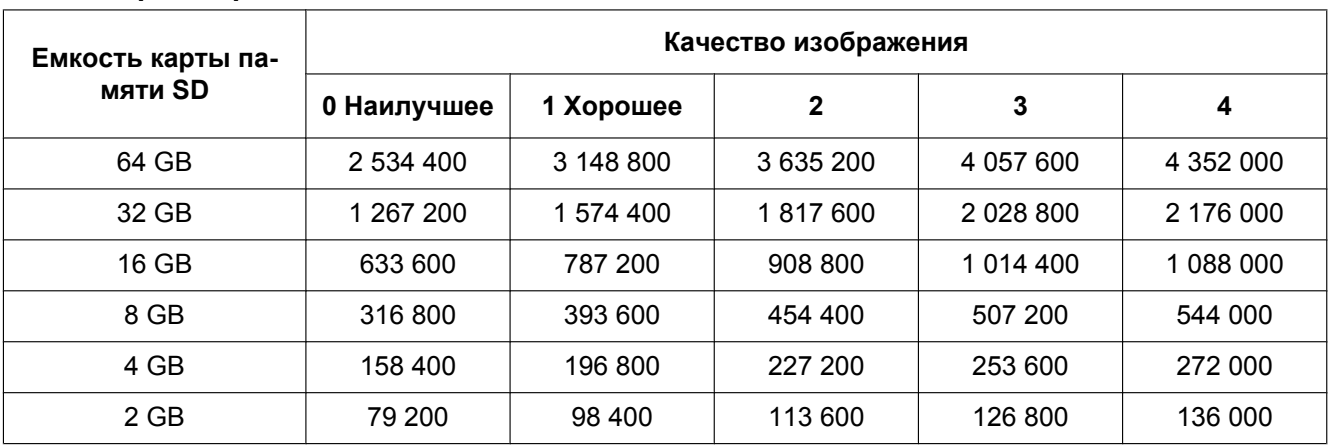

# **Размер изображения: 160x120**

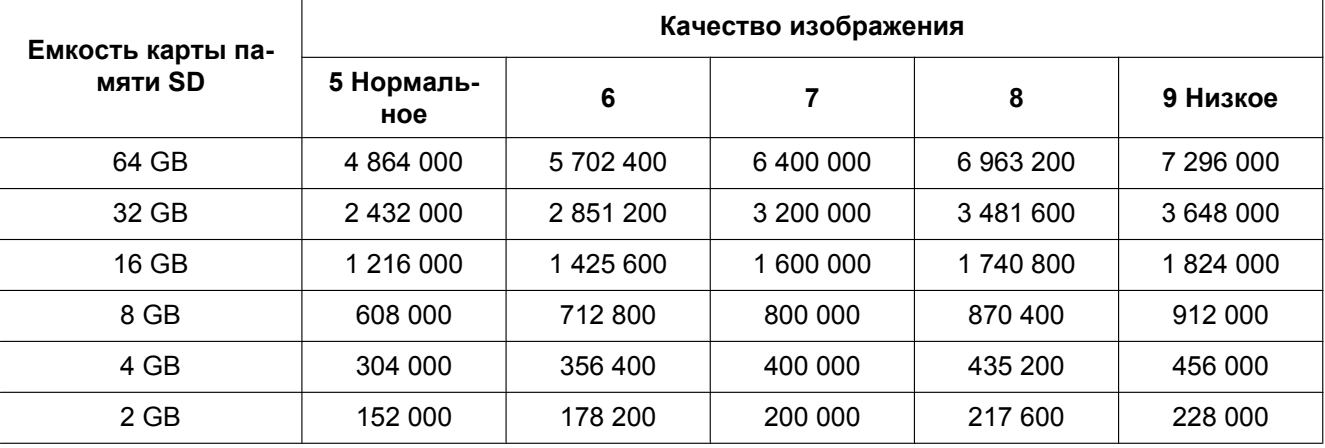

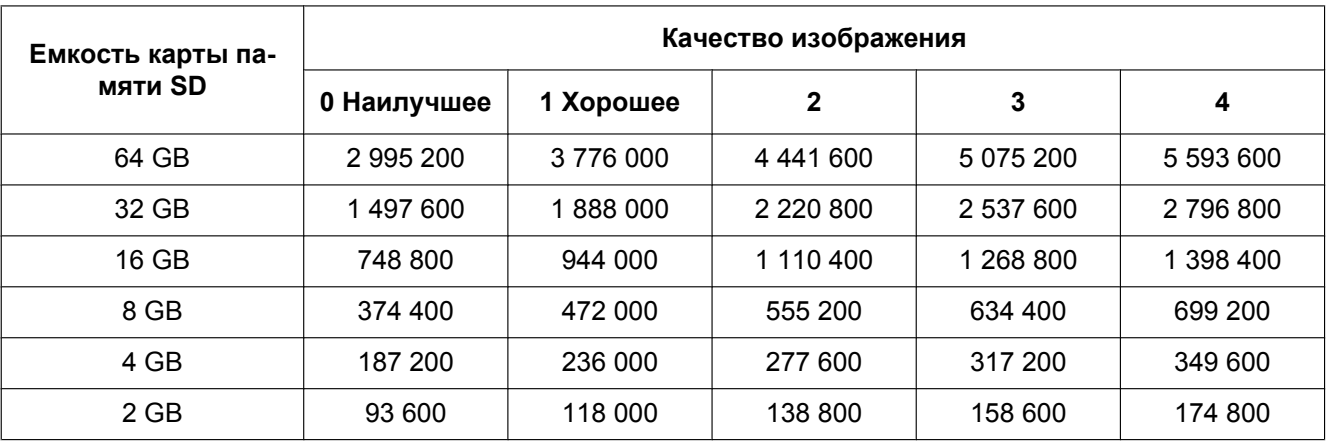

## **Размер изображения: 160x90**

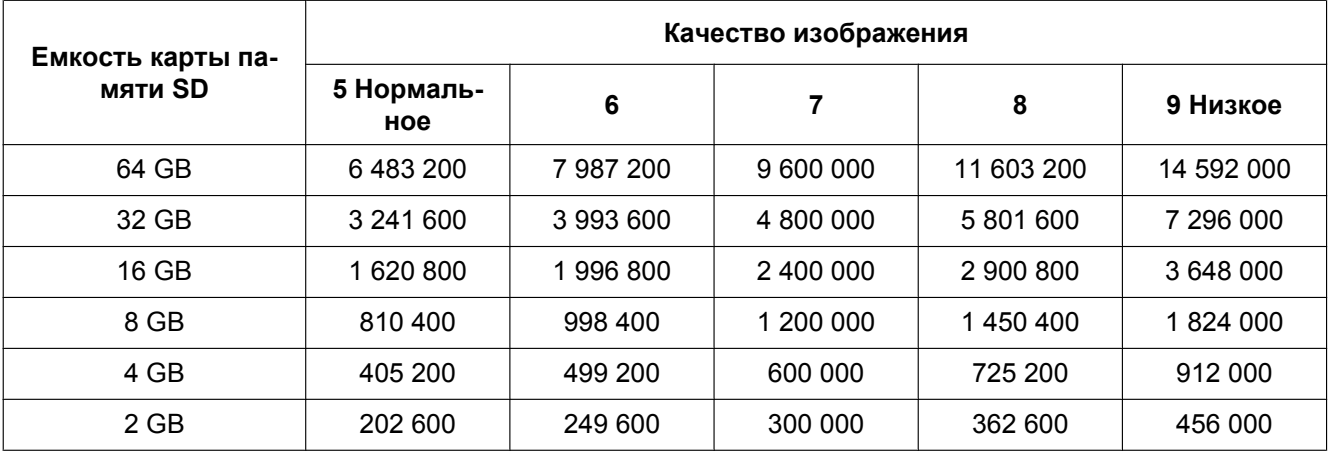

# **Возможная длительность изображений H.264, которые можно сохранить на карте памяти SD (для справки)**

Сведения о возможной длительности изображений H.264, которые можно сохранить на карте памяти SD, см. на нашем веб-сайте ниже.

<http://security.panasonic.com/pss/security/support/info.html>

# **10.7 Настройка директории ПК, в которую будут загружаться изображения [Журнал]**

Щелкают по вкладке [Журнал] на странице "Основная". (→[стр. 45](#page-44-0), [стр. 47\)](#page-46-0) В этом разделе можно настроить директорию ПК, в которую будут загружаться изображения, записанные на карту памяти SD.

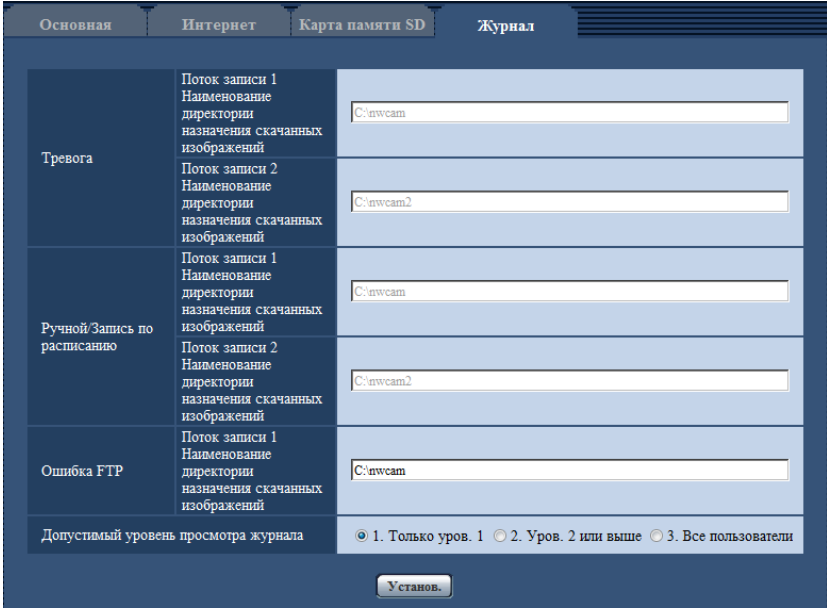

# **Тревога**

Можно задать настройки, связанные с директорией ПК, в которую будут загружены изображения, записанные при возникновении тревоги.

### **[Поток записи 1] - [Наименование директории назначения скачанных изображений]**

Введите название целевой директории, на которую можно скачать записанные изображения в потоке записи 1. Например, введите "C:\alarm" для назначения папки "alarm" на диске C.

- **Доступное число знаков:** 3 128 зн.
- **Возможные знаки:** Буквенно-цифровые знаки, косая черта (/), обратная косая черта (\), двоеточие  $($ :) и подчеркивание  $($ ).

#### **[Поток записи 2] - [Наименование директории назначения скачанных изображений]**

Введите название целевой директории, на которую можно скачать записанные изображения в потоке записи 2. Например, введите "C:\alarm2" для назначения папки "alarm2" на диске C.

- **Доступное число знаков:** 3 128 зн.
- **Возможные знаки:** Буквенно-цифровые знаки, косая черта (/), обратная косая черта (\), двоеточие (:) и подчеркивание (\_).

# **Ручной/Запись по расписанию**

Можно задать настройки, связанные с именем директории ПК, в которую будут загружены записанные при помощи сохранения вручную или сохранения по расписанию изображения. Обозначьте папку назначения таким же способом, как и для опции "Тревога".

#### **Замечание**

• Сохранение по расписанию может применяться только в том случае, когда "Формат записи" настроен на "H.264(1)", "H.264(2)", "H.264(3)" или "H.264(4)".

# **Ошибка FTP**

Можно задать настройки, связанные с именем директории ПК, в которую будут загружены записанные изображения при возникновении ошибок FTP.

Обозначьте папку назначения таким же способом, как и для опции "Тревога".

# **ВНИМАНИЕ**

• Когда выбран параметр "Имя c/без времени и даты" для опции "Имя файла" в "Периодическая FTP-передача изображений" на вкладке [Расширенное] на странице "Сеть", журнал ошибки FTP и связанные изображения не будут сохранены. Для их сохранения выбирают "Имя с временем и датой". ( $\rightarrow$ [стр. 168\)](#page-167-0)

#### **Замечание**

• Когда выбрано "H.264(1)", "H.264(2)", "H.264(3)" или "H.264(4)" в параметре "Формат записи", то функция "Ошибка FTP" недоступна.

### **[Допустимый уровень просмотра журнала]**

Можно настроить параметры уровня доступа пользователей для просмотра параметра "Журнал" на странице "Живое" и управления им.

**1. Только уров. 1:** только пользователи уровня 1 могут просматривать "Журнал" и управлять им.

**2. Уров. 2 или выше:** пользователи уровней 1 и 2 могут просматривать "Журнал" и управлять им.

**3. Все пользователи:** все пользователи могут просматривать "Журнал" и управлять им. Однако только пользователи уровней 1 и 2 могут удалять журналы, и только пользователи уровня 1 могут просматривать папки карты памяти SD.

**По умолчанию:** 1. Только уров. 1

# **11 Конфигурирование уставок, относящихся к изображениям и аудио [Изображение/Аудио]**

На этой странице могут быть сконфигурированы установки, относящиеся к изображениям JPEG и H. 264, такие как установки качества изображений, аудио и др.

На странице "Изображение/Аудио" имеется вкладка [JPEG/H.264], вкладка [Качество изображения] и вкладка [Аудио].

# **11.1 Конфигурирование установок, относящихся к режиму съемки изображения [JPEG/H.264]**

Щелкают по вкладке [JPEG/H.264] на странице "Изображение/Аудио". ( $\rightarrow$ [стр. 45,](#page-44-0) [стр. 47](#page-46-0))

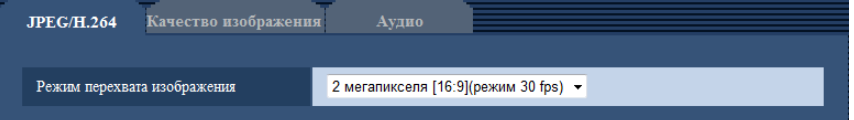

## **[Режим перехвата изображения]**

Выбирают любой из следующих режимов съемки изображения.

2 мегапикселя [16:9](режим 30 fps)/2 мегапикселя [16:9](режим 60 fps)/2 мегапикселя [4:3](режим 30 fps)/3 мегапикселя [4:3](режим 30 fps)\*

\*Используется техниками сверхвысокого разрешения.

• **По умолчанию:** 2 мегапикселя [16:9](режим 30 fps)

# **ВНИМАНИЕ**

- Позиции зон могут выходить из выравнивания, когда параметр "Режим перехвата изображения" изменяется при настройке следующих параметров зоны. Поэтому мы рекомендуем конфигурировать каждую настройку зоны после настройки параметра "Режим перехвата изображения".
	- $-$  Маскированная зона ( $\rightarrow$ [стр. 111\)](#page-110-0)
	- Конфиденциальная зона  $(\rightarrow$ [стр. 117\)](#page-116-0)
	- Зона VMD  $(\rightarrow$ [стр. 140\)](#page-139-0)
	- Зона VIQS  $(\rightarrow$ [стр. 119](#page-118-0))
	- Контуры обрезки  $(\rightarrow$ [стр. 151\)](#page-150-0)

#### **Замечание**

• Когда выбрано "Вкл." для "VIQS" и значение настройки для соотношения сторон изменяется с "4:3" на "16:9", убедитесь, что значение настройки VIQS не превышает максимальный установленный диапазон.

# <span id="page-92-0"></span>**11.2 Конфигурирование уставок, относящихся к изображениям JPEG [JPEG/H.264]**

Щелкают по вкладке [JPEG/H.264] на странице "Изображение/Аудио". ( $\rightarrow$ [стр. 45](#page-44-0), [стр. 47](#page-46-0))

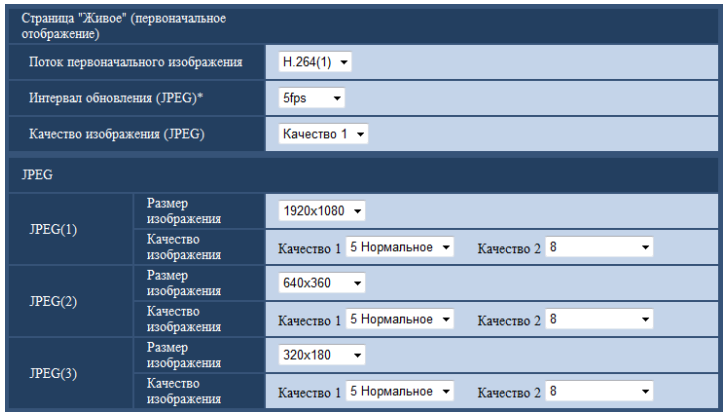

# **Страница "Живое" (первоначальное отображение)**

Сконфигурируйте настройки, связанные с исходными изображениями, отображенными на странице "Живое".

## **[Поток первоначального изображения]**

Выберите изображение для отображения на странице "Живое" из следующего. H.264(1)/H.264(2)/H.264(3)/H.264(4)/JPEG(1)/JPEG(2)/JPEG(3)

• **По умолчанию:** H.264(1)

## **[Интервал обновления(JPEG)\*]**

Выбирают любое из нижеуказанных значений интервала обновления отображаемого изображения JPEG.

0,1fps/ 0,2fps/ 0,33fps/ 0,5fps/ 1fps/ 2fps/ 3fps/ 5fps/ 6fps\*/ 10fps\*/ 12fps\*/ 15fps\*/ 30fps\*

• **По умолчанию:** 5fps

### **Замечание**

- Когда выбрано "Вкл." в параметре "Передача H.264", то интервал передачи может оказываться большим, чем заданное значение, если выбирается любое задаваемое значение со звездочкой (\*) справа.
- В зависимости от таких факторов, как сетевые условия, разрешение, качество изображения, количество компьютеров, одновременно имеющих доступ к камере, интервал передачи может быть дольше, чем заданное значение.
- В случае, если изображения не передаются с заданным интервалом, путем снижения разрешения или качества изображения можно уменьшить разницу между фактическим и заданным интервалами.

### **[Качество изображения (JPEG)]**

Выбирают качество изображения в формате JPEG, отображенного первым на странице "Живое".

• **По умолчанию:** Качество 1

# **JPEG**

Сконфигурируйте установки, такие как "Размер изображения", "Качество 1" и "Качество 2" в "JPEG(1)", "JPEG(2)" и "JPEG(3)" в данном разделе. Более подробно об установках, относящихся к изображениям H.264, см. на [стр. 95.](#page-94-0)

## **[Размер изображения]**

Выберите размер изображения для отображения изображения в формате JPEG.

- **Когда выбран параметр "2 мегапикселя [16:9](режим 30 fps)" или "2 мегапикселя [16:9] (режим 60 fps)" для "Режим перехвата изображения"** 1920x1080/1280x720/640x360/320x180/160x90
- **Когда выбрано "2 мегапикселя [4:3](режим 30 fps)" в параметре "Режим перехвата изображения"**

1600x1200/1280x960/800x600/VGA/400x300/QVGA/160x120

– **Когда выбрано "3 мегапикселя [4:3](режим 30 fps)" в параметре "Режим перехвата изображения"**

2048x1536/1280x960/800x600/VGA/400x300/QVGA/160x120

- **По умолчанию:**
	- JPEG(1): 1920x1080
	- JPEG(2): 640x360
	- JPEG(3): 320x180

## **[Качество изображения]**

Выбирают два типа качества изображения для изображений JPEG для каждого формата съемки изображения.

0 Наилучшее/ 1 Хорошее/ 2/ 3/ 4/ 5 Нормальное/ 6/ 7/ 8/ 9 Низкое

- **По умолчанию:**
	- Качество 1: 5 Нормальное
	- Качество 2: 8

Настройка параметра "Качество 1" включается для периодической FTP-передачи изображений, файлов, прилагаемых к электронному письму с извещением о тревоге, и записи на память SD.

# <span id="page-94-0"></span>**11.3 Конфигурирование уставок, относящихся к изображениям H.264 [JPEG/H.264]**

Щелкают по вкладке [JPEG/H.264] на странице "Изображение/Аудио". ( $\rightarrow$ [стр. 45](#page-44-0), [стр. 47](#page-46-0)) В этом блоке конфигурируют параметры, относящиеся к изображениям H.264, такие как "Максимальная скорость передачи (на 1 пользователя)", "Размер изображения", "Качество изображения" и др. Об уставках, относящихся к изображениям JPEG, см. [стр. 93](#page-92-0).

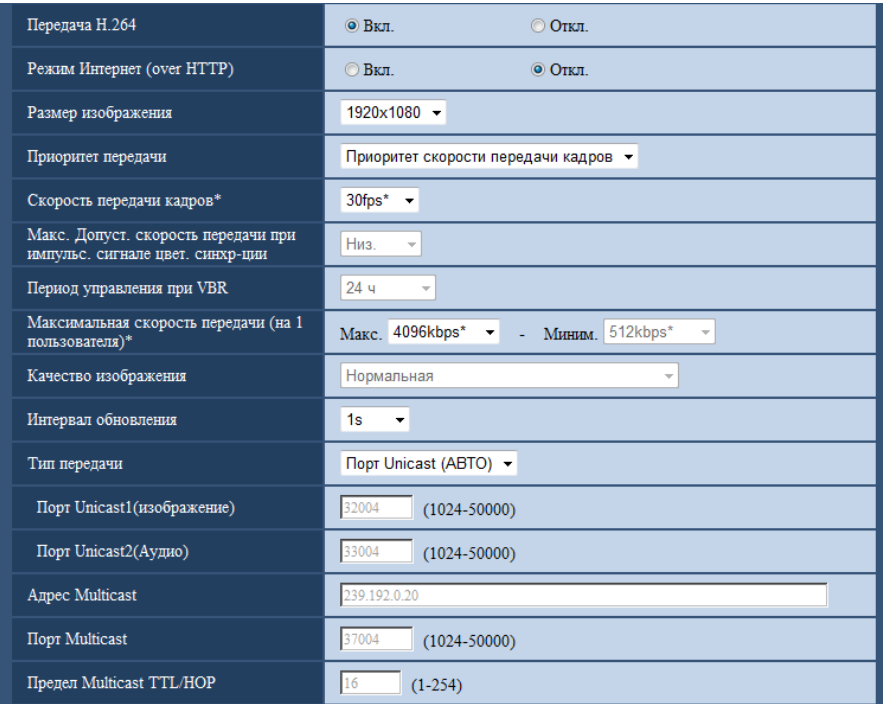

# **H.264(1)/H.264(2)/H.264(3)/H.264(4)**

# **[Передача H.264]**

Выбирают "Вкл." или "Откл." для того, чтобы определить, передавать ли изображения H.264.

- **Вкл.:** Осуществляется передача изображений H.264.
- **Откл.:** Не осуществляется передача изображений H.264.
- **По умолчанию:** Вкл.

### **Замечание**

- Когда в параметре "Передача H.264" пункта "H.264(1)", "H.264(2)", "H.264(3)" или "H.264(4)" выбрано "Вкл.", то на странице "Живое" могут быть отображены изображения H.264 или изображения JPEG.
- Когда в параметре "Передача H.264" пункта "H.264(1)", "H.264(2)", "H.264(3)" или "H.264(4)" выбрано "Вкл.", то интервал передачи изображений JPEG иногда может увеличиваться.

## **[Режим Интернет (over HTTP)]**

При передаче изображений H.264 через Интернет выбирают "Вкл.". Можно передать изображения H. 264 без изменения уставок широкополосного маршрутизатора, конфигурированных для передачи изображений JPEG.

- **Вкл.:** Изображения H.264 и аудиосигналы передаются через порт HTTP. Подробнее об уставках номера порта HTTP см. [стр. 162](#page-161-0).
- **Откл.:** Изображения H.264 и аудиосигналы передаются через порт UDP.
- **По умолчанию:** Откл.

#### **Замечание**

- Когда выбрано "Вкл.", то в параметре "Тип передачи" может применяться только "Порт Unicast (ABTO)".
- Когда выбрано "Вкл.", то может возникнуть задержка в инициации отображения изображений H. 264.
- Когда выбрано "Вкл.", то в зависимости от числа пользователей, одновременно осуществляющих доступ, доступности аудиоданных и др. могут не отобразиться изображения H.264.
- Когда выбрано "Вкл.", то возможен только доступ по IPv4.

### **[Размер изображения]**

Выбирают любой из следующих форматов перехвата изображения. Доступные для выбора опции могут быть ограничены в зависимости от уже выбранного размера изображения.

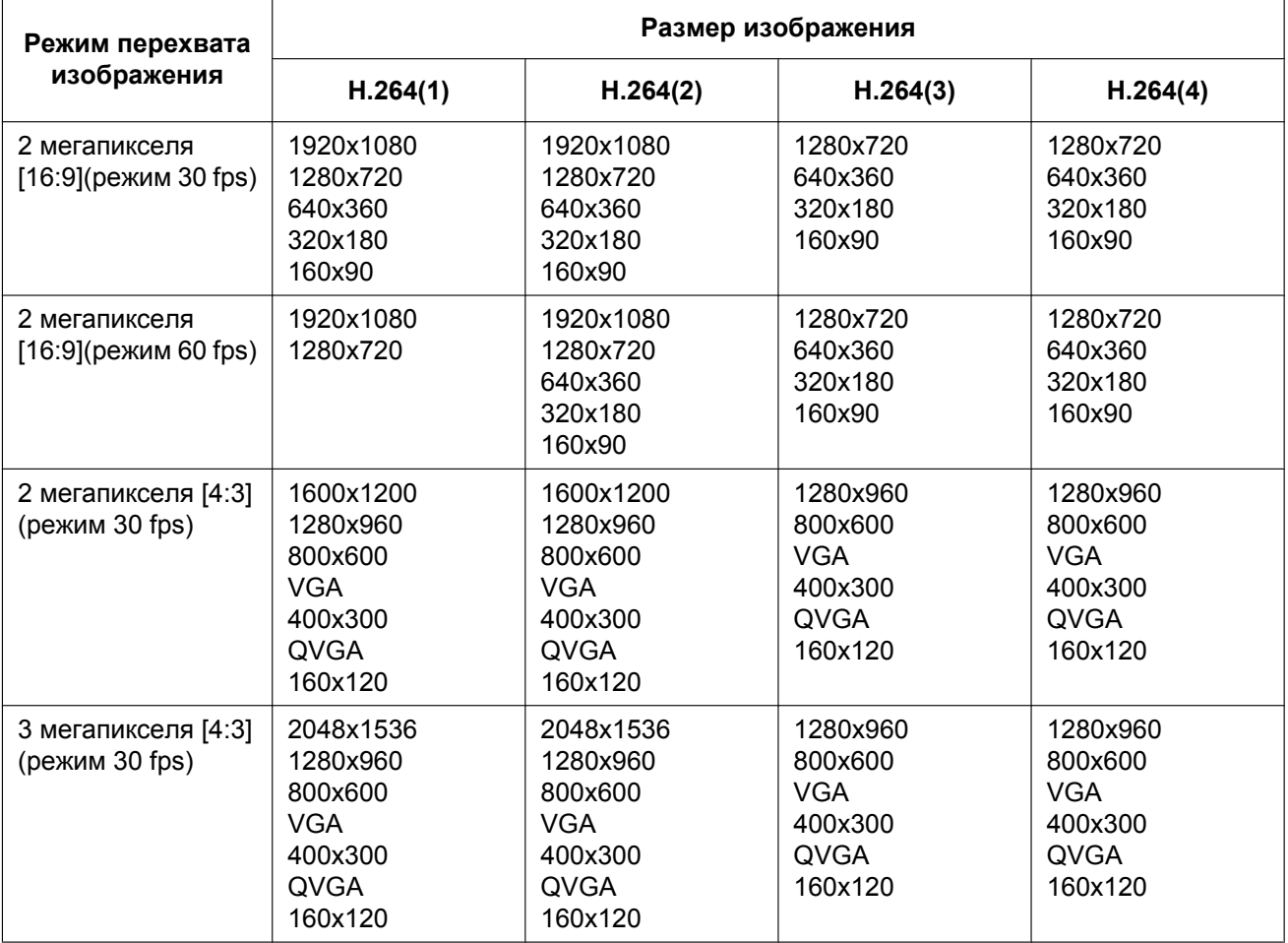

- **По умолчанию:**
	- H.264(1): 1920x1080
	- H.264(2): 640x360
	- H.264(3): 320x180
	- $-$  H.264(4): 160x90

# **[Приоритет передачи]**

Выбирают приоритет передачи изображений H.264 из следующих.

- **Пост. ск-сть в битах:** Изображения H.264 передаются со скоростью, выбранной в параметре "Максимальная скорость передачи (на 1 пользователя) \*".
- **VBR:** изображения H.264 передаются с частотой кадров, выбранной для параметра "Скорость передачи кадров\*", при этом уровень качества изображения, выбранный для параметра "Качество изображения", сохраняется. Изображения H.264 передаются со скоростью передачи в рамках максимального значения скорости передачи, установленного для параметра "Максимальная скорость передачи (на 1 пользователя)\*". Качество изображения фиксировано, и емкость записи изменяется в соответствии с параметром "Качество изображения" и характеристиками объекта. Если нужно заранее подсчитать емкость записи, используйте параметр "Расширенная функция VBR".
- **Приоритет скорости передачи кадров:** Изображения H.264 передаются со скоростью, выбранной в параметре "Скорость передачи кадров\*".
- **Негарантированный канал:** В соответствии с пропускной способностью сети изображения H.264 передаются со скоростью передачи в битах, меняющейся между максимальной и минимальной скоростями передачи, которые настраиваются на "Максимальная скорость передачи (на 1 пользователя)\*".
- **Расширенная функция VBR:** Изображения H.264 передаются с частотой кадров, указанной для параметра "Скорость передачи кадров\*", при этом качество изображения контролируется таким образом, что средняя скорость передачи в период, указанный для параметра "Период управления при VBR", приравнивается к скорости передачи, выбранной для параметра "Максимальная скорость передачи (на 1 пользователя)\*".
- **По умолчанию:** Приоритет скорости передачи кадров

## **Замечание**

• Когда для параметра "Приоритет передачи" выбрано "Приоритет скорости передачи кадров" или "Расширенная функция VBR", число пользователей, имеющих доступ к камере, может быть сокращено еще больше (может стать менее 10).

## **[Скорость передачи кадров\*]**

Выбирают скорость передачи кадров изображений H.264 из следующих. 1fps/ 3fps/ 5fps\*/ 7,5fps\*/ 10fps\*/ 12fps\*/ 15fps\*/ 20fps\*/ 30fps\*/60fps\*

• **По умолчанию:** 30fps\*

### **Замечание**

- Данная настройка доступна, когда для "Приоритет передачи" выбран параметр "Приоритет скорости передачи кадров", "Расширенная функция VBR" или "VBR".
- Параметр "Скорость передачи кадров\*" ограничивается параметром "Максимальная скорость передачи (на 1 пользователя)\*". По этой причине скорость передачи кадров может оказаться меньшей, чем оговоренное значение при выборе любого задаваемого значения со звездочкой (\*). Если для параметра "Приоритет передачи" выбрано значение "VBR", в зависимости от значений параметров "Максимальная скорость передачи (на 1 пользователя)\*" и "Качество изображения" передача изображений может периодически приостанавливаться. Проверьте передачу изображений после изменения параметров.
- Для параметра H.264(1) будет зафиксировано значение 60fps, если для параметра "Режим перехвата изображения" выбрано значение "2 мегапикселя [16:9](режим 60 fps)".

### **[Макс. Допуст. скорость передачи при импульс. сигнале цвет. синхр-ции]**

Выберите, на какое значение скорость передачи данных может превысить скорость, заданную в параметре "Максимальная скорость передачи (на 1 пользователя)\*", из следующих значений. Выс./Средн./Низ.

• **По умолчанию:** Низ.

#### **Замечание**

• Данная настройка может применяться только в том случае, когда параметр "Приоритет передачи" настроен на "Расширенная функция VBR".

#### **[Период управления при VBR]**

Выберите промежуток времени, в течении которого скорость передачи данных будет контролироваться, из следующих значений. Передача изображений осуществляется таким образом, что средняя скорость передачи в течение выбранного периода приравнивается к скорости передачи данных, выбранной для параметра "Максимальная скорость передачи (на 1 пользователя)\*". 1h/6h/24h/1 неделя

• **По умолчанию:** 24h

#### **Замечание**

• Данная настройка может применяться только в том случае, когда параметр "Приоритет передачи" настроен на "Расширенная функция VBR".

#### **[Максимальная скорость передачи (на 1 пользователя)\*]**

Выбирают любое из нижеуказанных значений скорости передачи H.264 в битах на один клиент. Когда выбран "Негарантированный канал" в параметре "Приоритет передачи", то задают максимальную и минимальную скорости передачи в битах.

64kbps/ 128kbps\*/ 256kbps\*/ 384kbps\*/ 512kbps\*/ 768kbps\*/ 1024kbps\*/ 1536kbps\*/ 2048kbps\*/ 3072kbps\*/ 4096kbps\*/ 6144kbps\*/ 8192kbps\*/ 10240kbps\*/ 12288kbps\*/ 14336kbps\*/ 16384kbps\*/ 20480kbps\*/ 24576kbps\*/ 30720kbps\*/ 40960kbps\*

#### • **По умолчанию:**

- H.264(1): 4096kbps\*
- H.264(2): 1536kbps\*
- H.264(3): 1024kbps\*
- H.264(4): 512kbps\*

\* Диапазон значений скорости передачи, который можно установить для скорости передачи H.264, варьируется в зависимости от значений параметров "Приоритет передачи" и "Размер изображения". Если для параметра "Приоритет передачи" выбрано значение "Пост. ск-сть в битах", "Приоритет скорости передачи кадров", "Расширенная функция VBR" или "Негарантированный канал"

- 160x120 и 160x90: 64kbps 2048kbps\*
- QVGA, 400x300, VGA, 320x180 и 640x360: 64kbps 4096kbps\*
- 800x600: 128kbps\* 4096kbps\*
- 1280x960 и 1280x720: 256kbps\* 8192kbps\*
- 1920x1080 и 1600x1200: 512kbps\* 14336kbps\*
- 1920x1080 (60fps) и 1280x720 (60fps): 1024kbps\* 24576kbps\*
- 2048x1536: 1024kbps\* 24576kbps\*

Когда выбрано "VBR" в параметре "Приоритет передачи"

- 160x120 и 160x90: 64kbps 40960kbps\*
- QVGA, 400x300, VGA, 320x180 и 640x360: 64kbps 40960kbps\*
- 800x600: 128kbps\* 40960kbps\*
- 1280x960 и 1280x720: 256kbps\* 40960kbps\*
- 1920x1080 и 1600x1200: 512kbps\* 40960kbps\*
- 1920x1080 (60fps) и 1280x720 (60fps): 1024kbps\* 40960kbps\*
- 2048x1536: 1024kbps\* 40960kbps\*

#### **Замечание**

• Скорость передачи H.264 в битах ограничивается пунктом "Управление пропускной способностью сети (скоростью передачи в битах)" на вкладке [Сеть] на странице

"Сеть" (- > [стр. 159](#page-158-0)). По этой причине скорость передачи в битах может оказываться меньшей, чем значение при выборе задаваемого значения со звездочкой (\*) справа.

#### **[Качество изображения]**

Выбирают любое из нижеуказанных значений качества изображений H.264.

- **Когда параметр "Приоритет передачи" установлен на "Пост. ск-сть в битах" или "Негарантированный канал":** Низ. (приоритет движения)/ Нормальная/ Хороший(приоритет качества изображения)
- **VBR:** 0 Наилучшее/ 1 Хорошее/ 2/ 3/ 4/ 5 Нормальное/ 6/ 7/ 8/ 9 Низкое
- **По умолчанию:** Нормальная

#### **Замечание**

• Данная настройка доступна, когда для "Приоритет передачи" выбран параметр "Пост. ск-сть в битах", "Негарантированный канал" или "VBR".

#### **[Интервал обновления]**

Выбирают интервал (интервал кадров между ключевыми кадрами; 0,2 - 5 секунд) обновления отображаемых изображений H.264.

При использовании прибора в сетевых условиях с частым возникновением ошибки следует сократить интервал обновления H.264 в целях минимизации искажений изображений. Тем не менее, интервал обновления может оказываться большим, чем заданное значение.

0,2s/ 0,25s/ 0,33s/ 0,5s/ 1s/ 2s/ 3s/ 4s/ 5s

• **По умолчанию:** 1s

## **[Тип передачи]**

Выбирают тип передачи изображений H.264 из следующих.

- **Порт Unicast (ABTO):** К одной камере может иметь доступ одновременно до 14 пользователей. "Порт Unicast1(изображение)" и "Порт Unicast2(Аудио)" автоматически выбираются при передаче изображений и аудиосигналов от камеры. При отпадении необходимости фиксирования номера порта для передачи изображения H.264, как при использовании в специфических условиях LAN, рекомендуется выбрать "Порт Unicast (ABTO)".
- **Порт Unicast (РУЧ.):** К одной камере может иметь доступ одновременно до 14 пользователей. Для передачи изображений и аудиосигналов от камеры необходимо выбрать "Порт Unicast1(изображение)" и "Порт Unicast2(Аудио)" вручную. Возможно фиксировать номер порта маршрутизатора, применяемого для передачи изображения Н.264 через Интернет, выбирая "Порт Unicast (РУЧ.)" (→[стр. 159\)](#page-158-0). См. инструкцию по эксплуатации применяемого маршрутизатора.
- **Multicast:** К одной камере может иметь доступ одновременно неограниченное число пользователей. При многоадресной передаче изображений H.264 заполняют поле ввода "Адрес Multicast", "Порт Multicast" и "Предел Multicast TTL/HOP". Подробнее о максимальном числе одновременных доступов см. [стр. 8.](#page-7-0)
- **По умолчанию:** Порт Unicast (ABTO)

### **[Порт Unicast1(изображение)][\\*1](#page-99-0)**

Вводят номер порта одноадресной передачи (применяемый для передачи изображений с камеры).

- **Возможный номер порта:** 1024 50000 (Доступно только четное число.)
- **По умолчанию:**
	- H.264(1): 32004
	- H.264(2): 32014
	- H.264(3): 32024
	- $-$  H.264(4): 32034

# **[Порт Unicast2(Аудио)][\\*1](#page-99-0)**

Вводят номер порта одноадресной передачи (применяемый для передачи аудиосигналов с камеры).

- **Возможный номер порта:** 1024 50000 (Доступно только четное число.)
- **По умолчанию:**
	- H.264(1): 33004
	- H.264(2): 33014
	- H.264(3): 33024
	- $-$  H.264(4): 33034

# **[Адрес Multicast][\\*2](#page-99-1)**

Вводят групповой IP-адрес. Изображения и аудио передаются на назначенные IP-адреса.

- **Возможный адрес IPv4:** 224.0.0.0 239.255.255.255
- **Возможный адрес IPv6:** Групповой адрес, начинающийся с "ВПЕРЕД"
- **По умолчанию:**
	- H.264(1): 239.192.0.20
	- H.264(2): 239.192.0.21
	- H.264(3): 239.192.0.22
	- H.264(4): 239.192.0.23

#### **Замечание**

• Вводят групповой IP-адрес после проверки доступного группового адреса.

## **[Порт Multicast][\\*2](#page-99-1)**

Вводят номер группового порта (применяемый для передачи изображений с камеры).

- **Возможный номер порта:** 1024 50000 (Доступно только четное число.)
- **По умолчанию:** 37004

#### **Замечание**

• При передаче аудиосигналов с прибора может применяться в качестве номера порта номер группового порта плюс "1000".

### **[Предел Multicast TTL/HOP][\\*2](#page-99-1)**

Вводят значение "Предел Multicast TTL/HOP".

- **Возможное значение:** 1-254
- **По умолчанию:** 16

# **ВНИМАНИЕ**

- При передаче изображения H.264 через сеть оно иногда может не отображаться в зависимости от настроек прокси-сервера или брандмауэра. В таком случае следует обратиться к сетевому администратору.
- Когда на ПК, находящемся в работе, установлено несколько сетевых интерфейсных карт, то сетевые интерфейсные карты, не используемые для приема изображений, необходимо сделать недействительными, если изображения отображаются через групповой порт.

<span id="page-99-1"></span>\*2 Когда в качестве "Тип передачи" выбрано "Multicast", то необходимо задать групповой IP-адрес.

<span id="page-99-0"></span><sup>\*1</sup> Когда в качестве "Тип передачи" выбрано "Порт Unicast (РУЧ.)", то необходимо задать номер порта одноадресной передачи.

# <span id="page-100-0"></span>**11.4 Конфигурирование настроек, относящихся к регулировке изображения, фокусу, дополнительному оптическому масштабированию, зоне конфиденциальности, VIQS и компенсации искажений объектива [Качество изображения]**

Щелкают по вкладке [Качество изображения] на странице "Изображение/Аудио". (→[стр. 45](#page-44-0), [стр. 47\)](#page-46-0) При щелчке по кнопке [Настройка>>] для каждого задаваемого параметра, детальное меню установки представляется во вновь открытом окне. Детальные параметры могут быть конфигурированы, пока изображения прямого мониторинга отображаются на вкладке [Качество изображения]. В этом разделе можно сконфигурировать настройки, относящиеся к регулировке изображений, фокусу,

дополнительному оптическому масштабированию, зоне конфиденциальности, VIQS и компенсации искажений объектива.

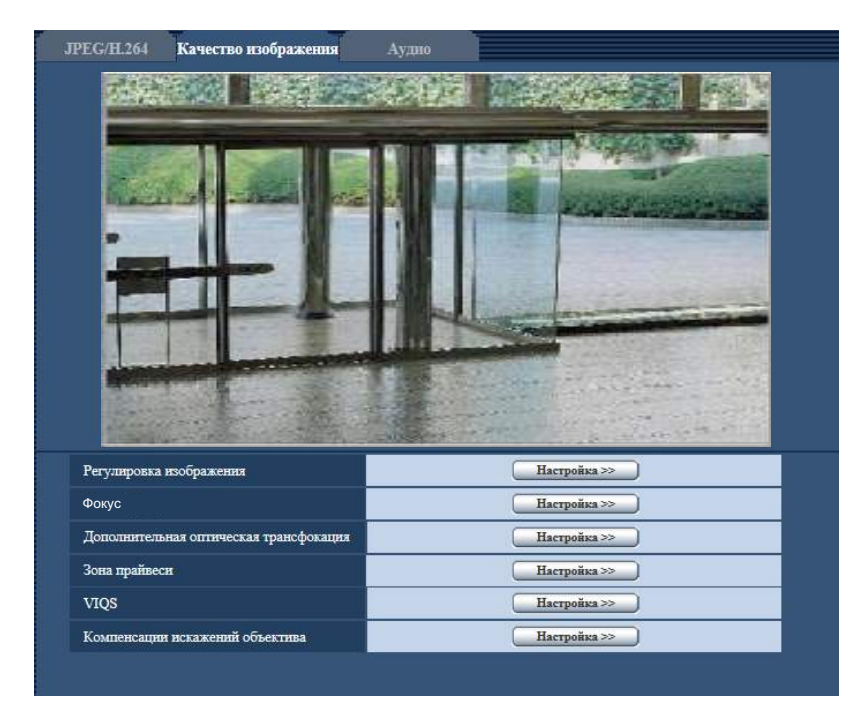

# **[Регулировка изображения]**

Щелкают по кнопке [Настройка>>] для отображения меню установки, в котором можно конфигурировать параметры, относящиеся к качеству изображения. Меню установки отображается во вновь открытом окне.  $(\rightarrow$ [стр. 102\)](#page-101-0)

# **[Фокус]**

Нажмите кнопку [Настройка>>] для отображения меню настройки, с помощью которого можно настроить параметры, связанные с фокусом. Меню установки отображается во вновь открытом окне.  $(\rightarrow$ [стр. 114](#page-113-0))

### **[Дополнительная оптическая трансфокация]**

Щелкните по кнопке [Настройка>>] для отображения меню настройки, с помощью которого можно настроить дополнительное оптическое масштабирование. Меню установки отображается во вновь открытом окне.  $(\rightarrow$ [стр. 115\)](#page-114-0)

## **[Зона прайвеси]**

Для отображения меню настройки, в котором могут быть конфигурированы уставки, относящиеся к зоне конфиденциальности, щелкают по кнопке [Настройка>>]. Отобразится меню настройки. ( $\rightarrow$ [стр. 117](#page-116-0))

# **[VIQS]**

Для отображения меню настройки, в котором могут быть конфигурированы настройки, относящиеся к VIQS, щелкают по кнопке [Настройка>>]. Отобразится меню настройки. (→[стр. 121\)](#page-120-0)

## **[Компенсации искажений объектива]**

Для отображения меню настройки, в котором могут быть сконфигурированы настройки, относящиеся к компенсации искажений объектива, щелкают по кнопке [Настройка>>]. Меню установки отображается во вновь открытом окне.  $(\rightarrow$ [стр. 123](#page-122-0))

# <span id="page-101-0"></span>**11.4.1 Конфигурирование уставок, относящихся к качеству изображения (меню установки "Регулировка изображения")**

Щелкают по кнопке [Настройка>>] для "Регулировка изображения" на вкладке [Качество изображения] на странице "Изображение/Аудио". ( $\rightarrow$ [стр. 101\)](#page-100-0)

Параметры, относящиеся к качеству изображений, могут быть конфигурированы в меню установки, представленном во вновь открытом окне. Когда изменяются значения, то измененные значения применяются к текущему изображению, отображенному по вкладке [Качество изображения].

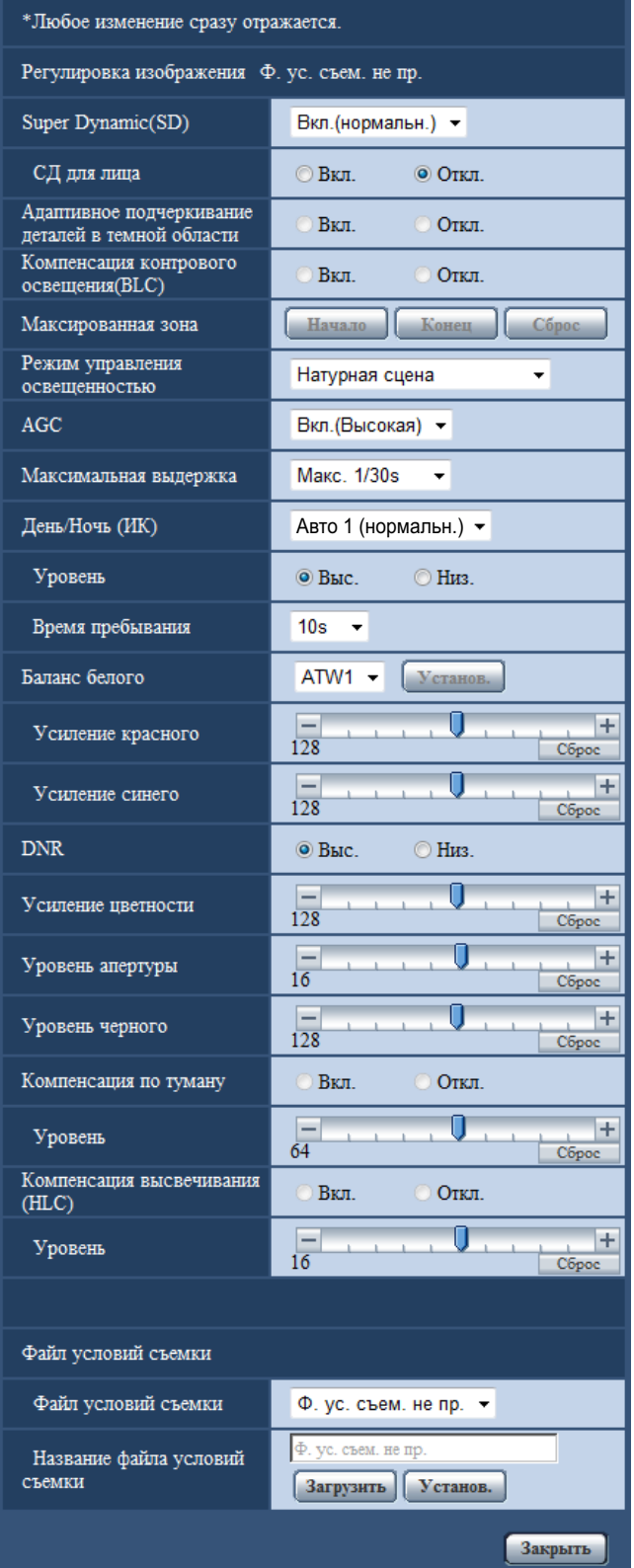

# **[Super Dynamic(SD)]**

Выбирают "Вкл.(Высокая)", "Вкл.(нормальн.)", или "Откл." для того, чтобы определить, включать ли функцию Super Dynamic или нет.

Когда функция "Режим перехвата изображения" настроена на "2 мегапикселя [16:9](режим 60 fps)", то данная настройка не может осуществляться.

О функции Super Dynamic(SD) см. описание "Функция Super Dynamic(SD)".

- **Вкл.(Высокая):** Функция Super Dynamic(SD) включается. Когда выбран параметр "Вкл.(Высокая)", упор делается на контраст при корректировке градации.
- **Вкл.(нормальн.):** Функция Super Dynamic(SD) включается. Когда выбран параметр "Вкл. (нормальн.)", упор делается на чувствительность при корректировке градации.
- **Откл.:** Функция Super Dynamic(SD) не включается.
- **По умолчанию:** Вкл.(нормальн.)

#### **Замечание**

- В зависимости от освещенности могут наблюдаться нижеуказанные явления, при этом настраивают "Super Dynamic(SD)" на "Откл.".
	- Изображение мерцает или цвет меняется на экране
	- Шум появляется в светлой зоне экрана
- Данная настройка может быть осуществлена в том случае, когда в параметре "Режим управления освещенностью" выбрано значение "Натурная сцена" или "Интерьерная сцена".

### **Функция Super Dynamic(SD)**

В случае большой разницы между освещенностью светлых и темных зон контролируемого места камера регулирует диафрагму объектива на основе более ярких зон. Это вызывает потерю детализации в затемненных зонах. И наоборот, регулировка яркости объектива для затемненных зон вызывает размытость более ярких зон.

Super Dynamic(SD) с помощью цифровых технологий сочетает изображение, настроенное на хорошую видимость более ярких зон, с изображением, настроенным на хорошую видимость затемненных зон, создавая в конечном счете изображение, которое сохраняет общую детализацию.

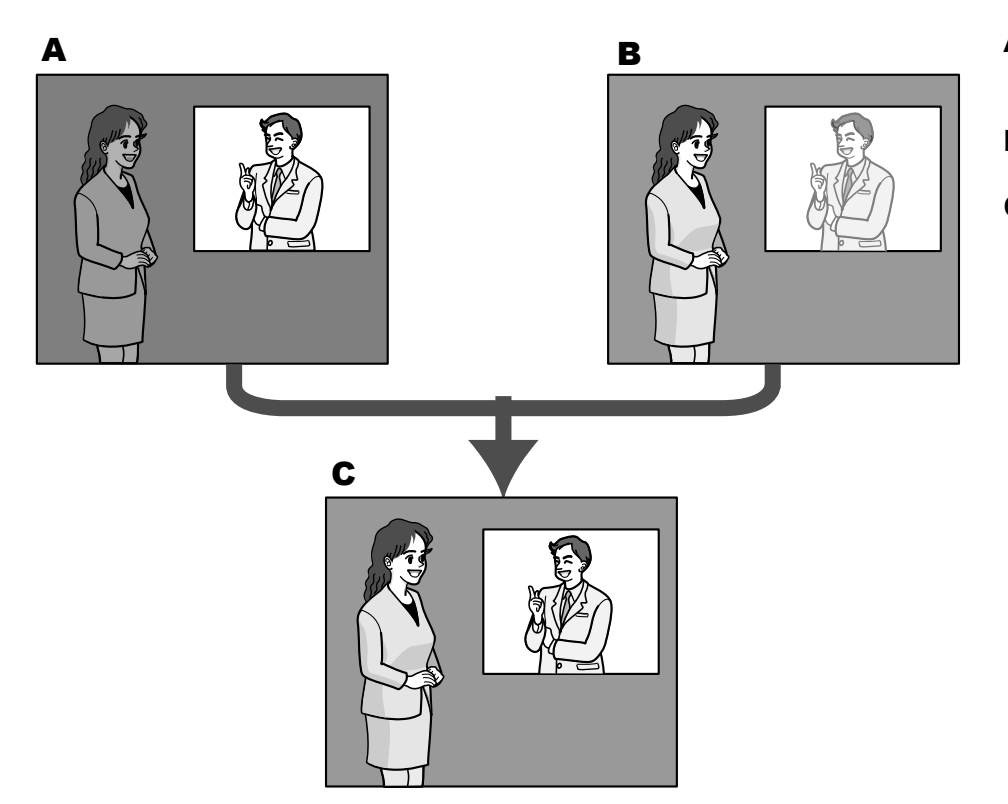

- **A.** Объект в темной зоне трудно разглядеть...
- **B.** Объект в светлой зоне размыт...
- **C.** Создается четкое изображение путем цифрового комбинирования изображений

# **[СД для лица]**

Благодаря настройке "СД для лица", если лицо человека затемнено или его трудно видеть, за счет комбинирования функций распознавания лица и Super Dynamic зона с лицом в изображении может быть скорректирована так, чтобы лицо стало светлее и его легче было видеть.

Выбирают "Вкл." или "Откл." для того, чтобы определить, осуществлять ли взаимодействие с функцией Super Dynamic(SD) или нет.

- **Вкл.:** Включается интерактивное управление с функцией определения лица.
- **Откл.:** Не включается интерактивное управление с функцией определения лица.
- **По умолчанию:** Откл.

### **Замечание**

• Когда выбрано "Откл." в параметре "Super Dynamic(SD)", то интерактивное управление с функцией распознавания лиц недоступно.

### **[Адаптивное подчеркивание деталей в темной области]**

Выбирают "Вкл." или "Откл." для того, чтобы определить, включать ли функцию компенсации темноты или нет. Функция компенсации темноты может сделать темные части изображений ярче путем цифровой обработки изображений.

- **Вкл.:** Включает функцию компенсации темноты.
- **Откл.:** Отключает функцию компенсации темноты.
- **По умолчанию:** Откл.

# **ВНИМАНИЕ**

• Когда выбрано "Вкл." в параметре "Адаптивное подчеркивание деталей в темной области", может усиливаться шум в более темных частях и части вокруг границ темных и ярких частей могут становиться темнее/ярче, чем другие темные/яркие части.

#### **Замечание**

• Когда выбрано "Вкл.(Высокая)" или "Вкл.(нормальн.)" в параметре "Super Dynamic(SD)", то функция "Адаптивное подчеркивание деталей в темной области" не может осуществляться.

### **[Компенсация контрового освещения(BLC)]**

Выбирают "Вкл." или "Откл." для того, чтобы определить, включать ли функцию компенсации контрового освещения (BLC). Когда выбран параметр "Вкл.(Высокая)" или "Вкл.(нормальн.)" для "Super Dynamic(SD)", данная настройка недоступна.

Функция компенсации контрового освещения может компенсировать контровое освещение путем установки маскируемых участков на ярких частях изображений.

- **Вкл.:** Маскируемые участки автоматически устанавливаются.
- **Откл.:** Маскируемые участки автоматически не устанавливаются. Необходимо установить их вручную.
- **По умолчанию:** Откл.

### **[Максированная зона]**

Когда в параметре "Super Dynamic(SD)" и в параметре "Компенсация контрового освещения(BLC)" выбрано "Откл.", то контровое освещение можно компенсировать путем маскирования более светлых зон.

О порядке настройки маскируемых зон см. [стр. 111](#page-110-0).

#### **[Режим управления освещенностью]**

Выбирают режим регулирования освещенности из следующих.

- **Натурная сцена:** В зависимости от уровня яркости (освещенности) диафрагма автоматически регулируется на управление освещенностью одновременно с регулировкой скорости затвора. Выбирают данный параметр при съемке яркого (светлого) объекта, например, под открытым небом. Следует помнить, что при съемке объекта под люминесцентной лампой может возникать мерцание.
- **Интерьерная сцена (50 Hz) / Интерьерная сцена (60 Hz):** Скорость затвора автоматически регулируется для защиты от мерцаний, вызываемых флуоресцентным светом. Выбирают 50 Hz или 60 Hz в соответствии с местом эксплуатации камеры.
- **Фиксированный затвор:**
	- Когда выбрано значение "2 мегапикселя [16:9](режим 60 fps)" для параметра "Режим перехвата изображения":

1/60 фикс., 1/100 фикс., 1/120 фикс., 1/250 фикс., 1/500 фикс., 1/1000 фикс., 1/2000 фикс., 1/4000 фикс., 1/10000 фикс.

- Когда для параметра "Режим перехвата изображения" выбрана настройка, отличная от "2 мегапикселя [16:9](режим 60 fps)":
	- 1/30 фикс., 3/100 фикс., 3/120 фикс., 2/100 фикс., 2/120 фикс., 1/100 фикс., 1/120 фикс., 1/250 фикс., 1/500 фикс., 1/1000 фикс., 1/2000 фикс., 1/4000 фикс., 1/10000 фикс.
- **По умолчанию:** Натурная сцена

#### **Замечание**

- Когда выбрана повышенная скорость затвора (до 1/10000), то можно снять быстро движущийся объект с меньшей размытостью изображения.
- Когда выбрана повышенная скорость затвора, то чувствительность будет уменьшаться.
- Когда выбран параметр "Вкл.(Высокая)" или "Вкл.(нормальн.)" для "Super Dynamic(SD)", опция "Фиксированный затвор" недоступна. Для настройки "Фиксированный затвор" "Super Dynamic(SD)" настраивают на "Откл.".

# **[AGC]**

Выбирают любой из нижеуказанных способов регулировки усиления.

- **Вкл.(Высокая)/ Вкл.(Средняя)/ Вкл.(Низкая):** Когда освещенность объекта становится меньше, то усиление автоматически увеличивается и экран становится ярче. "Выс.", "Средняя" и "Низ." указывают уровень усиления.
- **Откл.:** Изображения получаются при зафиксированном уровне усиления.
- **По умолчанию:** Вкл.(Высокая)

#### **[Максимальная выдержка]**

Время максимальной выдержки корректирует время хранения датчика. Доступны следующие значения длительности записи.

Макс. 1/1000s, Макс. 1/500s, Макс. 1/250s, Макс. 1/120s, Макс. 2/120s, Макс. 1/100s, Макс. 2/100s, Макс. 1/60s, Макс. 1/30s, Макс. 2/30s, Макс. 4/30s, Макс. 6/30s, Макс. 10/30s, Макс. 16/30s

• **По умолчанию:** Макс.1/30s

## **ВНИМАНИЕ**

• Если выбрано значение с интервалом длиннее "Макс. 1/30s" (Макс. 2/30s/ Макс. 4/30s/ Макс. 6/30s/ Макс. 10/30s/ Макс. 16/30s) для "Максимальная выдержка", скорость передачи кадров может снизиться. Шум или белые точки (пятна) могут появляться время от времени.

#### **Замечание**

- "Макс. 1/60s" может применяться только в том случае, когда в параметре "Режим перехвата изображения" выбрана "2 мегапикселя [16:9](режим 60 fps)".
- Когда для параметра "Режим перехвата изображения" выбрано значение "2 мегапикселя [16:9] (режим 60 fps)", значение "Макс.2/100s" будет недоступно.
- Значения "Макс.1/120s" и "Макс.2/120s" доступны, только когда для параметра "Режим управления освещенностью" выбрано значение "Интерьерная сцена (60 Hz)".
- При выборе, например, "Макс. 16/30s" чувствительность автоматически увеличивается до х16.
- Когда функция "Режим управления освещенностью" настроена на "Фиксированный затвор", то данная настройка не может осуществляться.
- Если для параметра "AGC" выбрано значение "Откл.", значения с интервалом, превышающим "Макс. 1/30s" (Макс. 2/30s/ Макс. 4/30s/ Макс. 6/30s/ Макс. 10/30s/ Макс. 16/30s), будут недоступны.

Если для параметра "Режим перехвата изображения" выбрано значение "2 мегапикселя [16:9] (режим 60 fps)", значение "Макс. 1/30s" также будет недоступно.

• Доступные значения варьируются в зависимости от параметров режима управления освещенностью.

## **[День/Ночь (ИК)]**

Выбирают тип переключения между цветным режимом и черно-белым режимом из следующих.

- **Откл.:** Выбирается цветной режим.
- **Вкл.:** Выбирается черно-белый режим.
- **Авто 1 (нормальн.):** Переключение черно-белого и цветного режимов осуществляется в зависимости от яркости (освещенности) изображения. Черно-белый режим автоматически выбирается, когда освещенность становится меньше, тогда как цветной режим автоматически выбирается, когда освещенность становится больше.
- **Авто 2 (ИК-свет):** Подходит при использовании источника ближнего инфракрасного света в темное время суток.
- **Авто3(Super Chroma Compensation (SCC)):** Подходит для поддержания цветного режима даже в условиях низкой освещенности. Цветной режим поддерживается за счет функции Super Chroma Compensation (SCC) даже при освещенности, меньшей, чем в режиме Авто 1 (нормальн.).
- **По умолчанию:** Авто 1 (нормальн.)

**Функция Super Chroma Compensation (SCC)**

Данная функция позволяет осуществлять точное воспроизведение цвета изображений за счет проприетарной технологии цветокоррекции, воспроизводящей изображения даже в условиях низкой освещенности, при которой точная съемка объектов, как правило, затруднена.

#### **Замечание**

- Поскольку для режима "Авто3(Super Chroma Compensation (SCC))" применена технология цветокорректирования, то в зависимости от условий освещения некоторые цвета могут показаться отличными от действительных объектов (например, когда используется инфракрасное освещение).
- При переключении на черно-белый режим может слышаться звук работы, что, однако, не указывает на неисправность.
- Если сделать изображения темнее с помощью кнопки [-] (темнее) [Яркость] на странице "Живое", возможно, их не удастся автоматически переключить на черно-белый режим.

## **[Уровень]**

Для переключения между цветным режимом и черно-белым режимом выбирают пороговый уровень освещенности (яркости).

Описание нижеуказанных пороговых уровней освещенности приводится, когда выбрано "Откл." в параметре "Super Dynamic(SD)".

- **Выс.:** Переключение цветного режима на черно-белый осуществляется при яркости (освещенности) окружающей камеру среды порядка 2 lx и менее.
- **Низ.:** Переключение цветного режима на черно-белый осуществляется при яркости (освещенности) окружающей камеру среды порядка 1 lx и менее.
- **По умолчанию:** Выс.

## **[Время пребывания]**

Выбирают время ожидания на переключение между цветным режимом и черно-белым режимом из следующих.

2s/ 10s/ 30s/ 1min

• **По умолчанию:** 10s

## **[Баланс белого]**

Выбирают любой из нижеуказанных способов регулировки баланса белого.

Белый цвет может регулироваться с помощью "Усиление красного" и "Усиление синего".

- **ATW1:** Выбирается режим автоматического слежения за балансом белого. Камера постоянно проверяет цветовую температуру источника света и автоматически регулирует баланс белого. Рабочая цветовая температура лежит в пределах от 2 700K до 6 000K.
- **ATW2:** Выбирается режим автоматического слежения за балансом белого под натриевой лампой. Камера автоматически регулирует баланс белого под натриевой лампой. Рабочая цветовая температура лежит в пределах от 2 000K до 6 000K.
- **AWC:** Выбирается режим автоматической регулировки баланса белого. Данную регулировку целесообразно выполнять в месте, где источник света стабилен. Рабочая цветовая температура лежит в пределах от 2 000K до 10 000K.
- **По умолчанию:** ATW1

#### **Замечание**

- В нижеуказанных условиях обработка цвета может не производиться точно. В таких случаях надо выбрать "AWC".
	- При съемке объекта, основная часть которого имеет глубокий густой цвет
	- При съемке голубого неба или солнца при закате
	- При съемке объекта, освещенность которого слишком низка
- Когда выбрано "AWC", то щелкают по кнопке [Установ.].
### **[Усиление красного]**

### Регулируют красный цвет изображений.

Когда курсор перемещается в сторону "+", то соответственно усиливается красный цвет. Когда курсор перемещается в сторону "-", то соответственно слабеет красный цвет. Щелкают по кнопке [Сброс] для сброса цвета в установку по умолчанию.

• **По умолчанию:** 128

### **[Усиление синего]**

### Регулируют синий цвет изображений.

Когда курсор перемещается в сторону "+", то соответственно усиливается синий цвет. Когда курсор перемещается в сторону "-", то соответственно слабеет синий цвет. Щелкают по кнопке [Сброс] для сброса цвета в установку по умолчанию.

• **По умолчанию:** 128

### **[DNR]**

Функция цифрового шумоподавления автоматически уменьшает шум в условиях низкой освещенности. Для цифрового шумоподавления выбирают эффективный уровень "Выс." или "Низ.".

- **Выс.:** Высокий уровень цифрового шумоподавления, увеличивает остаточное изображение
- **Низ.:** Низкое цифровое шумоподавление, сокращается остаточное изображение
- **По умолчанию:** Выс.

### **[Усиление цветности]**

Регулирует уровень цветности (интенсивности цвета).

Когда курсор перемещается в сторону "+", то интенсивность цвета повышается соответственно. Когда курсор перемещается в сторону "-", то интенсивность цвета снижается соответственно. Щелкают по кнопке [Сброс] для сброса цвета в установку по умолчанию.

• **По умолчанию:** 128

### **[Уровень апертуры]**

Регулируют уровень апертуры (компенсация контура).

Изображения становятся резче при перемещении курсора в сторону "+", а мягче – в сторону "-". Щелкают по кнопке [Сброс] для сброса цвета в установку по умолчанию.

• **По умолчанию:** 16

### **[Уровень черного]**

Регулируют уровень черного, перемещая курсор.

Когда курсор перемещается в сторону "+", то изображения становятся светлее. Когда курсор перемещается в сторону "-", то изображения становятся темнее. Щелкают по кнопке [Сброс] для сброса цвета в установку по умолчанию.

• **По умолчанию:** 128

### **[Компенсация по туману]**

Выберите "Вкл." или "Откл." для того, чтобы определить, включать ли функцию компенсации по туману или нет. Когда выбрано "Вкл.(Высокая)" или "Вкл.(нормальн.)" в параметре "Super Dynamic(SD)", или когда "Вкл." выбрано в параметре "Адаптивное подчеркивание деталей в темной области", то данная настройка недоступна.

Функция компенсации по туману может сделать более четкими тусклые изображения, которые были подвержены воздействию тумана или других условий, с помощью цифровой обработки изображений.

- **Вкл.:** Включает функцию компенсации по туману.
- **Откл.:** Выключает функцию компенсации по туману.
- **По умолчанию:** Откл.

# **[Уровень]**

Отрегулируйте уровень компенсации по туману.

Уровень компенсации по туману будет увеличиваться при перемещении курсора в направлении "+" и будет уменьшаться при перемещении курсора в направлении "-". Щелкните по кнопке [Сброс], чтобы восстановить настройки по умолчанию.

**По умолчанию:** 64

### **[Компенсация высвечивания (HLC)]**

Выберите "Вкл." или "Откл.", чтобы указать, нужно ли активировать функцию компенсации высвечивания. Когда выбрано "Вкл.(Высокая)" или "Вкл.(нормальн.)" в параметре "Super Dynamic(SD)", или когда "Вкл." выбрано в параметре "Компенсация контрового освещения(BLC)", то данная настройка недоступна.

Если активирована функция компенсации высвечивания, можно ограничить высвеченные участки объектов, вызванные наличием яркого света (например, от фар автомобиля) в ночное время. **Вкл.:** активация функции компенсации высвечивания.

**Откл.:** деактивация функции компенсации высвечивания.

**По умолчанию:** Откл.

## **[Уровень]**

Регулировка уровня компенсации высвечивания.

Уровень компенсации высвечивания будет увеличиваться при перемещении курсора в направлении "+" и уменьшаться при перемещении в направлении "-". Щелкните по кнопке [Сброс], чтобы восстановить настройки по умолчанию.

**По умолчанию:** 16

### **[Файл условий съемки]**

Комбинацию установок, используемых для регулировки качества изображения, можно сохранить в качестве файла условий съемки. Файл условий съемки можно выбрать здесь.

Зарегистрированные файлы условий съемки могут быть сконфигурированы на странице "Расписание" (- > [стр. 200](#page-199-0)). Если время, когда просматриваются изображения, значительно влияет на зону, в которой просматриваются изображения, регистрация файлов условий съемки в расписании позволит соотнести комбинацию установок с разным временем суток, чтобы изображения можно было просмотреть в самых лучших условиях.

### **[Название файла условий съемки]**

Имя файла условий съемки (до 10 знаков), отображенное в "Файл условий съемки", можно изменить. Можно изменить только имена файлов, отображенные в "1" и "2". **Недопустимые знаки:** " &

### **Кнопка [Загрузить]**

Загружает данные настройки, выбранные в "Файл условий съемки", и изменяет текущее изображение соответственно.

### **Кнопка [Зарегистрировать]**

Комбинацию установок, используемых для регулировки качества изображения, которые отображаются на данный момент, можно зарегистрировать в файле условий съемки, отображенном в "Файл условий съемки".

### **Кнопка [Закрыть]**

Щелкают по этой кнопке для выхода из меню настройки "Регулировка изображения".

# <span id="page-110-0"></span>**11.4.2 Установка маскированных зон**

Когда в параметре "Super Dynamic(SD)" и в параметре "Компенсация контрового освещения(BLC)" выбрано "Откл.", то контровое освещение можно компенсировать путем маскирования более светлых зон.

1. Выводят меню настройки "Регулировка изображения" на экран. (- > [стр. 101\)](#page-100-0)

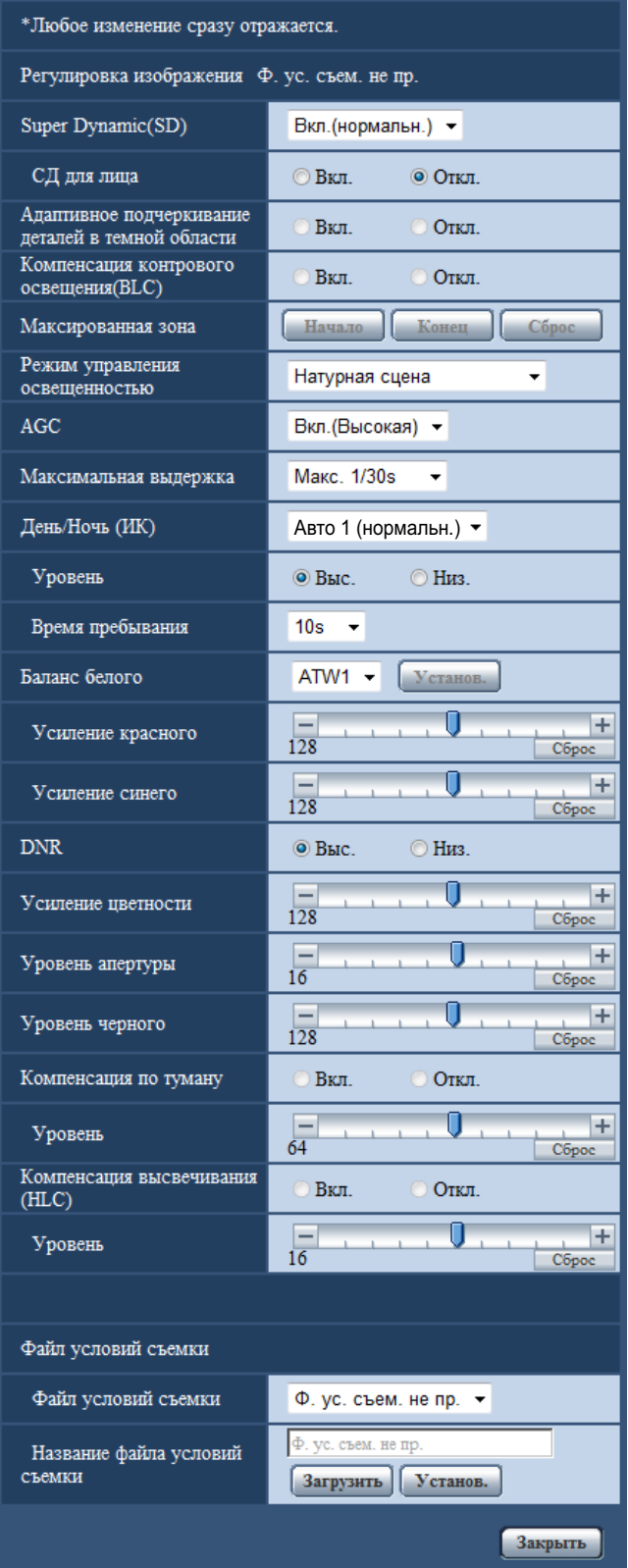

- **2.** Щелкают по кнопке [Haчaло] для "Максированная зона".
	- $\rightarrow$  Появляются границы, и изображение, представленное на вкладке [Качество изображения], будет разделено на 48 участков (6x8).

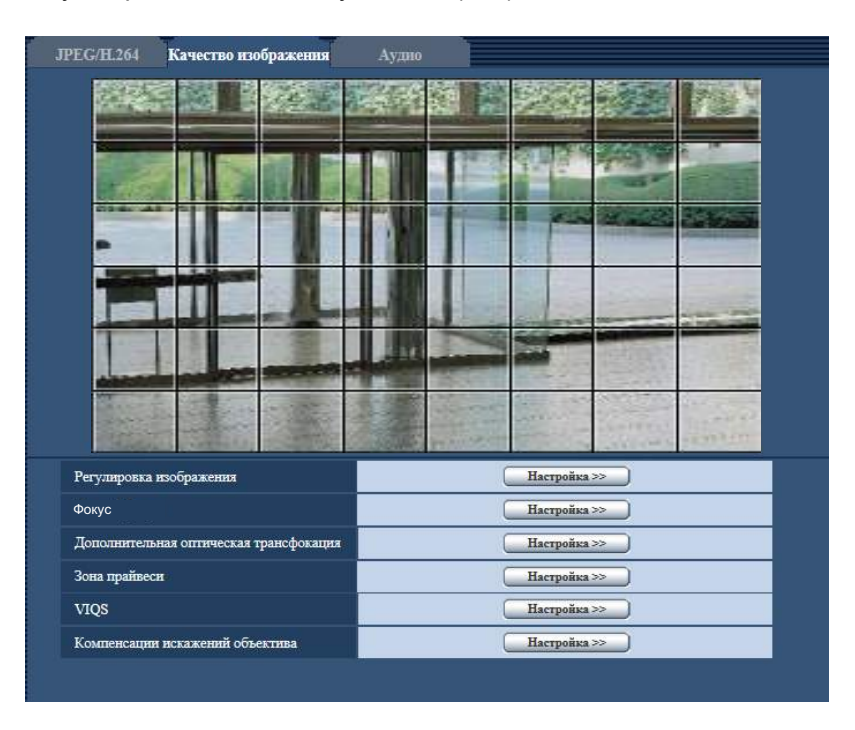

- **3.** Щелкают по разделенным участкам, которые хочется маскировать.
	- → Участки, по которым щелкнули, маскируются и становятся белыми. Для отмены маскирования повторно щелкают по соответствующим участкам.

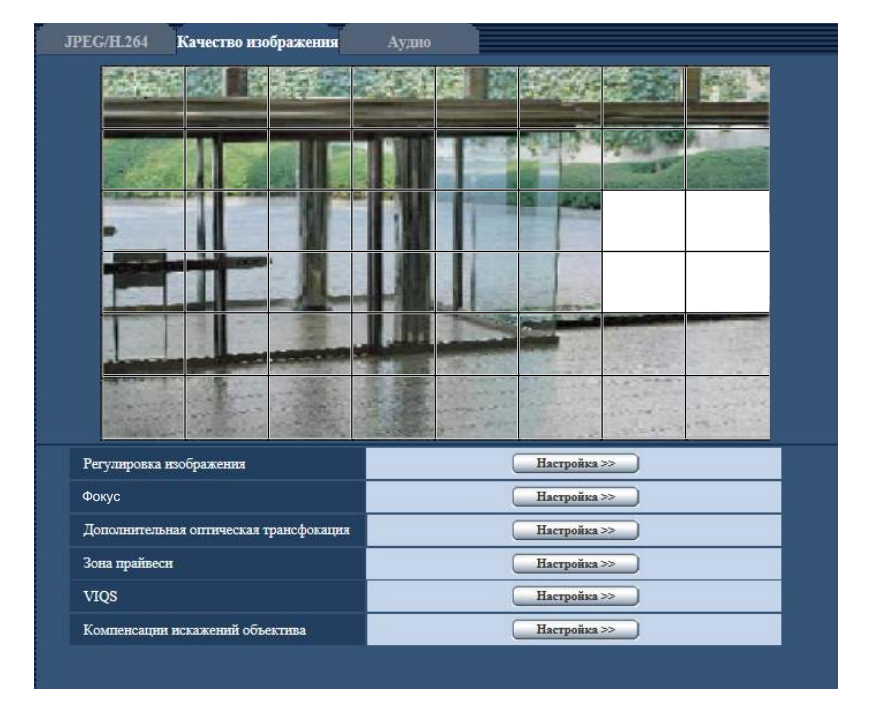

- **4.** По окончании операции маскирования щелкают по кнопке [Конец].
	- $\rightarrow$  Исчезают границы на изображении, представленном на вкладке [Качество изображения].

## **ВНИМАНИЕ**

- Область маски может выйти из выравнивания, когда настройка JPEG/ H.264 "Режим перехвата изображения" изменяется. Проверьте область маски после изменения настройки "Режим перехвата изображения".
- Максированная зона может выйти из выравнивания, когда устанавливается конфигурация настройки "Дополнительная оптическая трансфокация". Проверьте маскированную зону после конфигурации настройки "Дополнительная оптическая трансфокация".

### **Замечание**

• При щелчке по кнопке [Сброс] отменяется маскирование всех маскированных участков.

# **11.5 Настройка параметра фокуса (меню настройки "Фокус")**

Щелкают по кнопке [Настройка>>] для "Фокус" на вкладке [Качество изображения] на странице "Изображение/Аудио".

Регулируют настройку фокуса, перемещая фокус объектива в соответствующее положение. Возможна как ручная, так и автоматическая регулировка.

Функция автоматической фокусировки также позволяет пользователям корректировать расфокусировку при переключении между цветным и черно-белым изображениями.

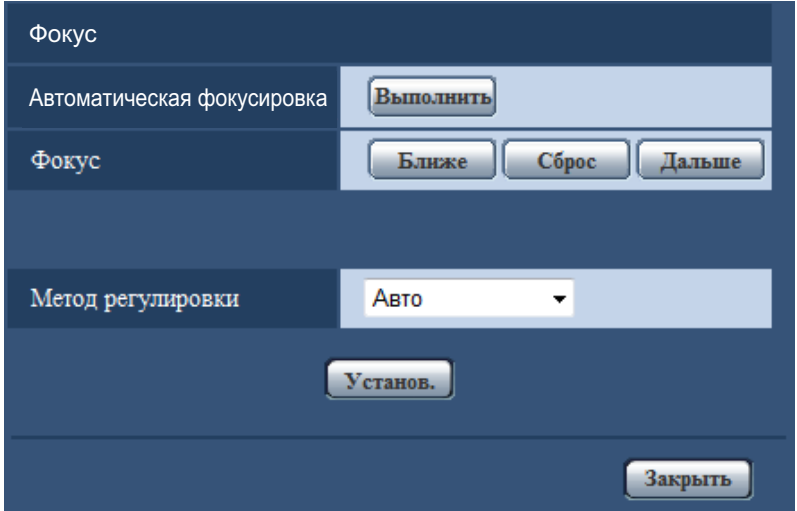

#### **[Автоматическая фокусировка]**

Функция автоматической фокусировки автоматически начинает регулировать фокус на основе объекта, помещенного в центр экрана, путем щелчка по кнопке [Выполнить].

### **[Фокус]**

Фокус может регулироваться вручную.

- **Кнопка [Ближе]:** Щелкают по этой кнопке для изменения фокуса в сторону "Ближе".
- **Кнопка [Сброс]:** Щелкают по данной кнопке при сбросе фокуса в состояние по умолчанию.
- **Кнопка [Дальше]:** Щелкают по этой кнопке для изменения фокуса в сторону "Дальше".

### **[Метод регулировки]**

При переключении между цветным режимом и черно-белым режимом выбирают способ регулировки фокуса.

• **Авто:** Автоматически регулирует функцию фокусировки и корректирует расфокусировку при переключении между цветным и черно-белым изображениями.

- **Предустановка:** Позволяет осуществлять предустановленное перемещение в каждое заданное положение фокуса при переключении между цветным и черно-белым изображениями. Предустановленным положением является заданное в последний раз положение фокуса, которое было автоматически зафиксировано в памяти для каждого из цветных и черно-белых изображений в отдельности.
- **Зафиксировать:** Фиксирует положение после регулировки фокуса в автоматическом или ручном режиме.

#### • **По умолчанию:** Авто

### **Кнопка [Закрыть]**

Щелкают по этой кнопке для закрытия меню установки "Фокус".

# **11.6 Регулировка углового поля зрения с использованием функции дополнительного оптического масштабирования**

Щелкают по кнопке [Настройка>>] для "Дополнительная оптическая трансфокация" на вкладке [Качество изображения] на странице "Изображение/Аудио". (→[стр. 101\)](#page-100-0)

Возможно регулировать угловое поле зрения с использованием функции дополнительного оптического масштабирования.

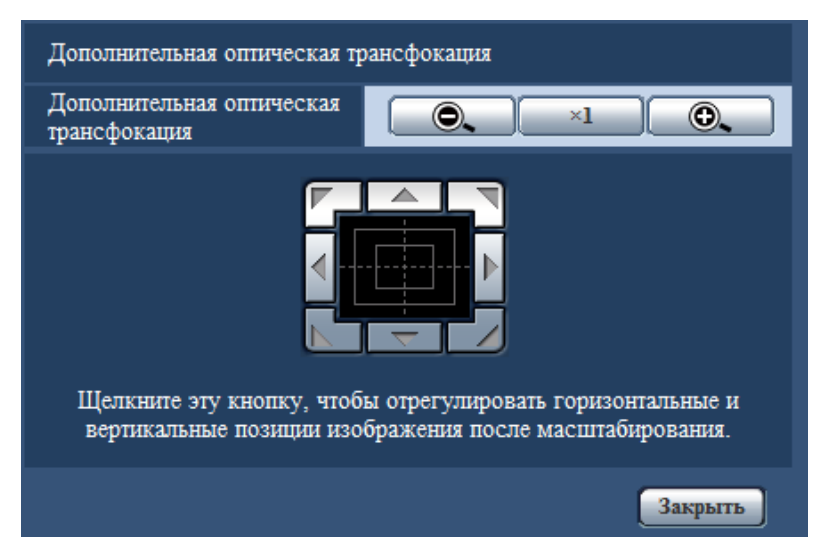

- $\bullet$  : Щелкают по этой кнопке для изменения кратности изменения масштаба изображений в сторону "Шир.".
- $\begin{bmatrix} 1 & 1 \end{bmatrix}$ : Щелкают по этой кнопке для настройки кратности изменения масштаба изображений на x1,0.
- **© Виделято** по этой кнопке для изменения кратности изменения масштаба изображений в сторону "Теле".

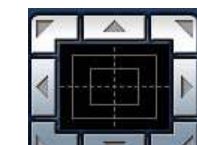

• : Щелкайте по этим кнопкам для регулировки горизонтального/вертикального

положения изображения после масштабирования.

### **Замечание**

- Когда для параметра "Режим перехвата изображения" выбрано значение "2 мегапикселя [16:9] (режим 30 fps)" или "2 мегапикселя [16:9](режим 60 fps)", максимальный коэффициент масштабирования дополнительного оптического масштабирования становится x3,0.
- Когда для параметра "Режим перехвата изображения" выбрано значение "2 мегапикселя [4:3] (режим 30 fps)" или "3 мегапикселя [4:3](режим 30 fps)", максимальный коэффициент масштабирования дополнительного оптического масштабирования становится x2,5.

### **ВНИМАНИЕ**

• Положения сместятся в случае настройки параметров дополнительного оптического масштабирования, если настроены функции маскированной зоны ( $\rightarrow$ [стр. 111\)](#page-110-0), зоны прайвеси (->[стр. 117](#page-116-0)), зоны VMD (->[стр. 140](#page-139-0)), зоны VIQS (->[стр. 121](#page-120-0)) или зоны обрезки (->[стр. 151\)](#page-150-0). Для предотвращения этого следует задать настройку дополнительного оптического масштабирования перед другими настройками.

# <span id="page-116-0"></span>**11.7 Конфигурирование настроек, относящихся к зоне прайвеси (меню настройки "Зона прайвеси")**

Щелкают по кнопке [Настройка>>] для "Зона прайвеси" на вкладке [Качество изображения] на странице "Изображение/Аудио".  $(\rightarrow$ [стр. 101](#page-100-0))

Когда существует зона, которую не хотят отображать, то настраивают ее как зону конфиденциальности, не подлежащую отображению. Могут быть установлены до 8 зон конфиденциальности.

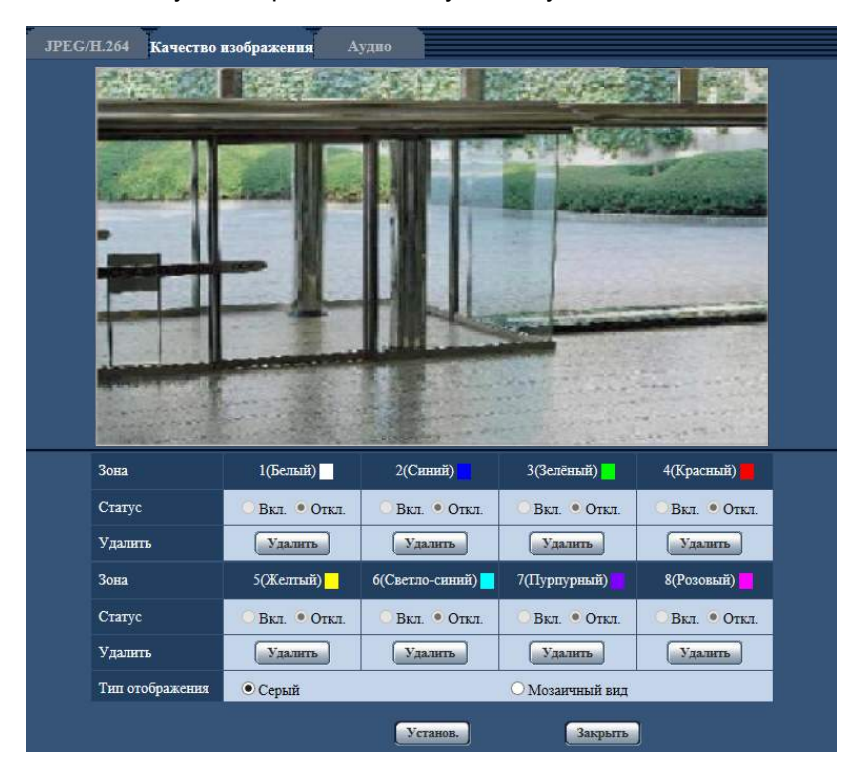

# **[Зона]**

Зона конфиденциальности настраивается, когда выбирается зона путем перетаскивания мыши. Зоны могут быть наложены друг на друг. Зоны нумеруются в порядке с зоны 1.

### **Замечание**

• Площадь зоны конфиденциальности должна быть больше, чем объект, подлежащий скрытию.

## **[Статус]**

Выберите "Вкл." или "Откл.", чтобы определить, отображать ли зону конфиденциальности.

- **Вкл.:** Зона конфиденциальности будет отображена.
- **Откл.:** Зона конфиденциальности не будет отображена.
- **По умолчанию:** Откл.

## **Кнопка [Удалить]**

Щелкните на кнопку [Удалить], соответствующую зоне для удаления.

### **[Тип отображения]**

- **Серый:** отображение в сером цвете.
- **Мозаичный вид:** отображение в виде мозаики.
- **По умолчанию:** серый цвет.

## **ВНИМАНИЕ**

• Когда для параметра [Тип отображения] установлено значение "Мозаичный вид", изображение за установленной областью может просвечиваться.

Таким образом объект или человек за данной областью в некоторой степени может быть распознан.

Всегда проверяйте полученное изображение в соответствии с такими факторами, как условия настройки или объект.

### **Замечание**

• Когда для параметра [Режим перехвата изображения] выбрано значение "2 мегапикселя [16:9] (режим 60 fps)", невозможно выбрать параметр "Мозаичный вид".

### **Кнопка [Закрыть]**

Щелкают по этой кнопке для закрытия меню установки "Зона прайвеси".

### **ВНИМАНИЕ**

- После настройки зоны конфиденциальности эта зона может выйти из выравнивания, если изменяется настройка JPEG/H.264 "Режим перехвата изображения". Проверьте зону конфиденциальности после изменения настройки "Режим перехвата изображения".
- Когда выбран параметр "2 мегапикселя [16:9](режим 60 fps)" для настройки JPEG/H.264 "Режим перехвата изображения", можно установить максимально 2 зоны прайвеси.

# **11.8 Конфигурирование настройки VIQS**

Щелкают по кнопке [Настройка>>] для "VIQS" на вкладке [Качество изображения] на странице "Изображение/Аудио". (- > [стр. 101](#page-100-0))

VIQS является сокращением Variable Image Quality on Specified (Переменное качество изображения определенной зоны) и функцией, позволяющей изменять изображения определенной зоны. Возможно повысить качество изображения в установленном диапазоне в зоне съемки (изображение). Возможно также уменьшить размер данных-изображений, снижая качество изображений других зон. Настройка VIQS может применяться только для H.264.

Могут быть установлены до 8 зон VIQS.

Чтобы проверить изображение после настройки VIQS, когда выбраны изображения формата H.264 в "Поток", нажмите кнопку [Проверка]. Вы также можете проверить, отображая изображение в формате H.264 на странице "Живое".

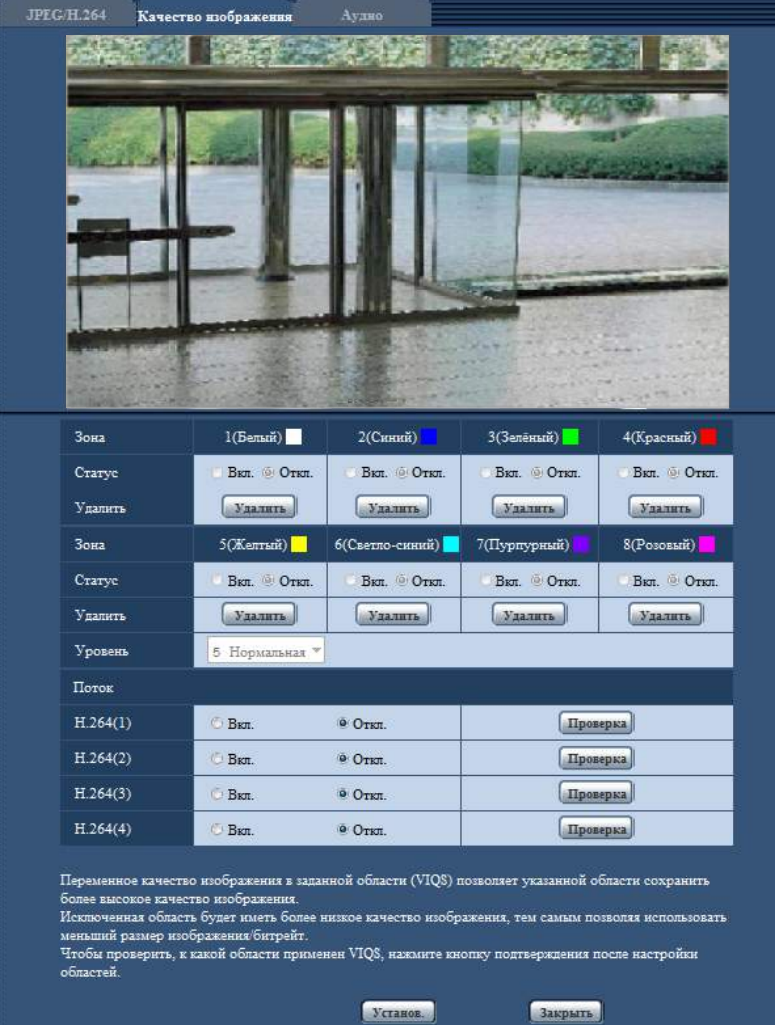

# **[Зона]**

При выборе зоны VIQS в экране она нумеруется как зона 1. (Последующие зоны нумеруются в порядке выбора.)

## **[Статус]**

Выберите "Вкл." или "Откл." для того, чтобы определить, использовать ли выбор зоны VIQS.

- **Вкл.:** Выбор зоны VIQS будет установлен.
- **Откл.:** Не устанавливает выбор зоны VIQS.
- **По умолчанию:** Откл.

### **Кнопка [Удалить]**

Удаление зоны VIQS. Щелкните на кнопку, чтобы удалить выбор зоны VIQS.

### **[Уровень]**

Сконфигурируйте уровень разницы в качестве изображения между заданными и незаданными зонами. Чем больше уровень разницы, тем больше снижается качество изображения незаданной зоны. Это позволяет уменьшить размер данных изображений.

0 Миним./ 1/ 2/ 3/ 4/ 5 Нормальное/ 6/ 7/ 8/ 9 Макс.

• **По умолчанию:** 5 Нормальное

# **Поток**

## **[H.264(1)]**

Выбирают "Вкл." или "Откл." для того, чтобы определить, включают ли функцию VIQS для переданных изображений (в формате H.264(1)).

Изображения формата VIQS (H.264(1)) можно проверить при помощи кнопки [Проверка].

• **По умолчанию:** Откл.

### **[H.264(2)]**

Выбирают "Вкл." или "Откл." для того, чтобы определить, включают ли функцию VIQS для переданных изображений (в формате H.264(2)).

Изображения формата VIQS (H.264(2)) можно проверить при помощи кнопки [Проверка].

• **По умолчанию:** Откл.

### **[H.264(3)]**

Выбирают "Вкл." или "Откл." для того, чтобы определить, включают ли функцию VIQS для переданных изображений (в формате H.264(3)).

Изображения формата VIQS (H.264(3)) можно проверить при помощи кнопки [Проверка].

• **По умолчанию:** Откл.

### **[H.264(4)]**

Выбирают "Вкл." или "Откл." для того, чтобы определить, включают ли функцию VIQS для переданных изображений (в формате H.264(4)).

Изображения формата VIQS (H.264(4)) можно проверить при помощи кнопки [Проверка].

• **По умолчанию:** Откл.

### **ВНИМАНИЕ**

• После установки VIQS на "Вкл." зона VIQS может выйти из выравнивания, когда изменена настройка JPEG/H.264 "Режим перехвата изображения". Проверьте настройки VIQS после изменения настройки "Режим перехвата изображения".

#### **Замечание**

- О порядке настройки зоны VIQS см. [стр. 121.](#page-120-0)
- Если для параметра "Передача H.264" применимого потока выбрано значение "Откл.", изменить выбор потока невозможно.
- Когда в пункте "Расширенный вид" выбрано значение "Обрезка", невозможно выбрать параметр "Поток".

# <span id="page-120-0"></span>**11.9 Конфигурирование области VIQS**

Зона VIQS задается по нижеуказанным шагам.

- **1.** Перетаскивают мышь по экрану для задания зоны (до 8 зон).
	- → Назначенная зона установлена на зону "1(Белая)" с отображением ее контура. Зоны установлены в порядке номеров зон, начиная с 1. Цвет, находящийся рядом с номером зоны, указывает на цвет соответствующего контура.

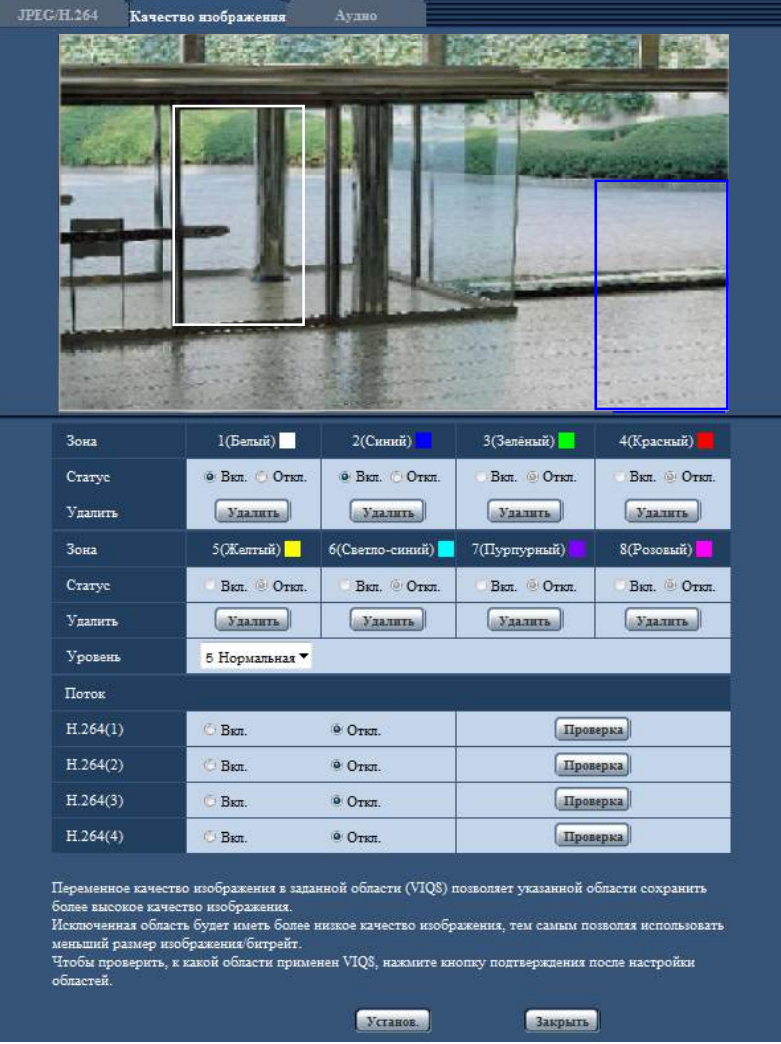

- **2.** Сконфигурируйте уровень разницы в качестве изображения между заданными и незаданными зонами. Чем больше уровень разницы, тем больше снижается качество изображения незаданной зоны. Это позволяет уменьшить размер данных изображений.
- **3.** Выберите Вкл./Откл. для активации/деактивации распределенного изображения в формате "H. 264(1)", "H.264(2)", "H.264(3)" или "H.264(4)".
- **4.** Щелкают по кнопке [Установ.].
	- $\rightarrow$  Данный прибор обновляется настроенным содержанием. Щелкают по кнопке [Удалить], соответствующей удаляемой зоне.
- **5.** Щелкают по кнопке [Проверка].
	- $\rightarrow$  Отображается изображение ("H.264(1)", "H.264(2)", "H.264(3)" или "H.264(4)"), для которого была нажата кнопка [Проверка]. Когда окно только что было открыто и прошло примерно 3 секунды,

текущую выходную скорость передачи данных можно проверить со сконфигурированным значением VIQS.

### **ВНИМАНИЕ**

- Не определяется содержание настройки до щелчка по кнопке [Установ.].
- Для проверки изображения после настройки VIQS следует отобразить изображение в формате H.264 на странице "Живое" или нажать кнопку [Проверка] в "Поток".
- Выходная скорость передачи данных изменяется в зависимости от объекта. Проверьте скорость передачи данных с фактическими объектами, которые используются при работе камеры.

# **11.10 Конфигурирование настроек, относящихся к компенсации искажений объектива**

Щелкают по кнопке [Настройка>>] для "Компенсации искажений объектива" на вкладке [Качество изображения] на странице "Изображение/Аудио". ( $\rightarrow$ [стр. 101\)](#page-100-0)

Коррекция искажений может быть выполнена с помощью компенсации искажений объектива. Количество выполненных компенсаций можно регулировать.

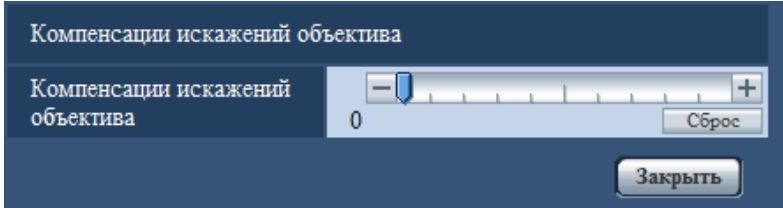

• Уровень компенсации искажений варьируется в зависимости от режима съемки изображения. Настройте режим съемки изображения, прежде чем настраивать компенсацию искажений объектива.

# <span id="page-123-0"></span>**11.11 Конфигурирование уставок, относящихся к аудио [Аудио]**

Щелкают по вкладке [Аудио] на странице "Изображение/Аудио". (→[стр. 45,](#page-44-0) [стр. 47](#page-46-0)) На этой странице могут быть конфигурированы параметры, относящиеся к аудио.

### **Замечание**

- Изображения и аудио не синхронизируются. Поэтому изображения и аудио не всегда совпадают.
- Аудио может прерываться в зависимости от состояния сети.

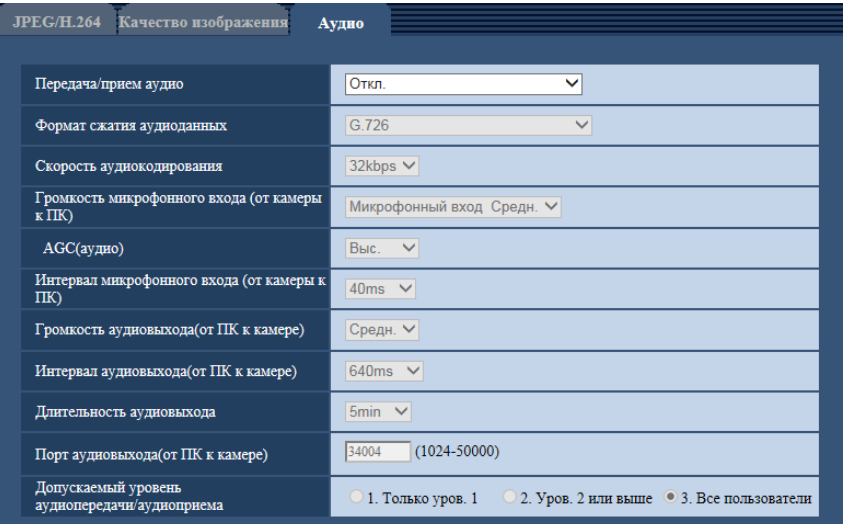

## **[Передача/прием аудио]**

Выбирают режим связи для передачи/приема аудиоданных между камерой и ПК из следующих.

- **Откл.:** Не производится прием/передача аудиоданных между камерой и ПК. Поэтому уставки и органы управления аудио становятся недействительными.
- **Микрофонный вход:** ПК принимает аудиоданные с камеры. Аудио прослушивается с изображениями на ПК. Изображения и аудио не синхронизируются.
- **Аудиовыход:** Аудиоданные с ПК передаются на камеру. Можно прослушивать аудио через громкоговоритель, подсоединенный к камере.
- **Интерактивный(полудуплекс):** Можно осуществлять прием и передачу. Однако невозможно производить прием и передачу аудио одновременно.
- **Интерактивный(полнодуплекс):** Можно осуществлять прием и передачу одновременно.
- **По умолчанию:** Откл.

### **Замечание**

- Подвывание может возникать в зависимости от условий использования. Для устранения подвывания предотвращают проникновение в микрофон ПК звука, генерируемого ПК.
- Когда в параметре "Тип передачи" на вкладке [JPEG/H.264] на странице"Изображение/Аудио" выбрана "Multicast", то невозможно передать аудиосигналы во время мониторинга изображений H.264. Для передачи аудиосигналов с ПК на камеру щелкают по кнопке [JPEG] на странице "Живое".
- "Аудио-запись" и "Детектирование звука" работают, только когда для параметра "Передача/ прием аудио" выбрано значение "Микрофонный вход" или "Интерактивный(полнодуплекс)".

### **[Формат сжатия аудиоданных]**

Выберите формат кодирования аудиоданных G.726, G.711, AAC-LC или AAC-LC(ВЫСОКОЕ КАЧЕСТВО).

• **По умолчанию:** G.726

### **Замечание**

- G.711 может применяться только в том случае, когда в параметре "Передача/прием аудио" выбран "Микрофонный вход".
- G.726 всегда применяется для формата кодировки передачи аудио.

### **[Скорость аудиокодирования]**

Выберите скорость передачи/приема аудиоданных.

Когда для параметра "Формат сжатия аудиоданных" выбрано значение G.726: 16kbps/ 32kbps Когда для параметра "Формат сжатия аудиоданных" выбрано значение AAC-LC(ВЫСОКОЕ КАЧЕСТВО): 64kbps/96kbps/128kbps

• **По умолчанию:** 32kbps

### **ВНИМАНИЕ**

- Когда выбрано значение "AAC-LC(ВЫСОКОЕ КАЧЕСТВО)", для функций ниже действуют ограничения.
	- Функция "Карта памяти SD" недоступна.
	- Функция "Детектирование звука" недоступна.
	- HTTPS недоступно.
	- Максимальное число одновременных доступов ограничивается до 5.

### **Замечание**

- Когда выбрано меньшее значение "Управление пропускной способностью сети (скоростью передачи в битах)" ( $\rightarrow$ [стр. 159](#page-158-0)) при отдаче приоритета передаче изображения JPEG, то следует выбрать "16kbps" в параметре "Скорость аудиокодирования".
- [Скорость аудиокодирования] не может применяться, когда в параметре "Формат сжатия аудиоданных" выбрано "G.711"или "AAC-LC".

### **[Громкость микрофонного входа (от камеры к ПК)]**

Уровень громкости аудиоданных, передаваемых с камеры, выбирают на ПК.

- **Микрофонный вход Выс.:** Уровень громкости становится высоким. Данная настройка применяется, когда аудиосигналы передаются на камеру через микрофон.
- **Микрофонный вход Средн.:** Уровень громкости становится средним. Данная настройка применяется, когда аудиосигналы передаются на камеру через микрофон.
- **Микрофонный вход Низ.:** Уровень громкости становится низким. Данная настройка применяется, когда аудиосигналы передаются на камеру через микрофон.
- **Линейный вход Выс.:** Уровень громкости становится высоким. Данная настройка применяется, когда аудиосигналы передаются на камеру через линейный вход.
- **Линейный вход Средн.:** Уровень громкости становится средним. Данная настройка применяется, когда аудиосигналы передаются на камеру через линейный вход.
- **Линейный вход Низ.:** Уровень громкости становится низким. Данная настройка применяется, когда аудиосигналы передаются на камеру через линейный вход.
- **По умолчанию:** Микрофонный вход Средн.

#### **Замечание**

• Эти уставки связаны с уставками громкости параметра "Аудио-запись" и "Детектирование звука".

# **[AGC(аудио)]**

Автоматическая регулировка приема аудио до соответствующей громкости. Для уровня, до которого регулируется громкость, можно выбрать значение Выс./Средн./Низ..

При выборе значения "Выс." проще расслышать тихие звуки, однако некоторые звуки могут звучать, как шум. Чтобы предотвратить воспроизведение шума, выберите значение "Средн." или "Низ.".

• **По умолчанию:** Выс.

### **Замечание**

• Это значение также применяется к громкости для параметров [Аудио-запись] и [Детектирование звука].

### **ВНИМАНИЕ**

• В случае изменения значения параметра [AGC(аудио)] после настройки параметра [Детектирование звука] громкость звука, обнаруженного с помощью функции [Детектирование звука], может измениться. В этом случае проверьте значение параметра [Детектирование звука].

### **[Интервал микрофонного входа (от камеры к ПК)]**

Выбирают любое из нижеуказанных значений интервала передачи аудиосигналов. 20ms/ 40ms/ 80ms/ 160ms

• **По умолчанию:** 40ms

### **Замечание**

- Когда выбран меньший интервал, то время задержки уменьшается. Когда выбран больший интервал, то прерывание звучания может быть сведено к минимуму даже при увеличении времени задержки. Выбирают интервал в соответствии с сетевыми условиями.
- "Интервал микрофонного входа (от камеры к ПК)" недоступен при выбранной опции "AAC-LC" для "Формат сжатия аудиоданных".

### **[Громкость аудиовыхода(от ПК к камере)]**

Уровень громкости аудиоданных, передаваемых с ПК, выбирают на камере. Выс./ Средн./ Низ.

• **По умолчанию:** Средн.

### **[Интервал аудиовыхода(от ПК к камере)]**

Выбирают любое из нижеуказанных значений интервала передачи аудиосигналов. 160ms/ 320ms/ 640ms/ 1280ms

• **По умолчанию:** 640ms

#### **Замечание**

- Когда выбран меньший интервал, то время задержки уменьшается. Когда выбран больший интервал, то прерывание звучания может быть сведено к минимуму даже при увеличении времени задержки. Выбирают интервал в соответствии с сетевыми условиями.
- Если множество пользователей одновременно пытаются осуществить доступ, то аудиосигнал может временно прерваться, либо может послышаться шум. При выборе большего интервала для "Интервал аудиовыхода(от ПК к камере)" прерывание или шум могут быть уменьшены.
- Аудиосигнал иногда не может слышаться в зависимости от сетевой среды (условий).

### **[Длительность аудиовыхода]**

Настройка максимальной длительности каждого выхода аудиосигналов. 1min/ 2min/ 3min/ 5min/ 10min/ 20min/ 30min/ 1h **По умолчанию:** 5min

### **Замечание**

• Выход аудиосигналов останавливается по истечении указанного времени. Для включения функции передачи аудио еще раз щелкают по кнопке Аудиовыход.

### **[Порт аудиовыхода(от ПК к камере)]**

Вводят номер порта передачи (номер порта на камере, применяемой для приема аудиоданных с ПК).

- **Возможный номер порта:** 1024 50000 (Доступно только четное число.)
- **По умолчанию:** 34004

### **Замечание**

• Номер порта передачи, введенный в поле "Порт аудиовыхода(от ПК к камере)", применяется только тогда, когда выбрано "Порт Unicast (РУЧ.)" в параметре "Тип передачи" ( $\rightarrow$ [стр. 95](#page-94-0)). Когда выбрано значение "Откл." в параметре "Передача Н.264" (- ) [стр. 95\)](#page-94-0) либо когда выбрано значение "Порт Unicast (ABTO)" или "Multicast" в параметре "Тип передачи", не требуется вводить номер порта передачи.

### **[Допускаемый уровень аудиопередачи/аудиоприема]**

Выбирают любой из нижеуказанных уровней доступа для передачи аудиосигналов.

- 1. Только уров. 1/ 2. Уров. 2 или выше/ 3. Все пользователи
- **По умолчанию:** 3. Все пользователи

### **Замечание**

• Подробнее об уровнях доступа см. [стр. 154](#page-153-0).

# **12 Конфигурирование установок мультиэкрана [Мультиэкран]**

Камеры, изображения с которых отображаются на мультиэкране, могут быть зарегистрированы на странице "Мультиэкран". ( $\rightarrow$ [стр. 45](#page-44-0), [стр. 47\)](#page-46-0)

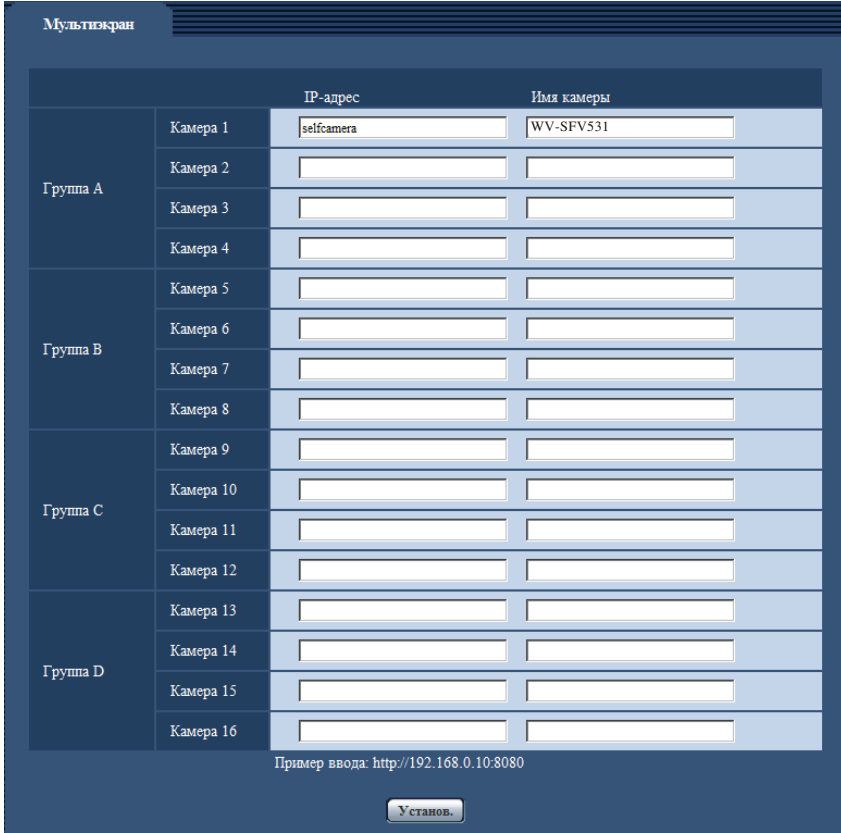

## **[IP-адрес]**

Вводят IP-адрес или имя хоста камеры, применяемой для мультиэкрана. 4 камеры могут быть зарегистрированы в виде группы, и могут быть зарегистрированы до 4 групп (16 камер). Когда изменен номер порта HTTP для камеры, изображения с которой необходимо отобразить, то данные вводят следующим образом:

**Пример ввода:**

- **Пример при вводе IPv4-адреса:** http://192.168.0.10:8080
- **Пример при вводе IPv6-адреса:** http://[2001:db8:0:0:0:0:0:1]:8080

Для получения доступа к камерам с использованием протокола HTTPS вводят данные следующим образом:

**Пример ввода:** https://192.168.0.10/

- **Доступное число знаков:** 1 128 зн.
- **По умолчанию:** (Камера 1) selfcamera, (Камера 2 16) не зарегистрированы

### **ВНИМАНИЕ**

• Получая доступ к камере с использованием протокола HTTPS, инсталлируют сертификат безопасности камеры для отображения изображений на экране монитора. (- )[стр. 187](#page-186-0))

- Можно использовать решение "Network Camera Recorder with Viewer Software Lite", поддерживающее прямой мониторинг и запись изображений с множества камер. Подробнее см. наш веб-сайт [\(http://security.panasonic.com/pss/security/support/info.html](http://security.panasonic.com/pss/security/support/info.html)).
- Когда в качестве IP-адреса или имени хоста отображается "selfcamera", задается данная камера.

### **Замечание**

• При использовании имени хоста необходимо конфигурировать параметры DNS для ПК, применяемого для мультиэкранного отображения. За более подробной информацией об уставках DNS ПК следует обращаться к сетевому администратору.

### **[Имя камеры]**

Вводят имя камеры. Введенное имя камеры представляется на мультиэкране.

- **Доступное число знаков:** 0 20 зн.
- **Недопустимые знаки:** " &
- **По умолчанию:**
	- (Камера 1) Отображается номер модели.
	- (Камера 2 16) Нет (пропуск)

### **Замечание**

- Когда выбран 16-сегментный экран, некоторые знаки имени камеры могут быть не отображены.
- Даже в том случае, когда выбрано "16:9" для соотношения сторон, мультиэкран отображается в 4:3.

# **13 Конфигурирование уставок тревоги [Тревога]**

На этой странице могут быть сконфигурированы уставки, относящиеся к возникновению тревоги, такие как уставки для действия при возникновении тревоги или тревожных изображений, настройки зоны VMD, уставки детектирования звука и извещение о возникновении тревоги.

На странице "Тревога" имеются вкладка [Тревога], вкладка [Зона VMD], вкладка [Детектирование звука] и вкладка [Извещение].

# **13.1 Конфигурирование уставок, относящихся к действию при возникновении тревоги [Тревога]**

Щелкают по вкладке [Тревога] на странице "Тревога". (®[стр. 45](#page-44-0), [стр. 47\)](#page-46-0) В этом блоке могут быть конфигурированы параметры, относящиеся к тревоге. Подробнее о настройках, относящихся к изображениям при тревоге и выходу тревоги, см. [стр. 134](#page-133-0) и [стр. 132.](#page-131-0)

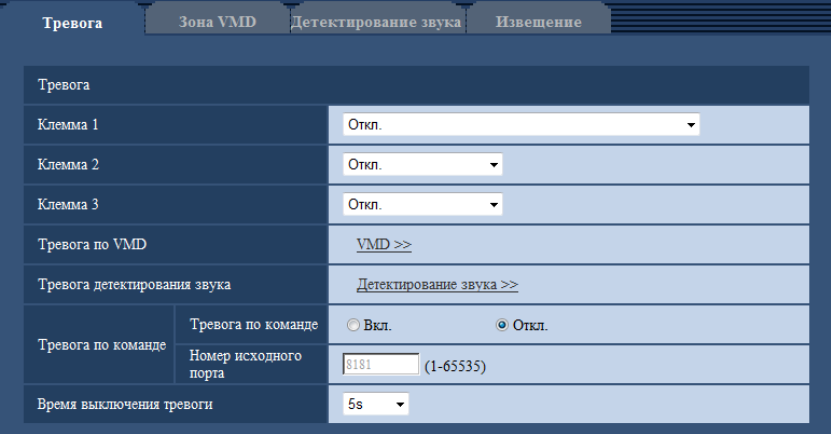

# **Тревога**

### **[Клемма 1]**

Определяют порядок использования входа 1.

- **Откл.:** Не используется.
- **Ввод тревоги:** Принимает сигналы о тревоге. Когда выбран параметр "Ввод тревоги", отобразится выпадающее меню с командами "Закрыть" и "Открыть".
	- **Закрыть:** Тревога детектируется при переключении статуса разъема в состояние "Закрыть".
	- **Открыть:** Тревога детектируется при переключении статуса разъема в состояние "Открыть".
- **Вход сигнала переключения черно-белого режима:** Принимает входной сигнал переключения на черно-белый режим. (Когда вход настроен на "Вкл.", то включается черно-белый режим.)
- **Авто коррекция времени:** получение ввода регулировки времени. Если при получении сигнала значение времени на часах равно 29 минутам +/- час, значение времени будет отрегулировано до 00 минут 00 секунд. Когда настройка времени перемещается назад на менее чем 5 секунд, время не изменяется. Когда выбран параметр "Авто коррекция времени", отобразится выпадающее меню с командами "Закрыть" и "Открыть".
	- **Закрыть:** время регулируется при изменении состояния разъема на "Закрыть".
	- **Открыть:** время регулируется при изменении состояния разъема на "Открыть".

• **По умолчанию:** Откл.

### **[Клемма 2]**

Определяют порядок использования входа 2.

- **Откл.:** Не используется.
- **Ввод тревоги:** Принимает сигналы о тревоге. Когда выбран параметр "Ввод тревоги", отобразится выпадающее меню с командами "Закрыть" и "Открыть".
	- **Закрыть:** Тревога детектируется при переключении статуса разъема в состояние "Закрыть".
	- **Открыть:** Тревога детектируется при переключении статуса разъема в состояние "Открыть".
- **Выход тревоги:** Выход тревоги осуществляется в соответствии с уставками "Установка терминала выхода тревоги" (→[стр. 132](#page-131-0)).
- **По умолчанию:** Откл.

### **[Клемма 3]**

Определяют порядок использования входа 3.

- **Откл.:** Не используется.
- **Ввод тревоги:** Принимает сигналы о тревоге. Когда выбран параметр "Ввод тревоги", отобразится выпадающее меню с командами "Закрыть" и "Открыть".
	- **Закрыть:** Тревога детектируется при переключении статуса разъема в состояние "Закрыть".
	- **Открыть:** Тревога детектируется при переключении статуса разъема в состояние "Открыть".
- **Выход AUX:** Подается выходной сигнал AUX. На странице "AUX" отображаются кнопки [Живое].
- **По умолчанию:** Откл.

## **ВНИМАНИЕ**

• Чтобы разъемы EXT I/O распознали входные сигналы тревоги при изменении состояния разъемов с "Откр." на "Закр." ("Вкл.") или с "Закр." на "Откр." ("Выкл."), требуется порядка 100 ms или более. В связи с тем, что сигналы тревоги невозможно выявить в течение приблизительно 5 сек. после обнаружения, входные сигналы тревоги, принятые в течение приблизительно 5 сек. после обнаружения тревоги, не выявляются.

### **Замечание**

- AUX разъем камеры, который позволяет пользователям осуществлять управление (Открыть/ Закрыть) по своему усмотрению на странице "Живое". Например, оператор может дистанционно управлять освещением в месте, где установлена камера, подсоединив устройство управления освещением к этому разъему.
- Подробнее о номинальной характеристике входа/выхода для каждого разъема см. Руководство по монтажу.

### **[Тревога по VMD]**

При щелчке по "VMD >>" отображается вкладка [Зона VMD] на странице "Тревога". (→[стр. 142\)](#page-141-0)

### **[Тревога детектирования звука]**

При щелчке по "Детектирование звука>>" отображается вкладка [Детектирование звука]. (→[стр. 144](#page-143-0))

### **[Тревога по команде]**

Выбирают "Вкл." или "Откл." для того, чтобы определить, принимать ли тревогу по команде. Тревога по команде представляет собой функцию извещения о тревоге по протоколу Panasonic с прочих камер. Когда выбрано "Вкл.", то действия при возникновении тревоги совершаются между камерами.

• **По умолчанию:** Откл.

### **[Номер исходного порта]**

Выбирают номер порта, применяемого для приема тревоги по команде.

- **Возможный диапазон:** 1-65535
- **По умолчанию:** 8181

Нижеуказанные номера порта не могут применяться, так как они уже использованы. 20, 21, 23, 25, 42, 53, 67, 68, 69, 80, 110, 123, 161, 162, 443, 554, 995, 10669, 10670, 59000-61000

#### **[Время выключения тревоги]**

Настройка длительности периода, в течение которого обнаружения не будут выполняться после обнаружения тревоги. Например, с помощью этой функции можно предотвратить чрезмерно частую отправку электронной почты, если настроена функция отправки извещений по электронной почте на мобильные телефоны в случае обнаружения тревоги.

5s/ 10s/ 30s/ 1min/ 3min/ 5min/ 10min

**По умолчанию:** 5s

#### **Замечание**

• Длительность периода, в течение которого не будут выполняться обнаружения, можно настроить для каждого типа тревоги. Например, в период, в течение которого не выполняются обнаружения командной тревоги, могут выполняться обнаружения тревоги VMD.

# <span id="page-131-0"></span>**13.2 Конфигурирование уставок, относящихся к выходу тревоги [Тревога]**

Щелкают по вкладке [Тревога] на странице "Тревога". (→[стр. 45](#page-44-0), [стр. 47\)](#page-46-0) В этой секции могут быть конфигурированы уставки, относящиеся к выходному разъему тревоги.

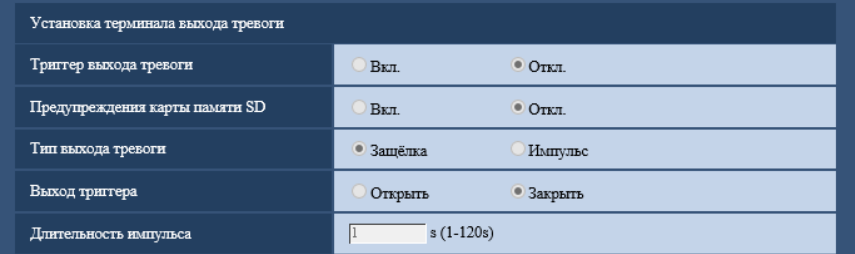

### **Установка терминала выхода тревоги**

Чтобы получить возможность настроить параметр "Установка терминала выхода тревоги", в пункте [Клемма 2] параметра [Тревога] должно быть выбрано значение "Выход тревоги".

#### **[Триггер выхода тревоги]**

Выбирают "Вкл." или "Откл." для того, чтобы определить, выдавать ли сигналы тревоги на коннектор выхода тревоги при детектировании тревоги.

• **По умолчанию:** Откл.

### **[Предупреждения карты памяти SD]**

Выберите Вкл. или Откл. для определения необходимости вывода сигналов из разъема вывода тревоги при обнаружении ошибки карты памяти SD.

Условие ошибки карты памяти SD: ошибка карты памяти SD (ошибка записи, ошибка чтения и пр.), общее время использования более 6 лет и число повторной записи более 2000 раз

- **Вкл.:** при обнаружении состояния ошибки выводятся сигналы из разъема вывода тревоги и мигает кнопка "Alarm occurrence indication" на странице "Живое".
- **Откл.:** отключение определения состояния предупреждения.

### • **По умолчанию:** Откл.

### **ВНИМАНИЕ**

• Чтобы использовать эту функцию надлежащим образом, перед использованием отформатируйте карту памяти SD с помощью камеры.

#### **Замечание**

- 6 лет общего времени эксплуатации подразумевают время работы вставленной карты SD. 2000 циклов являются верхним лимитом количества перезаписей на карту памяти SD промышленного типа (тип MLC). Это стандартные значения, а не гарантия срока работы карты SD.
- Разъем вывода тревоги и ошибки карты памяти SD используют один разъем вывода тревоги.
- Сигнал выводится на разъем вывода тревоги в случае тревоги или возникновения ошибки карты памяти SD.
- При обнаружении ошибки карты памяти SD мигает кнопка "Alarm occurrence indication" на странице "Живое". Если нажать кнопку "Alarm occurrence indication", она перестанет отображаться.
- Выходные сигналы из разъема вывода тревоги для пункта [Предупреждения карты памяти SD] отличаются в зависимости от настроек параметра [Тип выхода тревоги].
	- Когда выбрано значение "Защёлка": даже после того, как будет нажата и перестанет отображаться кнопка "Alarm occurrence indication", выходные сигналы из разъема вывода тревоги будут продолжать поступать до решения причины возникновения [Предупреждения карты памяти SD].
	- Когда выбрано значение "Импульс": даже после того, как будет нажата и перестанет отображаться кнопка "Alarm occurrence indication", выходные сигналы из разъема вывода тревоги будут продолжать поступать до решения причины возникновения [Предупреждения карты памяти SD]. Однако в случае превышения периода времени, указанного для пункта [Длительность импульса], выходные сигналы из разъема вывода тревоги будут остановлены.

### **[Тип выхода тревоги]**

Выбирают "Защёлка" или "Импульс" для разъема выхода тревоги при возникновении тревоги.

- **Защёлка:** Когда детектирована тревога, то коннектор выхода тревоги продолжает находиться в состоянии, выбранном в "Выход триггера", до щелчка по кнопке, указывающей возникновение тревоги.
- **Импульс:** Когда детектирована тревога, то коннектор выхода тревоги продолжает находиться в состоянии, выбранном в "Выход триггера", в течение периода, заданного для "Длительность импульса". При щелчке по кнопке индикации возникновения тревоги разъем выхода тревоги возвращается в нормальное состояние.
- **По умолчанию:** Защёлка

### **[Выход триггера]**

Выбирают "Открыть" или "Закрыть" для того, чтобы определить, размыкать или замыкать ли коннектор выхода тревоги при выводе сигналов тревоги.

- **Открыть:** Коннектор выхода тревоги размыкается при выводе сигналов тревоги. (Нормально замкнуто)
- **Закрыть:** Коннектор выхода тревоги замыкается при выводе сигналов тревоги. (Нормально разомкнуто)
- **По умолчанию:** Закрыть

### **Замечание**

• Когда выбрано "Открыть", то сигнал тревоги будет выдаваться в течение около 20 секунд при включенном питании устройства.

### **[Длительность импульса]**

Когда выбрано "Импульс" для "Тип выхода тревоги", то выбирают длительность импульса из следующих.

- **Возможный диапазон:** 1-120s
- **По умолчанию:** 1s

# **13.3 Изменение имени AUX [Тревога]**

Щелкают по вкладке [Тревога] на странице "Тревога". (→[стр. 45](#page-44-0), [стр. 47\)](#page-46-0) Имена "AUX", "Open" и "Close" на странице "Живое" могут быть изменены.

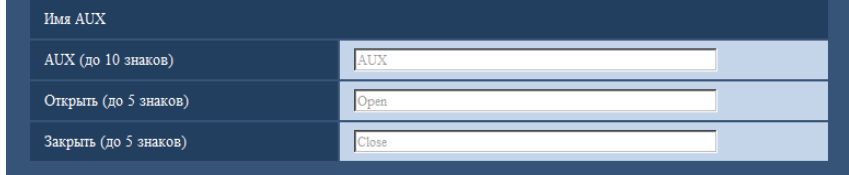

# **Имя AUX**

### **[AUX (до 10 знаков)]**

Вводят имя разъема "AUX" на странице "Живое".

- **Недопустимые знаки:** " &
- **По умолчанию:** AUX

### **[Открыть (до 5 знаков)]**

Вводят имя состояния "Open" для разъема "AUX" на странице "Живое".

- **Недопустимые знаки:** " &
- **По умолчанию:** Open

### **[Закрыть (до 5 знаков)]**

Вводят имя состояния "Close" для разъема "AUX" на странице "Живое".

- **Недопустимые знаки:** " &
- **По умолчанию:** Close

### **Замечание**

- Когда параметр AUX недоступен, невозможно изменить имя AUX.
- AUX разъем камеры, который позволяет пользователям осуществлять управление (Открыть/ Закрыть) по своему усмотрению на странице "Живое". Например, оператор может дистанционно управлять освещением в месте, где установлена камера, подсоединив устройство управления освещением к этому разъему.

# <span id="page-133-0"></span>**13.4 Конфигурирование настроек, относящихся к действию камеры при возникновении тревоги [Тревога]**

Щелкают по вкладке [Тревога] на странице "Тревога". (→[стр. 45](#page-44-0), [стр. 47\)](#page-46-0)

В этом разделе могут быть сконфигурированы установки, относящиеся к движению камеры по тревоге.

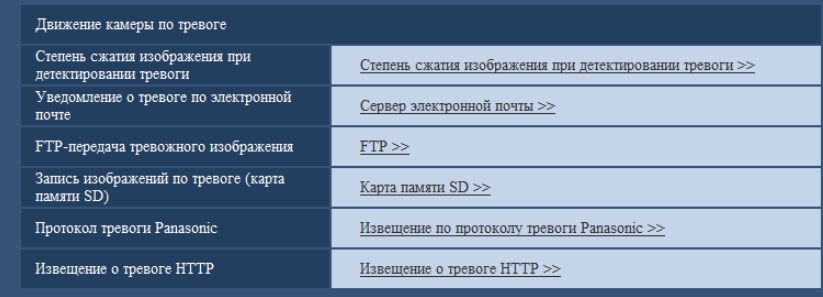

#### • **[Степень сжатия изображения при детектировании тревоги]** Щелкните "Степень сжатия изображения при детектировании тревоги >>" для отображения меню установки, где можно сконфигурировать установки, относящиеся к качеству изображения при возникновении тревоги. Меню установки отображается во вновь открытом окне. ( $\rightarrow$ [стр. 135](#page-134-0))

- **[Уведомление о тревоге по электронной почте]** Щелкните "Сервер электронной почты >>" для отображения меню установки, с помощью которого можно сконфигурировать настройки, относящиеся к извещению по электронной почте при возникновении тревоги. Меню установки отображается во вновь открытом окне. ( $\rightarrow$ [стр. 136](#page-135-0))
- **[FTP-передача тревожного изображения]** Щелкните "FTP >>" для отображения меню установки, которое может сконфигурировать установки, относящиеся к передаче по FTP при возникновении тревоги. Меню установки отображается во вновь открытом окне.  $(\rightarrow$ [стр. 137\)](#page-136-0)
- **[Запись изображений по тревоге (карта памяти SD)]** Щелкните "Карта памяти SD >>" для отображения меню установки, которое может сконфигурировать установки, относящиеся к записи изображений на карте памяти SD при возникновении тревоги. Меню установки отображается во вновь открытом окне. ( $\rightarrow$ [стр. 138](#page-137-0))
- **[Протокол тревоги Panasonic]** Щелкните "Извещение по протоколу тревоги Panasonic >>" для отображения меню установки, которое может сконфигурировать установки, относящиеся к передаче извещений по протоколу тревоги Panasonic при возникновении тревоги. Меню установки отображается во вновь открытом окне.  $(\rightarrow$ [стр. 139\)](#page-138-0)
- **[Извещение о тревоге HTTP]** Щелкните "Извещение о тревоге HTTP >>" для отображения меню установки, которое может сконфигурировать установки, относящиеся к передаче извещений о тревоге HTTP при возникновении тревоги. Меню установки отображается во вновь открытом окне. ( $\rightarrow$ [стр. 140](#page-139-1))

# <span id="page-134-0"></span>**13.4.1 Конфигурирование установок, относящихся к качеству изображения при действии по тревоге**

Щелкните "Степень сжатия изображения при детектировании тревоги" в "Движение камеры по тревоге" на вкладке [Тревога] на странице "Тревога". ( $\rightarrow$ [стр. 134\)](#page-133-0)

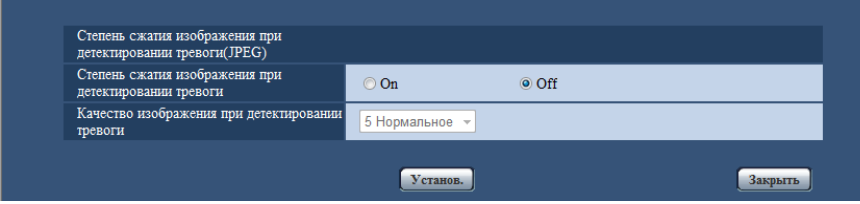

### **[Степень сжатия изображения при детектировании тревоги]**

Выбирают "Вкл." или "Откл." для того, чтобы определить, изменять качество изображения "Качество  $1"$  ( $\rightarrow$ [стр. 93](#page-92-0)) при детектировании тревоги или нет.

- **Вкл.:** Изображения передаются с качеством, выбранным для "Качество изображения при детектировании тревоги".
- **Откл.:** Не изменяет качество изображения при детектировании тревоги.
- **По умолчанию:** Откл.

### **[Качество изображения при детектировании тревоги]**

Качество изображения может изменяться при возникновении тревоги. Выбирают уровень качества изображения из следующих.

- 0 Наилучшее/ 1 Хорошее/ 2/ 3/ 4/ 5 Нормальное/ 6/ 7/ 8/ 9 Низкое
- **По умолчанию:** 5 Нормальное

# <span id="page-135-0"></span>**13.4.2 Конфигурирование установок, относящихся к уведомлениям о тревоге по электронной почте**

Щелкните "Сервер электронной почты >>" в "Движение камеры по тревоге" на вкладке [Тревога] на странице "Тревога". ( $\rightarrow$ [стр. 134\)](#page-133-0)

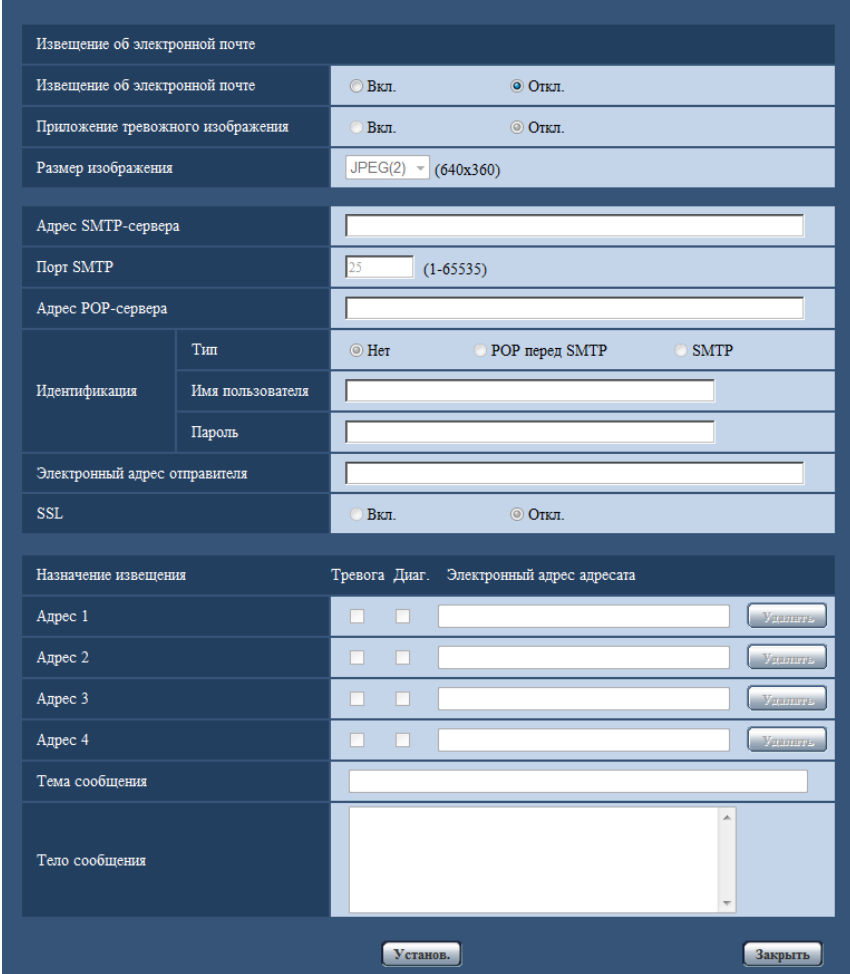

См. [стр. 165](#page-164-0) для получения информации о конфигурации данных установок.

# <span id="page-136-0"></span>**13.4.3 Конфигурирование установок, относящихся к передачам тревожных изображений по FTP**

Щелкните "FTP >>" в "Движение камеры по тревоге" на вкладке [Тревога] на странице "Тревога".  $(\rightarrow$ [стр. 134](#page-133-0))

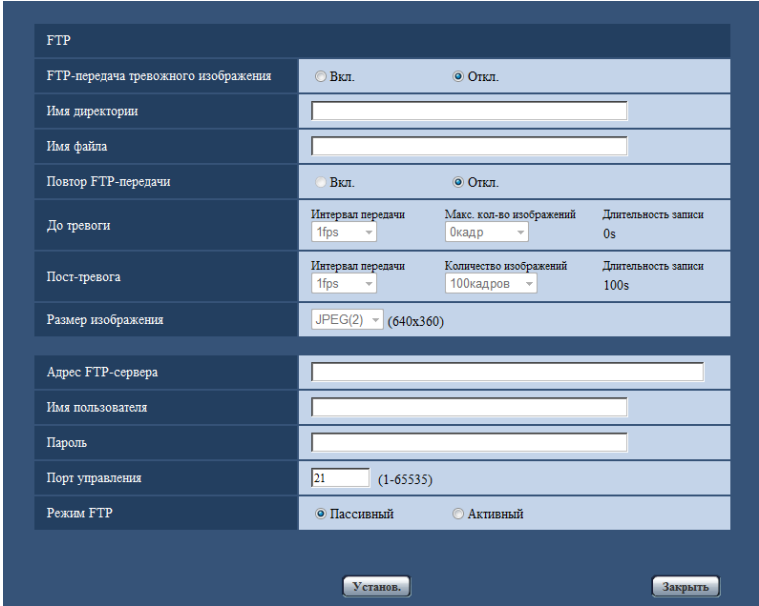

См. [стр. 168](#page-167-0) для получения информации о конфигурации данных установок.

# <span id="page-137-0"></span>**13.4.4 Конфигурирование установок, относящихся к записи на карту памяти SD при возникновении тревоги**

Щелкните "Карта памяти SD >>" в "Движение камеры по тревоге" на вкладке [Тревога] на странице "Тревога".  $(\rightarrow$ [стр. 134\)](#page-133-0)

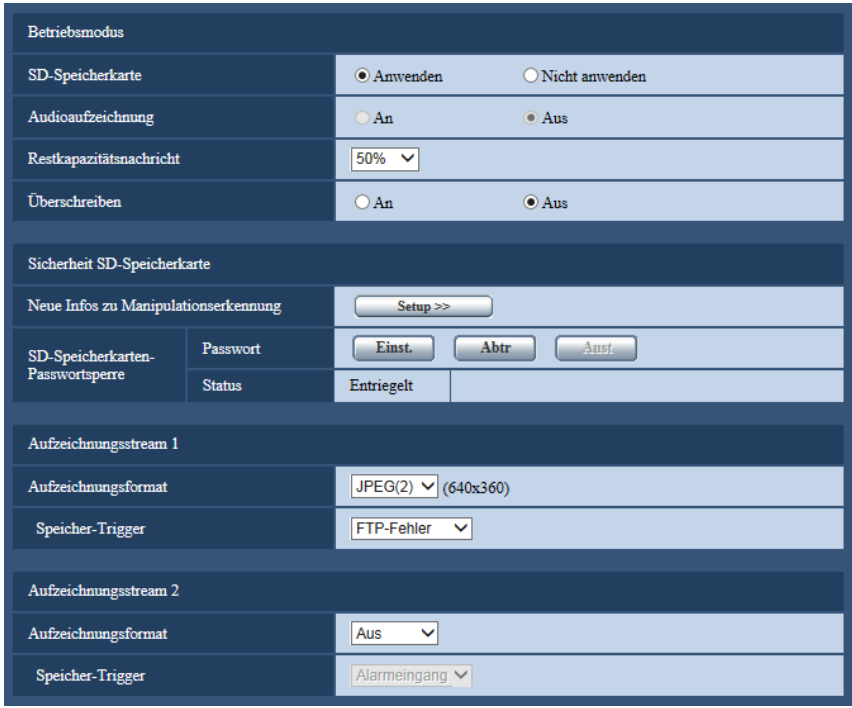

См. [стр. 58](#page-57-0) для получения информации о конфигурации данных установок.

# <span id="page-138-0"></span>**13.4.5 Конфигурирование установок, относящихся к извещению по протоколу тревоги Panasonic при возникновении тревоги**

Щелкните "Извещение по протоколу тревоги Panasonic >>" в "Движение камеры по тревоге" на вкладке [Тревога] на странице "Тревога". (→[стр. 134](#page-133-0))

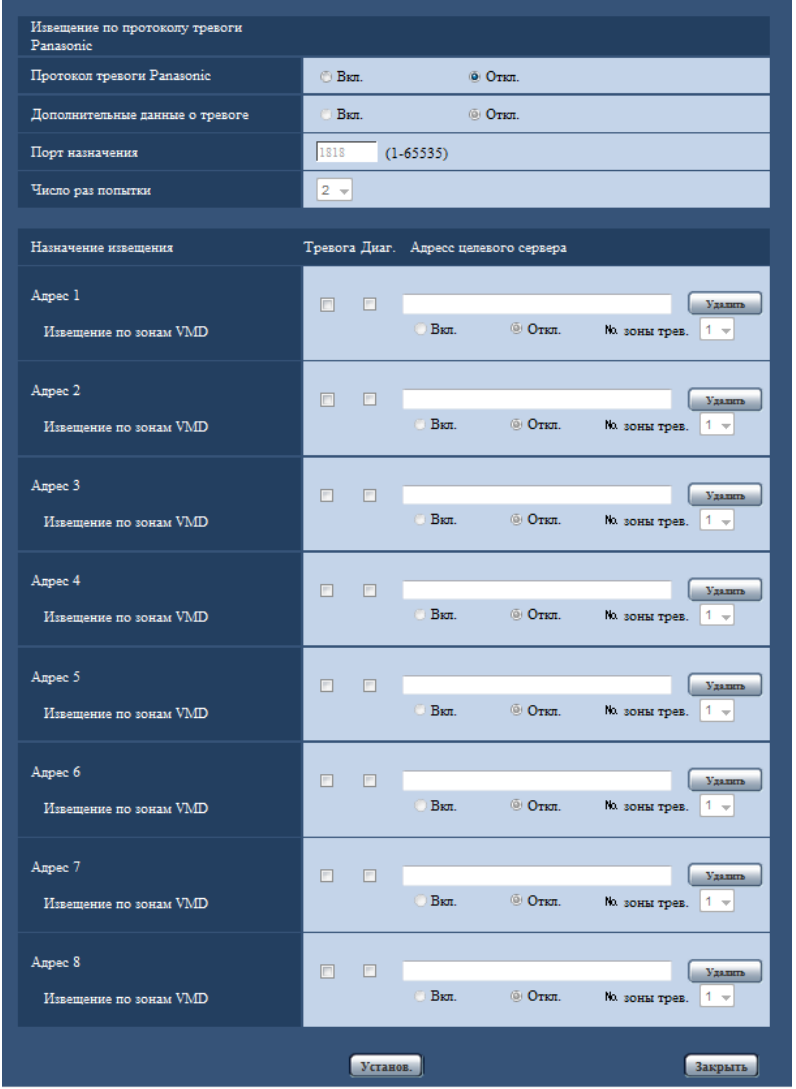

См. [стр. 147](#page-146-0) для получения информации о конфигурации данных установок.

# <span id="page-139-1"></span>**13.4.6 Конфигурирование установок, относящихся к извещению о тревоге HTTP при возникновении тревоги**

Щелкните "Извещение о тревоге HTTP >>" в "Движение камеры по тревоге" на вкладке [Тревога] на странице "Тревога". (→[стр. 134\)](#page-133-0)

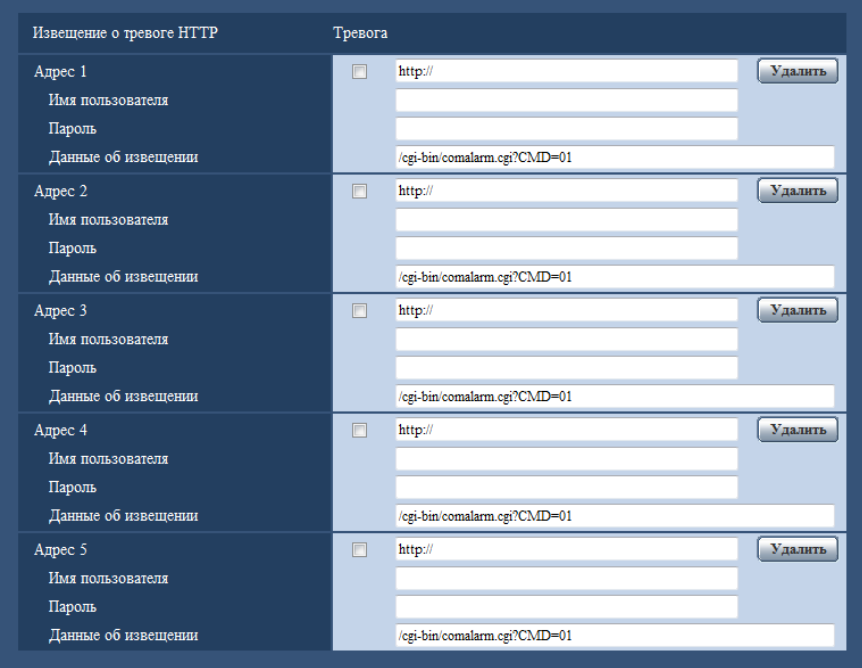

См. [стр. 149](#page-148-0) для получения информации о конфигурации данных установок.

# <span id="page-139-0"></span>**13.5 Конфигурирование настроек VMD [Зона VMD]**

Щелкают по вкладке [Зона VMD] на странице "Тревога". (→[стр. 45,](#page-44-0) [стр. 47](#page-46-0)) На этой странице могут быть установлены зоны видеодетектирования движения. Можно задать до 4 зон. Если движение детектируется в заданной зоне, то оно рассматривается как тревога.

## **ВНИМАНИЕ**

- Когда движение детектируется за счет функции VMD, то отображается кнопка индикации возникновения тревоги (- > [стр. 10](#page-9-0)).
- Кнопка индикации возникновения тревоги отображается при приеме сигнала тревоги по входу или тревоги по команде.
- В зависимости от сетевых условий извещение может быть задержано, даже если выбрано "Реальное время" для "Интервал обновления статуса тревоги" на вкладке [Основная] на странице "Основная" (- > [стр. 51\)](#page-50-0).
- После настройки зоны VMD зона VMD может выйти из выравнивания, когда изменена настройка JPEG/H.264 "Режим перехвата изображения". Проверьте зону VMD после изменения настройки "Режим перехвата изображения".

• Функция детектирования движения не предназначена для предотвращения угона, кражи, пожаров и др. Мы не несем ответственность за какие-либо потенциальные аварии или повреждения.

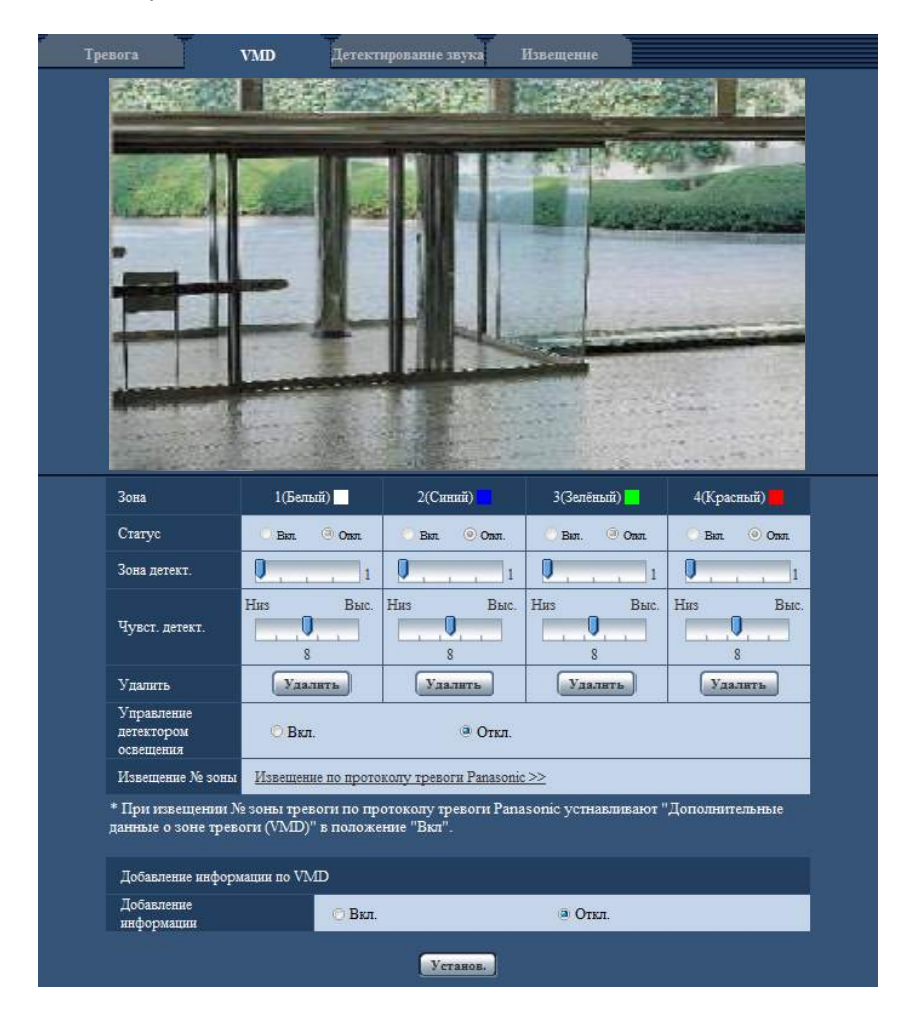

# **[Зона]**

При выборе зоны VMD в экране она нумеруется как зона 1. (Последующие зоны нумеруются в порядке выбора.)

# **[Статус]**

Выбирают "Вкл." или "Откл." для того, чтобы определить, осуществлять видеодетектирование движения или нет.

- **Вкл.:** Осуществляет видеодетектирование движения.
- **Откл.:** Не осуществляет видеодетектирование движения.
- **По умолчанию:** Откл.

### **[Зона детект.]**

Ползунком регулируют размер зоны VMD. Чем меньше выбираемое значение, тем больше чувствительность зоны VMD. В правой части ползунка представляется текущее значение (1-10).

• **По умолчанию:** 1

## **[Чувст. детект.]**

Ползунком регулируют чувствительность по детектированию движения в зоне VMD. Уставки могут быть конфигурированы для каждой зоны в отдельности. Чем больше настраиваемое значение, тем выше уровень чувствительности.

Текущее значение (1 (Низ) - 15 (Выс.)) отображается под ползунком.

• **По умолчанию:** 8

### **Кнопка [Удалить]**

Щелкают по кнопке [Удалить], соответствующей удаляемой зоне. Удаляется контур выбранной зоны.

### **[Управление детектором освещения]**

Выбирают "Вкл." или "Откл." для того, чтобы определить, отменять видеодетектирование движения, нарушенное под воздействием изменения яркости, например, под воздействием светорегулятора, или нет.

• **По умолчанию:** Откл.

### **ВНИМАНИЕ**

- Если яркость изменяется слишком мало, то "Управление детектором освещения" может не функционировать.
- Когда выбрано "Вкл." в параметре "Управление детектором освещения", то может случиться, что видеодетектирование движения не осуществляется даже при детектировании движения объекта по всему экрану.

### **[Извещение № зоны]**

При щелчке по "Извещение по протоколу тревоги Panasonic >>" представляется вкладка [Извещение] на странице "Тревога".  $(\rightarrow$ [стр. 146](#page-145-0))

# **Добавление информации по VMD**

### **[Добавление информации]**

Выбирают "Вкл." или "Откл." для того, чтобы определить, добавлять ли информацию о VMD в наложенные изображения-данные или нет.

Поиск информации о VMD может быть осуществлен некоторыми сетевыми дисковыми рекордерами Panasonic. Подробнее о функциях и настройках см. инструкцию по эксплуатации подсоединяемых устройств.

• **По умолчанию:** Откл.

# <span id="page-141-0"></span>**13.5.1 Установка зон VMD [Зона VMD]**

Настраивают зоны для включения функции VMD.

## **ВНИМАНИЕ**

- Когда параметры конфигурируются в меню установки, функция VMD иногда может не действовать правильно.
- **1.** Устанавливают зону видеодетектирования движения, перетаскивая мышь на экране.
	- $\rightarrow$  Назначенная зона становится зоной VMD "1(Белая)" с отображением ее контура. Когда установлены 2 - 4 зоны VMD, то все эти зоны нумеруются в порядке. Зоны идентифицируются

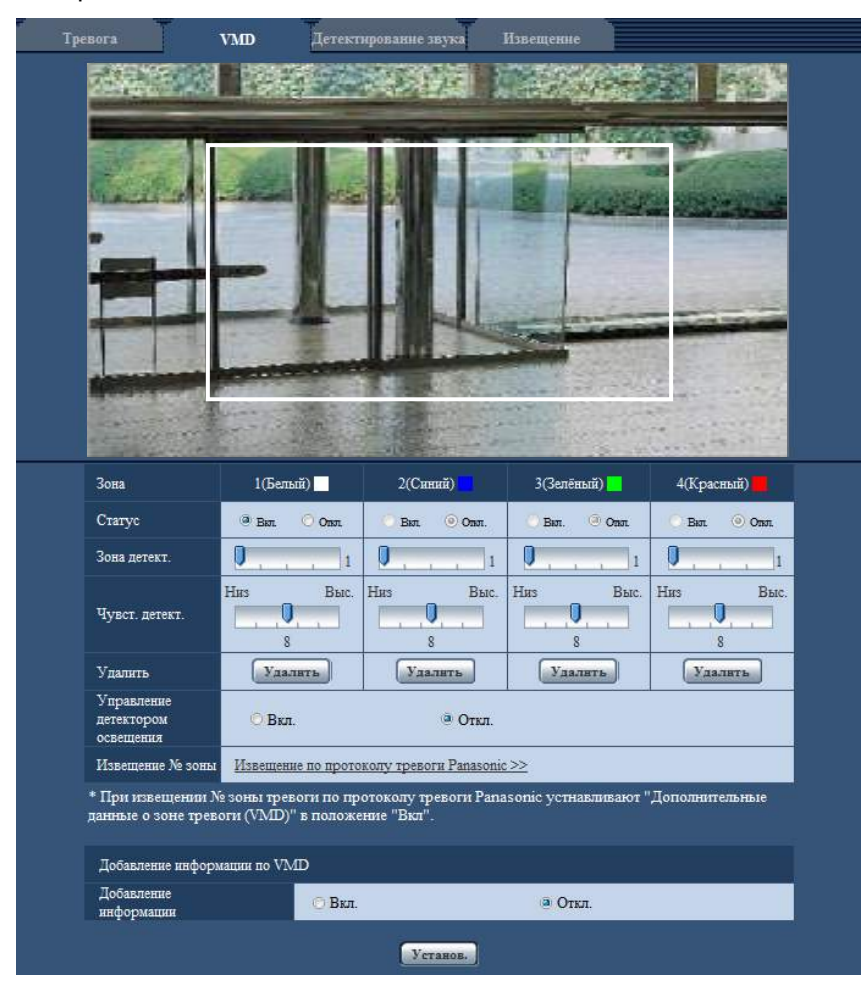

соответствующими цветными контурами. "Статус" контура, настраиваемого для зоны, переходит в состояние "Вкл.".

- **2.** Регулируют "Зона детект." и "Чувст. детект." с помощью ползунка. Подробнее о "Чувст. детект." и "Зона детект." см. [стр. 140](#page-139-0). Текущая зона детектирования и чувствительность по детектированию отображаются в блоке "Зона детект.". При необходимости изменяют зоны и уставки параметров "Зона детект." и "Чувст. детект.".
- **3.** По окончании задания уставок щелкают по кнопке [Установ.].

### **ВНИМАНИЕ**

- Заданная уставка не становится действительной без щелчка по кнопке [Установ.].
- **4.** Для аннулирования зоны VMD щелкают по кнопке [Установ.] после выбора "Откл." для "Статус" зоны VMD, подлежащей аннулированию.
	- → Контур аннулированной зоны VMD превращается в пунктирную линию. Когда зона VMD аннулирована, то не возникает тревога даже в том случае, когда в зоне может распознаваться движение.
- **5.** Для удаления зоны VMD щелкают по кнопке [Удалить], соответствующей удаляемой зоне. → Контур соответствующей зоны VMD исчезает.
- **6.** Щелкают по кнопке [Установ.].
	- → Редактированные уставки применяются.

# <span id="page-143-0"></span>**13.6 Сконфигурируйте уставки, относящиеся к детектированию звука [Детектирование звука]**

Щелкают по вкладке [Детектирование звука] на странице "Тревога". ( $\rightarrow$ [стр. 45](#page-44-0), [стр. 47\)](#page-46-0) В этом разделе могут быть сконфигурированы уставки, относящиеся к детектированию звука. Если пороговый уровень детектирования звука выходит за пределы настроенного положения, то происходит действие по тревоге.

Для порогового уровня детектирования звука можно настроить 10 уровней.

Для того, чтобы использовать выполнение детектирования звука, необходимо сконфигурировать уставки аудио. (→[стр. 124](#page-123-0))

# **ВНИМАНИЕ**

- Когда звук детектируется за счет функции детектирования звука, то отображается кнопка индикации возникновения тревоги.  $(\rightarrow$ [стр. 10](#page-9-0))
- Кнопка индикации возникновения тревоги также отображается при приеме сигнала по входу или тревоги по команде.
- Извещение может быть задержано в некоторых сетевых средах, даже если выбрано "Реальное время" для "Интервал обновления статуса тревоги" на вкладке [Основная] на странице "Основная".  $(\rightarrow$ [стр. 51](#page-50-0))
- Функция детектирования звука не предназначена для использования в ситуациях, требующих высокой надежности. Мы не отвечаем за любые несчастные случаи или повреждения, которые могут возникнуть.

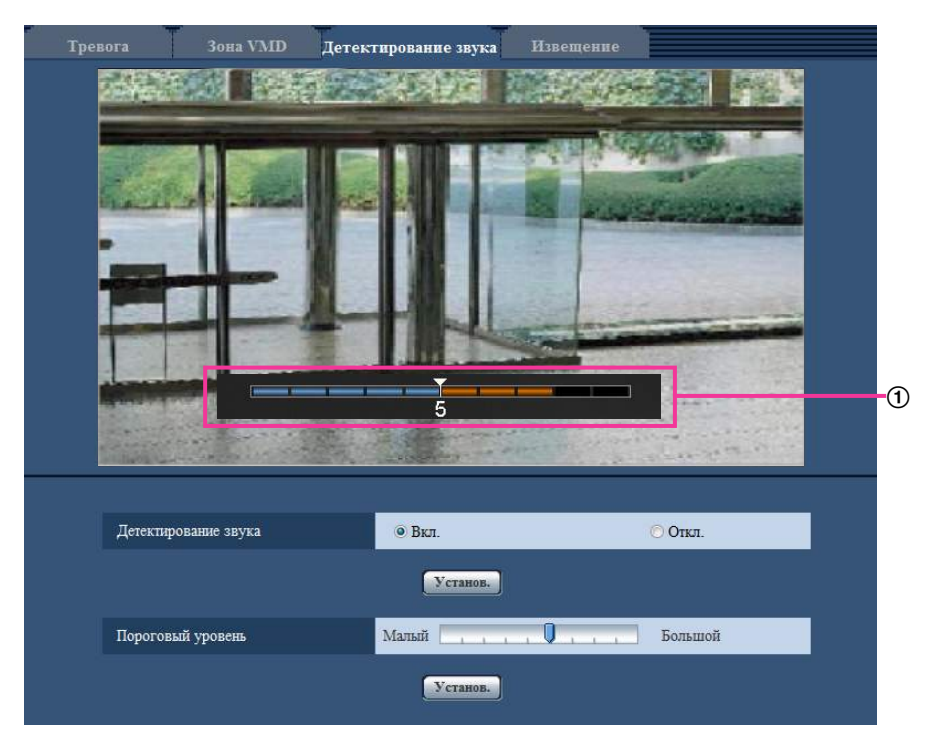

### Предварительный просмотр

Отображает предварительный просмотр уставок и фактический статус детектирования звука.

### **[Детектирование звука]**

Выберите "Вкл." или "Откл." для того, чтобы определить, осуществлять детектирование звука или нет.

• **Вкл.:** Осуществляет детектирование звука.
- **Откл.:** Не осуществляет детектирование звука.
- **По умолчанию:** Откл.

#### **Замечание**

• Громкость, используемая при детектировании звука, может быть изменена в пункте "Громкость микрофонного входа (от камеры к ПК)" на вкладке [Аудио] на странице "Изображение/Аудио". (→[стр. 124](#page-123-0))

#### **[Пороговый уровень]**

Выберите уровень, при котором камера определит, что в зоне возле камеры слышится звук при детектировании звука.

Если Вы хотите обнаруживать только громкие звуки, поднимите пороговый уровень; если Вы хотите также обнаруживать и тихие звуки, снизьте пороговый уровень.

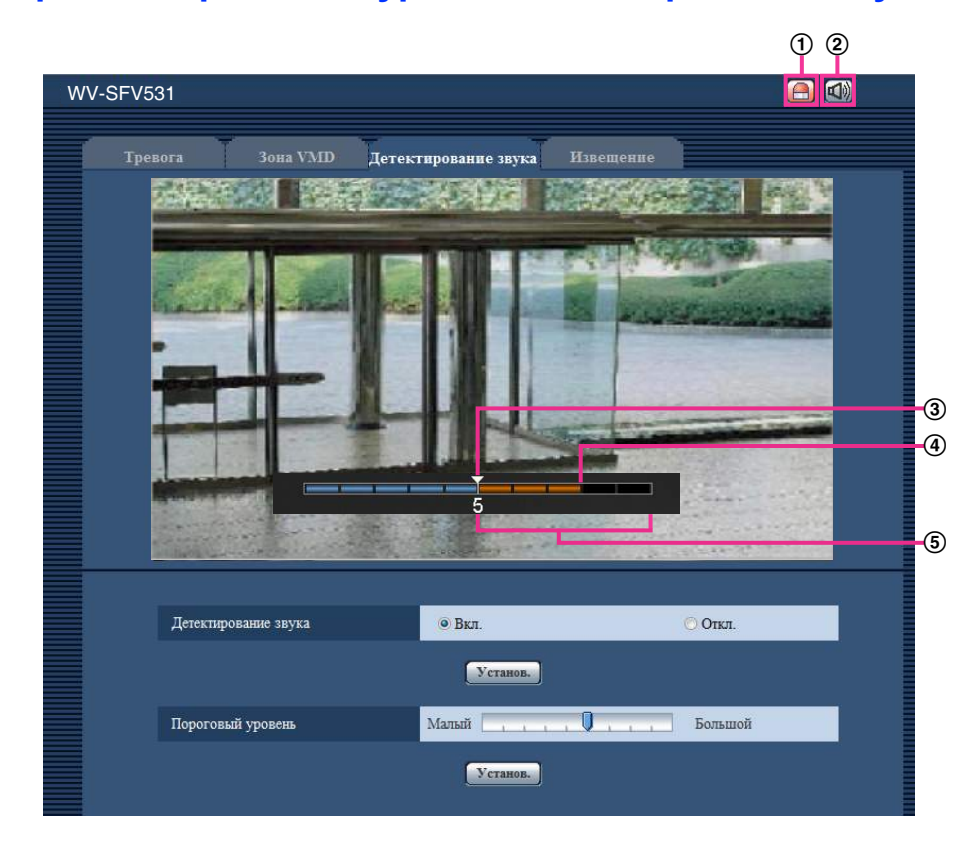

# **Настройка порогового уровня детектирования звука**

- Кнопка индикации возникновения тревоги
- Кнопка микрофонного входа
- Пороговый уровень
- Текущий уровень громкости
- Диапазон громкостей для обнаружения
- **1.** Проверьте пороговый уровень и текущий уровень громкости.
	- $\rightarrow$  Уровень громкости, настроенный в пункте "Громкость микрофонного входа (от камеры к ПК)" на вкладке [Аудио] на странице "Изображение/Аудио", отображается в окне предварительного просмотра.
- **2.** Настройте "Пороговый уровень" с помощью слайдера таким образом, чтобы он был меньше, чем уровень громкости, который Вы хотите обнаружить.
- **3.** Настройте необходимую "Громкость микрофонного входа (от камеры к ПК)" на вкладке [Аудио] на странице "Изображение/Аудио". (- > [стр. 124\)](#page-123-0)
	- $\rightarrow$  Установки и фактический статус детектирования звука отображаются в нижней части экрана. Если уровень громкости становится выше порогового уровня, то отображается красная строка, которая указывает, что был обнаружен звук.

При необходимости последующих настроек повторите действия с шага 2.

#### **Замечание**

- "Детектирование звука" можно использовать, только когда параметр "Микрофонный вход" или "Интерактивный(полнодуплекс)" выбран для "Передача/прием аудио" во вкладке [Аудио] на странице "Изображение/Аудио". (- > [стр. 124\)](#page-123-0)
- Шум и другие нежелательные звуки из окружающей зоны могут быть ошибочно обнаружены.
- Только громкость звука определяет, будет обнаружен звук или нет, тип звука не имеет значения.

# **13.7 Конфигурирование уставок, относящихся к извещению о тревоге [Извещение]**

Щелкают по вкладке [Извещение] на странице "Тревога". (→[стр. 45](#page-44-0), [стр. 47\)](#page-46-0) В этом разделе могут быть сконфигурированы установки, относящиеся к протоколу тревоги Panasonic и извещению о тревоге HTTP.

**13.7.1 Конфигурирование уставок, относящихся к протоколу тревоги Panasonic**

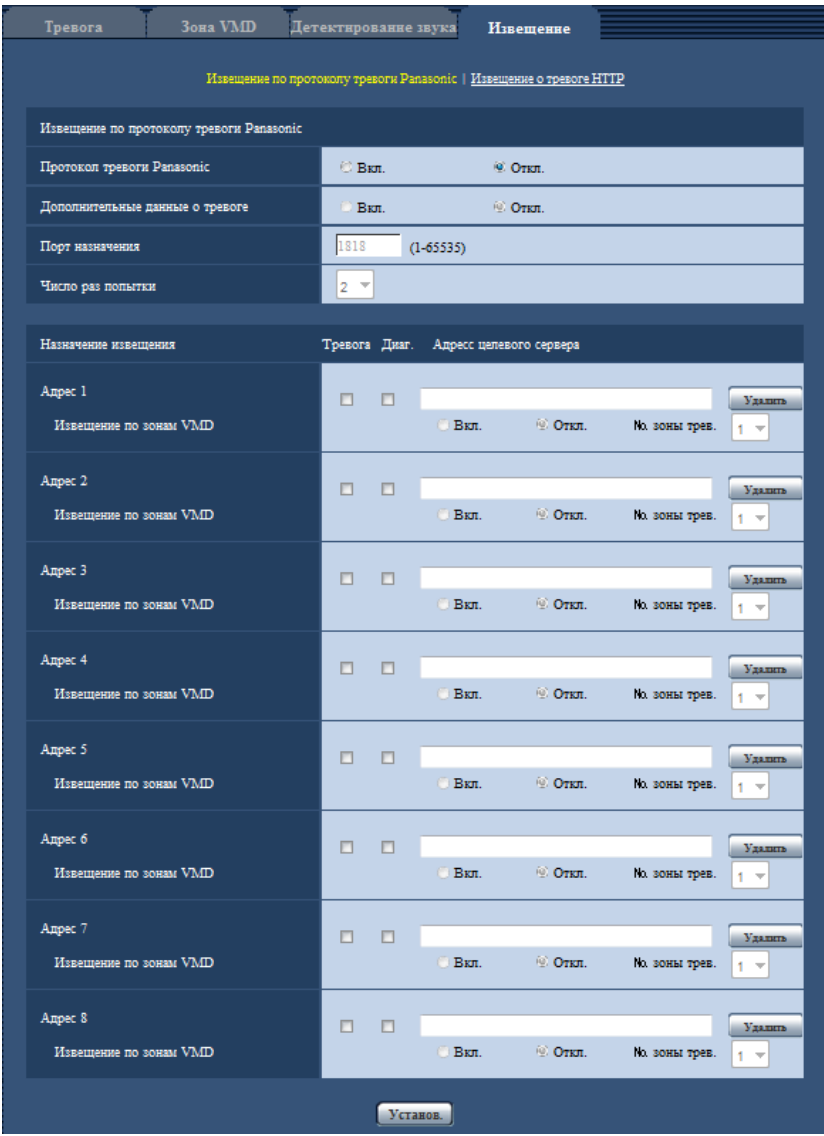

# **Извещение по протоколу тревоги Panasonic**

### **[Протокол тревоги Panasonic]**

Выбирают "Вкл." или "Откл.", чтобы определить, осуществлять ли извещение по протоколу тревоги Panasonic или нет в соответствии с установкой или снятием флажков "Тревога" и "Диаг." в пункте "Назначение извещения" ниже.

- Когда детектирована тревога ("Тревога")
- Когда осуществлено извещение об остаточной емкости карты памяти SD ("Диаг.")
- Когда на карте памяти SD нет свободного места ("Диаг.")
- Когда карта памяти SD не может быть распознана ("Диаг.")
- **По умолчанию:** Откл.

#### **Замечание**

• Когда выбрано "Вкл.", то извещение о возникновении тревоги отправляется на адреса зарегистрированных целевых серверов по порядку (сначала на IP-адрес 1, в конце – на IP-адрес 8).

### **[Дополнительные данные о зоне тревоги (VMD/Автом.прослеживание)]**

Выбором Вкл./Откл. определяют, посылать извещения о номерах зоны детект. по тревоге VMD с помощью протокола тревоги Panasonic или нет.

• **По умолчанию:** Откл.

### **[Порт назначения]**

Для протокола тревоги Panasonic выбирают любой из нижеуказанных целевых портов.

- **Возможный диапазон:** 1 65535
- **По умолчанию:** 1818

Нижеуказанные номера порта не могут применяться, так как они уже использованы. 20, 21, 23, 25, 42, 53, 67, 68, 69, 80, 110, 123, 161, 162, 443, 995, 10669, 10670

### **[Число раз попытки]**

Выбирают количество повторных попыток передачи по протоколу тревоги Panasonic.

- **Возможный диапазон:** 0-30
- **По умолчанию:** 2

# **Назначение извещения**

## **[Адрес 1] - [Адрес 8]**

Вводят любой из нижеуказанных IP-адресов адресатов или имя хоста протокола тревоги Panasonic. Можно зарегистрировать до 8 адресов целевого сервера.

- **Флажок [Тревога]:** Когда флажок установлен, то извещение о тревоге по протоколу тревоги Panasonic осуществляется при возникновении тревоги.
- **Флажок [Диаг.]:** Когда флажок установлен, то извещение о тревоге по протоколу тревоги Panasonic осуществляется в следующих случаях.
	- Когда осуществлено извещение об остаточной емкости карты памяти SD
	- Когда на карте памяти SD нет свободного места
	- Когда карта памяти SD не может быть распознана
	- **[Адресс целевого сервера]:** Вводят адрес целевого сервера или имя хоста.
	- **Возможные знаки:** Буквенно-цифровые знаки, двоеточие (:), точка (.), подчеркивание (\_) и дефис (-).

Для удаления зарегистрированного адреса целевого сервера щелкают по кнопке [Удалить], соответствующей желаемому адресу целевого сервера.

### **[Извещение по зонам VMD]**

Выберите "Вкл." или "Откл." для того, чтобы определить, устанавливать ли параметр "Извещение по зонам VMD".

Если параметр "Извещение по зонам VMD" установлен в положение "Вкл.", оповещение о тревоге поступает, только когда "№ зоны трев." совпадает со значением "Зона тревоги", заданным в соответствии с параметром "Тревога по VMD". Извещения о тревоге, кроме "Тревога по VMD", не отправляются. При использовании "Извещение по зонам VMD" выберите "Вкл." для параметра "Статус" зоны тревоги в VMD.

• **По умолчанию:** Откл.

### **[№ зоны трев.]**

• **Возможный диапазон:** 1-4

• **По умолчанию:** 1

## **ВНИМАНИЕ**

- При вводе имени хоста для "Адресс целевого сервера" должны быть конфигурированы настройки DNS на вкладке [Сеть] на странице "Сеть". ( $\rightarrow$ [стр. 159](#page-158-0))
- Подтверждают, что IP-адреса адресатов зарегистрированы правильно. Если зарегистрированный адресат отсутствует, извещение может поступать с задержкой.

# **13.7.2 Конфигурирование уставок, относящихся к извещению о тревоге HTTP**

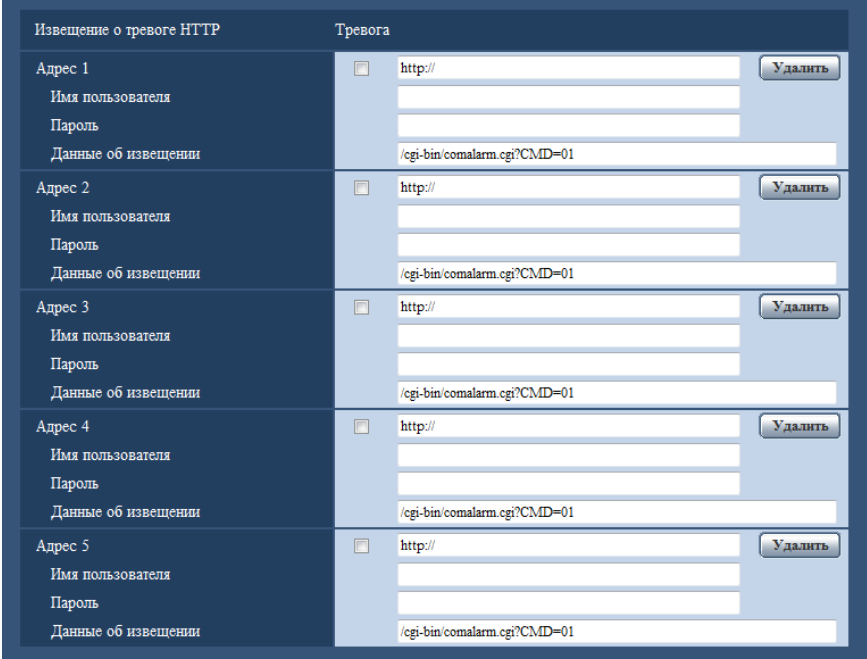

# **Извещение о тревоге HTTP**

### **[Адрес 1] - [Адрес 5]**

Введите IP-адрес адресата или имя хоста извещения о тревоге HTTP. Можно зарегистрировать до 5 адресов целевого сервера.

- **Возможные знаки:** Буквенно-цифровые знаки, двоеточие (:), точка (.), подчеркивание (\_) и дефис  $(-)$ .
- **По умолчанию:** http://

**Пример ввода:** "http://IP-адрес HTTP сервера + : (двоеточие) + номер порта" или "http://Имя хоста: (двоеточие) + номер порта"

# **Флажок [Тревога]**

Когда флажок установлен, извещение о тревоге HTTP осуществляется при возникновении тревоги.

### **Кнопка [Удалить]**

При щелчке по данной кнопке вся сконфигурированная информация, включая адреса, имя пользователя, пароль и данные об извещении, будет удалена.

# **[Имя пользователя]**

Введите имя пользователя (регистрационное имя) для доступа к HTTP-серверу.

- **Доступное число знаков:** 0 63 зн.
- **Недопустимые знаки:** " & : ; \

# **[Пароль]**

Введите пароль для доступа к HTTP-серверу.

- **Доступное число знаков:** 0 63 зн.
- **Недопустимые знаки:** " &

# **[Данные об извещении]**

Введите данные об извещении для добавления после адресов назначения HTTP-сервера, установленных в [Адрес 1] - [Адрес 5].

- **Возможные знаки:** Буквенно-цифровые символы
- **По умолчанию:** /cgi-bin/comalarm.cgi?CMD=01

### **Замечание**

- При указании значений "Адрес 1" "Адрес 5" в поле ввода адреса (включая "http://") и "Данные об извещении" может быть введено 256 символов.
- Убедитесь в том, что введена косая черта (/) как первый знак для "Данные об извещении".
- Если извещение о тревоге HTTP не работает, информация о неисправности будет добавлена в системный журнал.
- Даже если кнопка [Установ.] нажата после удаления содержимого "Данные об извещении", "/ cgi-bin/comalarm.cgi?CMD=01" будет установлено.
- HTTPS использовать нельзя.

### **<Пример>**

Когда в поле адреса введено http://192.168.0.100, а в поле "Данные об извещении" – /cgi-bin/ comalarm.cgi?CMD=01, будет выполнено такое извещение о тревоге HTTP, как http://192.168.0.100/ cgi-bin/comalarm.cgi?CMD=01.

# **14 Конфигурирование настроек, относящихся к расширенному виду [Расширенный вид]**

Установки, относящиеся к обрезке, можно сконфигурировать на странице "Расширенный вид". На странице "Расширенный вид" имеется вкладка [Обрезка].

# **14.1 Конфигурирование установок, связанных с обрезкой [Обрезка]**

Щелкают по вкладке [Обрезка] на странице "Расширенный вид". (→[стр. 45](#page-44-0), [стр. 47\)](#page-46-0) На этой странице могут быть конфигурированы настройки, относящиеся к обрезке.

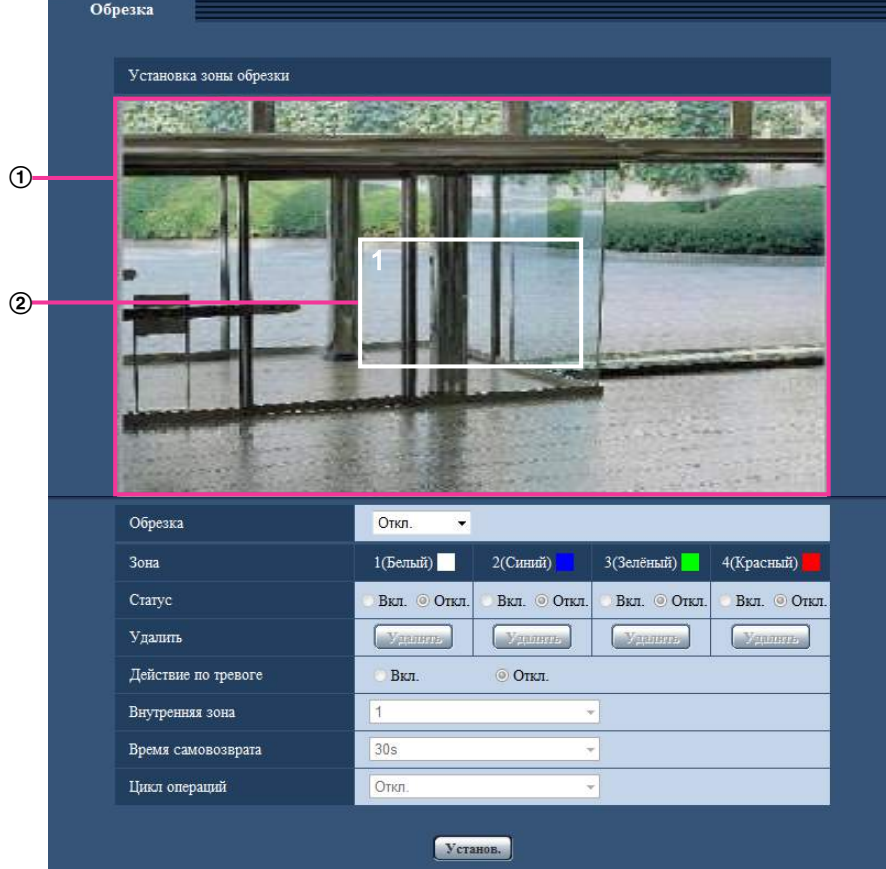

# **Установка зоны обрезки**

# **Отображение полного изображения**

Отображение полноугольного изображения с камеры.

### **Контур обрезки**

Отображение установленной зоны обрезки. Можно задать до 4 зон. После установки номера присваиваются автоматически и отображаются вверху слева в зоне обрезки. Позицию контура обрезки можно сместить так: щелкните на сконфигурированную рамку и, удерживая ее, переместите.

При щелчке вне контура будет добавлен новый контур.

Потоки, сконфигурированные в обрезке, используют ту же область обрезки, что и дисплей [Обрезка]. Поэтому, если контур обрезки изменен, область обрезки потоков, сконфигурированных в обрезке, изменяется в зависимости от настроек контура обрезки.

# **[Обрезка]**

Одно из изображений JPEG(1), JPEG(2), JPEG(3), H.264(1), H.264(2), H.264(3) или H.264(4) или все изображения H.264 можно выбрать для отправки в качестве изображений обрезки.

Размер съемки изображений, выбранный для параметров JPEG(1)/JPEG(2)/JPEG(3)/H.264(1)/H. 264(2)/H.264(3)/H.264(4) на вкладке [JPEG/H.264], используется для размера съемки изображения обрезки.

**Откл.:** Изображения обрезки не передаются.

**H.264(1):** H.264(1) передается как изображения обрезки.

**H.264(2):** H.264(2) передается как изображения обрезки.

**H.264(3):** H.264(3) передается как изображения обрезки.

**H.264(4):** H.264(4) передается как изображения обрезки.

**H.264(все):** H.264(1), H.264(2), H.264(3) и H.264(4) передаются как изображения обрезки.

**JPEG(1):** JPEG(1) передается как изображения обрезки.

**JPEG(2):** JPEG(2) передается как изображения обрезки.

**JPEG(3):** JPEG(3) передается как изображения обрезки.

• **По умолчанию:** Откл.

## **Замечание**

- Изменение настроек обрезки временно приостанавливает передачу.
- Если для параметра "Передача H.264" выбрано значение "Откл.", параметры обрезки недоступны для параметров H.264(1), H.264(2), H.264(3) и H.264(4).
- Если для параметра H.264(1), H.264(2) или JPEG(1) выбран максимальный размер съемки изображения, параметры обрезки недоступны.

# **[Зона]**

При выборе зоны обрезки на экране она нумеруется как зона 1.

# **[Статус]**

Выберите "Вкл." или "Откл." для того, чтобы определить, использовать ли зону обрезки. **Вкл.:** Зона обрезки будет установлена.

**Откл.:** Зона обрезки не будет установлена.

**По умолчанию:** Откл.

# **Кнопка [Удалить]**

Щелкают по кнопке [Удалить], соответствующей удаляемой зоне. Удаляется контур выбранной зоны.

# **[Действие по тревоге]**

Задайте, передавать ли изображения обрезки при возникновении тревоги. Передача изображений обрезки доступна, только когда для "Обрезка" выбрана настройка, отличная от "H.264(все)". Вкл./Откл.

**По умолчанию:** Откл.

# **[Внутренняя зона]**

Сконфигурируйте зону для передачи обрезки при возникновении тревоги. 1/2/3/4

**По умолчанию:** 1

# **[Время самовозврата]**

Сконфигурируйте, как долго передаются изображения обрезки при возникновении тревоги. Когда установленное время прошло, изображения обрезки перестают передаваться, и камера начинает передавать полноэкранные изображения. Доступно, только если для параметра "Действие по тревоге" выбрано значение "Вкл.".

10s/20s/30s/1min/2min/3min/5min

**По умолчанию:** 30s

# **[Цикл операций]**

Используя максимум 4 контура обрезки, определите, управлять ли циклом операций из следующих настроек. Цикл операций работает в порядке номеров, присвоенных контурам обрезки. Доступно, только если для параметра "Действие по тревоге" выбрано значение "Откл.". Откл./5s/10s/20s/30s

• **По умолчанию:** Откл.

## **Кнопка [Установ.]**

Применяет обрезку, действие камеры по тревоге, начальную зону, время самовозврата и установки цикла операций.

# **ВНИМАНИЕ**

- Контур обрезки может выйти из выравнивания, когда настройка "Режим перехвата изображения" изменяется. Проверьте контур обрезки после изменения настройки "Режим перехвата изображения".
- Контур обрезки может выйти из выравнивания, когда настройка "Дополнительная оптическая трансфокация" изменяется. Проверьте контур обрезки после изменения настроек для параметра "Дополнительная оптическая трансфокация".
- Выравнивание контура обрезки, отображенного во время настройки, может быть слегка изменено после нажатия кнопки [Установ.].
- Параметры "Действие по тревоге", "Внутренняя зона", "Время самовозврата" и "Цикл операций" недоступны, если для параметра "Обрезка" выбрано значение "H.264(все)".

# **15 Конфигурирование уставок, относящихся к аутентификации [Mng. пользователя]**

На странице "Mng. пользователя" могут быть конфигурированы параметры, относящиеся к аутентификации, такие как ограничение доступа пользователей и ПК к камере с ПК, мобильных телефонов или мобильных терминалов.

На странице "Mng. пользователя" есть 3 вкладки: [Идент. польз.], [Идент. хоста] и [Система].

# <span id="page-153-0"></span>**15.1 Конфигурирование уставок, относящихся к аутентификации пользователя [Идент. польз.]**

Шелкают по вкладке [Идент. польз.] на странице "Мпа. пользователя". ( $\rightarrow$ [стр. 45,](#page-44-0) [стр. 47](#page-46-0)) На данной странице могут быть конфигурированы настройки, относящиеся к аутентификации пользователей, которые могут иметь доступ к камере с ПК или мобильника/мобильного терминала. Возможно зарегистрировать до 24 пользователей.

#### **Замечание**

• Когда не удалось пройти аутентификацию пользователя (ошибка аутентификации) с использованием одного и того же IP-адреса (ПК) 8 раз в течение 30 секунд, то пользователю отказывают в доступе на некоторое время.

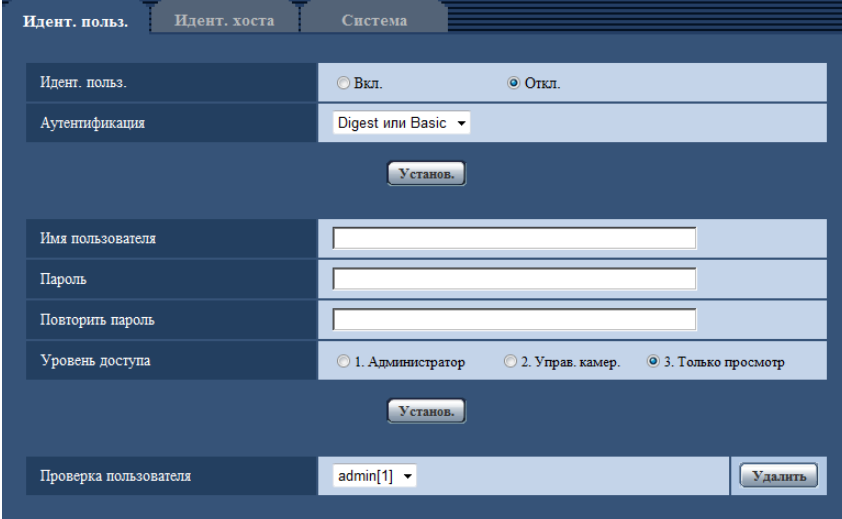

# **[Идент. польз.]**

Выбирают "Вкл." или "Откл." для того, чтобы определить, аутентифицировать ли пользователя.

• **По умолчанию:** Откл.

# **[Аутентификация]**

Устанавливает метод аутентификации. **Digest или Basic:** Использует аутентификацию Digest или Basic. **Digest:** Использует аутентификацию Digest. **Basic:** Использует аутентификацию Basic.

• **По умолчанию:** Digest или Basic

#### **Замечание**

- Когда изменена настройка [Аутентификация], то следует закрыть веб-браузер, а затем снова попробовать получить доступ к камере.
- Для других устройств, таких как сетевые дисковые рекордеры, если не оговорено другое, аутентификация Digest не поддерживается. (По состоянию на июль 2014 г.)

### **[Имя пользователя]**

Вводят имя пользователя.

- **Доступное число знаков:** 1 32 зн.
- **Недопустимые знаки:** " & : ; \
- **По умолчанию:** Нет (Пробел)

## **[Пароль] [Повторить пароль]**

Вводят пароль.

- **Доступное число знаков:** 4 32 зн.
- **Недопустимые знаки:** " &
- **По умолчанию:** Нет (Пробел)

#### **Замечание**

• При вводе уже использованного имени пользователя и щелчке по кнопке [Установ.] перезаписывается информация о соответствующем пользователе.

## **[Уровень доступа]**

Выбирают любой из нижеуказанных уровней доступа для пользователя.

- **1. Администратор:** Позволяет выполнять все операции с камерой.
- **2. Управ. камер.:** Позволяет отображать изображения с камеры и управлять камерой. Невозможно конфигурировать параметры камеры.
- **3. Только просмотр:** Возможно только отображение прямых изображений. Невозможно конфигурировать уставки камеры и управлять камерой.
- **По умолчанию:** 3. Только просмотр

# **[Проверка пользователя]**

В раскрывающемся меню "Проверка пользователя" можно выбрать зарегистрированного пользователя и проверить информацию о нем.

Зарегистрированный пользователь представляется с уровнем доступа.

(Пример: admin [1])

Для удаления зарегистрированного пользователя щелкают по кнопке [Удалить] после выбора пользователя, подлежащего удалению.

# **15.2 Конфигурирование уставок, относящихся к аутентификации хоста [Идент. хоста]**

Щелкают по вкладке [Идент. хоста] на странице "Mng. пользователя". (→[стр. 45](#page-44-0), [стр. 47\)](#page-46-0)

На этой странице могут быть конфигурированы уставки ограничения доступа ПК (IP-адресов) к камере.

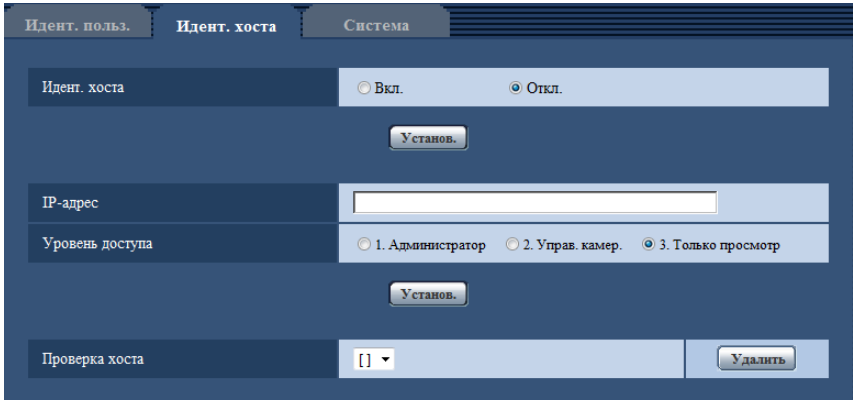

### **[Идент. хоста]**

Выбирают "Вкл." или "Откл." для того, чтобы определить, аутентифицировать ли хост.

• **По умолчанию:** Откл.

### **[IP-адрес]**

Вводят IP-адрес ПК, получающего разрешение на доступ к камере. Имя хоста не может быть введено для IP-адреса.

#### **Замечание**

- Когда введено "IP-адрес/маска подсети", возможно ограничить ПК в каждой подсети. Например, когда введено "192.168.0.1/24" и выбрано "2. Управ. камер." в качестве уровня доступа, ПК, IP-адреса которых лежат в пределах от "192.168.0.1" до "192.168.0.254", могут иметь доступ к камере с уровнем доступа "2. Управ. камер.".
- При вводе уже использованного IP-адреса и щелчке по кнопке [Установ.] перезаписывается информация о соответствующем хосте.

#### **[Уровень доступа]**

Выбирают любой из нижеуказанных уровней доступа для хоста.

1. Администратор/ 2. Управ. камер./ 3. Только просмотр

Подробнее об уровнях доступа см. [стр. 154](#page-153-0).

• **По умолчанию:** 3. Только просмотр

### **[Проверка хоста]**

В раскрывающемся меню "Проверка хоста" можно выбрать зарегистрированный хост и проверить его IP-адрес.

Зарегистрированный IP-адрес представляется с уровнем доступа.

(Пример: 192.168.0.21 [1])

Для удаления зарегистрированного хоста щелкают по кнопке [Удалить] после выбора IP-адреса, подлежащего удалению.

# **15.3 Конфигурирование уставок, относящихся к приоритетному потоку [Система]**

Щелкают по вкладке [Система] на странице "Mng. пользователя". ( $\rightarrow$ [стр. 45,](#page-44-0) [стр. 47](#page-46-0))

Ниже приведено описание конфигурирования приоритетного потока, который может передать изображения не в ущерб качеству изображений и интервалу обновления даже при одновременном доступе множества пользователей.

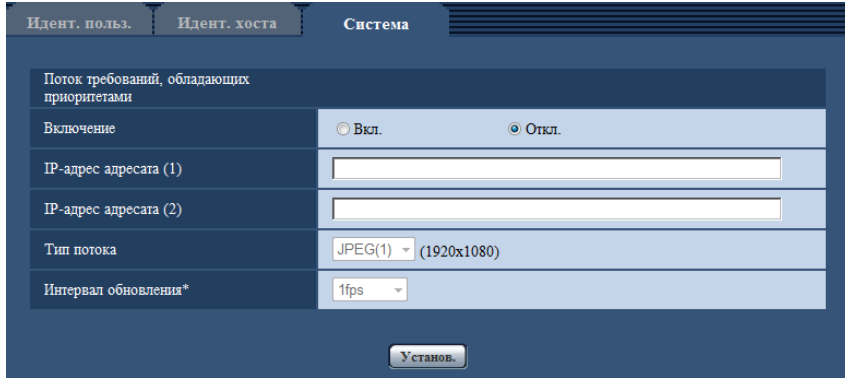

# **Поток требований, обладающих приоритетами**

## **[Включение]**

- Выбирают "Вкл." или "Откл." для того, чтобы определить, применять ли приоритетный поток или нет.
- **По умолчанию:** Откл.

#### **Замечание**

• Когда выбрано значение "Вкл." для параметра "Включение" в меню "Поток требований, обладающих приоритетами", то число пользователей, которые могут получить доступ к камере, ограничивается.

# **[IP-адрес адресата (1)]**

Вводят первый IP-адрес адресата.

# **[IP-адрес адресата (2)]**

Вводят второй IP-адрес адресата.

### **[Тип потока]**

Выберите "JPEG(1)", "JPEG(2)", "JPEG(3)", "H.264(1)", "H.264(2)", "H.264(3)" или "H.264(4)".

- **JPEG(1):** Передаются изображения JPEG(1).
- **JPEG(2):** Передаются изображения JPEG(2).
- **JPEG(3):** Передаются изображения JPEG(3).
- **H.264(1):** Передаются изображения H.264(1).
- **H.264(2):** Передаются изображения H.264(2).
- **H.264(3):** Передаются изображения H.264(3).
- **H.264(4):** Передаются изображения H.264(4).
- **По умолчанию:** JPEG(1)

#### **Замечание**

• Когда выбран "Негарантированный канал" в параметре "Приоритет передачи" пункта "H.264", то во время передачи изображений скорость передачи в битах будет колебаться между максимальной и минимальной скоростями.

#### **[Интервал обновления\*]**

Выбирают любое из нижеуказанных значений интервала обновления.

Эта установка действительна только в том случае, когда выбран параметр "JPEG(1)", "JPEG(2)" или "JPEG(3)" для "Тип потока".

- 0,1fps/ 0,2fps/ 0,33fps/ 0,5fps/ 1fps/ 2fps/ 3fps/ 5fps/ 6fps\*/ 10fps\*/ 12fps\*/ 15fps\*/ 30fps\*
- **По умолчанию:** 1fps

#### **Замечание**

• Когда выбрано "Вкл." в параметре "Передача H.264", то интервал передачи может оказаться больше, чем заданное значение, если выбирается любое задаваемое значение со звездочкой (\*) справа.

# **16 Конфигурирование сетевых параметров [Сеть]**

Настройки сети можно сконфигурировать на странице "Сеть". На странице "Сеть" есть вкладка [Сеть] и вкладка [Расширенное].

# <span id="page-158-0"></span>**16.1 Конфигурирование сетевых параметров [Сеть]**

Щелкают по вкладке [Сеть] на странице "Сеть". (→[стр. 45](#page-44-0), [стр. 47](#page-46-0)) Для конфигурирования сетевых параметров требуется нижеуказанная информация. Следует обращаться к сетевому администратору или вашему провайдеру услуг Интернет.

- IP-адрес
- Маска подсети
- Шлюз по умолчанию (при использовании сервера шлюза/маршрутизатора)
- HTTP-порт
- Первичный DNS-адрес, вторичный DNS-адрес (при использовании DNS)

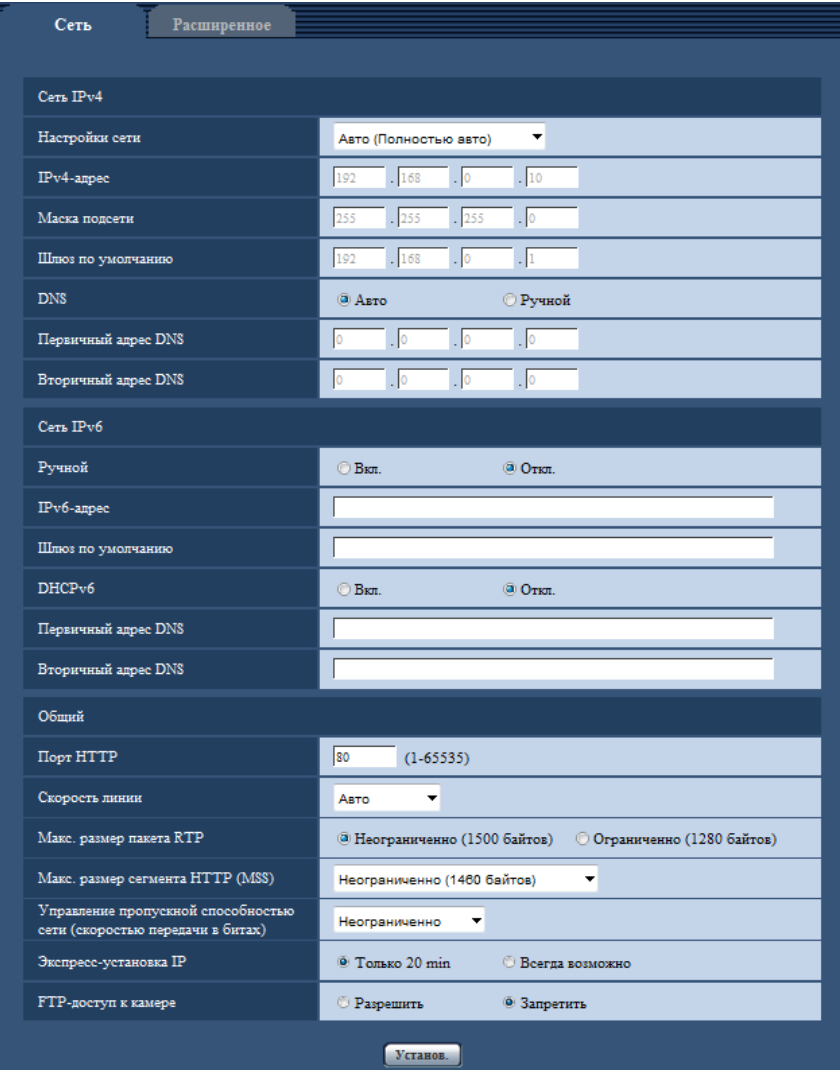

# **Сеть IPv4**

### **[Настройки сети]**

Выбирают способ конфигурирования IP-адреса из следующих.

- **Статический IP-адрес:** IP-адрес конфигурируется путем ручного ввода на "IPv4-адрес".
- **DHCP:** IP-адрес конфигурируется с использованием DHCP-функции.
- **Авто(AutoIP):** IP-адрес конфигурируется с использованием DHCP-функции. Когда DHCP-сервер не обнаруживается, то IP-адрес автоматически конфигурируется.
- **Авто (Полностью авто):** При применении функции DHCP используется информация об адресе сети, и неиспользуемый IP-адрес конфигурируется для камеры как статический IP-адрес. Сконфигурированный IP-адрес автоматически определяется камерой в пределах маски подсети. Когда DHCP-сервер не обнаруживается, то IP-адрес устанавливается на 192.168.0.10.
- **По умолчанию:** Авто (Полностью авто)

### **Замечание**

• Когда выбрано "Авто(AutoIP)" и IP-адрес не может быть получен от DHCP-сервера, то производится поиск IP-адреса, который не используется в одной сети, в пределах 169.254.1.0 - 169.254.254.255.

### **[IPv4-адрес]**

Если DHCP-функция не используется, то вводят IP-адрес камеры. Не следует вводить уже использованный IP-адрес (для ПК и прочих сетевых камер).

• **По умолчанию:** 192.168.0.10

#### **Замечание**

• Множество IP-адресов не может применяться даже при использовании DHCP-функции. За более подробной информацией о настройках DHCP-сервера следует обращаться к сетевому администратору.

#### **[Маска подсети]**

Если DHCP-функция не используется, то вводят маску подсети камеры.

• **По умолчанию:** 255.255.255.0

### **[Шлюз по умолчанию]**

Если DHCP-функция не используется, то вводят шлюз по умолчанию камеры.

• **По умолчанию:** 192.168.0.1

#### **Замечание**

• Множество IP-адресов для шлюза по умолчанию не может применяться даже при использовании DHCP-функции. За более подробной информацией о настройках DHCP-сервера следует обращаться к сетевому администратору.

### **[DNS]**

Определяют порядок настройки адреса DNS-сервера путем выбора "Авто" (для автоматического получения адреса) или "Ручной" (для ввода адреса DNS-сервера вручную). Когда выбрано "Ручной", то необходимо конфигурировать параметры DNS.

При использовании DHCP-функции возможно автоматически получить DNS-адрес путем выбора "Авто".

За более подробной информацией об установках следует обращаться к сетевому администратору.

• **По умолчанию:** Авто

### **[Первичный адрес DNS], [Вторичный адрес DNS]**

Когда в параметре "DNS" выбрано "Ручной", то вводят IP-адрес DNS-сервера. За информацией об IP-адресе DNS-сервера следует обращаться к сетевому администратору.

# **Сеть IPv6**

### **[Ручной]**

Выбирают "Вкл." или "Откл.", чтобы определить, конфигурировать ли IP-адрес для сети IPv6 (IPv6-адрес) вручную или нет.

- **Вкл.:** Вводят IPv6-адрес вручную.
- **Откл.:** Ручной ввод IPv6-адреса не может производиться.
- **По умолчанию:** Откл.

### **[IPv6-адрес]**

Когда выбрано "Вкл." в параметре "Ручной", то необходимо ввести IPv6-адрес вручную. Нельзя вводить адрес, уже находящийся в использовании.

#### **Замечание**

• При подключении к конфигурированному вручную IPv6-адресу за пределами маршрутизатора следует использовать IPv6-совместимый маршрутизатор и включить функцию автоматического присваивания IPv6-адреса. При этом необходимо конфигурировать IPv6-адрес, включая информацию о префиксе, предоставляемую IPv6-совместимым маршрутизатором. Подробнее об этом см. инструкцию по эксплуатации, поставленную с маршрутизатором.

#### **[Шлюз по умолчанию]**

Когда "Вкл." выбрано для "Ручной" сети IPv6, введите шлюз по умолчанию сети IPv6 камеры. **По умолчанию:** Нет (Пробел)

## **[DHCPv6]**

Выбирают "Вкл." или "Откл." для того, чтобы определить, применять ли DHCP-функцию IPv6 или нет. DHCP-сервер конфигурируют так, чтобы не были присвоены те же IP-адреса, что и для прочих сетевых камер и ПК, которые имеют уникальные IP-адреса. За установками сервера следует обращаться к сетевому администратору.

• **По умолчанию:** Откл.

## **[Первичный адрес DNS], [Вторичный адрес DNS]**

Вводят IPv6-адрес DNS-сервера. За информацией об IPv6-адресе DNS-сервера следует обращаться к сетевому администратору.

# **Общий**

## **[Порт HTTP]**

Присваивают номера порта в независимом порядке.

- **Возможный номер порта:** 1 65535
- **По умолчанию:** 80

Нижеуказанные номера порта не могут применяться, так как они уже использованы. 20, 21, 23, 25, 42, 53, 67, 68, 69, 110, 123, 161, 162, 443, 554, 995, 10669, 10670, 59000 - 61000

# **[Скорость линии]**

Выбирают любое из нижеуказанных значений скорости передачи данных по линии. Рекомендуется использовать с уставкой по умолчанию "Авто".

- **Авто:** Скорость линии автоматически задается.
- **100М-Full:** 100 Мбит/с (полнодуплекс)
- **100М-Half:** 100 Мбит/с (полудуплекс)
- **10М-Full:** 10 Мбит/с (полнодуплекс)
- **10М-Half:** 10 Мбит/с (полудуплекс)
- **По умолчанию:** Авто

### **[Макс. размер пакета RTP]**

Выбирают "Неограниченно (1500 байтов)" или "Ограниченно (1280 байтов)" для того, чтобы определить, ограничивать ли размер RTP-пакета при просмотре изображений с камеры с использованием протокола RTP или нет. Рекомендуется использовать с уставкой по умолчанию "Неограниченно (1500 байтов)".

Когда размер RPT-пакета ограничен в используемом канале сети, то выбирают "Ограниченно (1280 байтов)". За более подробной информацией о максимальном размере пакета в канале сети следует обращаться к сетевому администратору.

• **По умолчанию:** Неограниченно (1500 байтов)

# **[Макс. размер сегмента HTTP (MSS)]**

Выбирают "Неограниченно (1460 байтов)", "Ограниченно (1280 байтов)" или "Ограниченно (1024 байта)" для того, чтобы определить, ограничивать ли максимальный размер сегмента (MSS) при просмотре изображений с камеры с использованием протокола HTTP или нет. Рекомендуется использовать данную функцию с настройками по умолчанию.

Когда MSS ограничен используемым сетевым каналом, то выбирают "Ограниченно (1024 байта)" или "Ограниченно (1280 байтов)". За более подробной информацией о MSS в канале сети следует обращаться к сетевому администратору.

• **По умолчанию:** Неограниченно (1460 байтов)

## **[Управление пропускной способностью сети (скоростью передачи в битах)]**

Выбирают любое из нижеуказанных значений суммарной скорости передачи данных в битах. Неограниченно/ 64kbps/ 128kbps/ 256kbps/ 384kbps/ 512kbps/ 768kbps/ 1024kbps/ 2048kbps/ 4096kbps/ 8192kbps

• **По умолчанию:** Неограниченно

#### **Замечание**

- При выборе "64kbps" выберите для параметра "Передача/прием аудио" на вкладке [Аудио] значение "Откл.".  $( \rightarrow$ [стр. 124\)](#page-123-0)
- Выбирают "128kbps" или высшую скорость для того, чтобы осуществить одновременно прямую передачу изображений JPEG и периодическую FTP-передачу изображений.
- Когда "Управление пропускной способностью сети (скоростью передачи в битах)" настроено на меньшее значение, то в зависимости от условий использования может случиться, что съемка с помощью кнопки моментального снимка не будет производиться. В этом случае выберите "JPEG" при помощи кнопки [Сжатие] на странице "Живое" и сделайте снимок с помощью кнопки моментального снимка, используя наименьший возможный размер изображения.

### **[Экспресс-установка IP]**

Выбирают "Только 20 min" или "Всегда возможно" для того, чтобы определить, как долго можно выполнять операцию по настройке сети с использованием "IP Setting Software" Panasonic.

- **Только 20 min:** После запуска камеры в течение 20 минут могут осуществляться операции по настройке сети с помощью "IP Setting Software" компании Panasonic.
- **Всегда возможно:** Операции по настройке сети с использованием "IP Setting Software" компании Panasonic могут быть выполнены без ограничения времени.
- **По умолчанию:** Только 20 min

### **Замечание**

- Отображение информации камеры с помощью "IP Setting Software" компании Panasonic разрешено без ограничения времени, также могут быть открыты изображения камеры.
- За адресами серверов следует обращаться к сетевому администратору.
- Функция переадресации портов изменяет глобальный IP-адрес на частный IP-адрес, и "Статический IP маскарад" и "Трансляция сетевого адреса (NAT)" имеют эту функцию. Эта функция предусматривается в маршрутизаторе.
- Для доступа к камере через Интернет путем подсоединения камеры к маршрутизатору необходимо присвоить каждой камере соответствующий номер HTTP-порта и преобразовать

адреса с помощью функции переадресации портов маршрутизатора. Подробнее об этом см. в инструкции по эксплуатации применяемого маршрутизатора.

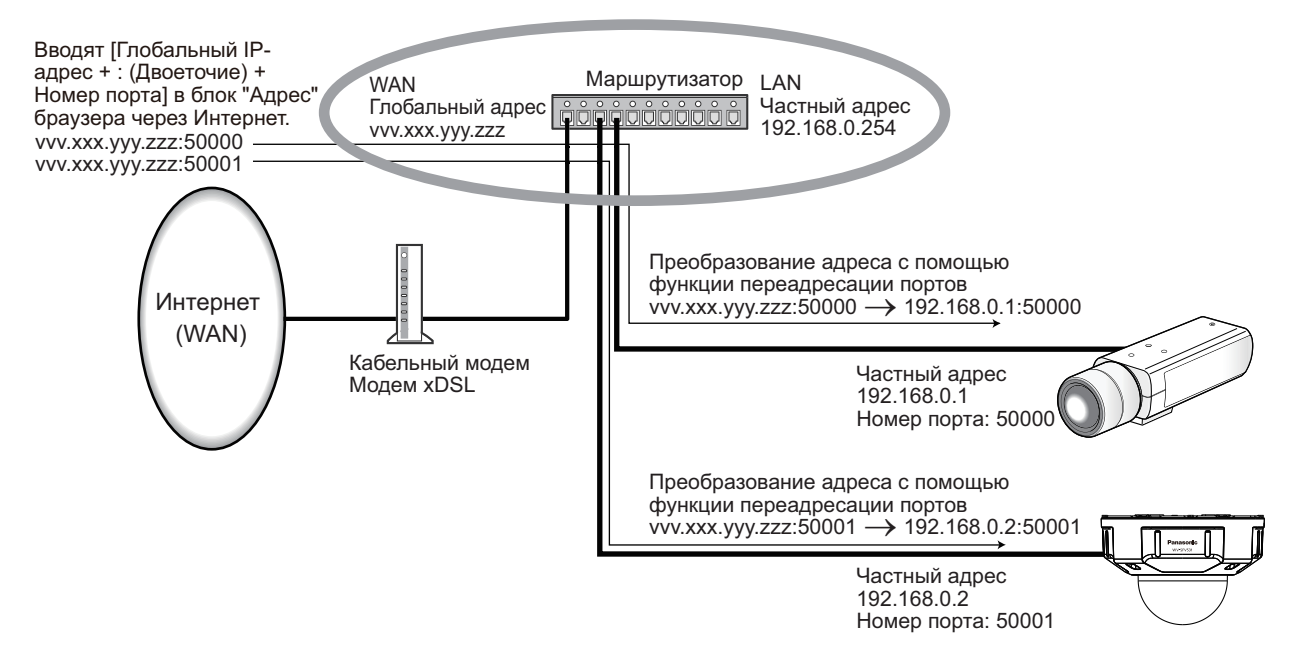

## **[FTP-доступ к камере]**

Выбирают "Разрешить" или "Запретить" для того, чтобы определить, допускать или запрещать ли доступ FTP к камере или нет.

• **По умолчанию:** Запретить

# **16.2 Конфигурирование расширенных настроек сети [Расширенное]**

Щелкают по вкладке [Расширенное] на странице "Сеть". (→[стр. 45](#page-44-0), [стр. 47\)](#page-46-0)

Установки, связанные с SMTP (Электронная почта), FTP, UPnP, HTTPS, DDNS, SNMP, Diffserv, можно сконфигурировать в данном разделе.

Чтобы перейти на страницу настройки элемента, который можно настроить, щелкните соответствующую ссылку на этот элемент.

# **16.2.1 Конфигурирование уставок, относящихся к отправке электронной почты**

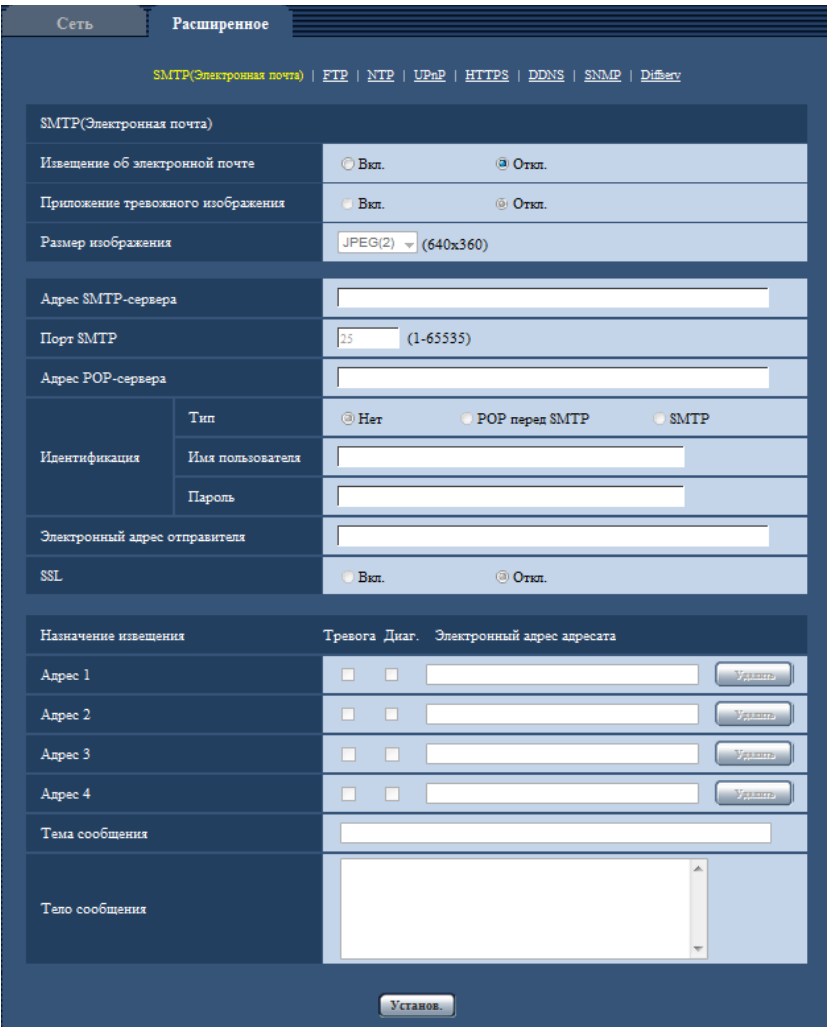

# **[Извещение об электронной почте]**

Выбирают "Вкл." или "Откл.", чтобы определить, осуществлять ли извещение по электронной почте или нет в соответствии с установкой или снятием флажков "Тревога" и "Диаг." в пункте "Назначение извещения" ниже.

- Когда детектирована тревога ("Тревога")
- Когда осуществлено извещение об остаточной емкости карты памяти SD ("Диаг.")
- Когда на карте памяти SD нет свободного места ("Диаг.")
- Когда карта памяти SD не может быть распознана ("Диаг.")
- **По умолчанию:** Откл.

### **[Приложение тревожного изображения]**

Выбирают "Вкл." или "Откл.", чтобы определить, прилагать ли изображение к пересылаемой электронной почте при детектировании тревоги или нет.

• **По умолчанию:** Откл.

# **[Размер изображения]**

Выберите размер изображений, приложенных к электронному письму с извещением о тревоге, из следующего.

JPEG(1)/JPEG(2)/JPEG(3)

• **По умолчанию:** JPEG(2)

# **[Адрес SMTP-сервера]**

Вводят IP-адрес или имя хоста SMTP-сервера, применяемого для пересылки почты.

- **Доступное число знаков:** 1 128 зн.
- **Возможные знаки:** Буквенно-цифровые знаки, двоеточие (:), точка (.), подчеркивание (\_) и дефис  $(-)$ .

# **[Порт SMTP]**

Вводят номер порта, на который отправляются электронные письма.

- **Возможный номер порта:** 1-65535
- **По умолчанию:** 25

Нижеуказанные номера порта не могут применяться, так как они уже использованы. 20, 21, 23, 42, 53, 67, 68, 69, 80, 110, 123, 161, 162, 443, 995, 10669, 10670

# **[Адрес POP-сервера]**

При выборе "POP перед SMTP" для "Тип" вводят IP-адрес или имя хоста POP-сервера.

- **Доступное число знаков:** 1 128 зн.
- **Возможные знаки:** Буквенно-цифровые знаки, двоеточие (:), точка (.), подчеркивание (\_) и дефис  $(-)$ .

# **ВНИМАНИЕ**

• При вводе имени хоста в поле "Адрес SMTP-сервера" или "Адрес POP-сервера" необходимо конфигурировать уставки DNS на вкладке [Сеть] на странице "Сеть". ( $\rightarrow$ [стр. 159\)](#page-158-0)

### **[Идентификация]**

• **Тип**

Выбирают любой из нижеуказанных способов аутентификации для пересылки почты.

- **Нет:** Необходимости в прохождении аутентификации для отправки электронной почты нет.
- **POP перед SMTP:** Необходимо прежде всего пройти аутентификацию на POP-сервере для применения SMTP-сервера с целью пересылки почты.
- **SMTP:** Необходимо пройти аутентификацию на SMTP-сервере для пересылки почты.
- **По умолчанию:** Нет

### **Замечание**

- Если Вы не знаете метод аутентификации для пересылки почты, то следует обращаться к сетевому администратору.
- **Имя пользователя**

Вводят имя пользователя для доступа к серверу.

- **Доступное число знаков:** 0 32 зн.
- **Недопустимые знаки:** " & : ; \
- **Пароль**
	- Вводят пароль для доступа к серверу.
	- **Доступное число знаков:** 0 32 зн.
	- **Недопустимые знаки:** " &

### **[Электронный адрес отправителя]**

Вводят почтовый адрес отправителя.

Введенный почтовый адрес представляется на строке "От" (Отправитель) пересланной почты.

- **Доступное число знаков:** 3 128 зн.
- **Возможные знаки:** Буквенно-цифровые знаки, собачка (@), точка (.), подчеркивание (\_) и дефис  $(-)$ .

# **[SSL]**

Выберите "Вкл.", если хотите использовать шифрование SSL при отправке извещения по электронной почте в случае тревоги или функции "Диаг.". При выборе "Вкл." метод идентификации будет установлен на "SMTP". Установите имя пользователя и пароль, используемые для идентификации.

• **По умолчанию:** Откл.

#### **Замечание**

- Некоторые серверы SMTP могут не поддерживать SSL.
- SSL поддерживает SMTP через SSL, но STARTTLS не поддерживается.
- При выборе "Вкл.", может потребоваться установить номер порта SMTP на 465. Обратитесь к Вашему Интернет-провайдеру за соответствующими установками.

# **[Адрес 1] - [Адрес 4]**

Вводят почтовый адрес адресата. Можно зарегистрировать до 4 адресов адресата.

- **Флажок [Тревога]:** Когда флажок установлен, то извещение по электронной почте осуществляется при возникновении тревоги.
- **Флажок [Диаг.]:** Когда флажок установлен, то извещение по электронной почте осуществляется в следующих случаях.
	- Когда осуществлено извещение об остаточной емкости карты памяти SD
	- Когда на карте памяти SD нет свободного места
	- Когда карта памяти SD не может быть распознана
- **[Электронный адрес адресата]:** Вводят почтовый адрес адресата.
	- **Доступное число знаков:** 3 128 зн.
	- **Возможные знаки:** Буквенно-цифровые знаки, собачка (@), точка (.), подчеркивание (\_) и дефис (-).

Для удаления зарегистрированного адреса щелкают по кнопке [Удалить], соответствующей желаемому адресу.

### **[Тема сообщения]**

Вводят тему сообщения.

• **Доступное число знаков:** 0 - 50 зн.

### **[Тело сообщения]**

Вводят текст сообщения.

• **Доступное число знаков:** 0 - 200 зн.

### **Замечание**

• Письмо с извещением пересылается с сообщением "The capacity of the SD memory card is full." при исчерпании свободного места в карте памяти SD, или "The SD memory card cannot be detected." при неудачной установке карты памяти SD.

# **16.2.2 Конфигурирование уставок, относящиеся к передаче по FTP**

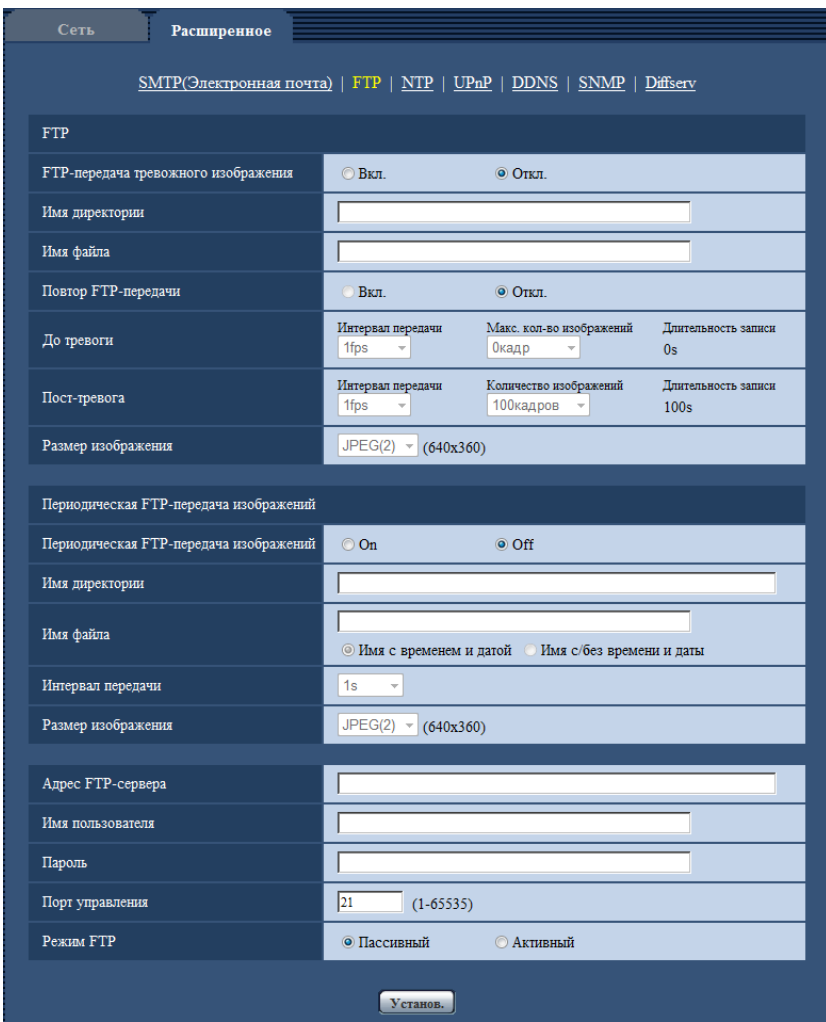

# **FTP**

### **[FTP-передача тревожного изображения]**

Выбирают "Вкл." или "Откл." для того, чтобы определить, передавать ли изображение по тревоге на FTP-сервер.

• **По умолчанию:** Откл.

### **[Имя директории]**

Вводят имя директории, в которой сохраняются изображения по тревоге.

Так, вводят "/ALARM" для назначения директории "ALARM" под корневой директорией FTP-сервера.

- **Доступное число знаков:** 1 256 зн.
- **Недопустимые знаки:** " & ;

# **[Имя файла]**

Вводят имя файла, применяемого для изображения по тревоге, передаваемого на FTP-сервер. Имя файла присваивается следующим образом.

Имя файла: ["Введенное имя файла" + "Время и дата (год/ месяц/ день/ час/ минута/ секунда)"] + "Заводской номер"

- **Доступное число знаков:** 1 32 зн.
- **Недопустимые знаки:** " & \* / : ; < > ? \ |

# **[Повтор FTP-передачи]**

Выберите значение "Вкл." или "Откл.", чтобы указать, нужно ли повторно отправлять FTP-передачи, при выполнении которых произошел сбой.

**Вкл.:** если произошел сбой передачи, передачи будут отправляться повторно до успешной отправки. **Откл.:** если произошел сбой передачи, изображение, которое не удалось отправить, отбрасывается, и отправляется следующее изображение.

**По умолчанию:** Откл.

## **[До тревоги]**

### • **Интервал передачи**

Выберите интервал обновления изображений до возникновения тревоги из следующих значений. 0,1fps/ 0,2fps/ 0,33fps/ 0,5fps/ 1fps

• **По умолчанию:** 1fps

#### • **Макс. кол-во изображений**

Выбирают любое из нижеуказанных значений числа передаваемых изображений. 0кадров/ 1кадр/ 2кадра/ 3кадра/ 4кадра/ 5кадров/ 6кадров\*/ 7кадров\*/ 8кадров\*/ 9кадров\*/ 10кадров\*/ 20кадров\*/ 30кадров\*/ 40кадров\*/ 50кадров\*

• **По умолчанию:** 0 кадров

### • **Длительность записи**

Отображение длительности записи, которая изменяется в соответствии с настроенными параметрами "Интервал передачи" и "Макс. кол-во изображений", изображений, записанных до возникновения тревоги.

#### **Замечание**

- Если для размера изображения, которое нужно передать, выбрано значение "JPEG(1)", запись до возникновения тревоги недоступна, если для размера изображения "JPEG(1)" установлено значение "2048x1536", "1920x1080" или "1600x1200".
- Если для параметра "Степень сжатия изображения при детектировании тревоги" выбрано значение "Вкл.", сжимаются только изображения, записанные после возникновения тревоги. Сжатие не применяется к изображениям, записанным до возникновения тревоги.
- Если для параметра "Макс. кол-во изображений" функции "До тревоги" выбрано значение со звездочкой (\*) справа, возможно, не удастся отправить указанное число изображений в зависимости от размера съемки и качества изображения. В таблице ниже указано максимальное число изображений до тревоги, которые можно отправить.

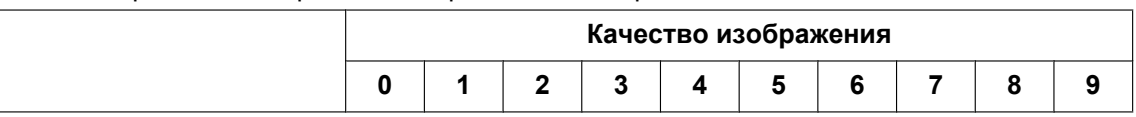

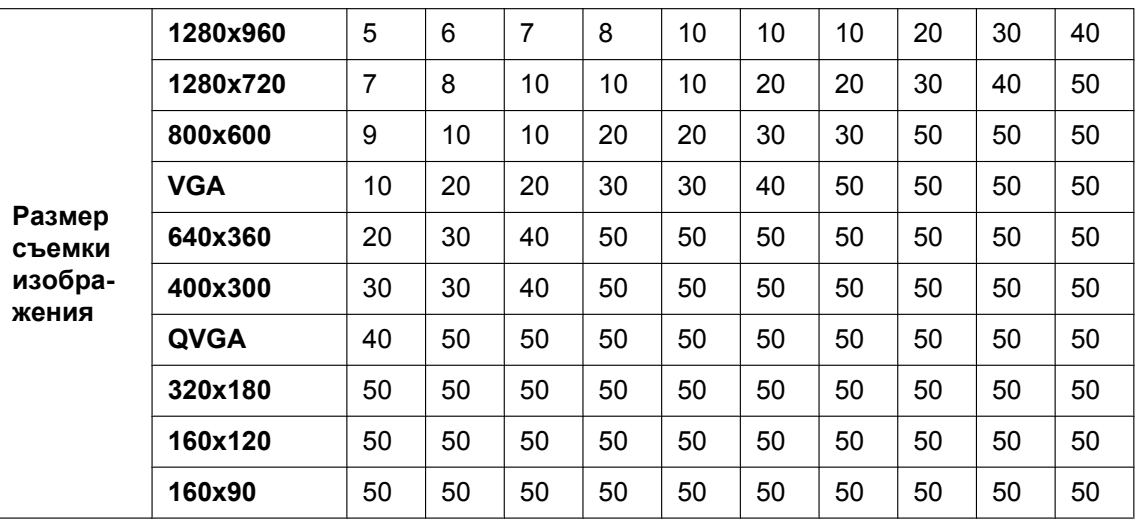

# **[Пост-тревога]**

#### • **Интервал передачи**

Выбирают любое из нижеуказанных значений интервала передачи изображения по тревоге на FTP-сервер.

0,1fps/ 0,2fps/ 0,33fps/ 0,5fps/ 1fps

• **По умолчанию:** 1fps

# • **Количество изображений**

Выбирают любое из нижеуказанных значений числа передаваемых изображений. 1кадр/ 2кадра/ 3кадра/ 4кадра/ 5кадров/ 6кадров/ 7кадров/ 8кадров/ 9кадров/ 10кадров/ 20кадров/ 30кадров/ 50кадров/ 100кадров/ 200кадров/ 300кадров/ 500кадров/ 1000кадров/ 1500кадров/ 2000кадров/ 3000кадров

• **По умолчанию:** 100кадров

### • **Длительность записи**

Представляется приблизительное время, требуемое для сохранения заданного параметра "Количество изображений" с заданной настройкой "Интервал передачи".

### **[Размер изображения]**

Выберите размер изображения из изображений для передачи при возникновении тревоги из следующего.

JPEG(1)/JPEG(2)/JPEG(3)

• **По умолчанию:** JPEG(2)

# **Периодическая FTP-передача изображений**

# **[Периодическая FTP-передача изображений]**

Выбирают "Вкл." или "Откл." для того, чтобы определить, передавать ли изображения с помощью функции периодической FTP-передачи изображений.

Когда выбрано "Вкл.", то необходимо конфигурировать параметры FTP-сервера.

• **По умолчанию:** Откл.

# **ВНИМАНИЕ**

• При использовании периодической FTP-передачи изображений нужно настроить параметры расписания периодической FTP-передачи изображений на вкладке [Расписание] страницы "Расписание".  $(\rightarrow$ Стр. 200)

# **[Имя директории]**

Вводят имя директории, в которой сохраняются изображения.

Так, вводят "/img" для назначения директории "img" под корневой директорией FTP-сервера.

- **Доступное число знаков:** 1 256 зн.
- **Недопустимые знаки:** " & ;
- **По умолчанию:** Нет (Пробел)

# **[Имя файла]**

Вводят имя файла (имя передаваемого файла изображений), затем выбирают любой из вариантов присвоения имени.

- **Имя с временем и датой:** Имя файла будет ["Введенное имя файла" + "Время и дата (год/месяц/ день/ час/ минута/ секунда)" + "Серийный номер (начиная с 00)"].
- **Имя c/без времени и даты:** Именем файла будут знаки, введенные только для "Имя файла". Когда выбрано "Имя c/без времени и даты", то происходит перезаписывание на файл при каждой передаче файла.
- **Доступное число знаков:** 1 32 зн.
- **Недопустимые знаки:** " & ; : / \* < > ? \ |
- **По умолчанию:** Нет (Пробел)

## **Замечание**

• Когда выбрано "Имя с временем и датой", то именем файла будет ["Введенное имя файла" + "Время и дата (год/месяц/день/час/минута/секунда)" + "Серийный номер (начинающийся с 00)"] + "s" в режиме летнего времени.

# **[Интервал передачи]**

Выбирают любое из нижеуказанных значений интервала периодической FTP-передачи изображений. 1s/ 2s/ 3s/ 4s/ 5s/ 6s/ 10s/ 15s/ 20s/ 30s/ 1min/ 2min/ 3min/ 4min/ 5min/ 6min/ 10min/ 15min/ 20min/ 30min/ 1h/ 1,5h/ 2h/ 3h/ 4h/ 6h/ 12h/ 24h

• **По умолчанию:** 1s

# **[Размер изображения]**

Выберите размер передаваемых изображений из следующего. JPEG(1)/JPEG(2)/JPEG(3)

• **По умолчанию:** JPEG(2)

# **[Адрес FTP-сервера]**

Вводят IP-адрес или имя хоста FTP-сервера.

- **Доступное число знаков:** 1 128 зн.
- **Возможные знаки:** Буквенно-цифровые знаки, двоеточие (:), точка (.), подчеркивание (\_) и дефис  $(-)$ .

# **ВНИМАНИЕ**

• При вводе имени хоста для "Адрес FTP-сервера" необходимо конфигурировать параметры DNS на вкладке [Сеть] на странице "Сеть".  $( \rightarrow c$ тр. 159)

### **[Имя пользователя]**

Вводят имя пользователя (имя логина) для доступа к FTP-серверу.

- **Доступное число знаков:** 1 32 зн.
- **Недопустимые знаки:** " & : ; \

# **[Пароль]**

Вводят пароль для доступа к FTP-серверу.

• **Доступное число знаков:** 0 - 32 зн.

#### • **Недопустимые знаки:** " &

#### **[Порт управления]**

Вводят номер управляющего порта, применяемого для FTP-сервера.

- **Возможный номер порта:** 1-65535
- **По умолчанию:** 21

Нижеуказанные номера порта не могут применяться, так как они уже использованы. 20, 23, 25, 42, 53, 67, 68, 69, 80, 110, 123, 161, 162, 443, 995, 10669, 10670

### **[Режим FTP]**

Выбирают "Пассивный" или "Активный" в качестве режима FTP. Как правило, выбирают "Пассивный". Когда после выбора "Пассивный" невозможно подключиться, то следует сделать попытку подключения после выбора "Активный".

• **По умолчанию:** Пассивный

# **16.2.3 Конфигурирование уставок, относящихся к NTP-серве-**

# **ру**

На этой странице могут быть конфигурированы параметры, относящиеся к NTP-серверу, такие как адрес NTP-сервера, номер порта и пр.

### **ВНИМАНИЕ**

• В случае, если для выполнения операции с системой требуется более точная настройка времени и даты, следует использовать NTP-сервер.

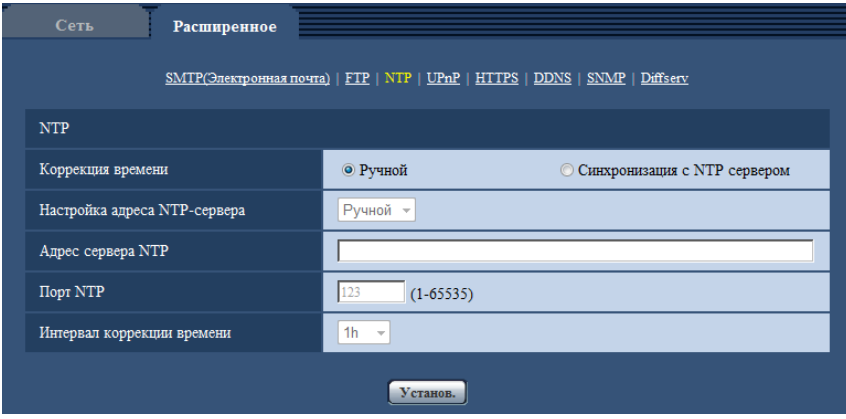

### **[Коррекция времени]**

Выбирают любой из нижеприведенных способов регулировки времени. Время, отрегулированное выбранным способом, применяется как стандартное время для камеры.

- **Ручной:** Время, настроенное по вкладке [Основная] на странице "Основная", применяется как стандартное время для камеры.
- **Синхронизация с NTP сервером:** Время, автоматически регулируемое за счет синхронизации с NTP-сервером, применяется как стандартное время для камеры.
- **По умолчанию:** Ручной

### **[Настройка адреса NTP-сервера]**

Когда выбрана "Синхронизация с NTP сервером" в параметре "Коррекция времени", то выбирают способ получения адреса NTP-сервера из следующих.

• **Авто:** Позволяет получить адрес NTP-сервера от DHCP-сервера.

- **Ручной:** Адрес NTP-сервера вводится вручную на "Адрес сервера NTP".
- **По умолчанию:** Ручной

# **ВНИМАНИЕ**

• Получая адрес сервера NTP от DHCP-сервера, необходимо выбрать "DHCP", "Авто(AutoIP)" или "Авто (Полностью авто)" для параметра "Настройки сети" на вкладке [Сеть] на странице "Сеть".  $(\rightarrow$ [стр. 159](#page-158-0))

### **[Адрес сервера NTP]**

Когда выбран "Ручной" в параметре "Настройка адреса NTP-сервера", то вводят IP-адрес или имя хоста NTP-сервера.

- **Доступное число знаков:** 1 128 зн.
- **Возможные знаки:** Буквенно-цифровые знаки, двоеточие (:), точка (.), подчеркивание (\_) и дефис  $(-)$ .
- **По умолчанию:** Нет (Пробел)

# **ВНИМАНИЕ**

• При вводе имени хоста для "Адрес сервера NTP" необходимо конфигурировать параметры DNS на вкладке [Сеть] на странице "Сеть". ( $\rightarrow$ [стр. 159](#page-158-0))

# **[Порт NTP]**

Вводят номер порта NTP-сервера.

• **Возможный номер порта:** 1 - 65535

• **По умолчанию:** 123

Нижеуказанные номера порта не могут применяться, так как они уже использованы. 20, 21, 23, 25, 42, 53, 67, 68, 69, 80, 110, 161, 162, 443, 995, 10669, 10670

### **[Интервал коррекции времени]**

Выбирают интервал (1 - 24 часа: с шагом 1-часового интервала) синхронизации с NTP-сервером.

• **По умолчанию:** 1h

# **16.2.4 Конфигурирование настроек UPnP**

Данная камера поддерживает UPnP (Universal Plug and Play). Использование функции UPnP позволяет осуществлять автоматическое конфигурирование нижеуказанного.

- Конфигурирование функции переадресации порта маршрутизатора (но требуется маршрутизатор, поддерживающий UPnP.) Данное конфигурирование полезно при доступе к камере через Интернет или с мобильника/мобильного терминала.
- Автоматическое обновление ярлыка для быстрого доступа к камере, созданного в папке [Сеть] в ПК, даже при изменении IP-адреса камеры.

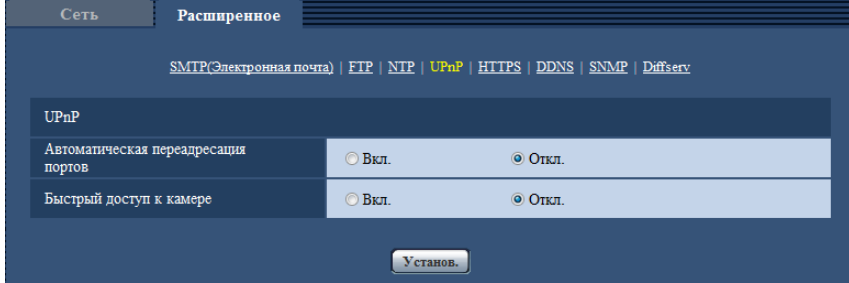

#### **[Автоматическая переадресация портов]**

Выбирают "Вкл." или "Откл." для того, чтобы определить, применять ли функцию переадресации порта маршрутизатора или нет.

Для использования функции переадресации портов необходимо, чтобы используемый маршрутизатор поддерживал функцию UPnP и эта функция была включена.

• **По умолчанию:** Откл.

#### **Замечание**

- Вследствие переадресации порта иногда может изменяться номер порта. При изменении номера порта необходимо изменить номера портов, зарегистрированные в ПК, рекордерах и др.
- Функция UPnP может применяться, когда камера подключена к IPv4-сети. IPv6 не поддерживается.
- Для того, чтобы проверить, правильно ли конфигурирована автоматическая переадресация порта, щелкают по вкладке [Статус] на странице "Техобслуживание" и проверяют, отображено ли "Включить" в параметре "Статус" пункта "UPnP". ( $\rightarrow$ [стр. 209\)](#page-208-0) Когда "Включить" не отображается, то см. "[21 Дефектовка](#page-226-0)" в разделе "Дефектовка".  $(\rightarrow$ [стр. 227](#page-226-0))

### **[Быстрый доступ к камере]**

Выберите, создавать ли ярлык быстрого доступа к камере в папке [Сеть] на ПК. При создании ярлыка выбирают "Вкл.".

Для применения функции быстрого доступа (ярлыка) к камере следует предварительно включить функцию UPnP в ПК.

• **По умолчанию:** Откл.

#### **Замечание**

- Для отображения ярлыка быстрого доступа к камере в папке [Сеть] ПК необходимо добавить компонент Windows. Для включения функции UPnP см. следующее.
	- **Для Windows Vista**

 $[H$ ачало $] \rightarrow [T]$ анель управления $] \rightarrow [C$ еть и Интернет $] \rightarrow [L]$ ентр управления сетями и общим доступом]  $\rightarrow$  Разворачивают пункт [Сетевое обнаружение] в разделе [Общий доступ и обнаружение]  $\rightarrow$  Выбирают [Включить сетевое обнаружение]  $\rightarrow$  Шелкают по [Применить]  $\rightarrow$ Завершение

#### **Для Windows 7**

 $[$ Начало]  $\rightarrow$  [Панель управления]  $\rightarrow$  [Сеть и Интернет]  $\rightarrow$  [Центр управления сетями и общим доступом] ® Выбирают [Включить сетевое обнаружение] в разделе [Сетевое обнаружение] по ссылке [Изменить дополнительные параметры общего доступа]  $\rightarrow$  Щелкают по [Сохранить изменения]  $\rightarrow$  Завершение

#### **Для Windows 8.1 и Windows 8**

Шелкните правой кнопкой мыши по параметру  $\Box$  vск $\Box \rightarrow$  выберите параметры [Панель  $\alpha$ гиравления]  $\rightarrow$  [Сеть и Интернет]  $\rightarrow$  [Центр управления сетями и общим доступом]  $\rightarrow$  выберите значение [Включить сетевое обнаружение] параметра [Сетевое обнаружение] функции  $[$ Изменить дополнительные параметры общего доступа]  $\rightarrow$  щелкните по параметру  $[$ Сохранить изменения]  $\rightarrow$  Завершение

# **16.2.5 Конфигурирование настроек HTTPS**

Возможно повысить сетевую безопасность путем шифрования доступа к камерам с использованием HTTPS-функции. О порядке конфигурирования настроек HTTPS см. [стр. 179.](#page-178-0)

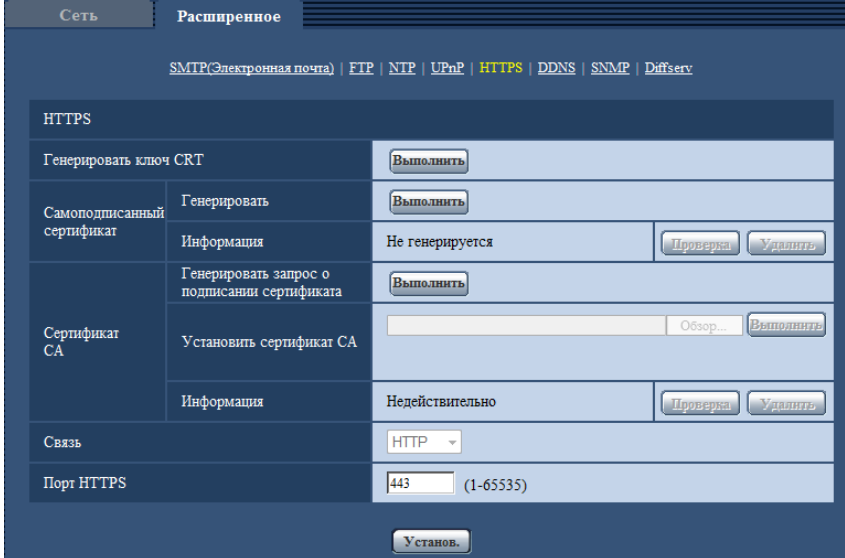

# **[Генерировать ключ CRT]**

Генерируется ключ CRT (ключ шифрования SSL), используемый для протокола HTTPS. Для генерирования ключа CRT щелкают по кнопке [Выполнить] с выводом на экран диалогового окна "Генерировать ключ CRT".

# **[Самоподписанный сертификат] - [Генерировать]**

Камера сама по себе генерирует сертификат безопасности, используемый для протокола HTTPS. (Самоподписанный сертификат)

Для генерирования самоподписанного сертификата щелкают по кнопке [Выполнить] с выводом на экран диалогового окна "Самоподписанный сертификат - Генерировать".

### **[Самоподписанный сертификат] - [Информация]**

Выводит на экран информацию о самоподписанном сертификате. При щелчке по кнопке [Проверка] зарегистрированная информация о самоподписанном сертификате отображается в диалоговом окне "Самоподписанный сертификат - Проверка".

При щелчке по кнопке [Удалить] генерированный самоподписанный сертификат удаляется.

### **[Сертификат СА] - [Генерировать запрос о подписании сертификата]**

При использовании сертификата безопасности, выданного СА (Центром сертификации), в качестве сертификата безопасности, используемого для протокола HTTPS, генерируется CSR (запрос на подписание сертификата).

Для генерирования CSR щелкают по кнопке [Выполнить] с выводом на экран диалогового окна "Сертификат СА - Генерировать запрос о подписании сертификата".

# **[Сертификат СА] - [Установить сертификат СА]**

Инсталлирует сертификат сервера (сертификат безопасности), выданный CA (Центром сертификации) и выводит на экран информацию об инсталлируемом сертификате сервера.

Для инсталляции сертификата сервера щелкают по кнопке [Просмотр...] с выводом на экран диалогового окна [Открыть], затем выбирают файл сертификата сервера, выданного СА, с последующим щелчком по кнопке [Выполнить].

Если сертификат сервера уже инсталлирован, то отображается имя файла инсталлированного сертификата сервера.

## **[Сертификат СА] - [Информация]**

Выводит на экран информацию о сертификате сервера.

При щелчке по кнопке [Проверка] зарегистрированная информация об инсталлированном сертификате сервера отображается в диалоговом окне "Сертификат СА - Проверка". Если сертификат сервера не инсталлирован, то отображается содержимое генерированного файла CSR.

При щелчке по кнопке [Удалить] инсталлированный сертификат сервера удаляется.

# **ВНИМАНИЕ**

• Перед удалением действительного сертификата сервера (сертификата безопасности) следует подтвердить, что в ПК или другом носителе информации сохранен резервный файл. Резервный файл будет требоваться при повторной инсталляции сертификата сервера.

# **[Связь]**

Выбирают протокол, используемый для подключения камеры.

- **HTTP:** Возможно только соединение HTTP.
- **HTTPS:** Возможно только соединение HTTPS.
- **По умолчанию:** HTTP

# **[Порт НТТРS]**

Указывают применяемый номер HTTPS-порта.

- **Возможный номер порта:** 1 65535
- **По умолчанию:** 443

Нижеуказанные номера порта не могут применяться, так как они уже использованы. 20, 21, 23, 25, 42, 53, 67, 68, 69, 80, 110, 123, 161, 162, 554, 995, 10669, 10670, 59000-61000

### **Замечание**

- После изменения параметра подключения повторно осуществите доступ к камере, подождав некоторое время, в соответствии с измененным параметром ("http://IP-адрес камеры" или "https://IP-адрес камеры").
- **При использовании самоподписанного сертификата:** Если впервые осуществляется доступ к камере с использованием протокола HTTPS, то отображается окно предупреждения. В данном случае следует соблюдать инструктивные указания инсталляционного мастера для инсталляции самоподписанного сертификата (безопасности).  $(\rightarrow$ [стр. 187](#page-186-0))
- **При использовании сертификата сервера:** Следует заблаговременно инсталлировать корневой сертификат и промежуточный сертификат на находящийся в действии браузер. Следует соблюдать инструктивные указания СА по порядку получения и инсталляции указанных сертификатов.
- Когда осуществляется доступ к камере с использованием протокола HTTPS, то могут уменьшиться интервал обновления и скорость передачи кадров изображений.
- Когда осуществляется доступ к камере с использованием протокола HTTPS, то отображение изображений может занять некоторое время.
- Когда осуществляется доступ к камере с использованием протокола HTTPS, то может произойти ухудшение качества (искажение) изображений или прерывание аудиосигналов.
- Максимальное число пользователей, одновременно осуществляющих доступ, колеблется в зависимости от максимального размера изображений и формата передачи.

# **16.2.6 Конфигурирование уставок, относящихся к DDNS**

Для доступа к камере через Интернет необходимо конфигурировать уставки DDNS-функции. См. [стр. 193](#page-192-0) для получения информации о конфигурации установок, относящихся к DDNS.

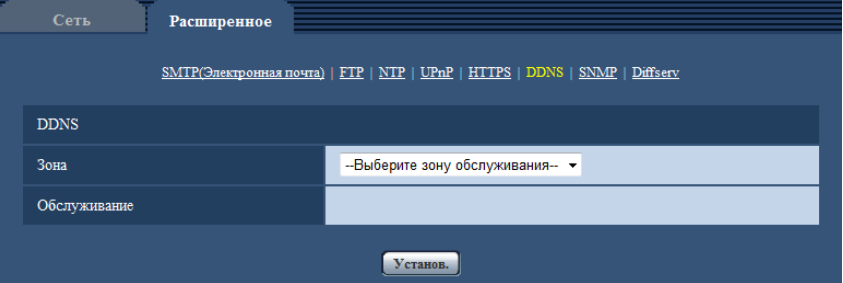

# **[Зона]**

Выберите область, где установлена камера. Если камера используется за пределами Японии, выберите "Иные чем Япония". Если камера используется в Японии, выберите "Япония". Япония/Иные чем Япония

# **[Обслуживание]**

Выбирают службу DDNS для того, чтобы определить, применять ли DDNS или нет.

- **Откл.:** Не использует функцию DDNS.
- **Viewnetcam.com:** Использует службу "Viewnetcam.com".
- **Обновление динамической DNS:** Использует обновление динамической DNS (соответствует стандарту RFC2136) без взаимодействия с DHCP.
- **Обновление динамической DNS(DHCP):** Использует обновление динамической DNS (соответствует стандарту RFC2136) со взаимодействием с DHCP.
- **По умолчанию:** Откл.

### **Замечание**

• При использовании обновления динамической DNS (соответствует стандарту RFC2136) следует обращаться к сетевому администратору по вопросу, осуществлять ли взаимодействие с DHCP или нет.

# **16.2.7 Конфигурирование уставок, относящихся к SNMP**

На этой странице могут быть конфигурированы параметры, относящиеся к SNMP. Возможно проверить состояние камеры, подсоединяясь к менеджеру SNMP. При использовании SNMP-функции следует обращаться к сетевому администратору.

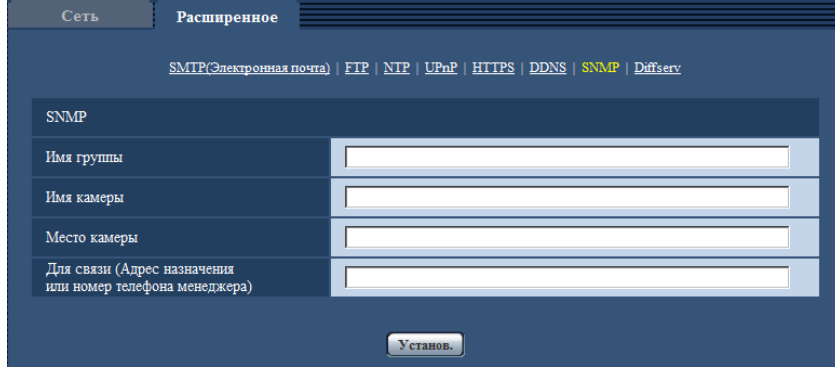

# **[Имя группы]**

Вводят имя сообщества, подлежащее мониторингу.

- **Доступное число знаков:** 0 32 зн.
- **По умолчанию:** Нет (Пробел)

# **ВНИМАНИЕ**

• При использовании SNMP-функции необходимо ввести имя сообщества. Если имя сообщества не вводится, то SNMP-функция не может работать.

## **[Имя камеры]**

Вводят имя камеры, применяемое для управления камерой с помощью SNMP-функции.

- **Доступное число знаков:** 0 32 зн.
- **По умолчанию:** Нет (Пробел)

### **[Место камеры]**

Вводят название места, в котором установлена камера.

- **Доступное число знаков:** 0 32 зн.
- **По умолчанию:** Нет (Пробел)

#### **[Для связи (Адрес назначения или номер телефона менеджера)]**

Вводят почтовый адрес или номер телефона менеджера SNMP.

- **Доступное число знаков:** 0 255 зн.
- **По умолчанию:** Нет (Пробел)

# **16.2.8 Конфигурирование уставок, относящихся к Diffserv**

На этой странице могут быть сконфигурированы установки, относящиеся к Diffserv. Функцию Diffserv можно использовать для установки приоритета данных изображений/аудиоданных, отосланных с маршрутизаторов.

Приоритет, установленный на данную функцию, должен соответствовать значению DSCP, сконфигурированному в маршрутизаторе.

При использовании функции Diffserv обратитесь к сетевому администратору.

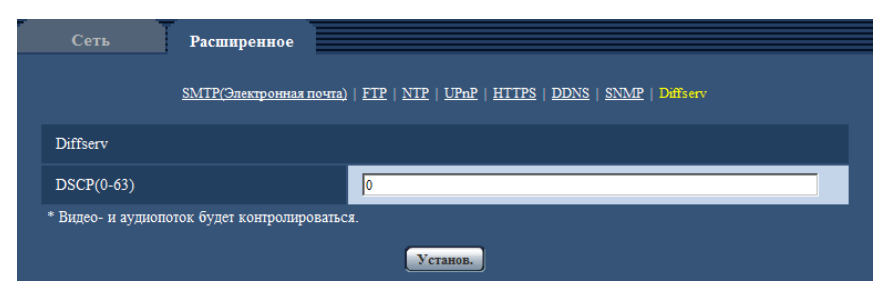

# **[DSCP(0-63)]**

Введите порядок приоритета для пакетов.

- **Возможные значения:** 0 63
- **По умолчанию:** 0

# <span id="page-178-0"></span>**16.3 Как сконфигурировать установки HTTPS**

На данной странице могут быть конфигурированы настройки, относящиеся к протоколу HTTPS, который может повысить сетевую безопасность путем шифрования доступа к камерам.

Настройки HTTPS конфигурируются в следующем порядке. Генерирование ключа CRT (ключа шифрования SSL) При использовании самоподписанного сертификата При использовании сертификата сервера Генерирование самоподписанного сертификата Генерирование CSR (запроса на подписание сертификата) Заявка на утверждение CA (Центром сертификации) - Выдача сертификата сервера Инсталляция сертификата сервера Конфигурирование протокола соединений Доступ к камерам с использованием протокола HTTPS **HTTPS**  $\overline{\Theta}$ Генерировать ключ CRT **Выполнить**  $\odot$ Самоподписанный<br>сертификат Не тенерируется Информац omy Committee  $\circled{3}$ Вентротикан Сертификат<br>СА  $\Omega$ **Информация** Нелействительно Hopseyer Communi Cassa **HTTP** ų  $\circ$ **Hopt HTTPS**  $\sqrt{443}$  $(1-65535)$ Установ.

- $\overline{1}$  Генерирование ключа CRT (ключа шифрования SSL) ( $\rightarrow$ [стр. 180](#page-179-0))
- $\overline{2}$  Генерирование самоподписанного сертификата ( $\rightarrow$ [стр. 181\)](#page-180-0)
- $\circled{3}$  Генерирование CSR (запроса на подписание сертификата) ( $\rightarrow$ [стр. 183](#page-182-0))
- $\overline{4}$  Инсталляция сертификата сервера ( $\rightarrow$ [стр. 185\)](#page-184-0)
- $\circ$  Конфигурирование протокола соединений ( $\rightarrow$ [стр. 186](#page-185-0))

#### **Замечание**

- Для использования сертификата сервера необходимо подать заявку на утверждение и выдачу сертификата сервера CA.
- Может применяться любой из самоподписанного сертификата и сертификата сервера. Если они оба инсталлированы, то приоритет в применении отдается сертификату сервера, а не самоподписанному сертификату.

# <span id="page-179-0"></span>**16.3.1 Генерирование ключа CRT (ключа шифрования SSL)**

# **ВНИМАНИЕ**

- Когда самоподписанный сертификат или сертификат сервера действителен, то нельзя генерировать ключ CRT.
- При использовании сертификата сервера доступный размер ключа варьируется в зависимости от ЦС. Проверьте доступный размер ключа заранее.
- Генерация ключа CRT, когда размер ключа составляет 1024 бит, может занимать около 1 минуты, а когда размер ключа составляет 2048 бит, - около 2 минут. Не следует управлять веб-браузером, пока генерация ключа CRT не завершится. Пока идет генерация ключа CRT, могут уменьшаться интервал обновления и скорость линии.
- **1.** Щелкают по кнопке [Выполнить] для "Генерировать ключ CRT".
	- $\rightarrow$  Отображается диалоговое окно "Генерировать ключ CRT".

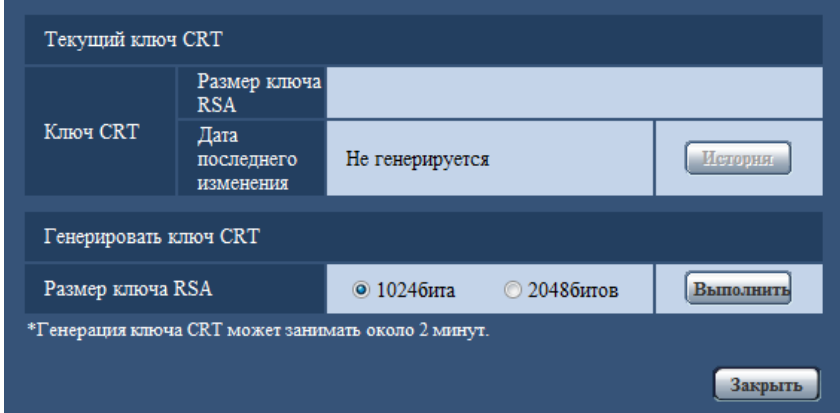

**2.** Выбирают "1024бита" или "2048битов" в параметре длины CRT для генерирования для "Генерировать ключ CRT" - "Размер ключа RSA".

#### **Замечание**

- Для использования сертификата сервера следует соблюдать запросы от СА о размере ключа RSA.
- **3.** Щелкают по кнопке [Выполнить].
	- $\rightarrow$  Начинается генерация ключа CRT. По окончании генерации на "Текущий ключ CRT" отображаются размер ключа и время и дата генерации ключа.

#### **Замечание**

- Для изменения (или обновления) генерированного ключа CRT выполняют операции по шагам 1 – 3. Ключ CRT, самоподписанный сертификат и сертификат сервера действительны в комплекте. При изменении ключа CRT необходимо регенерировать самоподписанный сертификат или повторно подать заявку на утверждение сертификата сервера.
- При обновлении ключа CRT сохраняется журнал прежнего ключа CRT. При щелчке по кнопке [История] пункта "Текущий ключ CRT" в диалоговом окне "Генерировать ключ CRT"
отображается диалоговое окно "Прежний ключ CRT" и становится возможным проверить размер ключа и время и дату генерации прежнего ключа. При щелчке по кнопке [Применить] в диалогом окне "Прежний ключ CRT" становится возможным заменить текущий ключ CRT прежним.

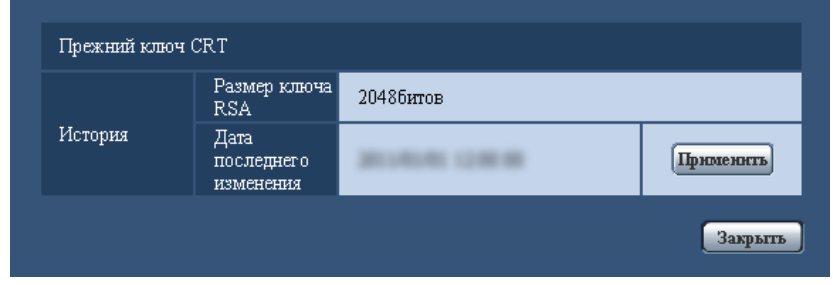

# **16.3.2 Генерирование самоподписанного сертификата (сертификата безопасности)**

## **ВНИМАНИЕ**

- Если ключ CRT не генерируется, то нельзя генерировать самоподписанный сертификат.
- **1.** Щелкают по кнопке [Выполнить] для "Самоподписанный сертификат Генерировать".
	- $\rightarrow$  Отображается диалоговое окно "Самоподписанный сертификат Генерировать".

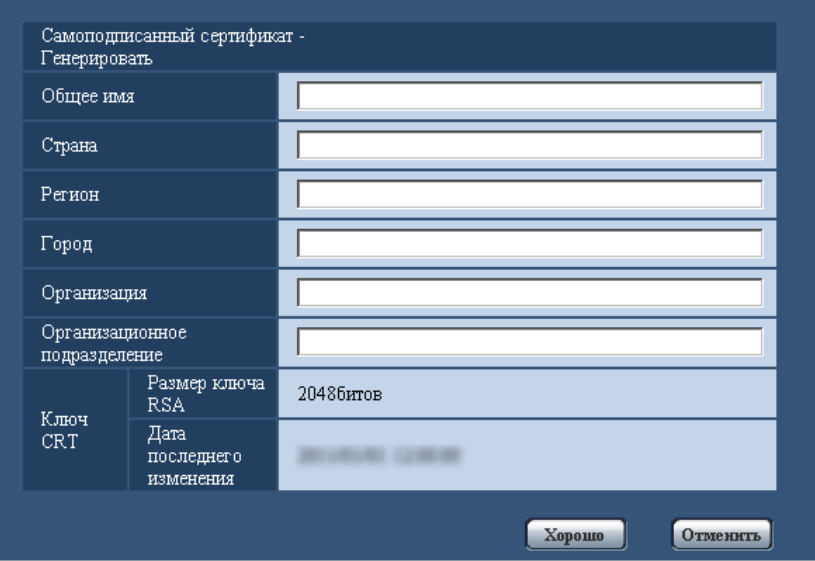

**2.** Вводят информацию о генерируемом сертификате.

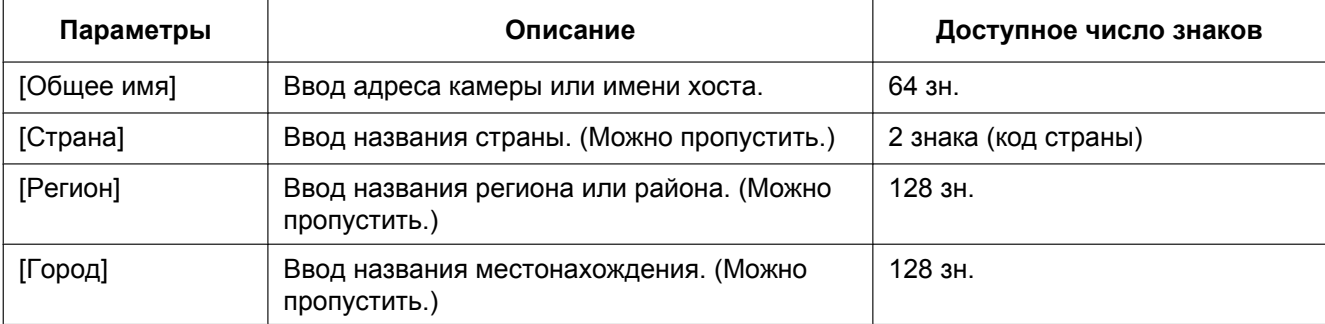

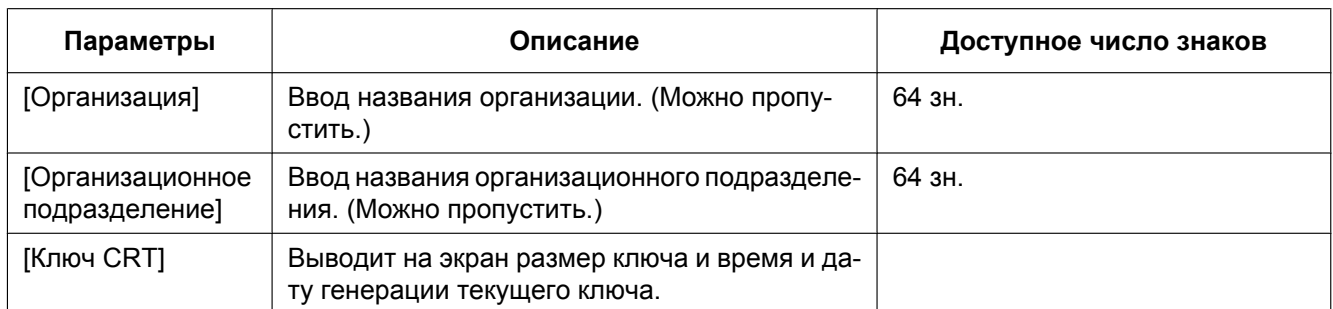

#### **Замечание**

- Применяемыми знаками для [Общее имя], [Регион], [Город], [Организация], [Организационное подразделение] являются 0-9, A-Z, a-z и следующие знаки.
	- $-$  . \_ , + / ( )
- Когда камера подключена к Интернету, то вводят адрес или имя хоста для доступа через Интернет в пункт "Общее имя". В данном случае при каждом локальном доступе к камере отображается окно предупреждения безопасности, даже если инсталлирован сертификат безопасности.
- Вводя IPv6-адрес в пункт "Общее имя", заключают адрес в скобки [ ]. **Пример:** [2001:db8::10]
- **3.** По окончании ввода параметров щелкают по кнопке [Хорошо].
	- $\rightarrow$  Генерируется самоподписанный сертификат.

#### **Замечание**

• Информация о генерированном самоподписанном сертификате отображается в пункте "Самоподписанный сертификат" - "Информация".

В зависимости от статуса самоподписанного сертификата отображается следующее.

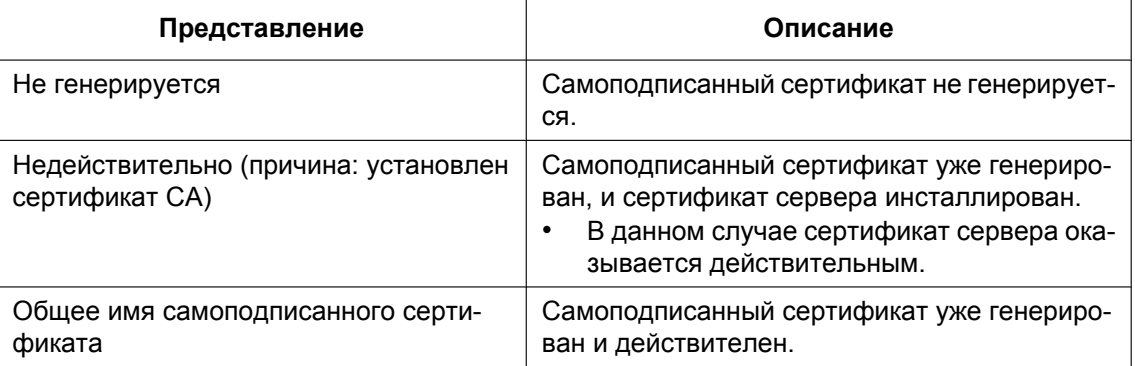

• При щелчке по кнопке [Проверка] зарегистрированная информация о самоподписанном сертификате (сертификате безопасности) отображается в диалоговом окне "Самоподписанный сертификат - Проверка".

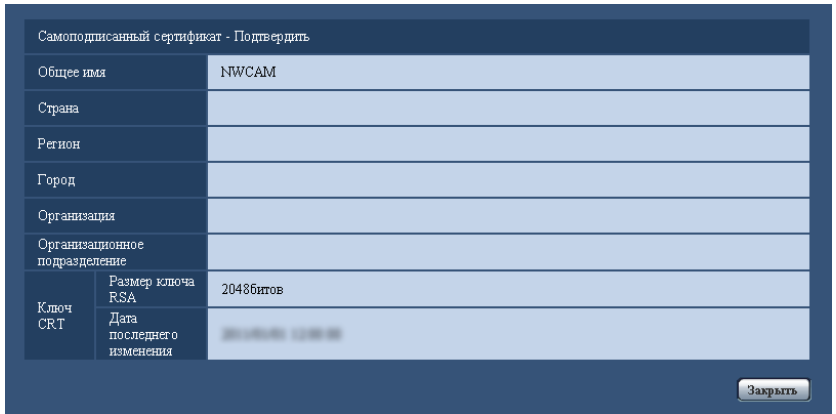

- При щелчке по кнопке [Удалить] генерированный самоподписанный сертификат (сертификат безопасности) удаляется.
- Когда выбрано "HTTPS" в параметре "Связь", то нельзя удалить самоподписанный сертификат.

# **16.3.3 Генерирование CSR (запроса на подписание сертификата)**

# **ВНИМАНИЕ**

- Если ключ CRT не генерируется, то нельзя генерировать CSR.
- Перед генерированием файла CSR следует конфигурировать нижеуказанные настройки в пункте [Свойства обозревателя] веб-браузера. Щелкают сначала по [Свойства обозревателя…] в меню [Сервис] строки меню Internet Explorer, а затем по вкладке [Безопасность].
	- Регистрируют камеру в пункте [Надежные узлы].
	- Щелчком по кнопке [Другой...] открывают окно [Установка безопасности], затем отмечают переключатель [Разрешить] пункта [Скачивание файла] в разделе [Скачать].
	- Щелчком по кнопке [Другой...] открывают окно [Установка безопасности], затем отмечают переключатель [Разрешить] пункта [Автоматические подсказки при скачивании файлов] в разделе [Скачать].
- **1.** Щелкают по кнопке [Выполнить] для "Сертификат СА Генерировать запрос о подписании сертификата".
	- → Отображается диалоговое окно "Сертификат СА Генерировать запрос о подписании сертификата".

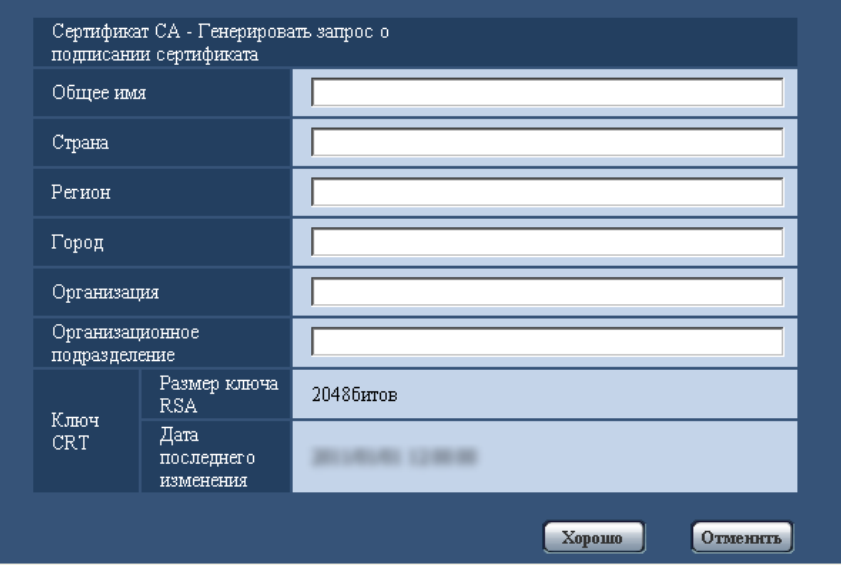

**2.** Вводят информацию о генерируемом сертификате.

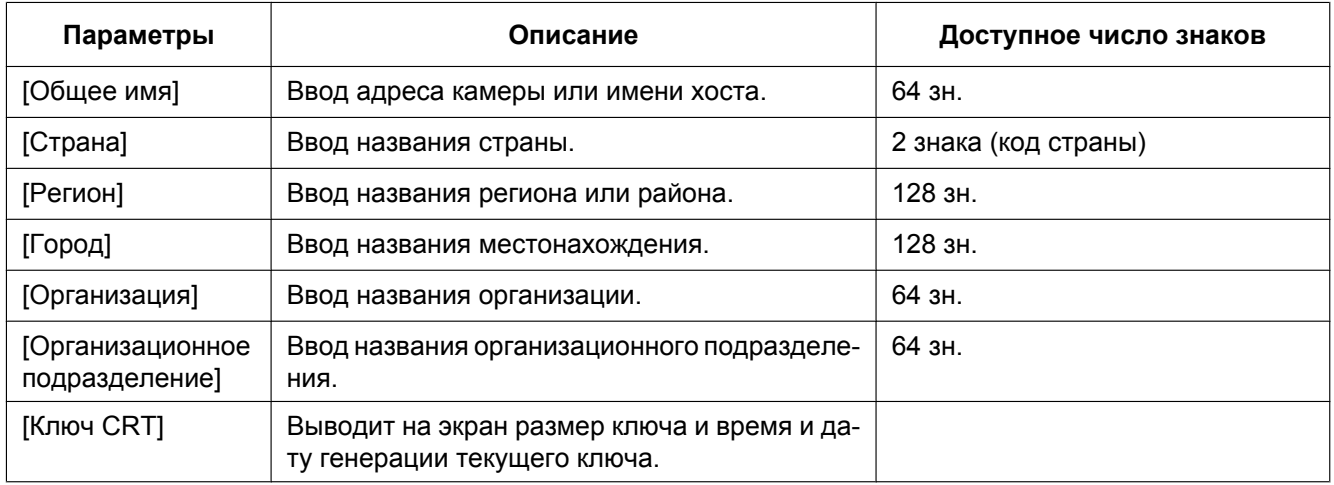

- Для использования сертификата сервера следует соблюдать запросы от СА о вводимой информации.
- Применяемыми знаками для [Общее имя], [Регион], [Город], [Организация], [Организационное подразделение] являются 0-9, A-Z, a-z и следующие знаки.  $-$ .,  $+$  / ()
- **3.** По окончании ввода параметров щелкают по кнопке [Хорошо].
	- $\rightarrow$  Отображается диалоговое окно [Сохранить как].
- **4.** Вводят имя файла в пункт CSR в диалогом окне [Сохранить как] для сохранения в ПК.
	- $\rightarrow$  Сохраненный файл CSR подается в СА.

## **ВНИМАНИЕ**

• Сертификат сервера выдается для комплекта из генерированного запроса CSR и ключа CRT. Если ключ CRT регенерируется или обновляется после подачи в СА, то выданный сертификат сервера делается недействительным.

#### **Замечание**

• Данная камера генерирует файл CSR в формате PEM.

# **16.3.4 Инсталляция сертификата сервера**

## **ВНИМАНИЕ**

- Если файл CSR не генерируется, то нельзя инсталлировать сертификат сервера (сертификат безопаности). Для инсталляции требуется сертификат сервера, выданный CA.
- **1.** Щелкают по кнопке [Просмотр...] для "Сертификат СА Установить сертификат СА". → Отображается диалоговое окно [Открыть].
- **2.** Выбрав файл сертификата сервера, щелкают по кнопке [Открыть]. Затем щелкают по кнопке [Выполнить].
	- $\rightarrow$  Инсталлируется сертификат сервера.

#### **Замечание**

• Имя хоста, зарегистрированное в инсталлированном сертификате сервера, отображается в пункте "Сертификат СА - Информация". В зависимости от статуса сертификата сервера отображается следующее.

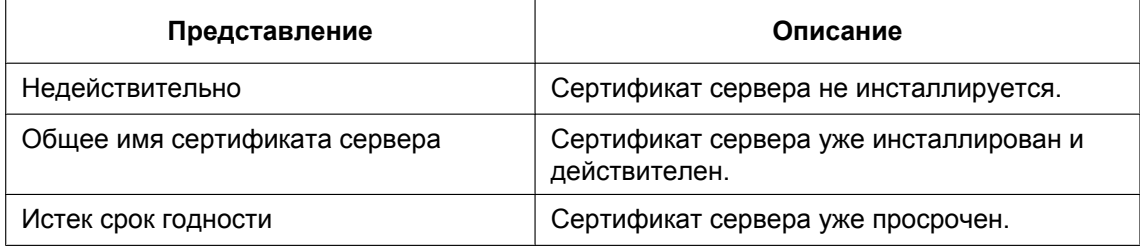

• При щелчке по кнопке [Проверка] зарегистрированная информация об инсталлированном сертификате сервера отображается в диалоговом окне "Сертификат СА - Проверка". (Со звездочкой (\*)отображается только "Организационное подразделение".)

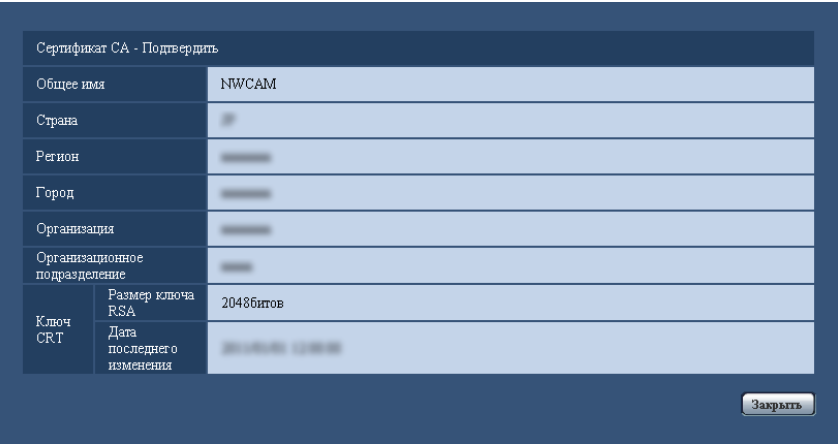

• При щелчке по кнопке [Удалить] инсталлированный сертификат сервера удаляется.

- Когда выбрано "HTTPS" в параметре "Связь", то нельзя удалить сертификат сервера.
- Для изменения (обновления) сертификата сервера выполняют операции по шагам 1 и 2.

## **ВНИМАНИЕ**

- Перед удалением действительного сертификата сервера (сертификата безопасности) следует подтвердить, что в ПК или другом носителе информации сохранен резервный файл. Резервный файл будет требоваться при повторной инсталляции сертификата сервера.
- Если сертификат сервера просрочен, то функция HTTPS не может применяться. При перезапуске камеры протокол соединений изменяется на HTTP. Следует обновить сертификат сервера до просрочки.
- Дата просрочки сертификата сервера может быть проверена двойным щелчком по файлу сертификата сервера, выданному СА.

# **16.3.5 Конфигурирование протокола соединений**

- **1.** Выбирают "HTTP" или "HTTPS" в параметре "Связь" для определения протокола, используемого для доступа к камере.
	- **HTTP:** Возможно только соединение HTTP.
	- **HTTPS:** Возможно только соединение HTTPS.
- **2.** Указывают номер HTTPS-порта, применяемый в параметре "Порт НТТРS".
	- **Возможный номер порта:** 1 65535
	- **По умолчанию:** 443

Нижеуказанные номера порта не могут применяться, так как они уже использованы.

20, 21, 23, 25, 42, 53, 67, 68, 69, 80, 110, 123, 161, 162, 554, 995, 10669, 10670, 59000 - 61000 **3.** Щелкают по кнопке [Установ.].

 $\rightarrow$  Будет возможно осуществление доступа к камере с помощью протокола HTTPS. ( $\rightarrow$ [стр. 8](#page-7-0), [стр. 20](#page-19-0), [стр. 22\)](#page-21-0)

- После изменения параметра подключения, подождав некоторое время, повторно осуществите доступ к камере с помощью "http://IP-адрес камеры" или "https://IP-адрес камеры" в зависимости от измененного параметра.
- **При использовании самоподписанного сертификата:** Если впервые осуществляется доступ к камере с использованием протокола HTTPS, то отображается окно предупреждения. В данном случае следует соблюдать инструктивные указания инсталляционного мастера для инсталляции самоподписанного сертификата (безопасности). (→[стр. 187](#page-186-0))
- **При использовании сертификата сервера:** Следует заблаговременно инсталлировать корневой сертификат и промежуточный сертификат на находящийся в действии браузер. Следует соблюдать инструктивные указания СА по порядку получения и инсталляции указанных сертификатов.
- Когда осуществляется доступ к камере с использованием протокола HTTPS, то могут уменьшиться интервал обновления и скорость передачи кадров изображений.
- Когда осуществляется доступ к камере с использованием протокола HTTPS, то отображение изображений может занять некоторое время.
- Когда осуществляется доступ к камере с использованием протокола HTTPS, то может произойти ухудшение качества (искажение) изображений или прерывание аудиосигналов.
- Максимальное число пользователей, одновременно осуществляющих доступ, колеблется в зависимости от максимального размера изображений и формата передачи.

# **16.4 Доступ к камере с использованием протокола HTTPS**

- **1.** Запускают веб-браузер.
- **2.** Вводят IP-адрес камеры в блок (поле) адреса браузера.
	- **Пример ввода:** https://192.168.0.10/

# **ВНИМАНИЕ**

- При изменении номера порта HTTPS с "443" вводят "https://IP-адрес камеры +: + Номер порта" в блок адреса браузера. (**Пример:** https://192.168.0.11:61443)
- Если камера находится в локальной сети, то конфигурируют настройку прокси-сервера веб-браузера (по "Свойства обозревателя…" в "Сервис" на строке меню) для обхода прокси-сервера для локального адреса.
- **3.** Нажимают клавишу [Enter] (ввода) на клавиатуре.
	- → Представляется страница "Живое". Когда отображается окно предупреждения безопасности, то инсталлируют сертификат безопасности. (→[стр. 188\)](#page-187-0) Когда выбрано "Вкл." для "Идент. польз.", перед показом прямых изображений отображается окно аутентификации, в котором следует ввести имя и пароль пользователя.

# **ВНИМАНИЕ**

• Когда осуществляется доступ к камере с использованием протокола HTTPS, то могут уменьшиться интервал обновления и скорость передачи кадров изображений.

# <span id="page-186-0"></span>**16.4.1 Инсталляция сертификата безопасности**

В случае, если сертификат безопасности камеры, к которой осуществляется доступ, не инсталлирован в ПК, отображается окно предупреждения безопасности при каждом доступе к камере с использованием протокола HTTPS. Чтобы предотвратить отображение окна предупреждения безопасности, необходимо инсталлировать сертификат безопасности в следующем порядке. Если сертификат безопасности не инсталлирован, то отображается окно предупреждения безопасности при каждом доступе к камере.

- Сертификат безопасности инсталлируется в ПК с информацией, зарегистрированной в пункте "Общее имя". Поэтому информация, зарегистрированная в пункте "Общее имя", должна оказываться такой же, как адрес или имя хоста при доступе к камере. Если сертификат безопасности оказывается не тем же, то отображается окно предупреждения безопасности при каждом доступе к камере.
- При изменении адреса или имени хоста камеры отображается окно предупреждения безопасности при каждом доступе к камере, даже если сертификат безопасности инсталлирован. Снова инсталлируют сертификат безопасности.
- Когда доступ к камере открыт к Интернету, то вводят адрес или имя хоста для доступа через Интернет в пункт "Общее имя". В данном случае при каждом локальном доступе к камере отображается окно предупреждения безопасности, даже если инсталлирован сертификат безопасности.
- Когда сертификат безопасности инсталлирован правильно, то отображается иконка ключа в блоке (поле) адреса веб-браузера, получившего доступ к камере.
- При использовании Internet Explorer 10 или Internet Explorer 11 нужно помнить, что некоторые из отображаемых окон могут отличаться от описаний ниже.
- <span id="page-187-0"></span>**1.** Получают доступ к камере с использованием протокола HTTPS.
- **2.** Когда отображается окно предупреждения безопасности, то щелкают по ссылке "Продолжить открытие этого веб-уэла (не рекомендуется)."

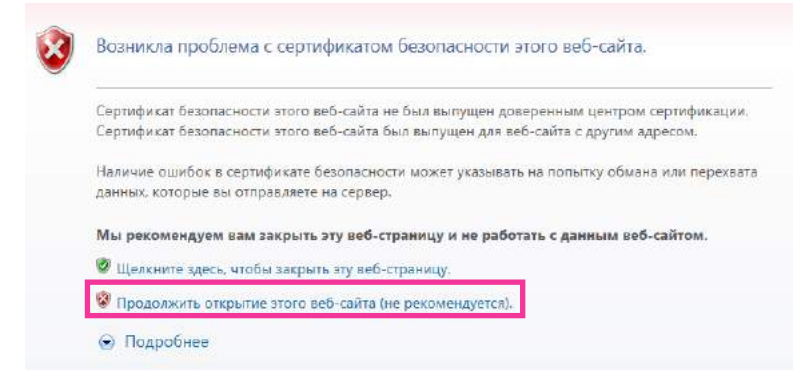

 $\rightarrow$  Представляется страница "Живое". Если появляется окно аутентификации, введите имя пользователя и пароль.

- Если данное окно отображается при доступе к устройству, кроме камеры, или веб-сайту, то это указывает, что могла возникнуть проблема безопасности. В данном случае проверяют статус системы.
- **3.** Щелкают сначала по "Ошибка сертификата" над URL, затем "Просмотр сертификатов".

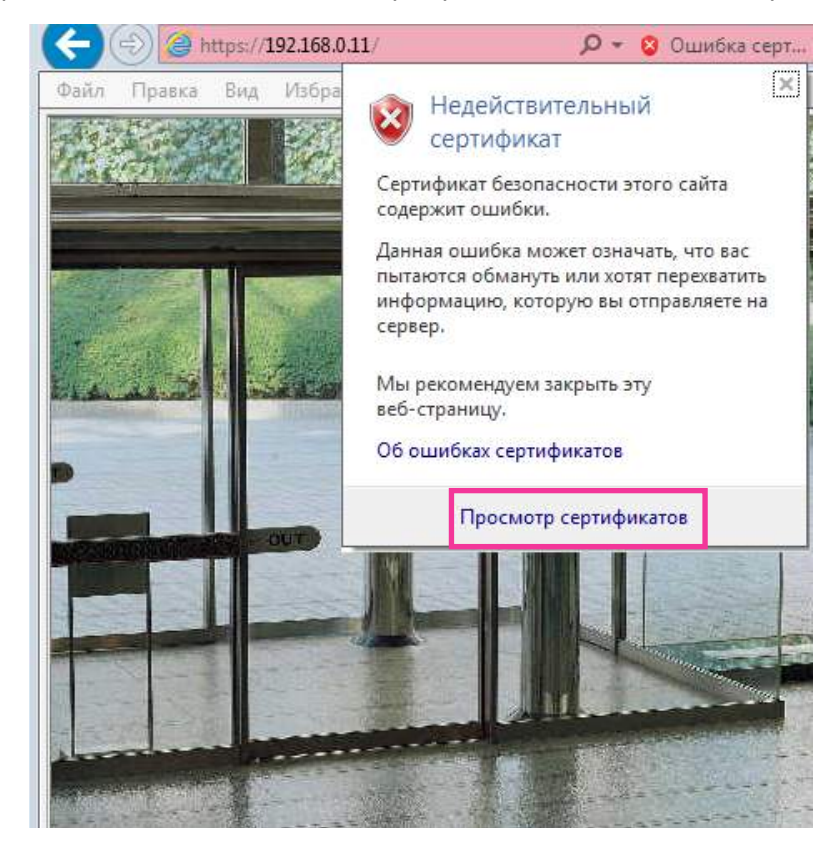

**4.** Щелкают по "Установить сертификат...".

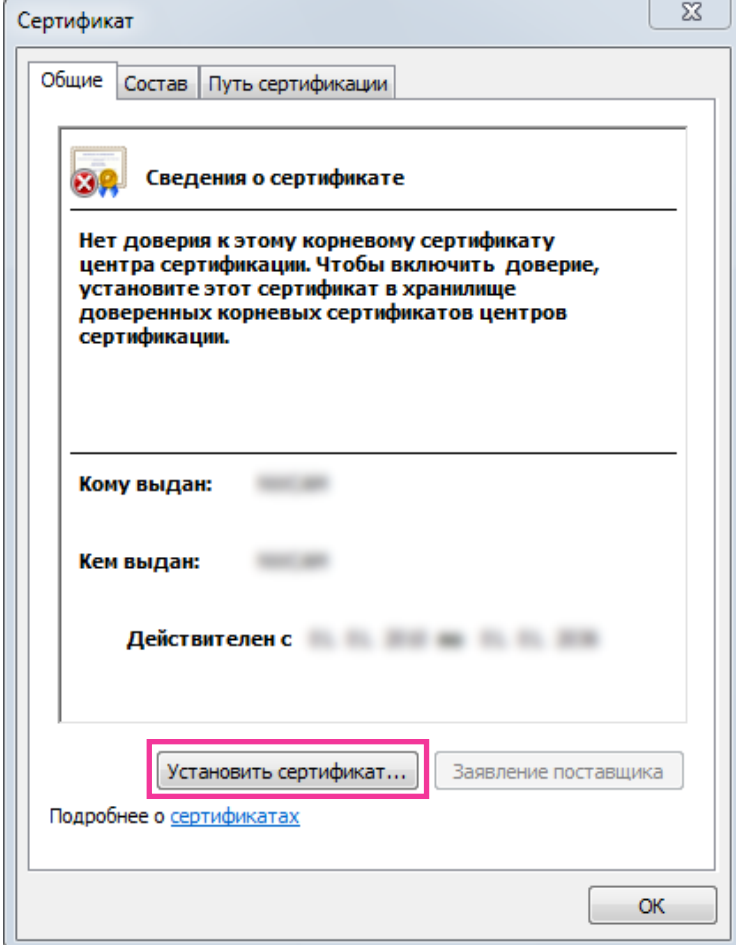

- Если [Установить сертификат...] не отображается, то раз закрывают Internet Explorer, затем выбирают пункт [Запустить от имени администратора] для повторного запуска Internet Explorer. Щелкают по [Начало]  $\rightarrow$  [Все программы]  $\rightarrow$  Щелкают правой кнопкой мыши по  $[$ Internet Explorer $] \rightarrow \mathbb{H}$ елкают по  $[3$ апустить от имени администратора].
- При использовании Windows 8 или Windows 8.1 щелкните правой кнопкой мыши по параметру [iexplore] в меню "C:\Program Files\Internet Explorer" и выберите значение [Запустить от имени администратора].

**5.** Щелкают по "Далее", отображенному в "Мастер импорта сертификатов".

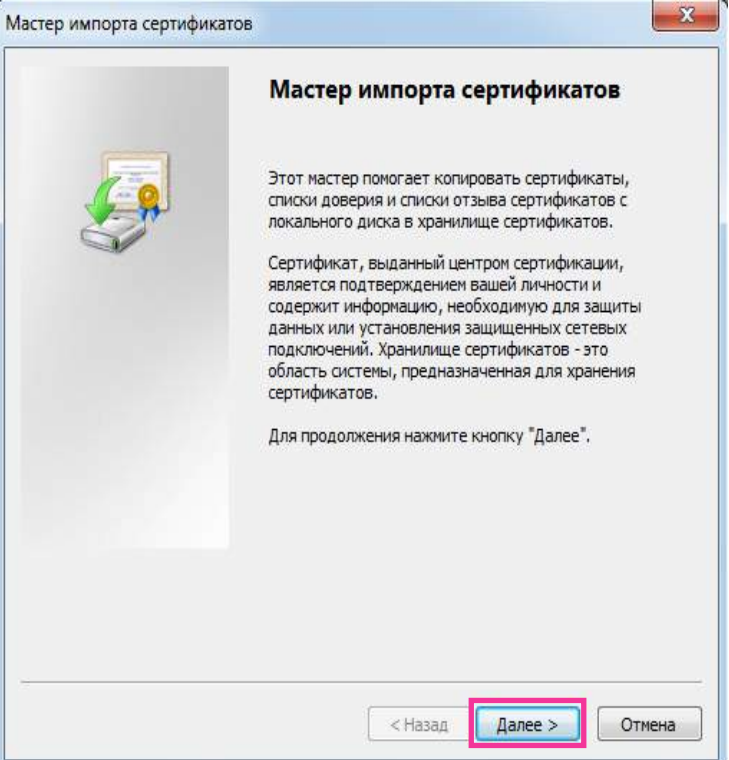

## **Замечание**

• При использовании Internet Explorer 10 или Internet Explorer 11 выберите значение "Расположение хранилища", затем щелкните по параметру "Далее".

**6.** Выбирают "Поместить все сертификаты в следующее хранилище", затем щелкают по "Oбзop…".

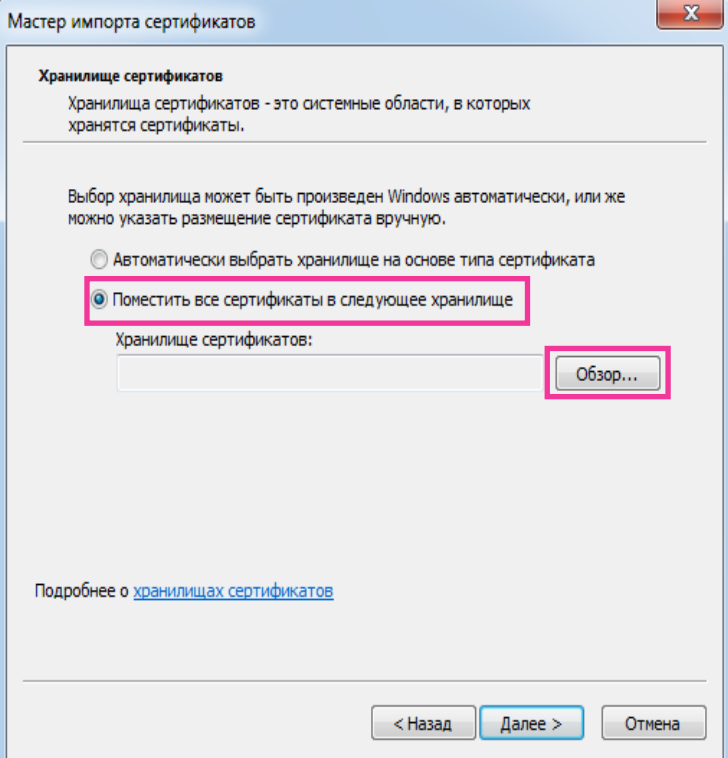

**7.** Выбирают "Доверенные корневые центры сертификации", затем щелкают по "OK".

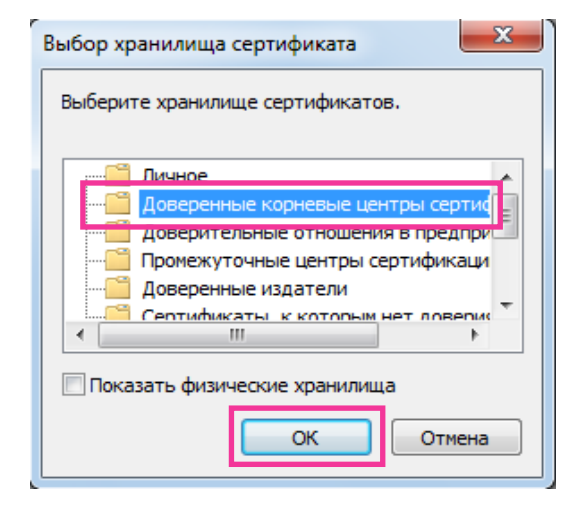

**8.** Щелкают по "Далее".

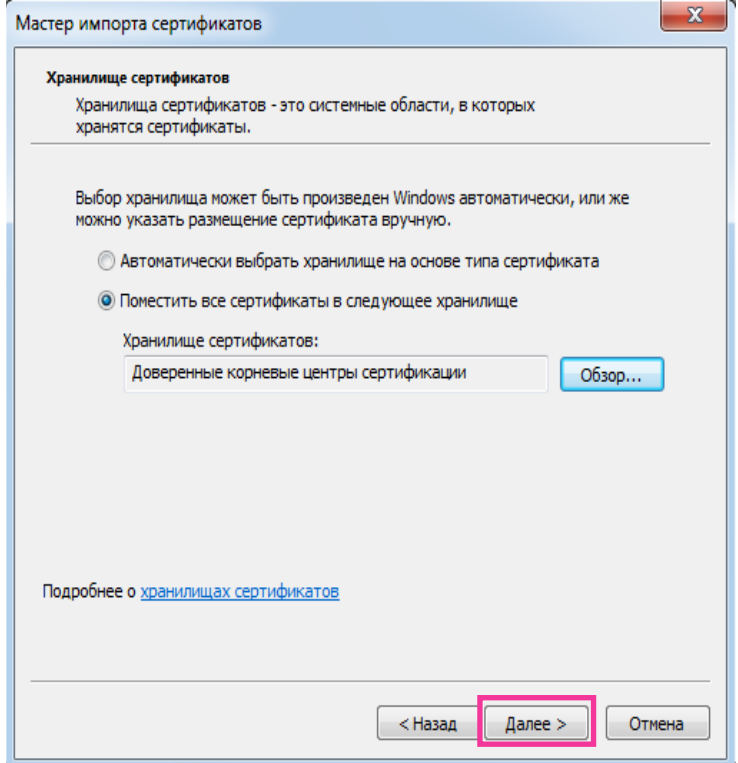

**9.** Щелкают по "Готово".

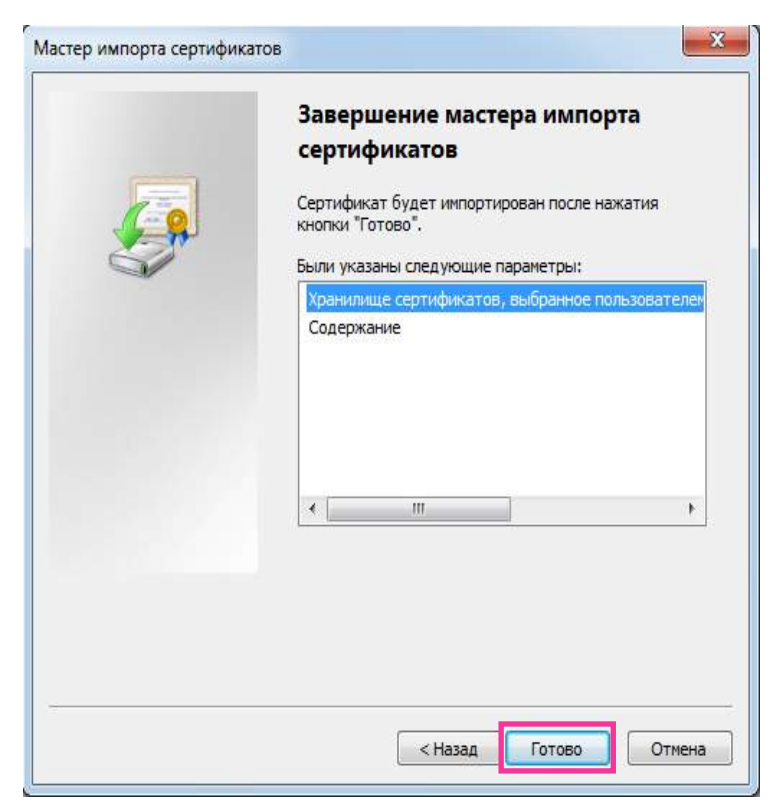

#### **10.** Щелкают по "Да".

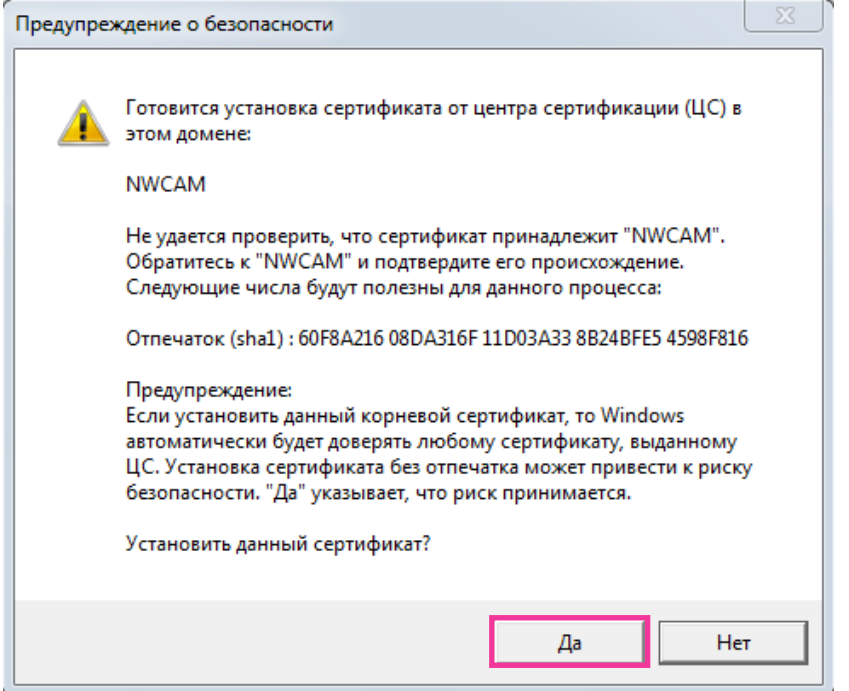

→ Когда импорт завершился удачно, то отображается экран "Импорт успешно выполнен". **11.** Щелкают по "OK".

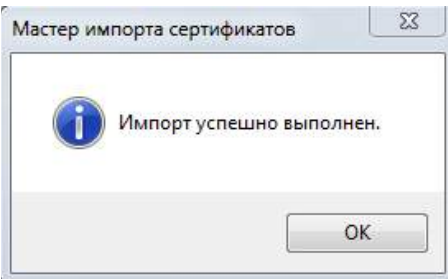

 $\rightarrow$  Когда браузер перезапущен после импорта сертификата, то "Ошибка сертификата" не отображается.

# **16.5 Как сконфигурировать установки, относящиеся к DDNS**

При включении функции DDNS с использованием камеры можно воспользоваться любой из нижеуказанных служб DDNS.

- Служба "Viewnetcam.com"
- Обновление динамической DNS (соответствует стандарту RFC2136)

# **ВНИМАНИЕ**

- При использовании службы DDNS необходимо предварительно настроить переадресацию портов для маршрутизатора.
- **Об обновлении динамической DNS (соответствует стандарту RFC2136)**

Корректная работа при использовании служб DDNS, кроме службы "Viewnetcam.com", не гарантируется. Мы не отвечаем за какие-либо неисправности или аварии, возникающие при эксплуатации камеры с такими службами.

По вопросу выбора и конфигурирования служб DDNS, кроме службы "Viewnetcam.com", следует обращаться к провайдерам служб DDNS.

#### **Замечание**

• "Viewnetcam.com" является службой DDNS, предназначенной для применения с сетевыми камерами "Panasonic". Более подробно о данной службе см. веб-сайт "Viewnetcam.com" [\(http://www.viewnetcam.com/](http://www.viewnetcam.com/)).

# **О службах DDNS (IPv4/IPv6)**

Пользование службой DDNS позволяет просматривать изображения с камер через Интернет. Служба DDNS ассоциирует динамические глобальные адреса и доменные имена. Возможно конфигурировать настройки "Viewnetcam.com" или обновления динамической DNS (соответствует стандарту RFC2136).

В большинстве служб DNS, предоставляемых провайдерами, глобальные адреса являются динамическими, а не статическими. Поэтому доступ к камере через старый глобальный адрес может оказываться недействительным через определенный отрезок времени. При доступе к камере, глобальный адрес которой не является статическим, через Интернет требуется любая из нижеуказанных служб.

• **Служба DDNS (например, "Viewnetcam.com")**

Возможно иметь доступ через зарегистрированное статическое доменное имя (пример: \*\*\*\*\*.viewnetcam.com) даже после изменения глобального адреса. Даже при использовании IPv6-соединения требуется регистрация в службе доменных имен.

Более подробно о данной службе см. веб-сайт "Viewnetcam.com" ([http://www.viewnetcam.com/\)](http://www.viewnetcam.com/).

• **Служба статических IP-адресов (например, служба, предоставляемая контрактным провайдером)**

В данной службе глобальные адреса являются статическими (не изменяемыми).

# **16.5.1 Конфигурирование службы DDNS (Пример: служба "Viewnetcam.com")**

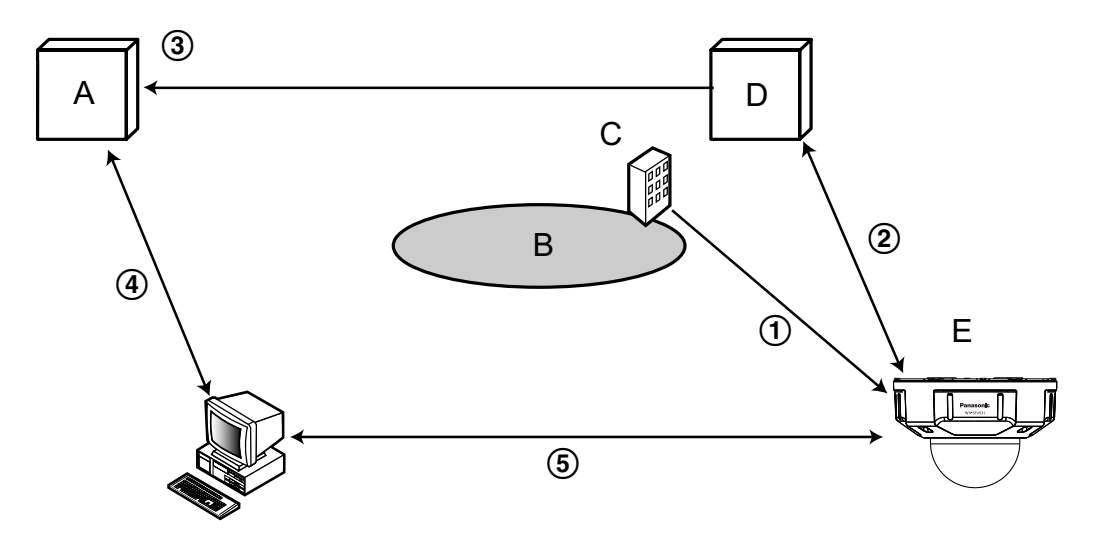

**A.** DNS-сервер

#### **B.** Интернет

- **C.** Провайдер
- **D.** Сервер службы "Viewnetcam.com"
- **E.** Удаленный узел
- **Глобальный адрес изменяется.**

Контрактный провайдер назначает глобальный адрес маршрутизатору (или камере). Глобальный адрес является динамическим, а не статическим.

- **"\*\*\*\*\*.viewnetcam.com" и текущий глобальный адрес автоматически регистрируются.** Если Вы регистрируетесь во "Viewnetcam.com", то присваивается уникальное "доменное имя" (пример: \*\*\*\*\*.viewnetcam.com). Сервер службы "Viewnetcam.com" автоматически управляет доменным именем камеры и глобальным адресом маршрутизатора (или камеры), когда камера автоматически извещает сервер службы о глобальном адресе.
- **Текущий глобальный адрес автоматически регистрируется через "\*\*\*\*\*.viewnetcam.com".** Сервер службы "Viewnetcam.com" регистрирует глобальный адрес и доменное имя маршрутизатора (или камеры) в DNS-сервере.
- **Глобальный адрес получают через URL (доменное имя).** Ввод URL (включая доменное имя) в веб-браузер при доступе к камере через Интернет позволяет DNS-серверу идентифицировать зарегистрированный глобальный адрес маршрутизатора (или камеры).

#### **Доступ с использованием текущего глобального адреса** Идентифицированный глобальный адрес используется для получения доступа к маршрутизатору (или камере) в целях мониторинга изображений.

**Замечание**

- По вопросу, является ли текущий IP-адрес статическим или нет, следует обращаться к контрактному провайдеру.
- В зависимости от провайдера могут быть присвоены локальные адреса. В таком случае служба DDNS не может быть предоставлена. За более подробной информацией следует обращаться к контрактному провайдеру.

# **16.5.2 При использовании службы "Viewnetcam.com"**

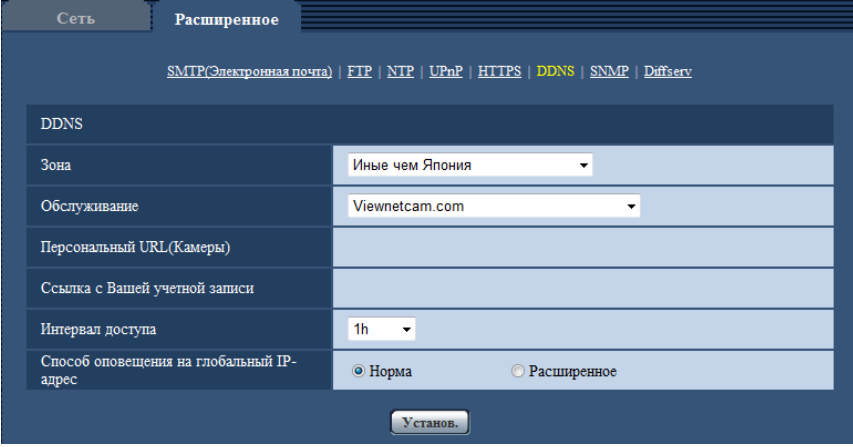

# **[Персональный URL(Камеры)]**

URL камеры, зарегистрированной во "Viewnetcam.com".

#### **[Ссылка с Вашей учетной записи]**

При щелчке по отображенному URL окно регистрации в службе "Viewnetcam.com" отображается во вновь открытом окне.

Вводят информацию в окно регистрации для регистрации в службе "Viewnetcam.com".

#### **[Интервал доступа]**

Выбирают любое из нижеуказанных значений интервала доступа к серверу службы "Viewnetcam.com" для проверки IP-адреса и имени хоста.

10min/ 20min/ 30min/ 40min/ 50min/ 1h

• **По умолчанию:** 1h

#### **[Способ оповещения на глобальный IP-адрес]**

Как правило, [Способ оповещения на глобальный IP-адрес] должен быть установлен на "Нормальная".

Если Вы не можете получить доступ к камере через зарегистрированный URL в течение 30 минут после регистрации через "Viewnetcam.com", выберите "Расширенное".

В таком случае, нужно включить UPnP ( $\rightarrow$ [стр. 173](#page-172-0)) для камеры и маршрутизатора.

• **По умолчанию:** Нормальная

# **16.5.3 Процедура регистрации информации в службе "Viewnetcam.com"**

- **1.** Выбирают [Viewnetcam.com] в [Обслуживание], а затем щелкают по кнопке [Установ.].
	- → URL представляется в [Ссылка с Вашей учетной записи]. Если URL не представляется в [Ссылка с Вашей учетной записи], то проверяют сетевые настройки камеры и подключение к Интернету, а затем повторно щелкают по [Установ.].
- **2.** Регистрируют информацию в службе "Viewnetcam.com", соблюдая инструктивные указания инсталляционного мастера.
	- $\rightarrow$  Окно регистрации в службе "Viewnetcam.com" отображается во вновь открытом окне. Если окно регистрации не отображается, то проверяют, подключен ли ПК к Интернету, и щелкают по кнопке перезагрузки браузера.

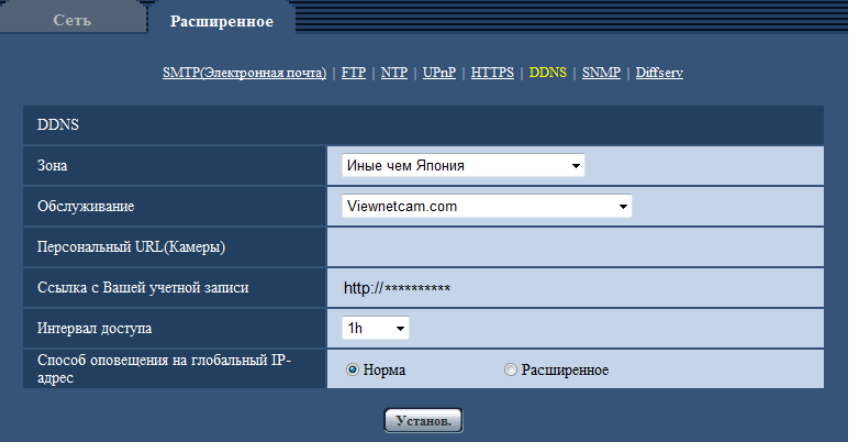

- **3.** Регистрируют информацию в службе "Viewnetcam.com", соблюдая инструктивные указания инсталляционного мастера.
	- $\rightarrow$  Когда отображается сообщение "Новая камера успешно зарегистрирована в ''Viewnetcam.com", то закрывают окно регистрации.

URL, выбранный во время регистрации, может использоваться для получения доступа к камере. Тем не менее, данный URL не может применяться при доступе к камере с ПК, подключенного к одной и той же сети (LAN).

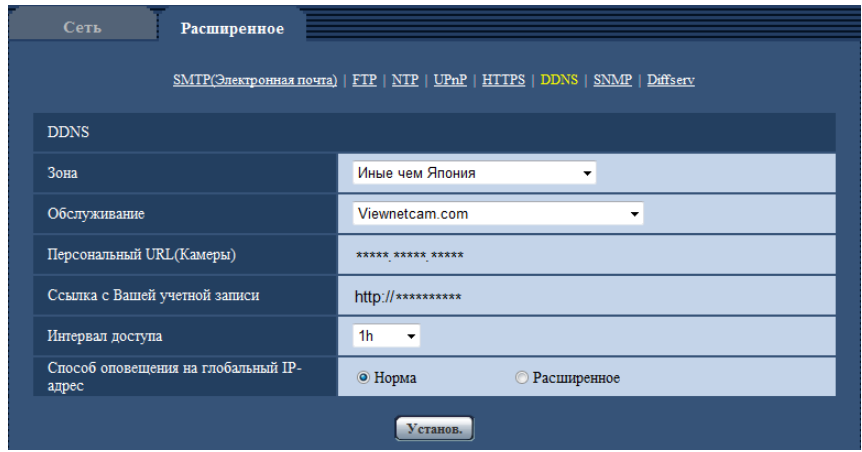

#### **Замечание**

- По окончании регистрации в службе "Viewnetcam.com" отображается URL, зарегистрированный для "Персональный URL(Камеры)". Может потребоваться около 30 минут для того, чтобы URL зарегистрированной камеры стал действительным.
- Для отмены регистрации в службе "Viewnetcam.com" следует посетить веб-сайт "Viewnetcam.com" (<http://www.viewnetcam.com/>) позже.
- Когда отображается "Истек срок годности" в URL "Viewnetcam.com" на странице настроек viewnetcam или странице статуса, перезапускают камеру после регистрации службы "Viewnetcam.com". После перезапуска камеры проверяют, отображается ли зарегистрированный URL в URL службы "Viewnetcam.com" в разделе [Статус] - [Viewnetcam.com] на странице "Техобслуживание".
- Возможно проверить информацию, зарегистрированную в службе "Viewnetcam.com", имея доступ к URL, отображенному рядом с "Ссылка с Вашей учетной записи". Если URL не отображается, то проверяют, подключен ли ПК к Интернету, и щелкают по кнопке [Установ.].
- Если доступ часто заканчивается неудачно из-за изменения глобального адреса маршрутизатора, то настраивают "Интервал доступа" на меньшее значение.

# **16.5.4 Проверка информации, зарегистрированной в службе "Viewnetcam.com"**

Возможно проверить, зарегистрирована ли камера в службе "Viewnetcam.com". ( $\rightarrow$ [стр. 209\)](#page-208-0)

# **16.5.5 При использовании "Обновление динамической DNS"**

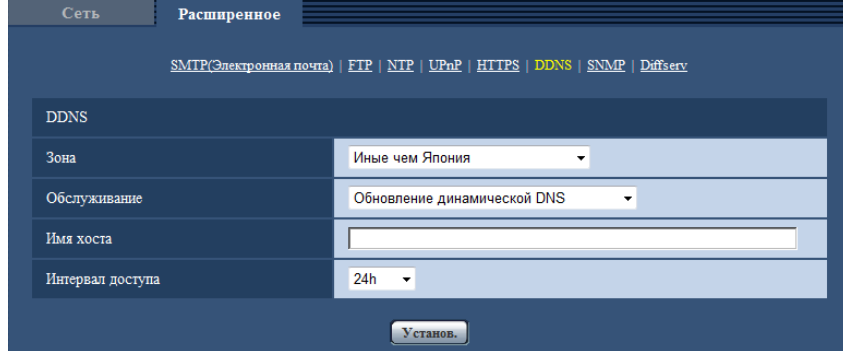

## **[Имя хоста]**

Вводят имя хоста, используемое для службы обновления динамической DNS.

- **Доступное число знаков:** 3 250 зн. Вводят в форме "(имя хоста). (доменное имя)".
- **Возможные знаки:** Буквенно-цифровые знаки, двоеточие (:), точка (.), подчеркивание (\_) и дефис (-).
- **По умолчанию:** Нет (Пробел)

#### **Замечание**

• За более подробной информацией о возможных именах хоста следует обращаться к сетевому администратору.

## **[Интервал доступа]**

Выбирают любое из нижеуказанных значений интервала доступа к серверу службы обновления динамической DNS для проверки IP-адреса и имени хоста. 10min/ 20min/ 30min/ 40min/ 50min/ 1h/ 6h/ 24h

• **По умолчанию:** 24h

# **16.5.6 При использовании "Обновление динамической DNS(DHCP)"**

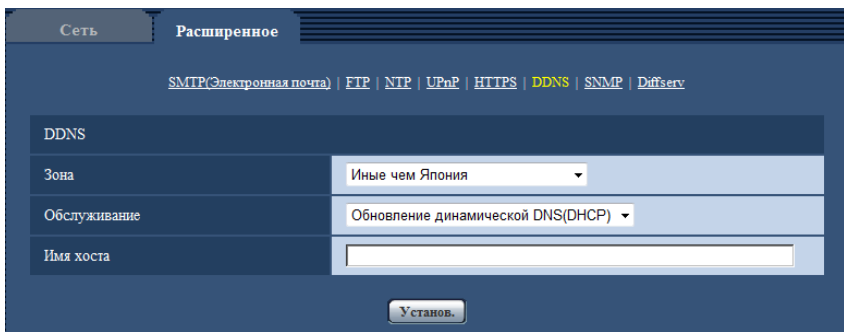

# **[Имя хоста]**

Вводят имя хоста, используемое для службы обновления динамической DNS.

• **Доступное число знаков:** 3 - 250 зн. Вводят в форме "(имя хоста). (доменное имя)".

- **Возможные знаки:** Буквенно-цифровые знаки, двоеточие (:), точка (.), подчеркивание ( ) и дефис (-).
- **По умолчанию:** Нет (Пробел)

#### **Замечание**

• За более подробной информацией о возможных именах хоста следует обращаться к сетевому администратору.

# **17 Конфигурирование установок, относящихся к расписаниям [Расписание]**

На странице "Расписание" можно конфигурировать уставки, относящиеся к расписаниям, следующим образом.

- Разрешение на вход сигнала тревоги
- Разрешение на VMD
- Разрешение на детектирование звука
- Разрешение на допуск
- Запись H.264
- Файл условий съемки
- Периодическая FTP-передача изображений

На странице "Расписание" имеется только вкладка [Расписание].

Можно задать до 5 расписаний.

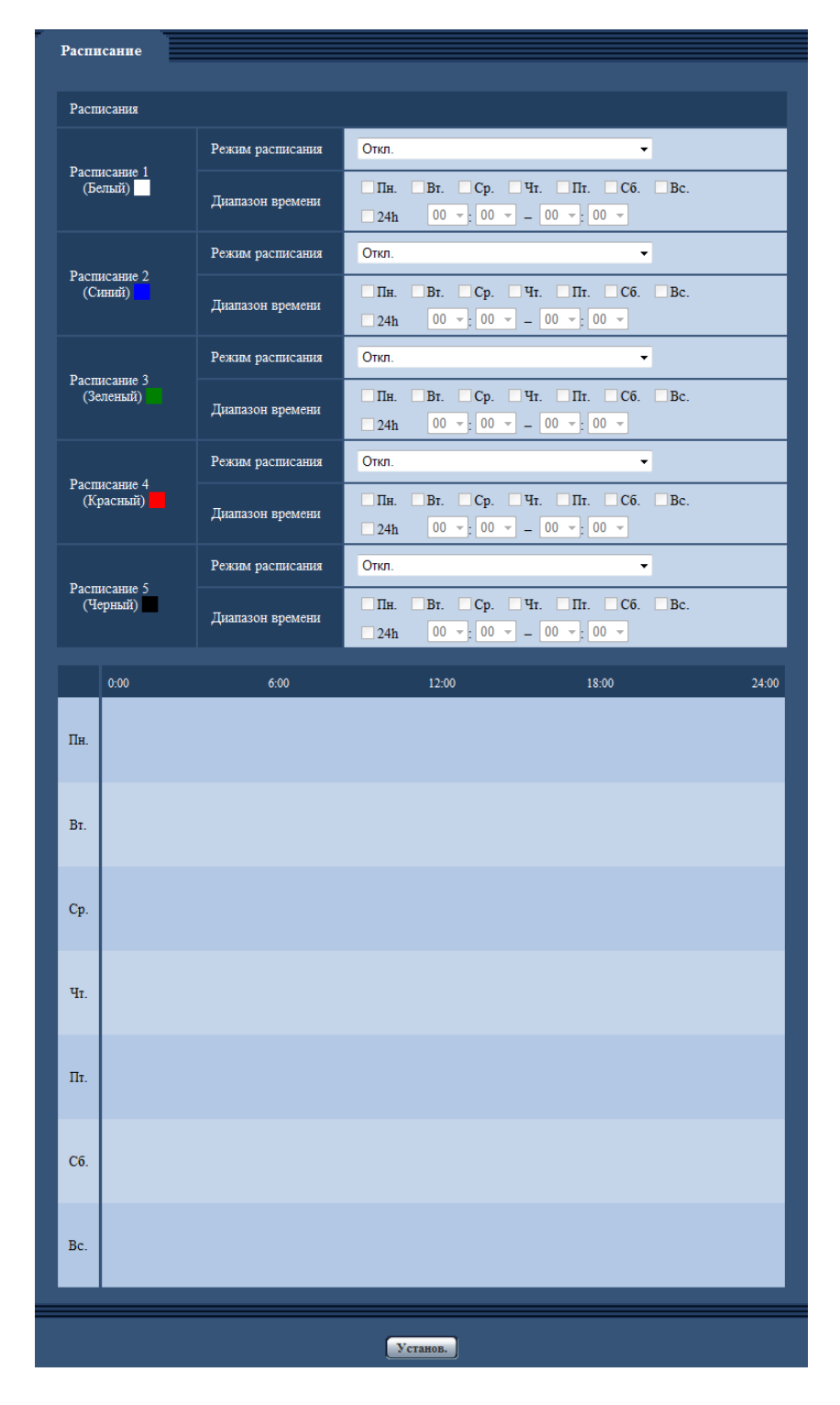

- **1.** Выбирают действие, назначаемое для расписания, из меню "Режим расписания". Выбирается "Откл." по умолчанию.
	- **Откл.:** Действие по соответствующему расписанию не выполняется.
	- **Разрешение на вход сигнала тревоги:** Вход сигнала тревоги (тревога по входу) принимается в течение периода расписания.
- **Разрешение на VMD:** Функция видеодетектирования движения (VMD) включается в период расписания.
- **Разрешение на Детектирование звука:** Функция детектирования звука включается в период расписания.
- **Разрешение на допуск:** Пользователи, чей уровень доступа настроен на 2 и 3 на вкладке [Идент. польз.] ( $\rightarrow$ [стр. 154](#page-153-0)), могут иметь доступ к камере только в течение периода расписания.
- **Запись в формате H.264(Поток записи 1):** Запись на SD выполняется в назначенное время по расписанию. Доступно, только когда используются изображения в формате H.264.
- **Запись в формате H.264(Поток записи 2):** Запись на SD выполняется в назначенное время по расписанию. Доступно, только когда используются изображения в формате H.264.
- **Регулировка изображения: Файл сцены 1:** Изображения установлены на установки изображений в "Файл условий съемки 1" в указанное в расписании время. По истечении указанного в расписании времени для изображений устанавливаются параметры изображения функции "Ф. ус. съем. не пр.".
- **Регулировка изображения: Файл сцены 2:** Изображения установлены на установки изображений в "Файл условий съемки 2" в указанное в расписании время. По истечении указанного в расписании времени для изображений устанавливаются параметры изображения функции "Ф. ус. съем. не пр.".
- **Периодическая FTP-передача изображений:** Периодическая FTP-передача изображений будет выполнена в назначенное время по расписанию.

#### **Замечание**

- Для валидации параметра "Идентификация пользователя" выбирают "Вкл." в параметре  $\mu$ дент. польз." на вкладке [Идент. польз.] на странице "Мпд. пользователя" ( $\rightarrow$ [стр. 154](#page-153-0)) и "Откл." в параметре "Идент. хоста" на странице "Идент. хоста" (->[стр. 155\)](#page-154-0) для валидации "Разрешение на допуск".
- При выборе "Запись в формате H.264(Поток записи 1)" или "Запись в формате H.264(Поток записи 2)" выберите "H.264(1)", "H.264(2)", "H.264(3)" или "H.264(4)" для "Формат записи" на вкладке [Карта памяти SD] и выберите "Расписание" для "Сохранить триггер". ( $\rightarrow$ [стр. 58](#page-57-0))
- **2.** Выбирают дни недели, отмечая соответствующие флажки (чекбоксы).
- **3.** Из раскрывающегося меню выбирают время начала и время конца расписания. Если время не назначается, то устанавливают флажок "24h".
- **4.** По окончании задания уставок щелкают по кнопке [Установ.].
	- $\rightarrow$  Результат представляется в нижней части окна.

#### **Замечание**

• Расписания, отображаемые в нижней части окна, могут идентифицироваться по расцветкам, присвоенным расписаниям.

# **17.1 Как задавать расписания**

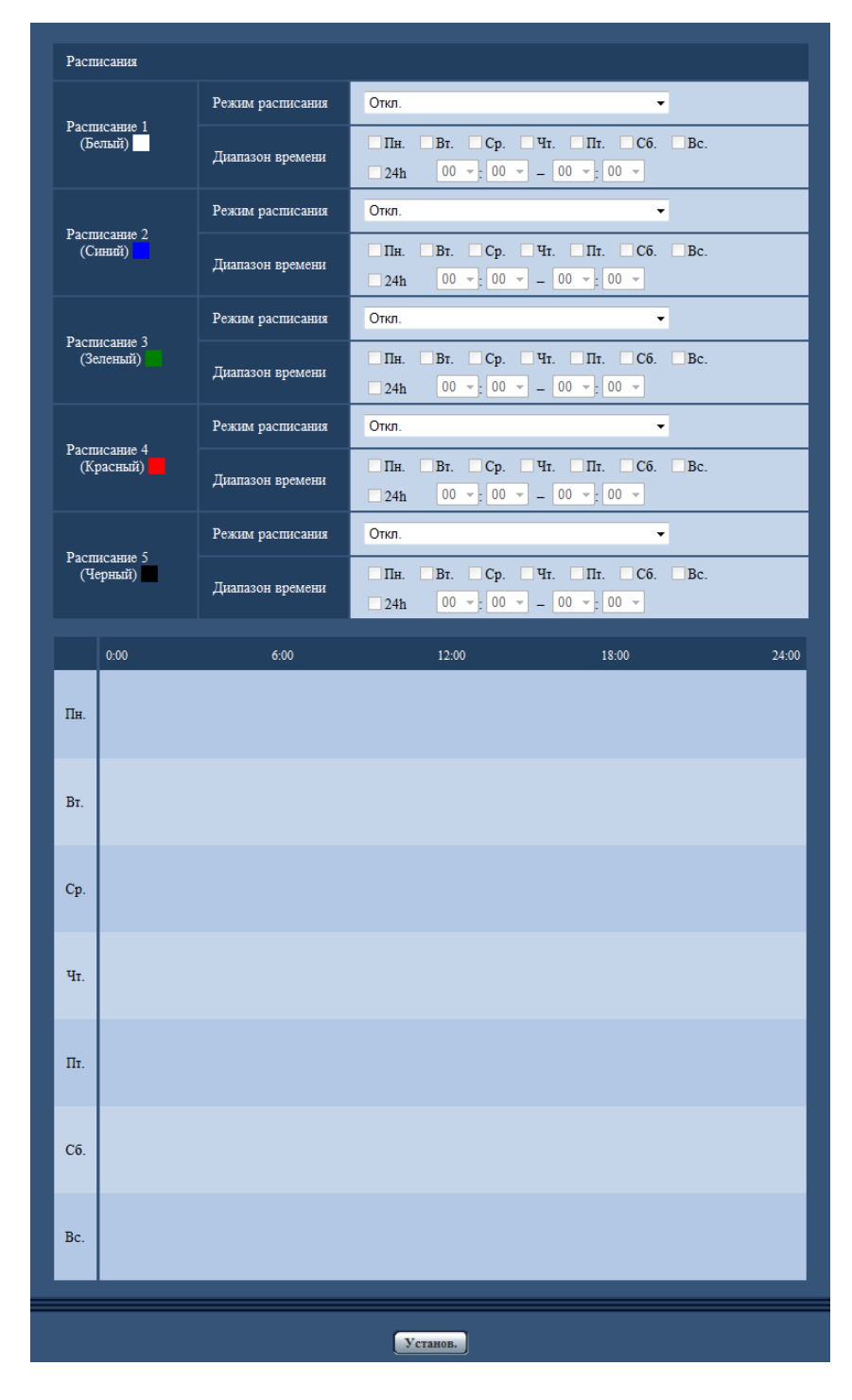

- **1.** Отмечают флажок желаемого дня недели "Расписание FTP-передачи изображений".  $\rightarrow$  Выбранный день недели станет действительным для расписания.
- **2.** Для назначения времени выбирают желаемый "час" и "минуту" из раскрывающегося меню. Если время не назначается, то устанавливают флажок "24h".

**3.** По окончании задания уставок щелкают по кнопке [Установ.]. → Результат представляется в нижней части окна.

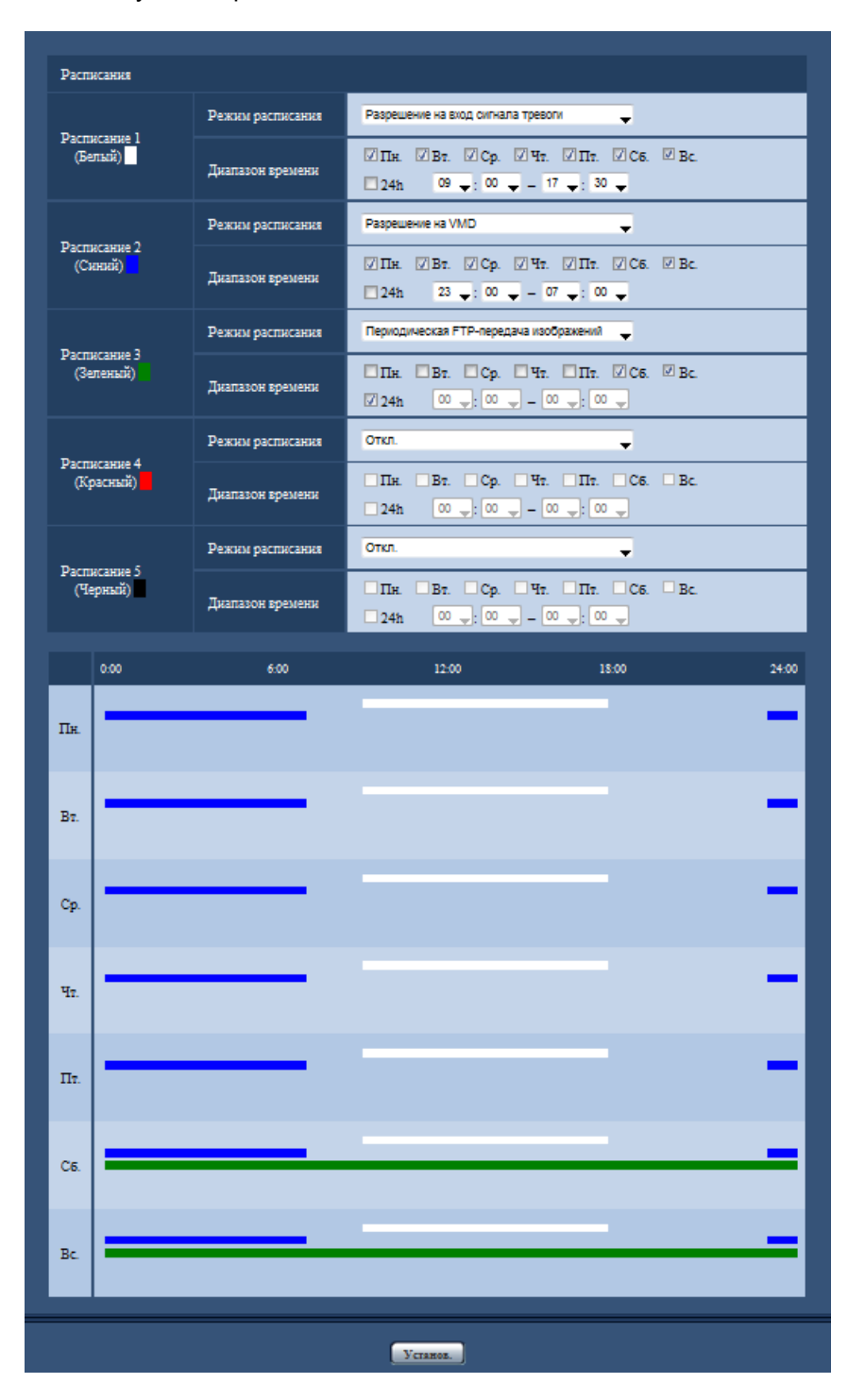

# **17.2 Как удалять установленное расписание**

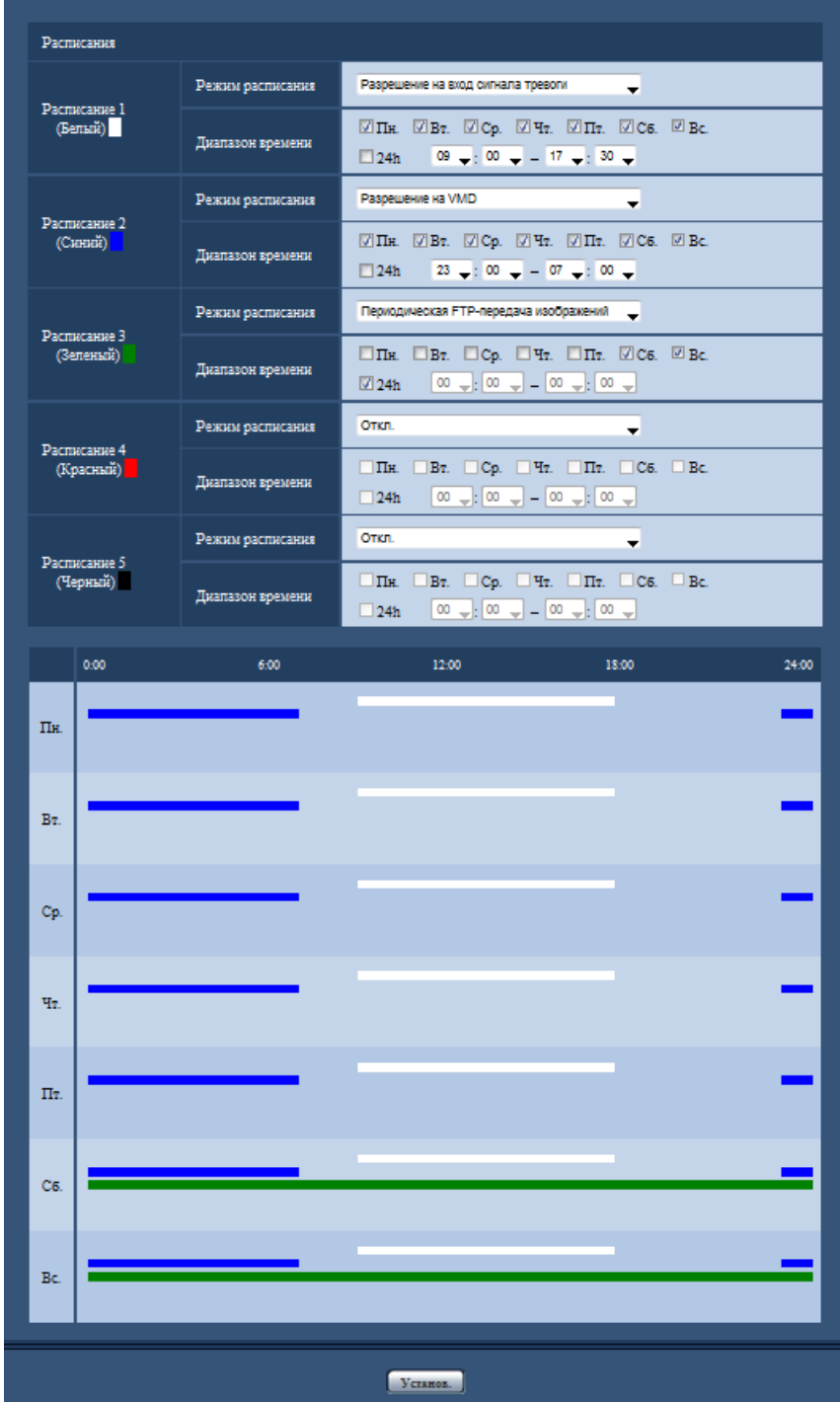

**1.** Снимают флажок заданного дня недели.

**2.** По окончании задания уставок щелкают по кнопке [Установ.]. → Расписание выбранного дня недели удаляется.

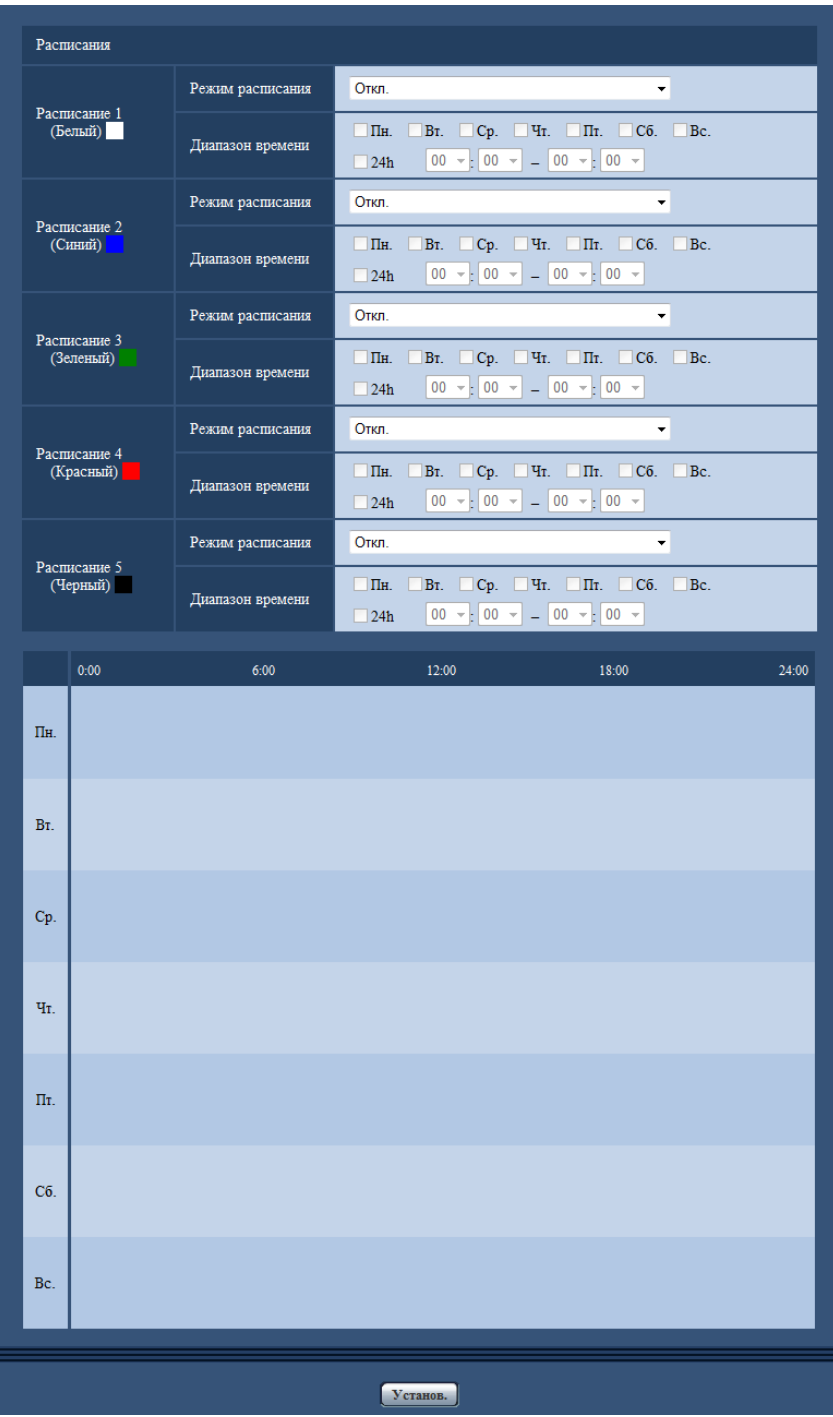

# **18 Техобслуживание камеры [Техобслуживание]**

На этой странице могут быть выполнены проверка системного журнала, обновление прошивки, проверка статуса и инициализация меню настройки.

На странице "Техобслуживание" имеется вкладка [Системный журнал], вкладка [Обновление], вкладка [Статус], вкладка [Сброс по умолч.] и вкладка [Данные].

# **18.1 Проверка системного журнала [Системный журнал]**

Шелкают по вкладке [Системный журнал] на странице "Техобслуживание". (→[стр. 45,](#page-44-0) [стр. 47](#page-46-0)) На карте памяти SD могут быть сохранены до 4 000 системных журналов при вставке карты памяти SD после выбора пункта "Использовать" для устройства "Карта памяти SD" на вкладке [Карта памяти SD]  $(\rightarrow$ [стр. 58\)](#page-57-0).

Когда выбрано "Не использовать" для "Карта памяти SD", то во встроенной памяти камеры могут быть сохранены до 100 системных журналов.

Когда число сохраненных системных журналов достигло максимального, то новейшие журналы записываются вместо более старых. При этом в первую очередь перезаписывается наиболее старый журнал.

Системные журналы будут отображены в группе по 100 журналов в каждой, и журналы будут сохранены, даже если питание камеры выключено.

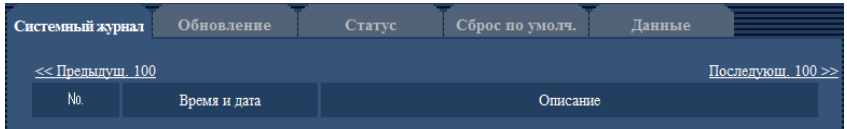

# **[Последующ. 100 >>]**

При щелчке по "Последующ. 100 >>" отображаются следующие 100 системных журналов.

## **[<< Предыдущ. 100]**

При щелчке по "<< Предыдущ. 100" отображаются предыдущие 100 системных журналов.

## **[№]**

Отображается порядковый номер системного журнала.

## **[Время и дата]**

Представляются время и дата возникновения ошибки.

#### **Замечание**

Когда выбрано "Откл." для "Формат отображения времени" на вкладке [Основная] ( $\rightarrow$ [стр. 51](#page-50-0)), время и дата журнала представляются в 24-часовом формате.

## **[Описание]**

Отображается описание системного журнала. Подробнее о системных журналах см. [стр. 222](#page-221-0).

# **18.2 Обновление прошивки [Обновление]**

Щелкают по вкладке [Обновление] на странице "Техобслуживание". (→[стр. 45](#page-44-0), [стр. 47\)](#page-46-0) На этой странице может быть проверена и обновлена текущая прошивка до новейшей версии. За более подробной информацией об обновлении прошивки следует обращаться к дилеру.

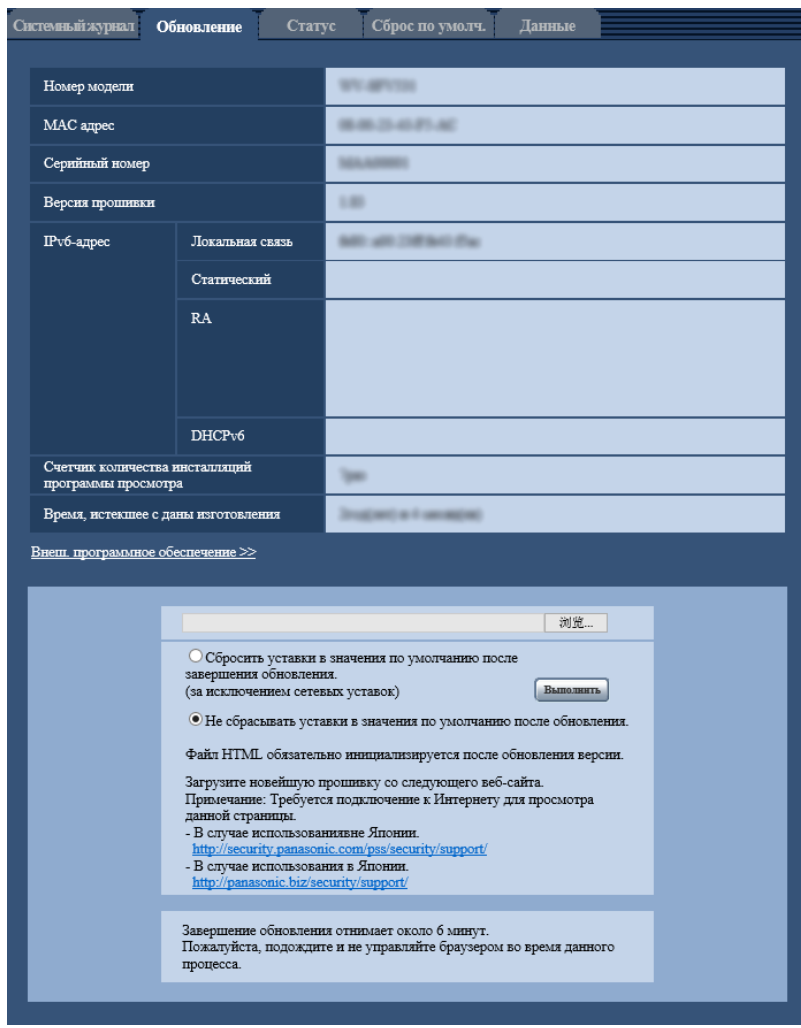

### **[Номер модели], [MAC адрес], [Серийный номер], [Версия прошивки], [IPv6-адрес], [Счетчик количества инсталляций программы просмотра], [Время, истекшее с даны изготовления]**

Представляется информация о каждом пункте.

**1.** Обратившись к дилеру, скачивают прошивку новейшей версии на ПК.

#### **ВНИМАНИЕ**

- Пустое место (пробел) не может применяться для имени директории, в которой сохраняется скачанная прошивка.
- **2.** Отображается ссылка на расширение программного обеспечения. Подробнее о расширении программного обеспечения см. на нашем веб-сайте (<http://security.panasonic.com/pss/security/kms>).

**3.** Щелкают по кнопке [Просмотр...], затем назначают скачиваемую прошивку.

#### **Замечание**

- Последнее обновление прошивки размещено на нашем веб-сайте.
	- При использовании камеры в Японии <http://panasonic.biz/security/support/>
	- При использовании камеры за пределами Японии <http://security.panasonic.com/pss/security/support/>
- Для просмотра веб-сайта необходимо подключение к Интернету.
- **4.** Щелкают по радиокнопке, соответствующей желаемому варианту, чтобы определить, инициализировать ли уставки после окончания обновления прошивки. **По умолчанию:** Не сбрасывать уставки в значения по умолчанию после обновления.

#### **Замечание**

- Следует помнить, что настройки не могут быть восстановлены после выполнения операции по инициализации.
- **5.** Щелкают по кнопке [Выполнить].
	- → Отображается окно подтверждения.

# **ВНИМАНИЕ**

- После завершения обновления удаляют временные файлы Интернета. (→[стр. 227](#page-226-0))
- Обновляют прошивку с использованием ПК в той же подсети, что и для прибора.
- При обновлении прошивки надо соблюдать инструктивные указания дилера.
- При обновлении приложения следует использовать назначенный файл (расширение: img) для обновления прошивки.

Имя прошивки, применяемой для обновления, должно быть "имя модели (следует употреблять строчные буквы. "WV-" не требуется)\_xxxxx.img".

- \* ("xxxxx" указывает версию прошивки.)
- В процессе обновления нельзя отключать камеру от сети питания.
- В процессе обновления не следует выполнять какие-либо операции. Нужно дождаться его завершения.
- Нижеуказанные сетевые уставки не сбрасываются, пока идет обновление прошивки после выбора "Сбросить уставки в значения по умолчанию после завершения обновления. (за исключением сетевых уставок)".

Настройки адресов основного и дополнительного серверов DNS для протокола IPv4, настройки адресов основного и дополнительного серверов DNS для протокола для IPv6, Вкл./Откл. для DHCP, IP-адрес, маска подсети, шлюз по умолчанию, порт HTTP, порт HTTPS, протокол связи (HTTP/HTTPS), ключ CRT, сертификат сервера, настройка UPnP, скорость линии, управление пропускной способностью сети (скоростью передачи в битах), время и дата

• Программа просмотра, используемая на каждом ПК, должна быть лицензирована в индивидуальном порядке. За информацией о лицензировании ПО следует обращаться к вашему дилеру.

# <span id="page-208-0"></span>**18.3 Проверка статуса [Статус]**

Щелкают по вкладке [Статус] на странице "Техобслуживание". (→[стр. 45,](#page-44-0) [стр. 47\)](#page-46-0)

Статус (состояние) настоящей камеры может быть проверен на данной странице.

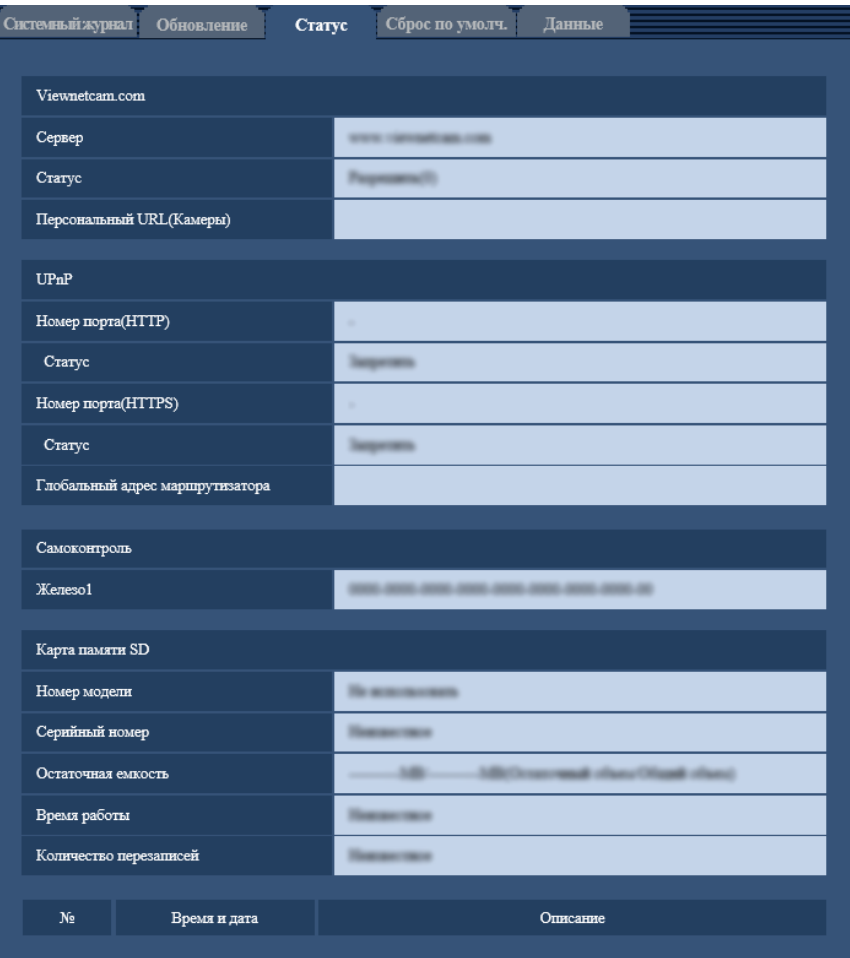

# **Viewnetcam.com**

## **[Сервер]**

Отображается URL сервера службы "Viewnetcam.com".

# **[Статус]**

Отображается статус регистрации в "Viewnetcam.com".

## **[Персональный URL(Камеры)]**

Отображается URL камеры, зарегистрированной во "Viewnetcam.com".

# **UPnP**

## **[Номер порта(HTTP), Номер порта(HTTPS)]**

Отображается номер порта, настраиваемого на переадресацию порта UPnP.

# **[Статус]**

Отображается статус переадресации порта.

#### **[Глобальный адрес маршрутизатора]**

Отображается глобальный адрес маршрутизатора.

# **Самоконтроль**

Отображается результат самоконтроля оборудования.

# **Карта памяти SD**

#### **[Номер модели]**

Отображение номера модели карты памяти SD.

Если не удается получить информацию о номере модели, отображается сообщение "Ошибка чтения". Если карта памяти SD не используется, отображается сообщение "Не использовать". В других случаях отображается сообщение "Неизвестное".

#### **[Серийный номер]**

Отображение серийного номера карты памяти SD. Если не удается получить информацию о номере модели, отображается сообщение "Неизвестное".

#### **[Остаточная емкость]**

Отображение остаточной и полной емкости карты памяти SD.

Это та же информация, которая отображается в пункте [Остаточная емкость] информации карты памяти SD на вкладке [Карта памяти SD] страницы "Основная".

## **[Время работы]**

Отображение периода времени, в течение которого карта памяти SD вставлена и используется в камере.

Если невозможно получить информацию о периоде времени, в течение которого используется карта памяти SD, отображается сообщение "Неизвестное".

Пункт "Время работы" обновляется один раз в час.

#### **[Количество перезаписей]**

Отображение количества перезаписей, рассчитанного от общей емкости карты памяти SD, количества записей файлов камерой на карту памяти SD и размеров файлов.

Если невозможно рассчитать количество перезаписей, отображается сообщение "Неизвестное".

#### **Замечание**

- Поскольку значения количества перезаписей являются только приблизительными данными, рассчитанными камерой, они могут отличаться от фактического количества перезаписей.
- При использовании функции "Блокировка карты памяти SD паролем", если пароль карты не совпадает, информация выше не отображается.

## **[№]/[Время и дата]/[Описание] журнала**

Отображение журнала, связанного с картой памяти SD.

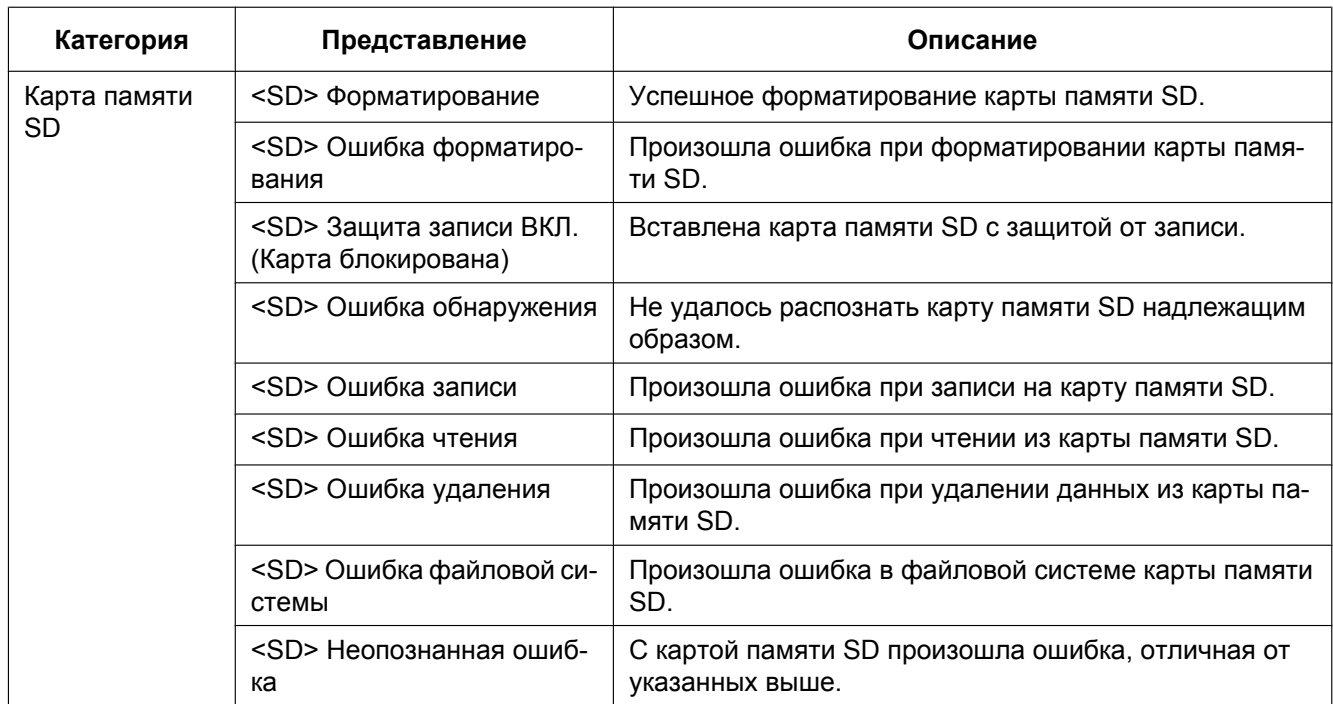

## **ВНИМАНИЕ**

- Чтобы использовать эту функцию надлежащим образом, перед использованием отформатируйте карту памяти SD с помощью камеры.
- При использовании карт памяти SD, которые использовались на других устройствах, таких как ПК, возможно, не удастся отобразить правильную информацию.
- Во встроенной памяти камеры можно сохранить до 30 журналов карты памяти SD. Когда число сохраненных системных журналов достигло максимального, то новейшие журналы записываются вместо более старых.

#### **Замечание**

• Для получения более подробной информации о содержании отображаемых статусов (относящихся к службе "Viewnetcam.com", функции UPnP или самоконтролю) посетите наш веб-сайт [\(http://security.panasonic.com/pss/security/support/info.html](http://security.panasonic.com/pss/security/support/info.html)).

# **18.4 Сброс уставок/Перезапуск камеры [Сброс по умолч.]**

Щелкают по вкладке [Сброс по умолч.] на странице "Техобслуживание". ( $\rightarrow$ [стр. 45](#page-44-0), [стр. 47\)](#page-46-0)

Уставки и данные HTML камеры могут быть инициализированы, причем перезапуск камеры может быть осуществлен на данной странице.

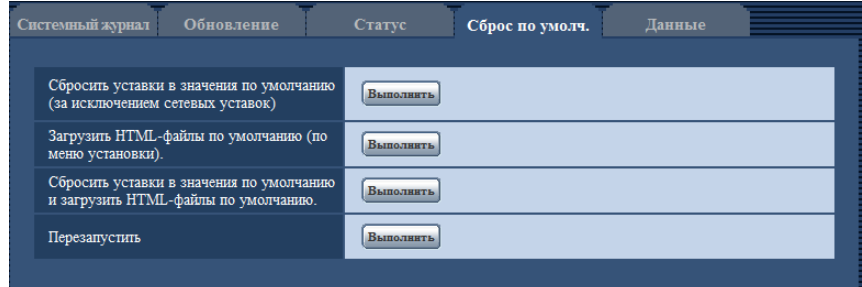

#### **[Сбросить уставки в значения по умолчанию(за исключением сетевых уставок)]**

Щелкают по кнопке [Выполнить] для сброса параметров в состояние по умолчанию. Следует помнить, что сетевые уставки не сбрасываются.

Невозможно управлять камерой в течение около 3 минут после инициализации.

#### **[Загрузить HTML-файлы по умолчанию(по меню установки).]**

Щелкают по кнопке [Выполнить] для сброса файлов HTML в состояние по умолчанию. Невозможно управлять камерой в течение около 3 минут после инициализации.

#### **[Сбросить уставки в значения по умолчанию и загрузить HTML-файлы по умолчанию.]**

Щелкают по кнопке [Выполнить] для сброса параметров камеры и файлов HTML в состояние по умолчанию. Следует помнить, что сетевые уставки не сбрасываются.

Невозможно управлять камерой в течение около 3 минут после инициализации.

#### **[Перезапустить]**

Щелкают по кнопке [Выполнить] для перезапуска камеры. Невозможно управлять камерой в течение около 2 минут после перезапуска камеры.

#### **Замечание**

- Для инициализации сетевых настроек ( $\rightarrow$ [стр. 159](#page-158-0)) выключите питание камеры, затем включите его снова, при этом удерживая нажатой кнопку INITIAL SET на устройстве (удерживайте кнопку INITIAL SET, пока индикатор SD MOUNT не засветится зеленым (более 10 секунд)). После отпускания кнопки выжидают около 2 минут. Камера перезапускается и параметры, включая сетевые, инициализируются. Не следует отключать питание устройства в течение около 3 минут после включения питания.
- Функция извещения позволяет пользователям извещать об ошибке оговоренный почтовый адрес и исходного почтового адресата тревоги при возникновении ошибки, такой как отсутствие карты памяти SD в слоте для ее установки после перезапуска или вставление заблокированной карты памяти SD. ( $\rightarrow$ [стр. 165,](#page-164-0) [стр. 146\)](#page-145-0)

# **18.5 Данные установок/резервное копирование или восстановление журналов [Данные]**

Щелкают по вкладке [Данные] на странице "Техобслуживание". (→[стр. 45,](#page-44-0) [стр. 47](#page-46-0))

В этом разделе приведены сведения о настройке параметров, связанных с резервным копированием или восстановлением данных параметров, а также сохранением журналов.

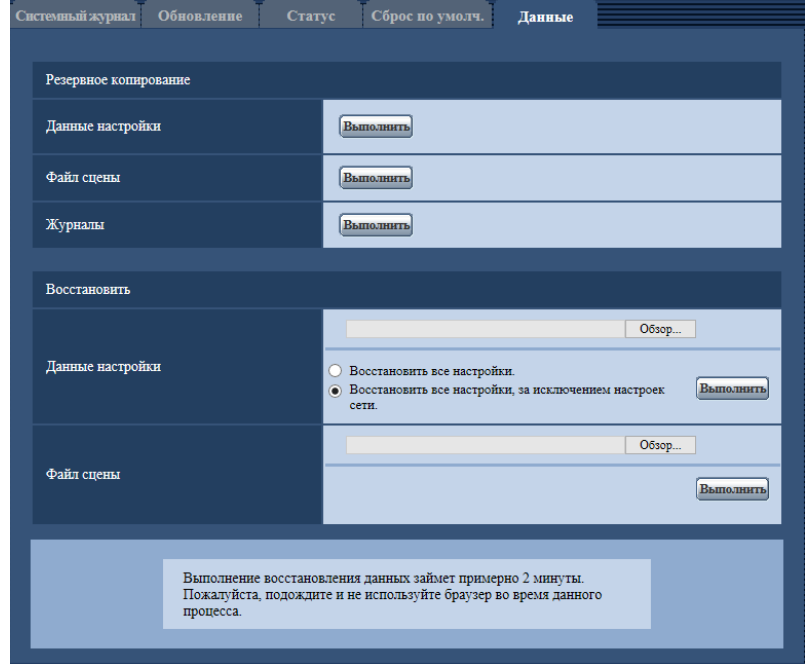

# **Резервное копирование**

#### **[Данные настройки]**

Щелкните кнопку [Выполнить] для резервного копирования данных настройки камеры на ПК.

#### **[Файл условий съемки]**

Щелкните кнопку [Выполнить] для резервного копирования файлов условий съемки камеры на ПК.

#### **[Журналы]**

Щелкните кнопку [Выполнить] для резервного копирования данных журнала камеры на ПК.

### **ВНИМАНИЕ**

- При выполнении резервного копирования параметров или журналов для создания резервных файлов может потребоваться некоторое время.
- Если операция резервного копирования длится 10 минут или более, может возникнуть тайм-аут связи. В таком случае, возможно, будут получены не все данные резервного копирования. Поэтому рекомендуется выполнять операции резервного копирования в пределах 10 минут. Можно также проверить, получены ли правильные данные, восстановив полученные данные (за исключением данных журнала).

# **Восстановить**

## **[Данные настройки]**

Нажмите кнопку [Oбзop…] и выберите файлы данных настройки для восстановления. Щелкните кнопку радио, соответствующую желаемой настройке, для того, чтобы определить, восстанавливать ли содержание установок, относящихся к сети. Щелкните кнопку [Выполнить] для запуска восстановления. Нельзя выполнять действия до завершения восстановления. (Камера будет перезапущена по завершении восстановления.)

Обязательно установите имя файла для файлов данных настройки, использованных при восстановлении, на "model name.dat". (Имя модели должно быть записано строчными буквами, а "WV-" не требуется.)

### **[Файл условий съемки]**

Нажмите кнопку [Oбзop…] и выберите файлы условий съемки для восстановления.

Щелкните кнопку [Выполнить] для запуска восстановления. Нельзя выполнять действия до завершения восстановления.

Обязательно установите имя файла для файлов условий съемки, использованных при восстановлении, на "model name.txt". (Имя модели должно быть записано строчными буквами, а "WV-" не требуется.)

# **19 Использование CD-ROM**

# **19.1 О лаунчере CD**

Когда в дисковод CD-ROM ПК вставляется прилагаемый CD-ROM, автоматически запускается лаунчер CD и отображается лицензионное соглашение. Прочитав Соглашение, выбирают "I accept the terms in the license agreement", а затем щелкают по "OK".

Отображается окно программы запуска компакт-диска.

• Если не выводится на экран окно лаунчера, то делают двойной щелчок по файлу "CDLauncher.exe" на CD-ROM.

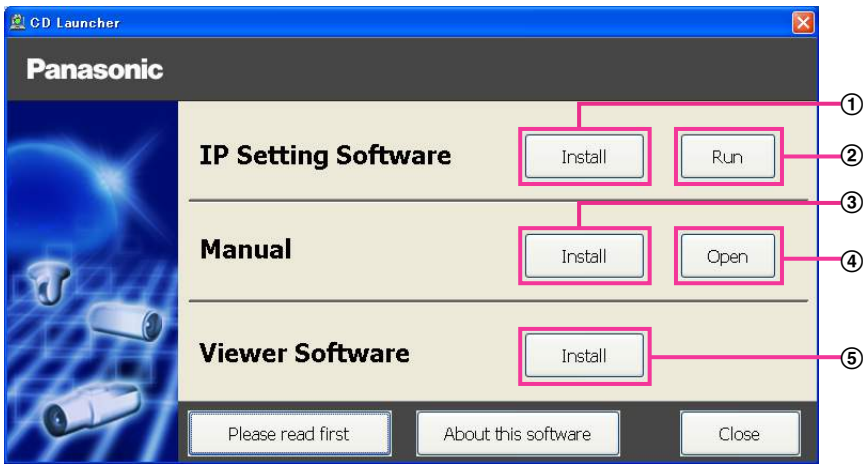

Использование поставленного CD-ROM позволяет выполнять нижеуказанные действия.

- $\odot$  Программа "IP Setting Software" Panasonic может быть инсталлирована на ПК. ( $\rightarrow$ [стр. 217](#page-216-0))
- Уставки, относящиеся к сети камеры, могут быть настроены с "IP Setting Software" Panasonic.  $(\rightarrow$ [стр. 219](#page-218-0))
- $\circled{3}$  Документация-инструкция может быть инсталлирована на ПК. ( $\rightarrow$ [стр. 218](#page-217-0))
- Также можно просматривать документацию-инструкцию без ее инсталляции на ПК, щелкая по кнопке [Open].
- $\overline{6}$  Вьюер может быть инсталлирован на ПК. ( $\rightarrow$ [стр. 218](#page-217-1))
# **19.2 Инсталляция "IP Setting Software" Panasonic**

На окне лаунчера CD щелкают по кнопке [Install], расположенной рядом с [IP Setting Software], для вывода на экран окна инсталляции "IP Setting Software" Panasonic. До начала инсталляции подтверждают нижеуказанные настройки.

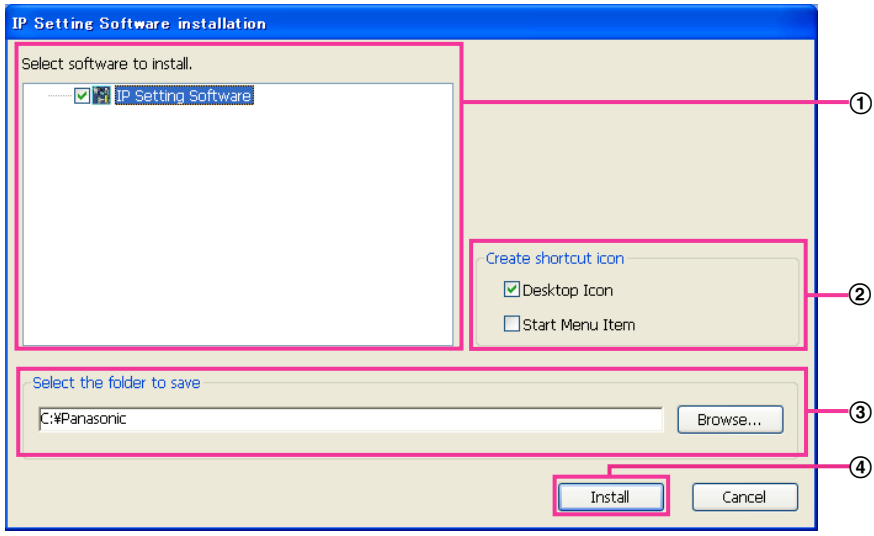

- Выбирают "IP Setting Software" Panasonic для инсталляции.
- Когда инсталлирована программа "IP Setting Software" Panasonic, то выбирают место для создания иконки ярлыка для быстрого доступа к данной программе.
- Выбирают папку на ПК для инсталляции "IP Setting Software" Panasonic.
- Щелкают по кнопке [Install] для начала инсталляции.

#### **Замечание**

• Для деинсталляции "IP Setting Software" компании Panasonic удаляют иконку ярлыка из места, выбранного Вами для инсталлирования (значение по умолчанию — на рабочем столе) в процессе инсталлирования, и папку [EasyIPConfig] из папки (значение по умолчанию — C: \Panasonic), выбранной Вами в процессе инсталлирования.

# **19.3 Инсталляция документации-инструкции**

На окне лаунчера CD щелкают по кнопке [Install], расположенной рядом с [Manual], для вывода на экран окна инсталляции Инструкции. До начала инсталляции подтверждают нижеуказанные настройки.

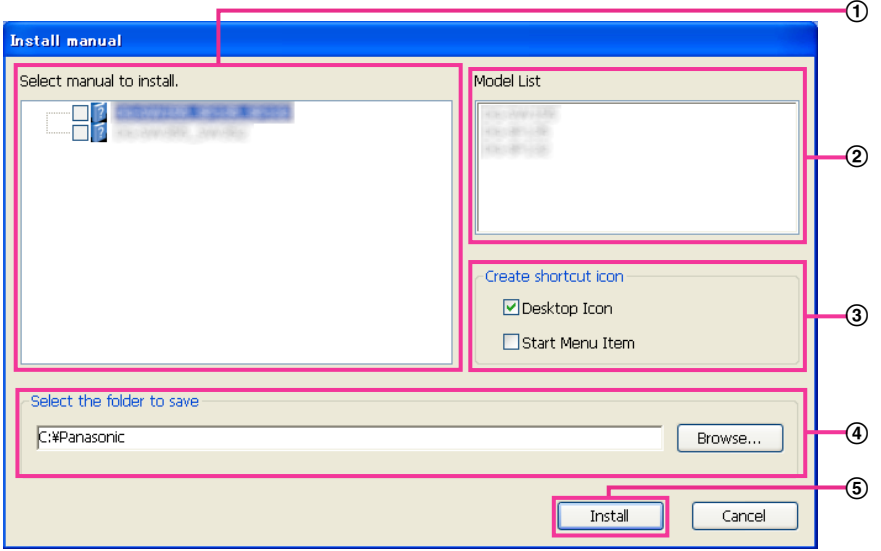

- Выбирают инсталлируемую инструкцию. Модели камер, поддерживаемые документацией-инструкцией, представляются в <sup>2</sup> "Model List".
- (2) Модели камер, поддерживаемые документацией-инструкцией, выбранной в 1, представляются здесь.
- Когда инсталлирована документация-инструкция, то выбирают место для создания иконки ярлыка для быстрого доступа к инструкции.
- Выбирают папку на ПК, в которую необходимо установить инструкцию.
- Щелкают по кнопке [Install] для начала инсталляции.

#### **Замечание**

• Для деинсталляции инструкции по эксплуатации удаляют иконку ярлыка из места, выбранного для инсталляции (рабочий стол используется в качестве значения по умолчанию) в процессе установки, и папку [Manual] из папки (в качестве значения по умолчанию используется папка C: \Panasonic), выбранной в процессе установки.

# **19.4 Инсталляция Вьюера**

Вьюер (Network Camera View 4S) должен быть инсталлирован на ПК для вывода на экран изображений с камеры. На окне лаунчера CD щелкают по кнопке [Install], расположенной рядом с [Viewer Software], а затем соблюдают инструктивные указания, отображаемые на окне для инсталляции программы. Если ПК, на который не инсталлирован вьюер, пытается получать доступ к камере, то появляется сообщение. Инсталлируют программу, руководствуясь инструктивными указаниями, отображаемыми на окне. Подробнее об этом см. [стр. 2](#page-1-0).

#### **Замечание**

• Для деинсталляции программы-вьюера выполните описанные ниже шаги в зависимости от ОС, используемой на Вашем ПК. Удалите [Network Camera View 4S] из [Панель управления] - [Программы] - [Деинсталляция программы].

# <span id="page-218-0"></span>**19.5 Конфигурирование сетевых уставок камеры с помощью "IP Setting Software" Panasonic**

Возможно задать сетевые уставки камеры, используя программу "IP Setting Software", предусмотренную на поставленном CD-ROM. В случае использования большого количества камер необходимо конфигурировать сетевые уставки каждой камеры в отдельности. Если "IP Setting Software" Panasonic не работает, перейдите на страницу "Сеть" из меню установки камеры в браузере и отдельно выполните уставки. ( $\rightarrow$ [стр. 159](#page-158-0))

#### **ВНИМАНИЕ**

- Может отображаться окно "Предупреждение безопасности Windows" при запуске "IP Setting Software". В таком случае блокируют "Управление учетными записями пользователей" с панели управления.
- "IP Setting Software" Panasonic не может управляться в прочих подсетях через один и тот же маршрутизатор.
- Настоящая камера не может быть отображена и настроена с помощью "IP Setting Software" старшей версии (версии 2.xx).
- Из-за усиления мер безопасности в "IP Setting Software", параметры "Настройки сети" камеры, которые должны быть сконфигурированы, не могут быть изменены по истечении примерно 20 минут после включения питания камеры. (Когда эффективный период настроен на "Только 20 min" в настройке "Экспресс-установка IP".) Однако уставки могут быть изменены после 20 минут для камер в режиме начальных установок.
- **1.** Для запуска "IP Setting Software" Panasonic щелкают по кнопке [Run], расположенной рядом с [IP Setting Software], на окне меню лаунчера CD, либо делают двойной щелчок по иконке ярлыка, созданной после инсталляции программы на ПК.
	- Представляется Лицензионное соглашение. Прочитав Соглашение, выбирают "I accept the terms in the license agreement", а затем щелкают по [OK].
	- Отобразится экран "IP Setting Software". Если камера найдена, будет отображаться информация о ней, например MAC-адрес и IP-адрес.
- **2.** После выбора МАС-адреса/IP-адреса камеры, подлежащей конфигурированию, щелкают по кнопке [Access Camera].

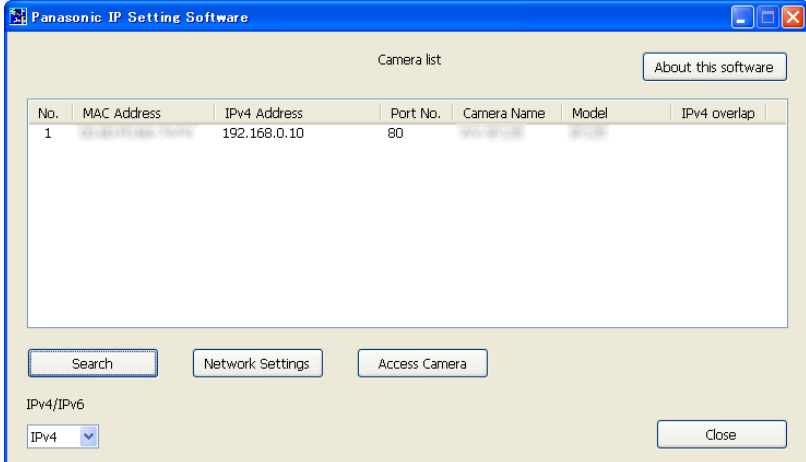

#### **Замечание**

• При использовании DHCP-сервера IP-адрес, присвоенный камере, может быть отображен путем щелчка по кнопке [Search] "IP Setting Software".

- При использовании дублирующих IP-адресов номер камеры с дублирующим адресом отображается в зоне пересечения.
- Отображаемая информация камеры не обновляется автоматически. Чтобы обновить информацию, щелкните по кнопке [Search].
- Возможно переключить отображение "Camera list" между IPv4-адресами и IPv6-адресами в соответствии с действующим протоколом.
- Отображенная информация может быть сортирована щелчком по имени каждого отображенного пункта.
- При нажатии на кнопку [Network Settings] отображается экран "Network Settings" и можно изменить настройки сети. Подробнее см. [стр. 220.](#page-219-0)
- **3.** Когда отображается экран программы просмотра "Network Camera View 4S", следуйте инструкциям на экране для установки программного обеспечения. (Программа просмотра "Network Camera View 4S" устанавливается с камеры.)
	- Отображается страница "Живое" камеры.
	- Если программа просмотра "Network Camera View 4S" не может быть установлена или изображения не отображаются, щелкните по кнопке [Install] рядом с [Viewer Software] из окна модуля запуска CD для установки программного обеспечения.

#### <span id="page-219-0"></span>**Настройки сети: изменение**

При изменении уставок, относящихся к настройкам сети, как например режим связи, IP-адрес и маска подсети, щелкните кнопку [Network Settings] на экране [IP Setting Software]. Отобразится экран "Network Settings". Введите каждый пункт, а затем щелкните кнопку [Save].

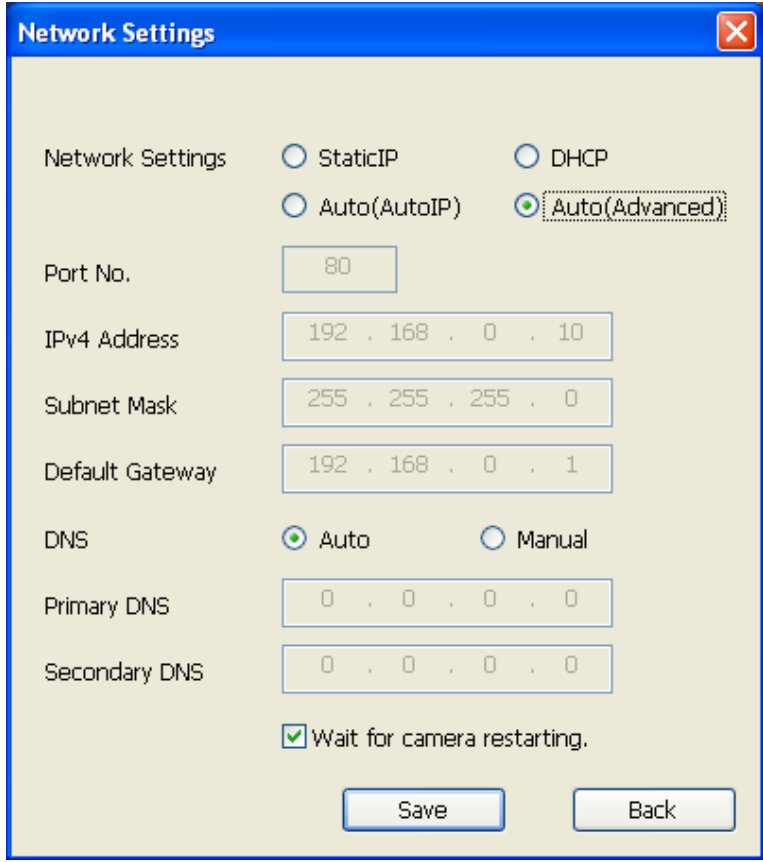

#### **Замечание**

- При снятии флажка "Wait for camera restarting." становится возможным непрерывно конфигурировать множество камер.
- Для получения дополнительной информации о каждой установке страницы "Настройки сети" см. [стр. 159](#page-158-0).

#### **ВНИМАНИЕ**

- Для полной закачки уставок на камеру после щелчка по кнопке [Save] может потребоваться около 2 минут. Уставки могут стать недействительными, если LAN-кабель отсоединяется до завершения закачки. В таком случае следует снова конфигурировать уставки.
- При использовании брандмауэра (включая ПО) открывают доступ ко всем портам UDP.

# **20 О представляемом системном журнале**

## **Индикация ошибок, относящихся к SMTP**

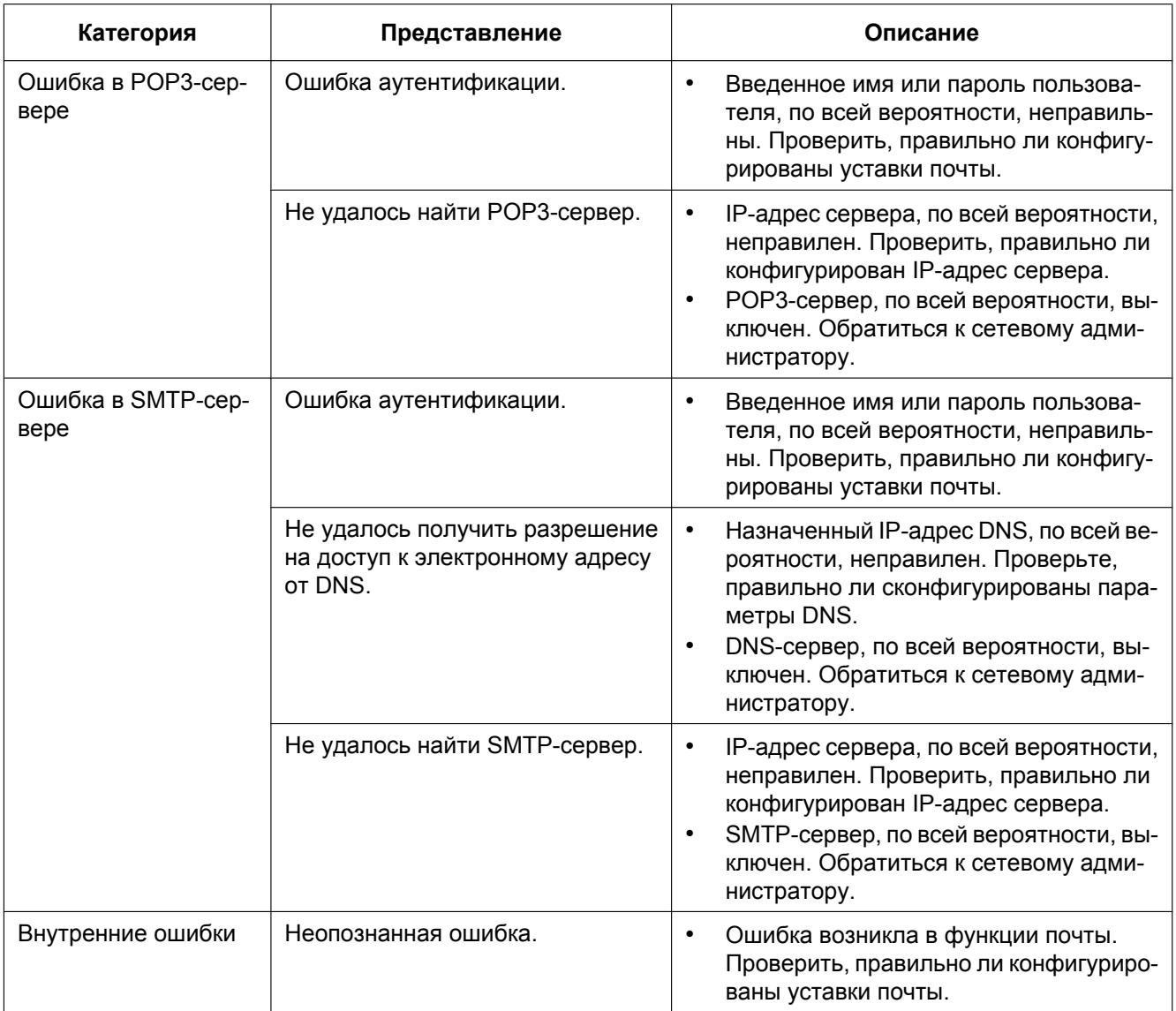

## **Индикация ошибок, относящихся к FTP**

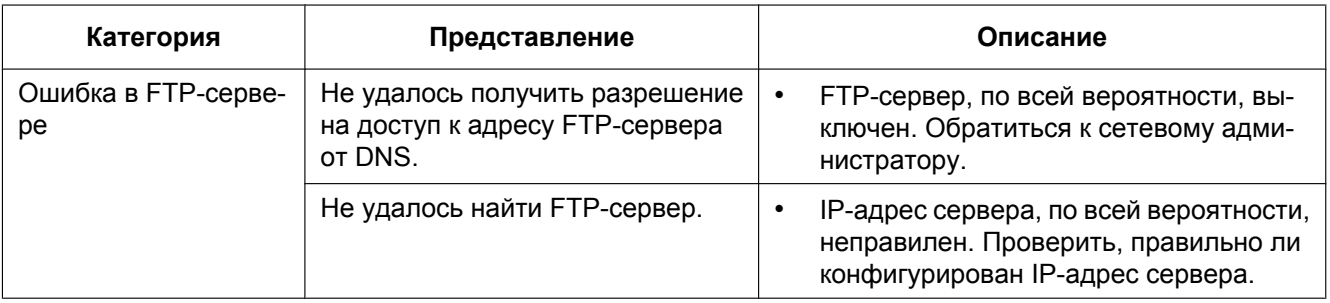

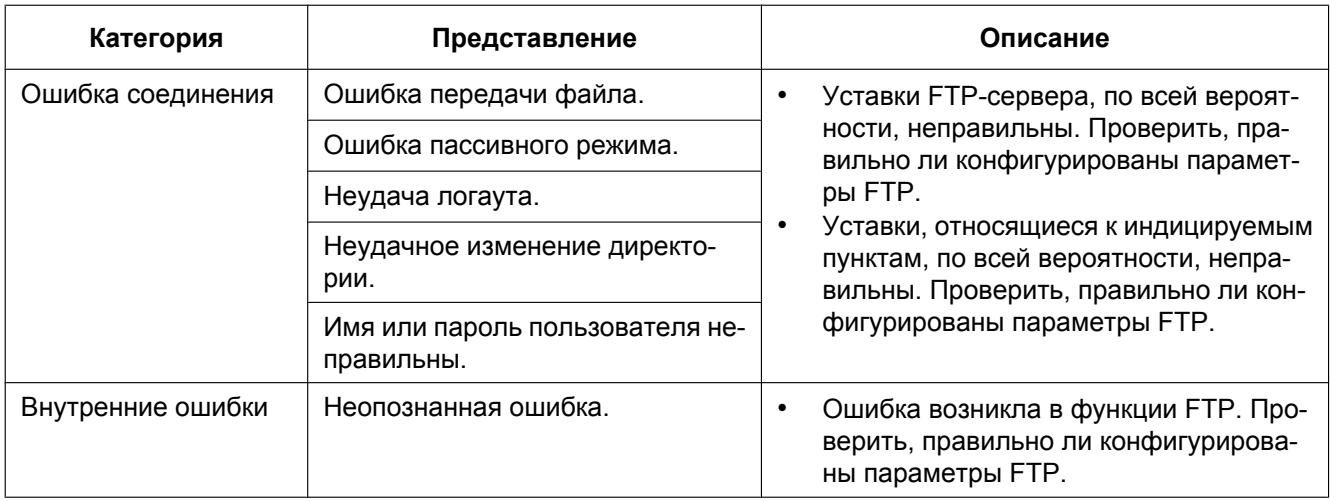

## **Индикация ошибок по "Viewnetcam.com"**

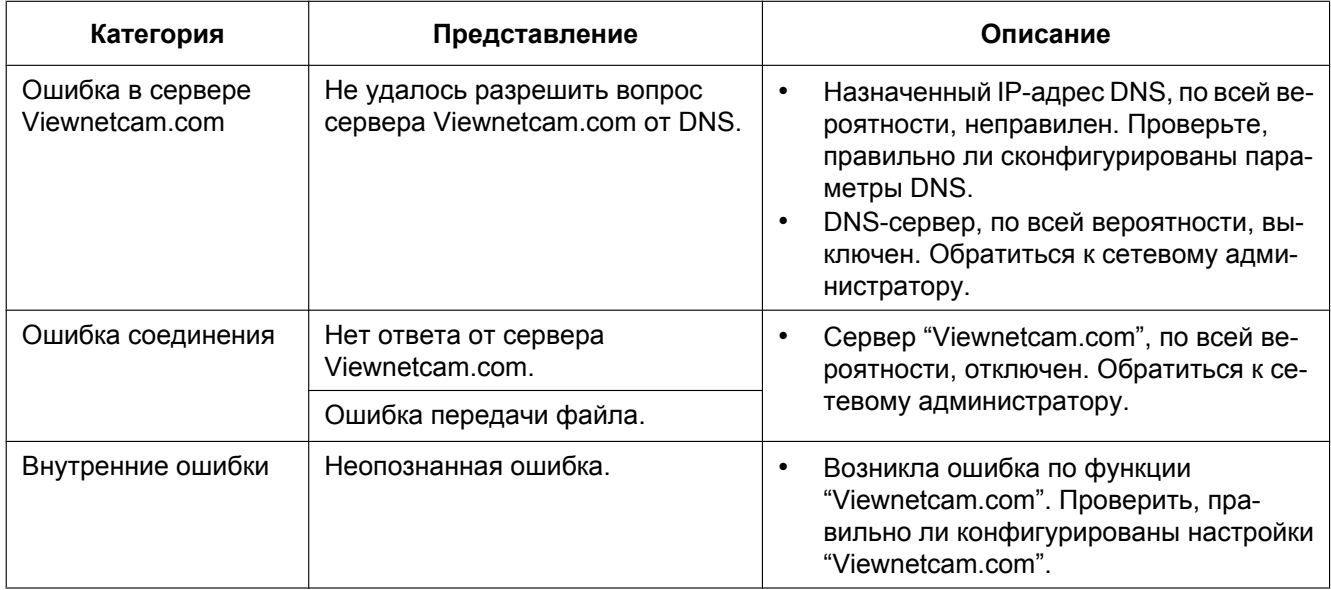

## **Индикация ошибок по Обновление динамической DNS**

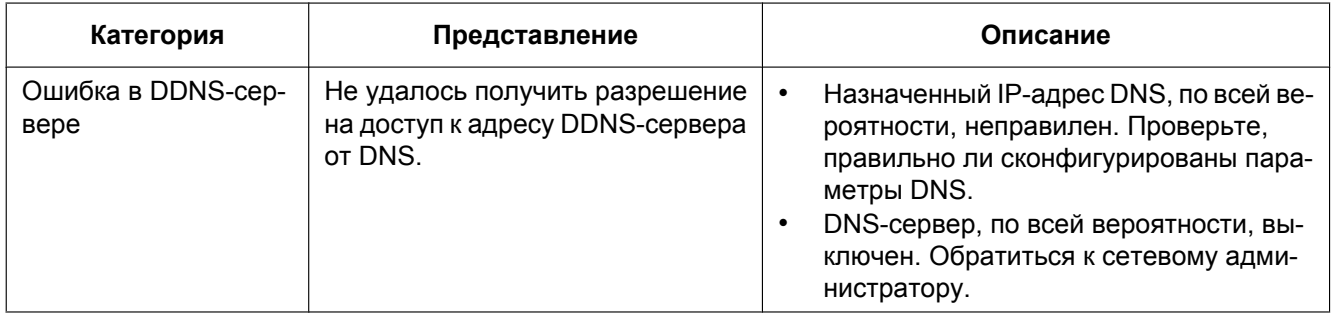

#### **20 О представляемом системном журнале**

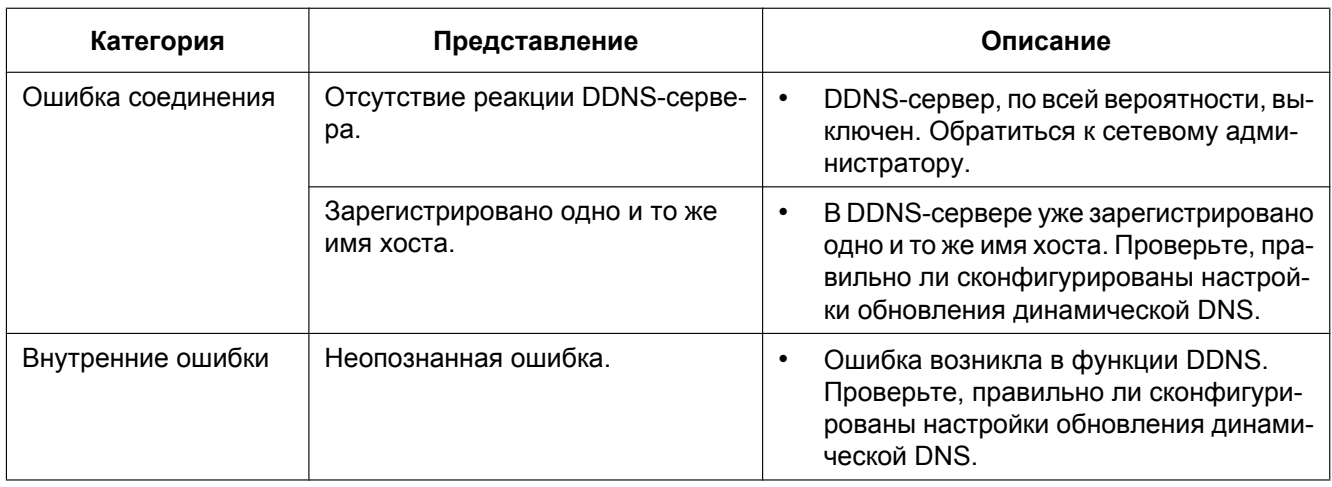

## **Индикация ошибок, относящихся к NTP**

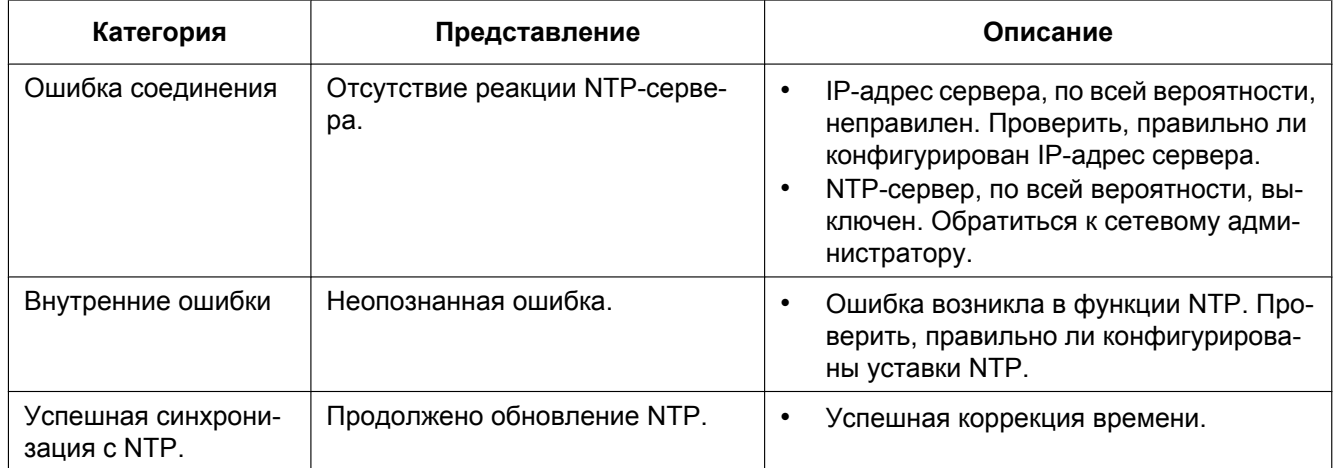

## **Индикация журналов по HTTPS**

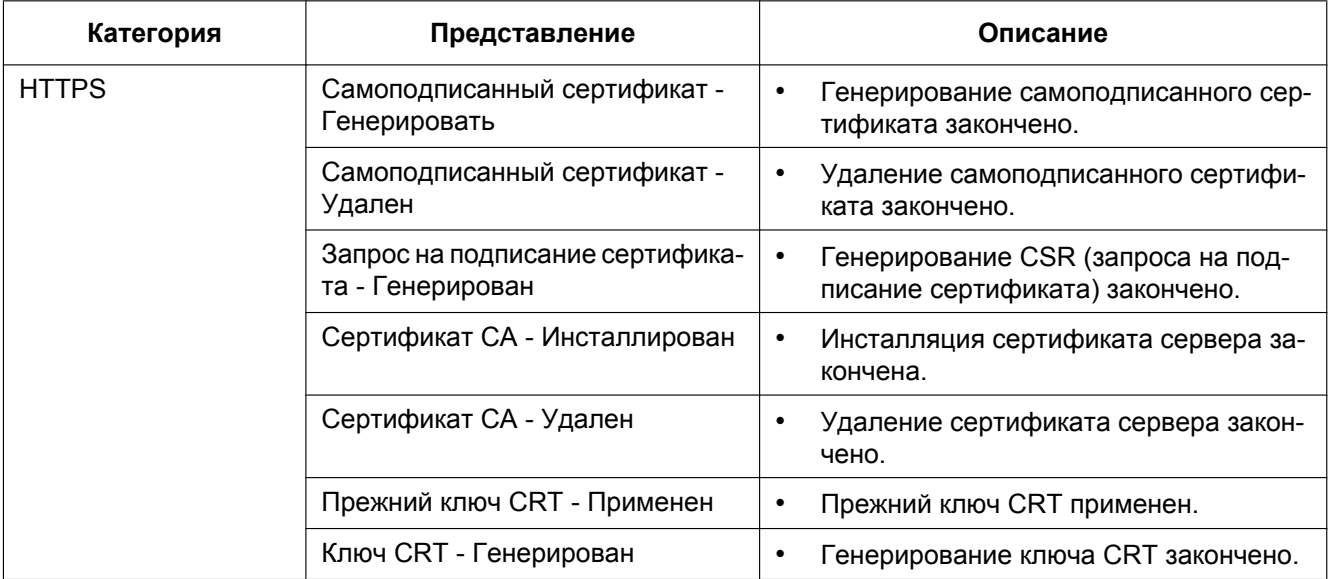

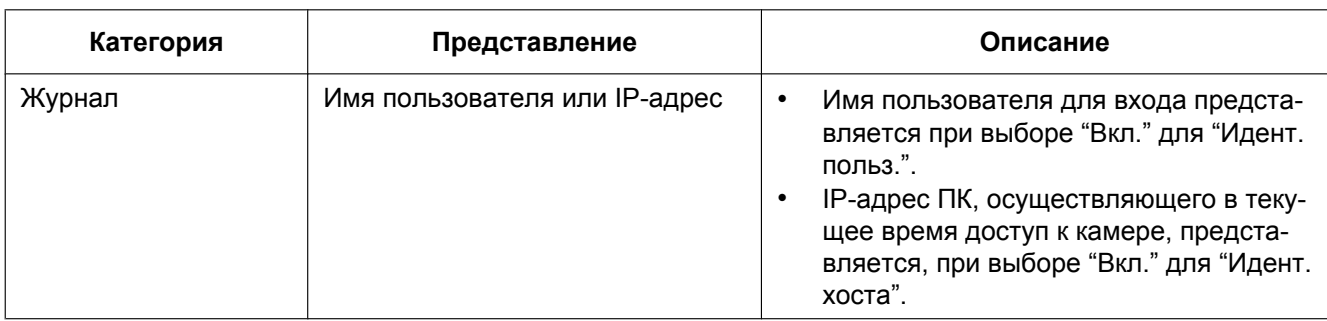

## **Индикация журналов, относящаяся ко входу**

### **Индикации ошибок, относящихся к извещению по протоколу тревоги Panasonic**

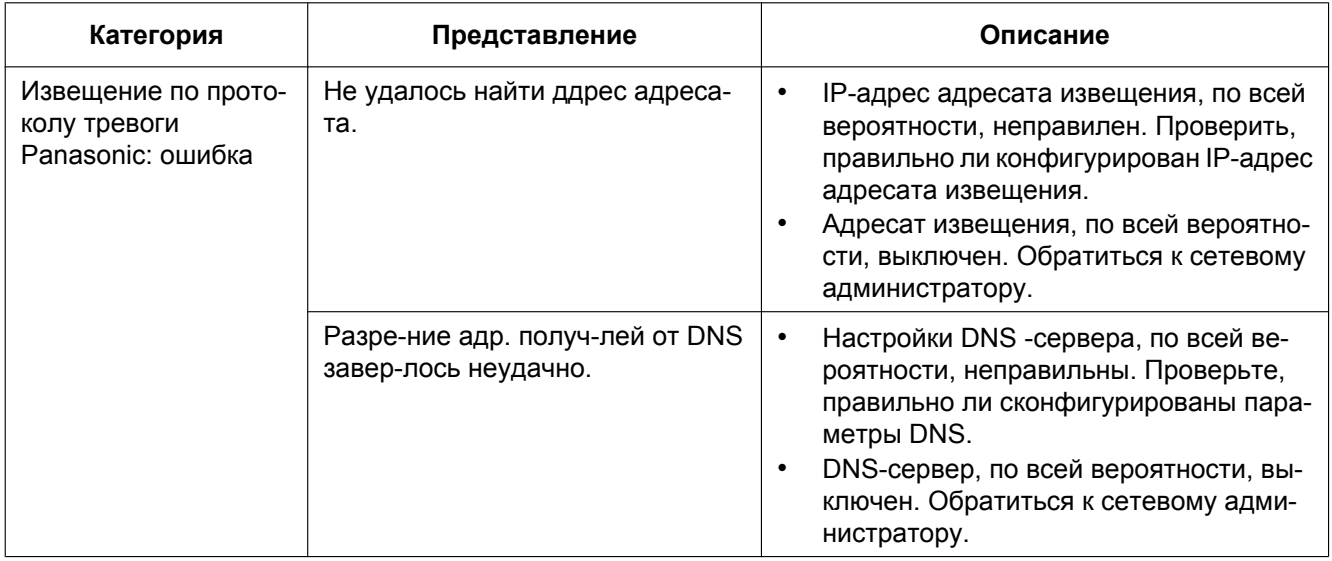

## **Извещение о тревоге HTTP: индикации ошибок**

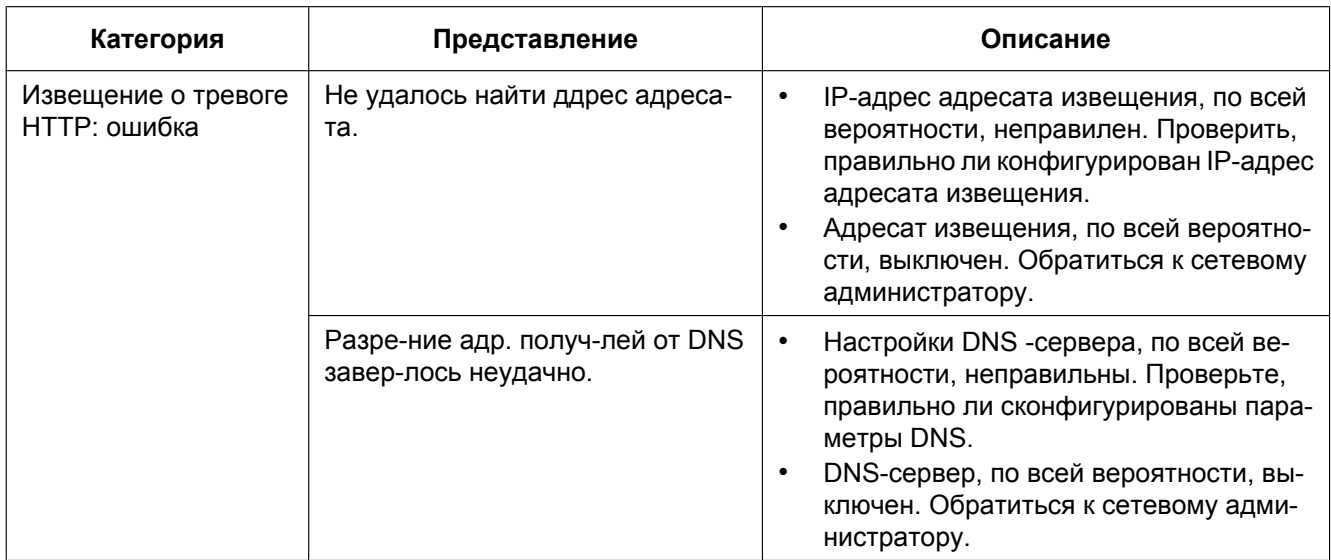

### **Индикации ошибок, связанных с параметрами безопасности карты памяти SD**

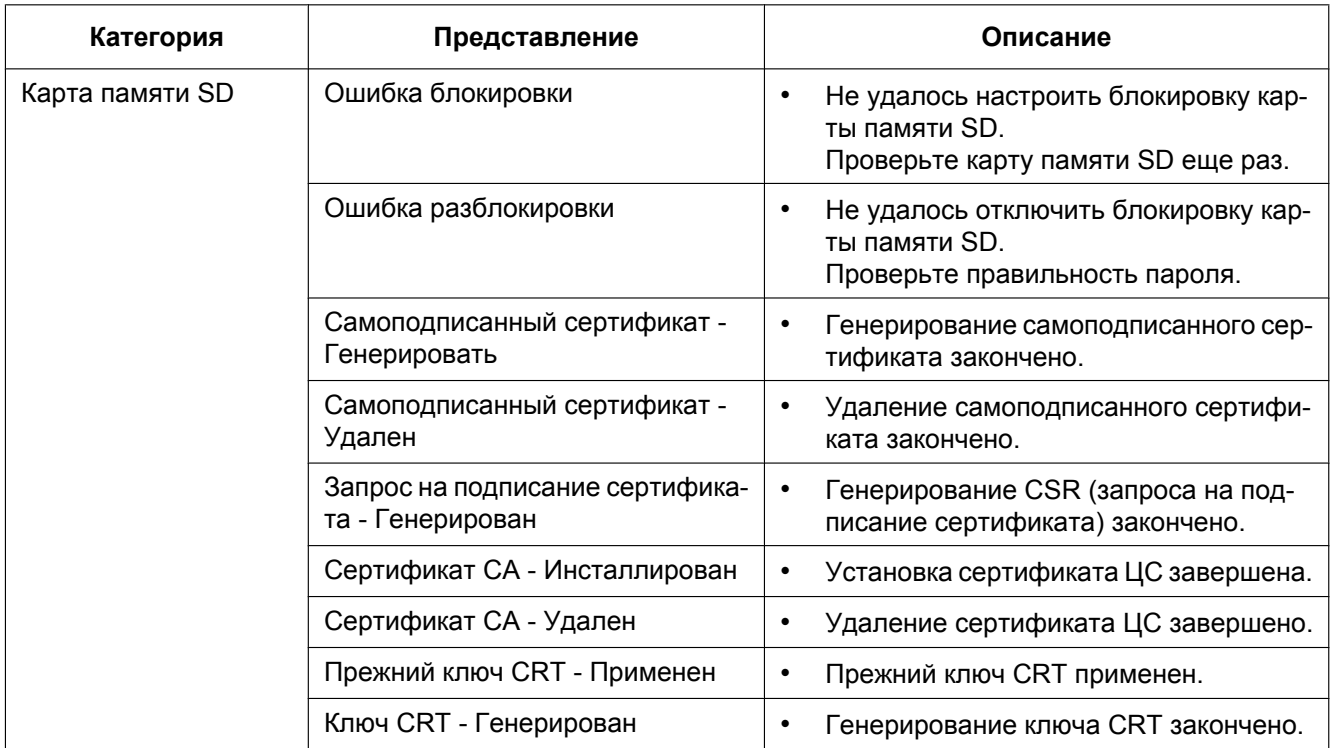

# **21 Дефектовка**

#### **Прежде чем обратиться к дилеру с просьбой о ремонте, следует проверить признаки по нижеприведенной таблице.**

Если проблема не может быть разрешена даже после проверки и попытки решения по приведенной таблице, либо же проблема не описана в таблице, то следует обращаться к дилеру.

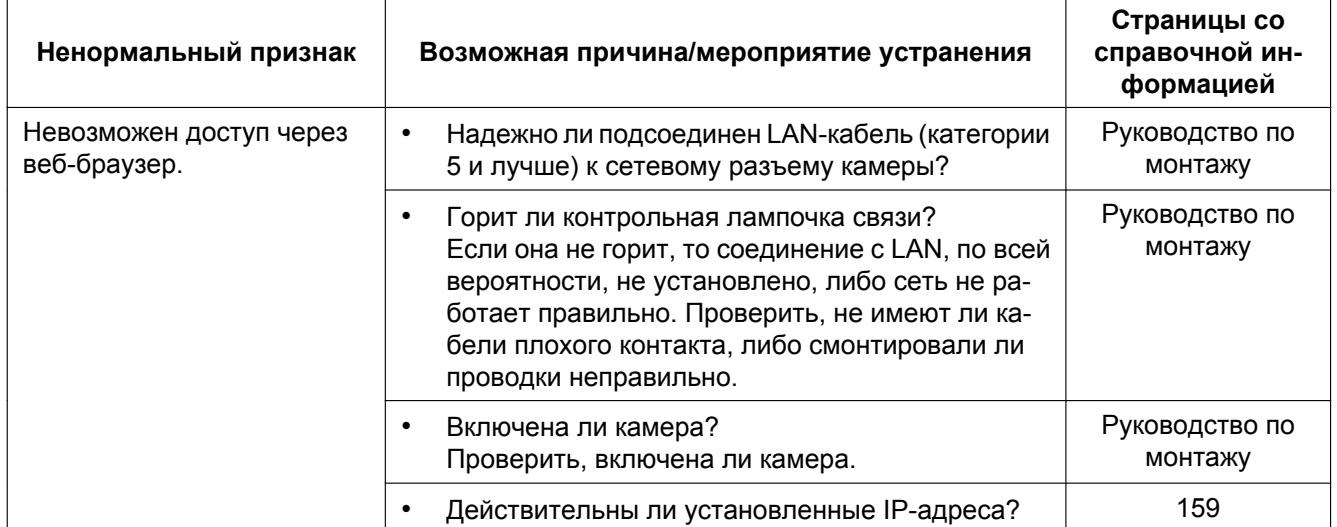

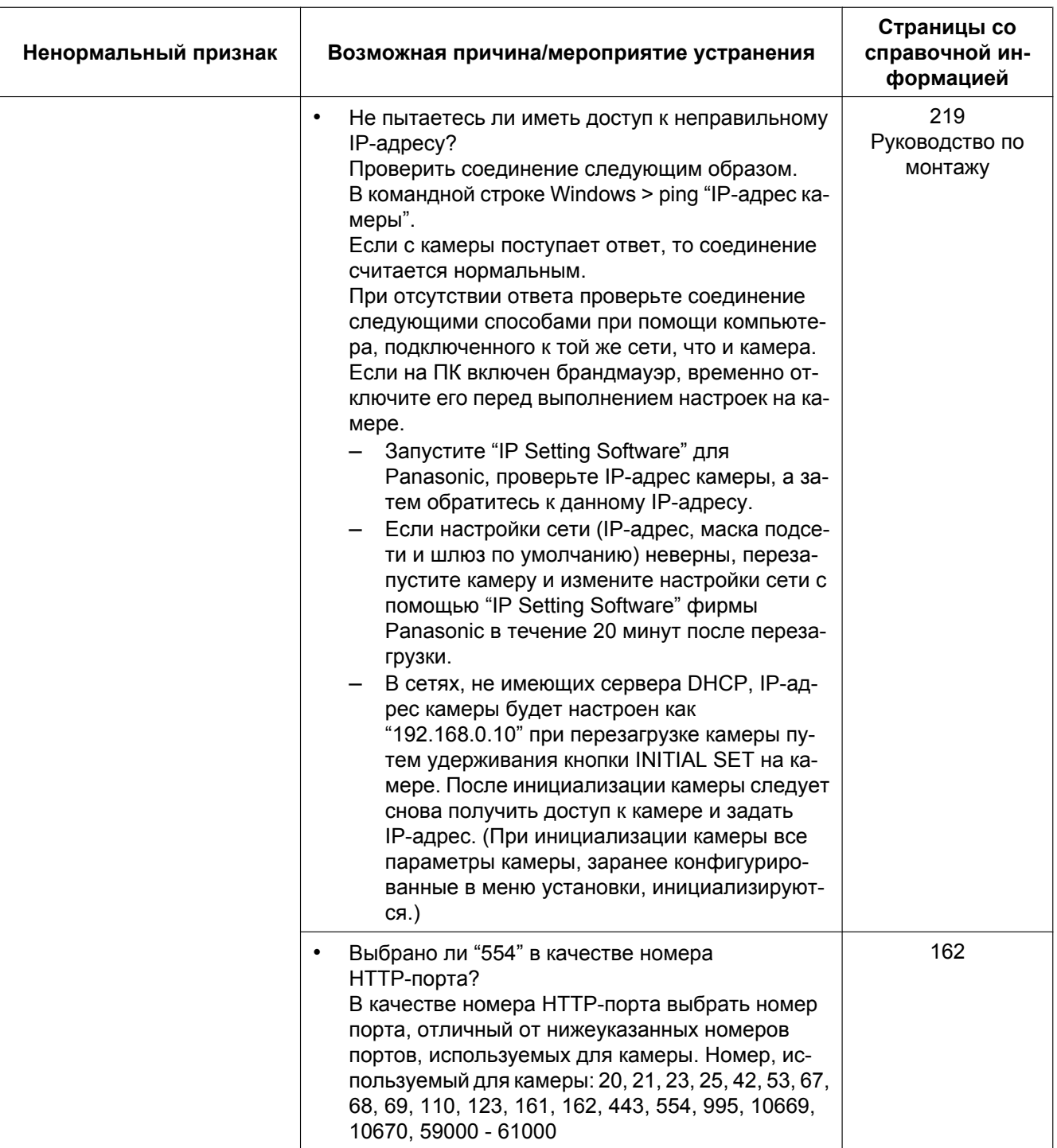

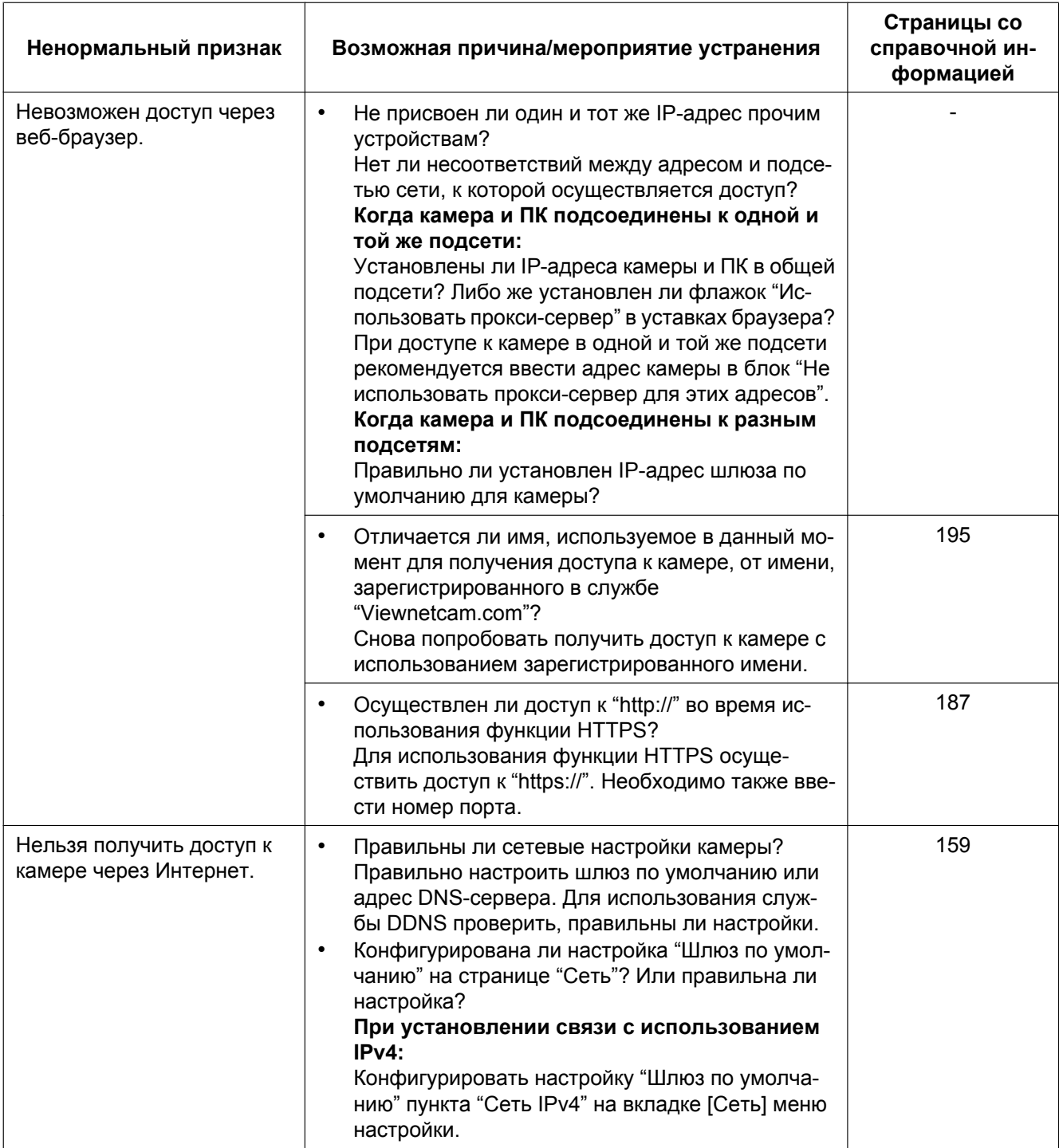

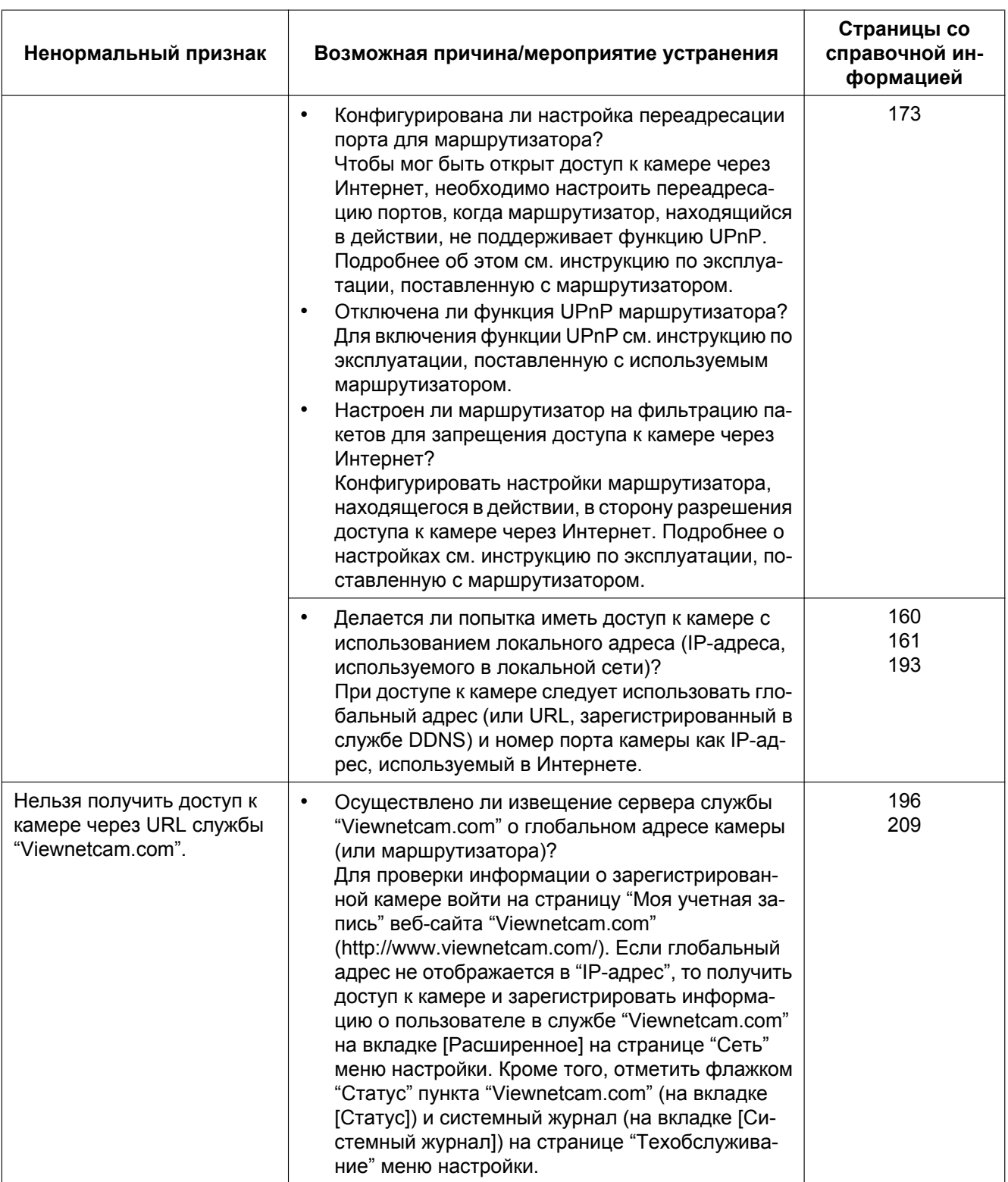

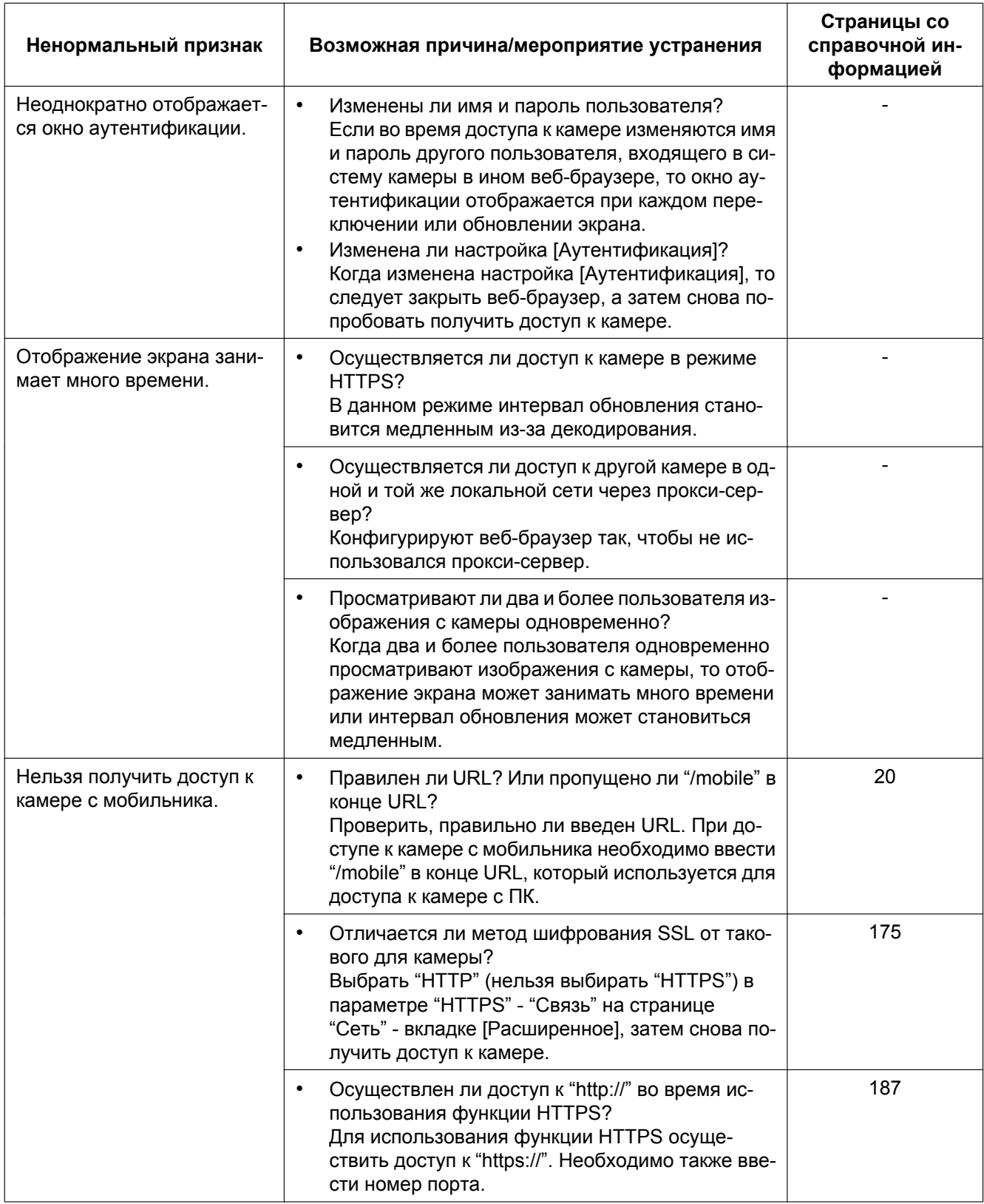

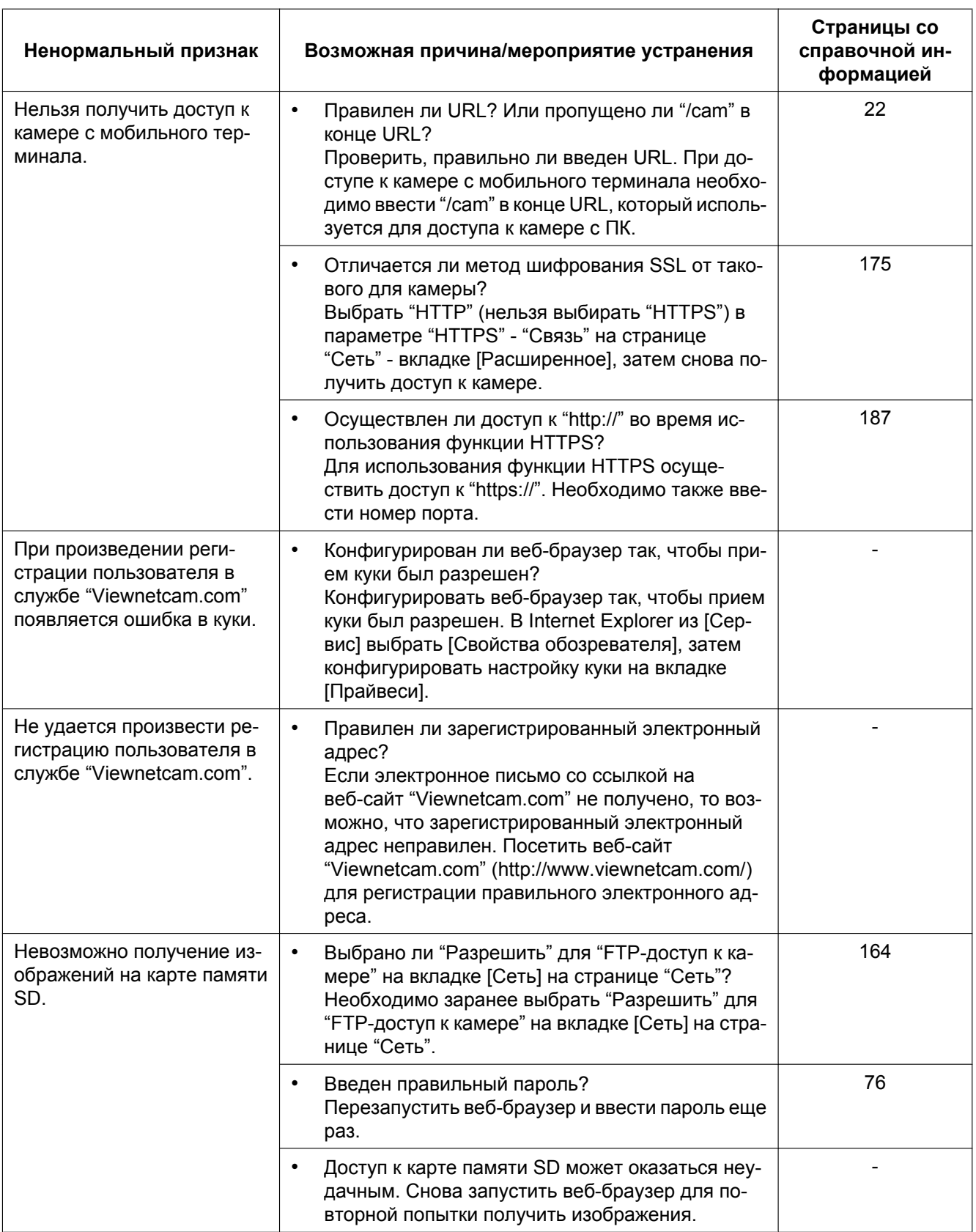

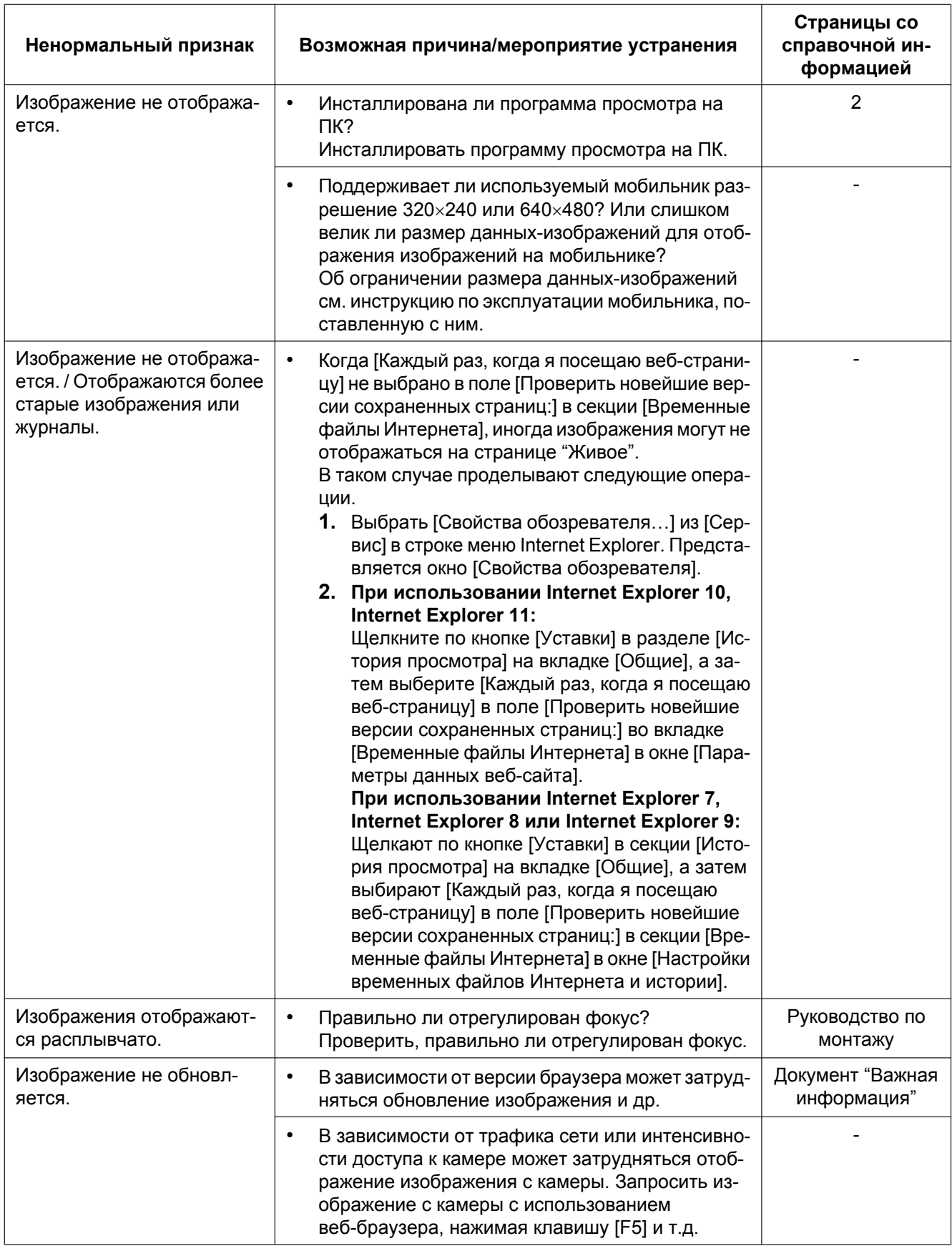

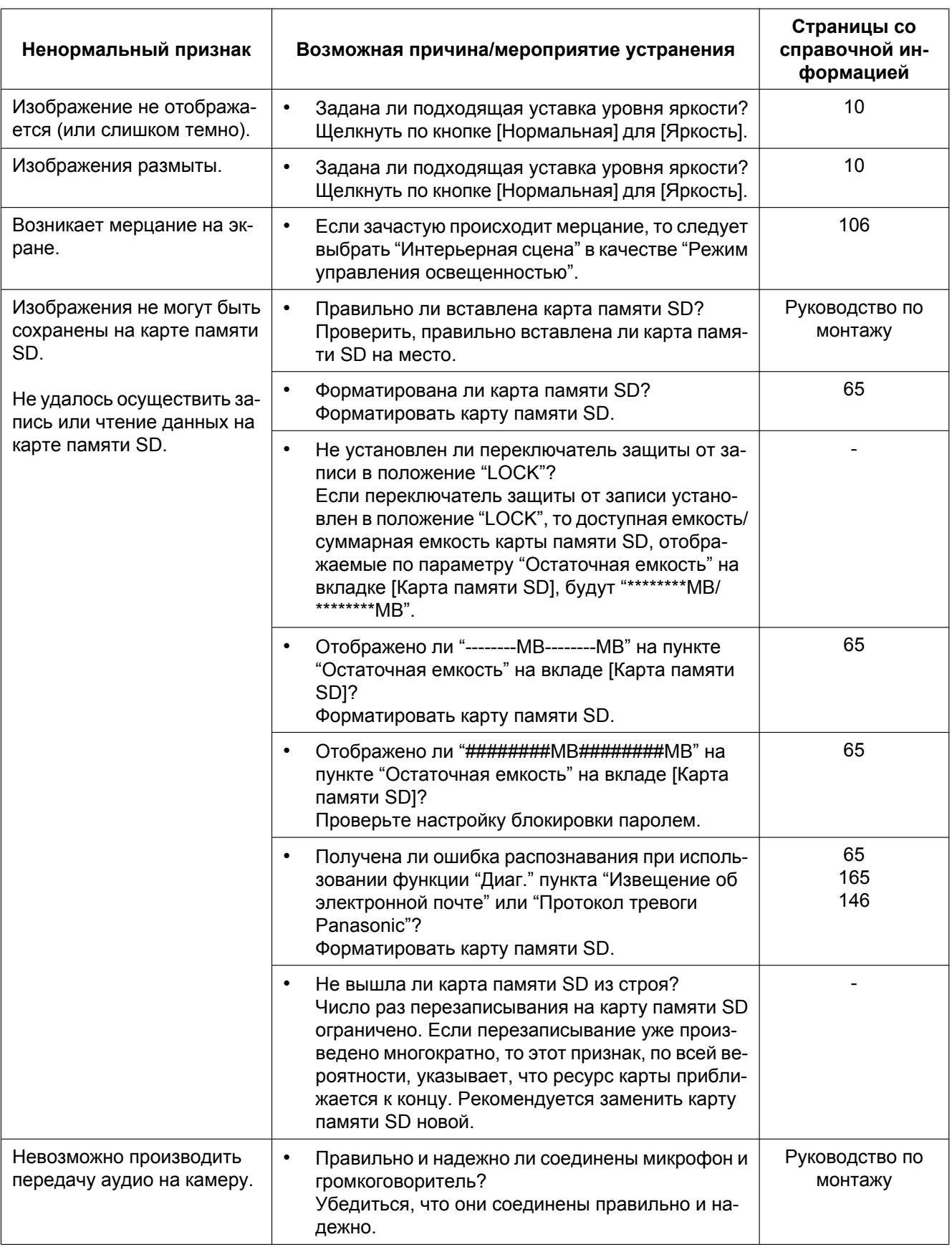

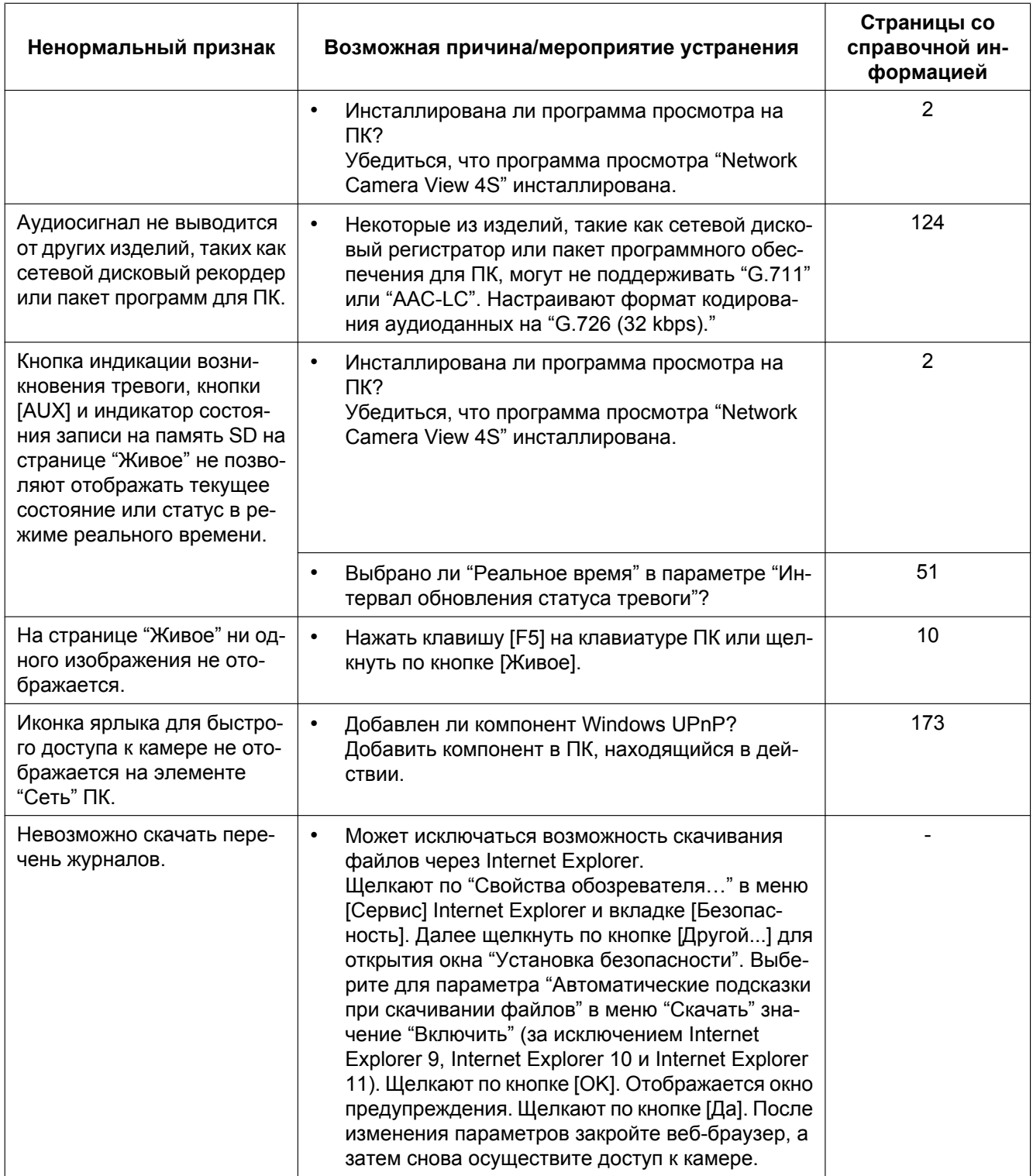

#### **21 Дефектовка**

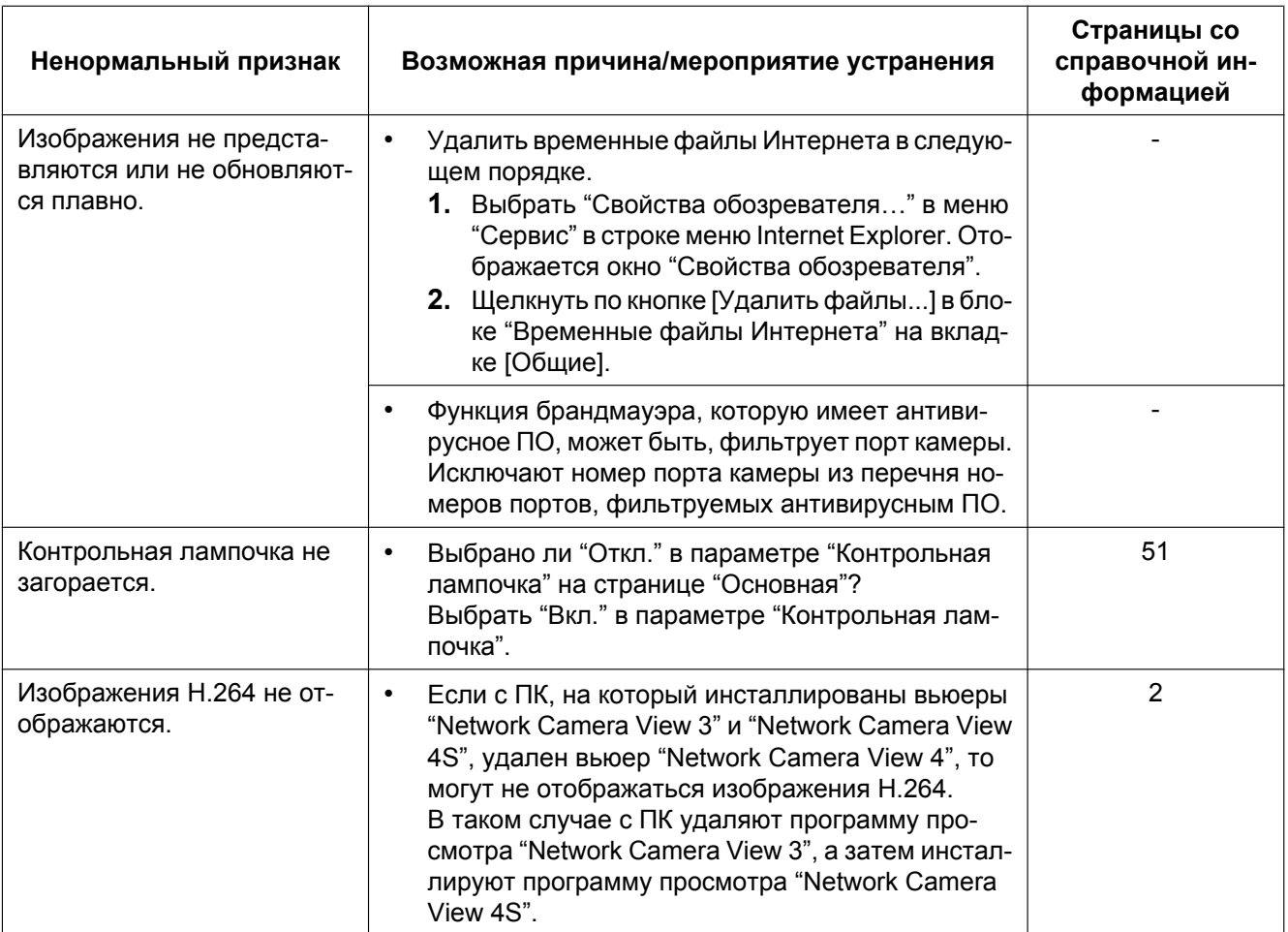

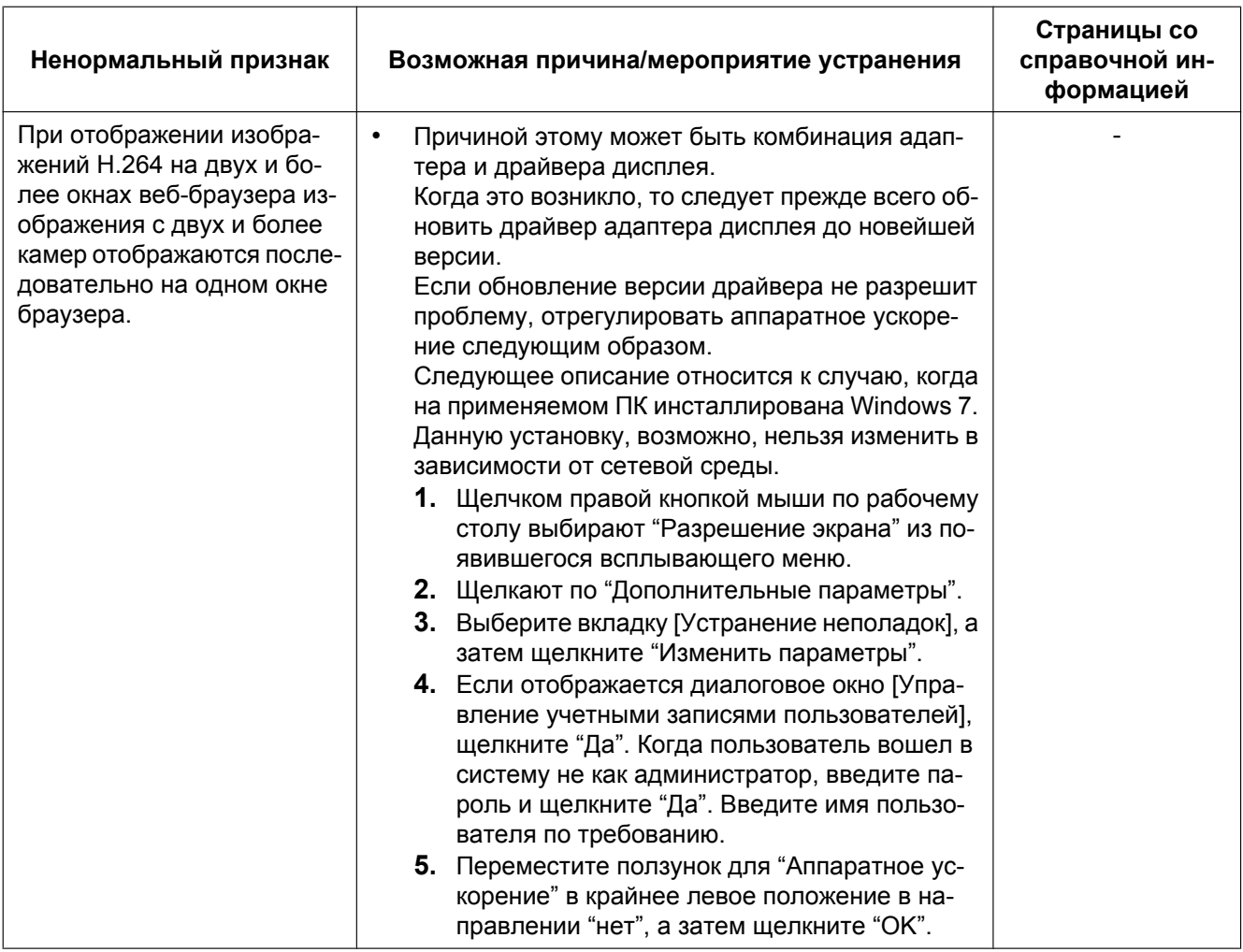

### Строка информации

В зависимости от ОС, инсталлированной на ПК, может возникать следующее явление. При возникновении такого явления надо руководствоваться нижеприведенными инструктивными указаниями. Выполнение следующих решений может не оказывать свое влияние на прочие приложения.

При использовании Internet Explorer 9, Internet Explorer 10 или Internet Explorer 11: "Строка информации" (1), выраженная в нижеуказанной таблице ненормальных признаков и мероприятий, отображается под строкой адреса только при наличии информации для связи.

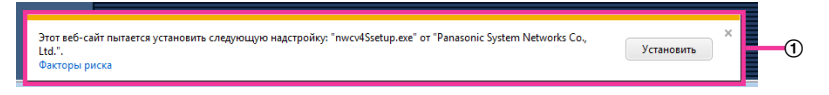

#### При использовании Internet Explorer 7, Internet Explorer 8:

"Строка информации" ((2)), выраженная в нижеуказанной таблице ненормальных признаков и мероприятий, отображается под строкой адреса только при наличии информации для связи.

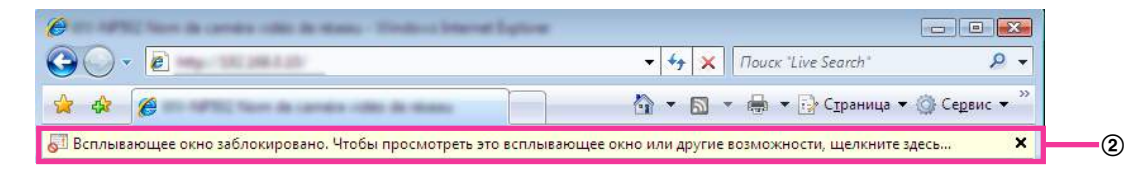

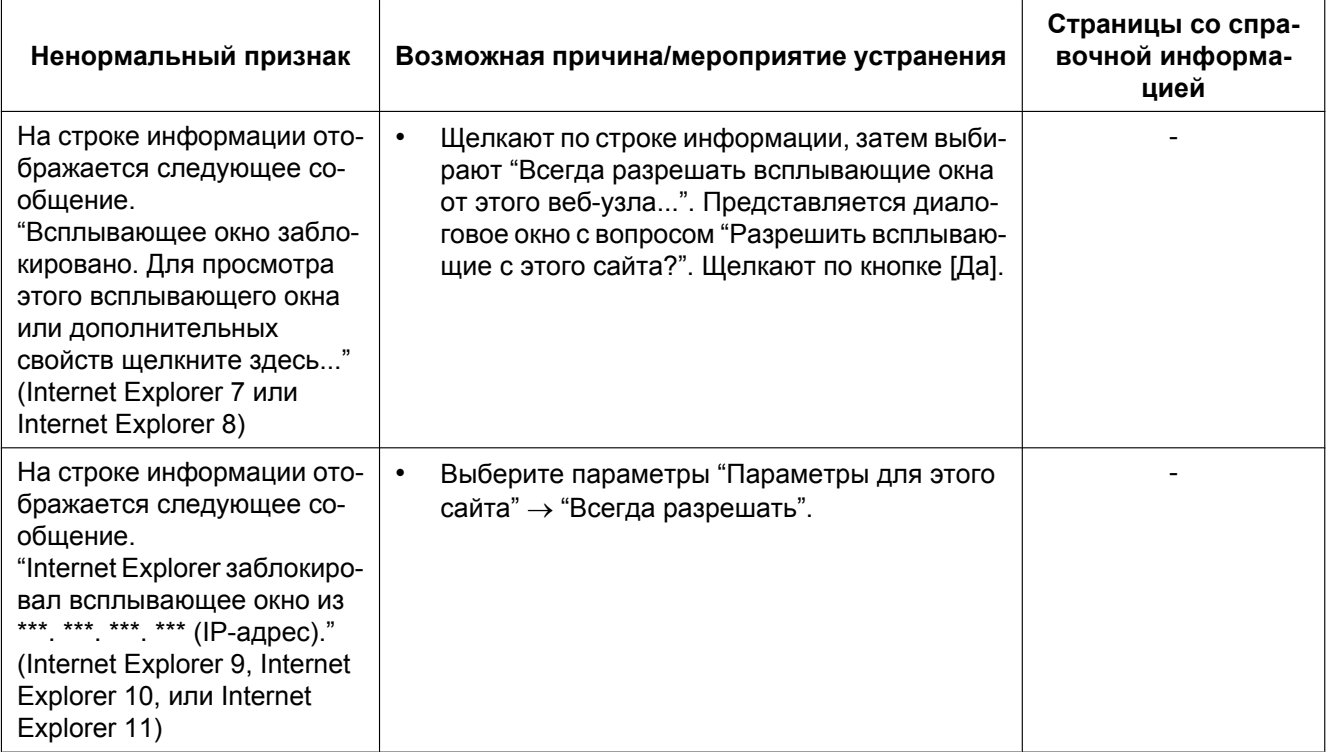

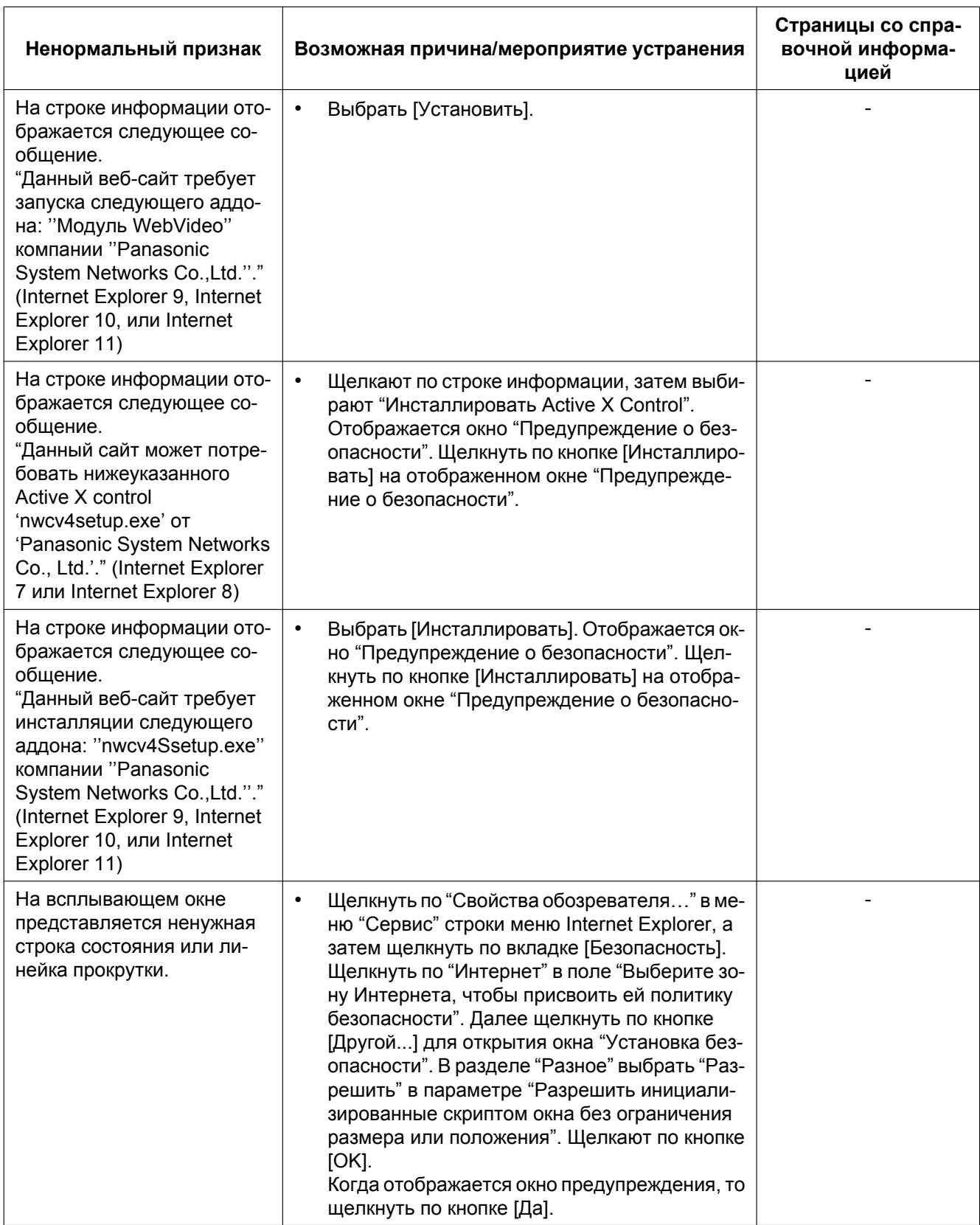

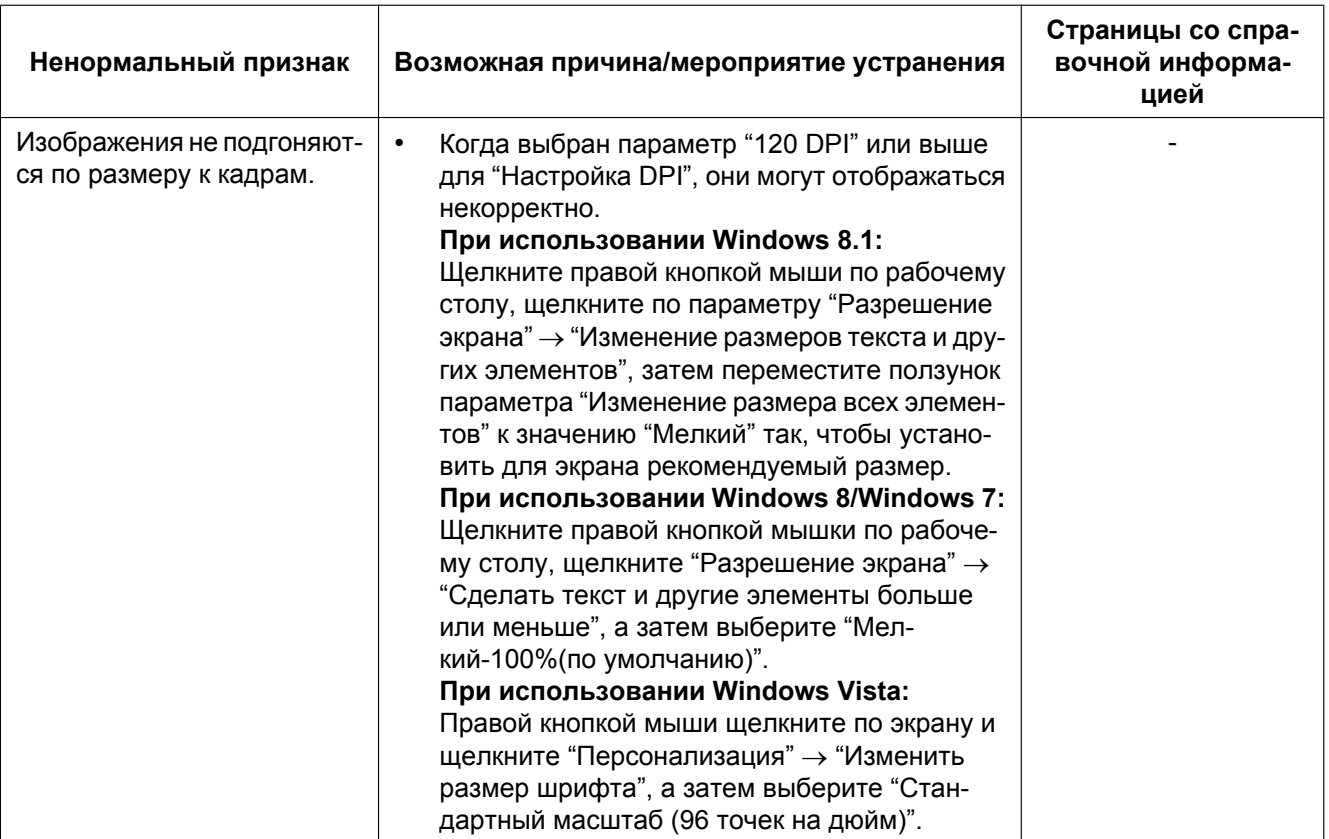

# **22 Структура директории драйва B**

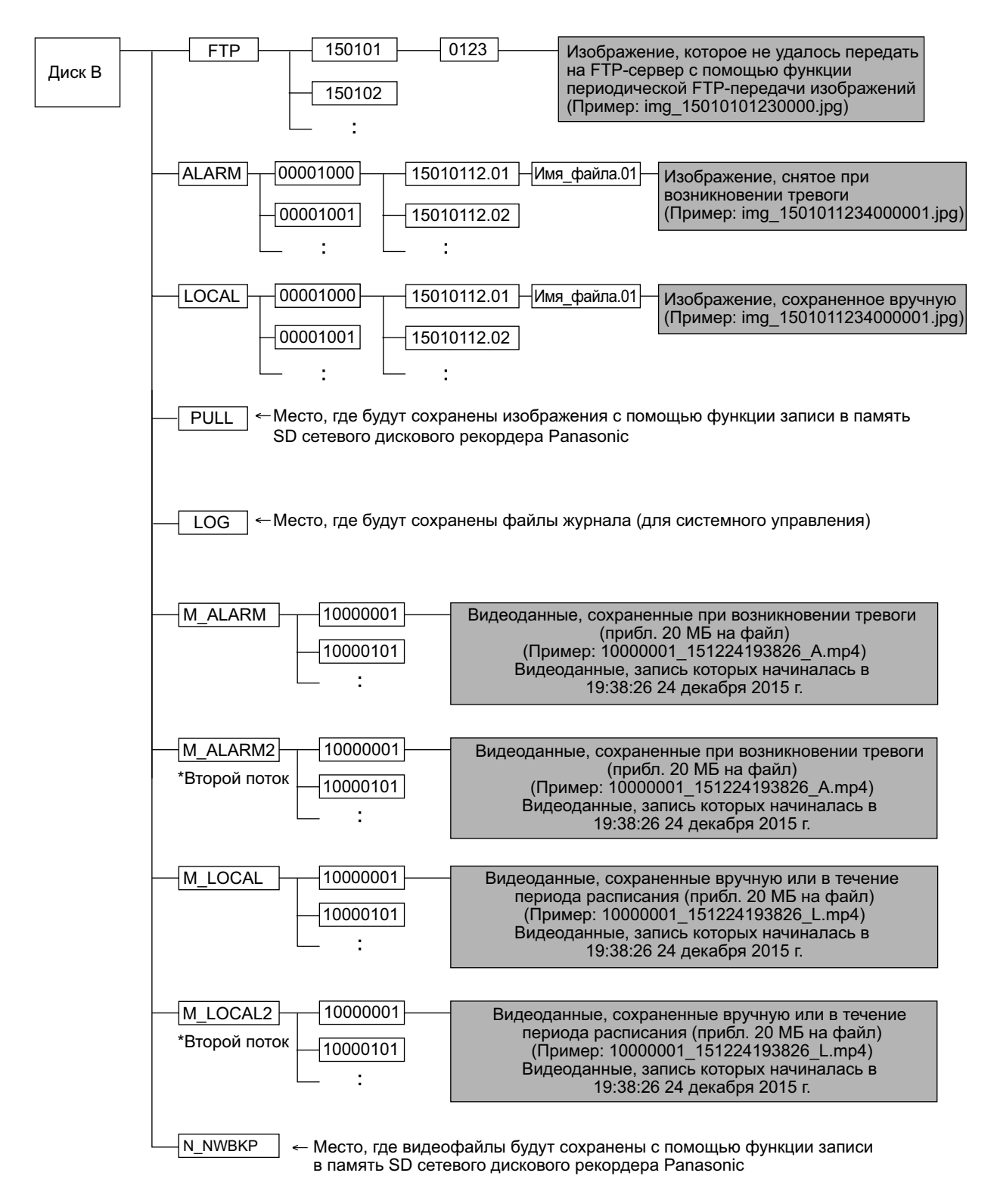

# Panasonic Corporation<br>http://panasonic.net

Importer's name and address to follow EU rules: Panasonic Testing Centre Panasonic Marketing Europe GmbH Winsbergring 15, 22525 Hamburg, Germany

© Panasonic System Networks Co., Ltd. 2015